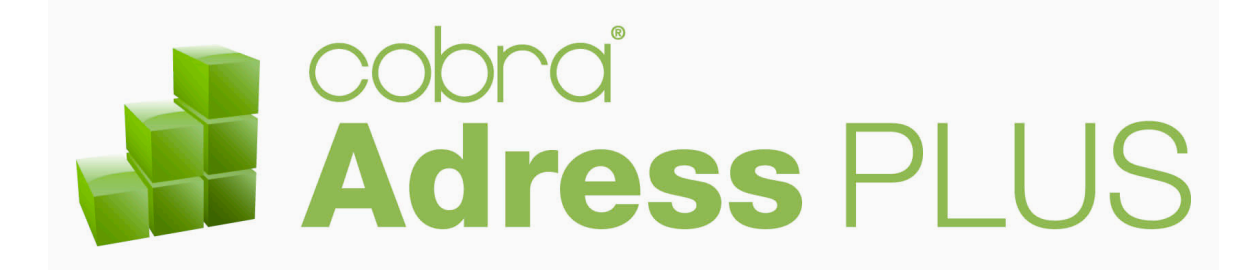

## **Systemverwalterhandbuch**

©Copyright 2011 cobra – computer's brainware GmbH

cobra Adress PLUS® ist eingetragenes Warenzeichen der cobra – computer's brainware GmbH. Andere Begriffe können Warenzeichen oder anderweitig geschützt sein und werden hier ohne jegliche Gewährleistung der freien Verwendbarkeit benutzt.

Alle Rechte vorbehalten. Nachdruck, auch auszugsweise, verboten. Kein Teil dieses Werkes darf ohne schriftliche Einwilligung der cobra GmbH in irgendeiner Form (Fotokopie, Mikrofilm, Scan oder ein anderes Verfahren) – auch nicht für Zwecke der Unterrichtsgestaltung – reproduziert oder unter Verwendung elektronischer Systeme verarbeitet, vervielfältigt oder verbreitet werden.

Änderungen, Irrtümer und Druckfehler vorbehalten.

Bearbeitet von Harald Borges.

www.cobra.de und www.cobraag.ch

<u> 1980 - Johann Barbara, martxa alemaniar a</u>

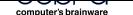

## **Inhalt**

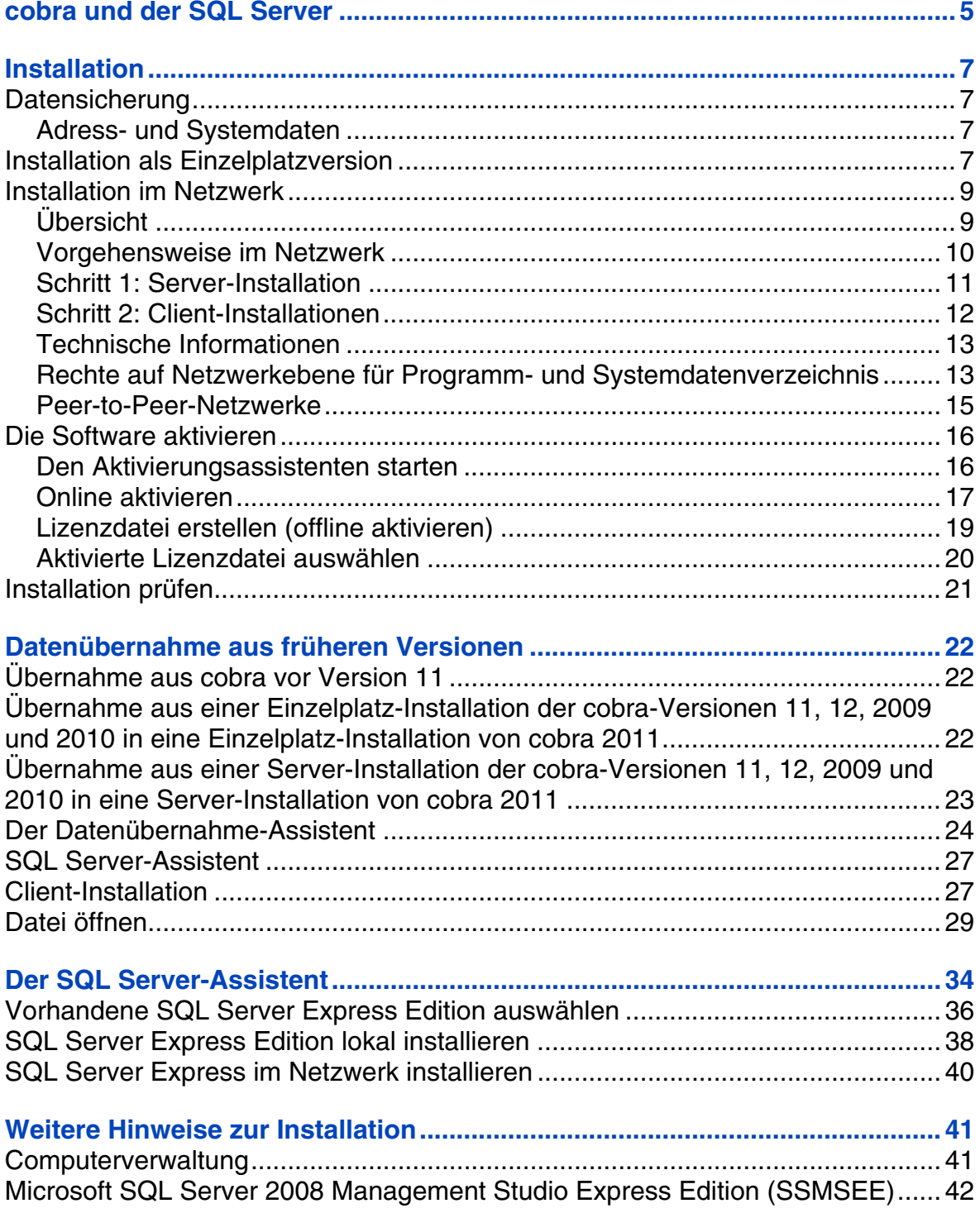

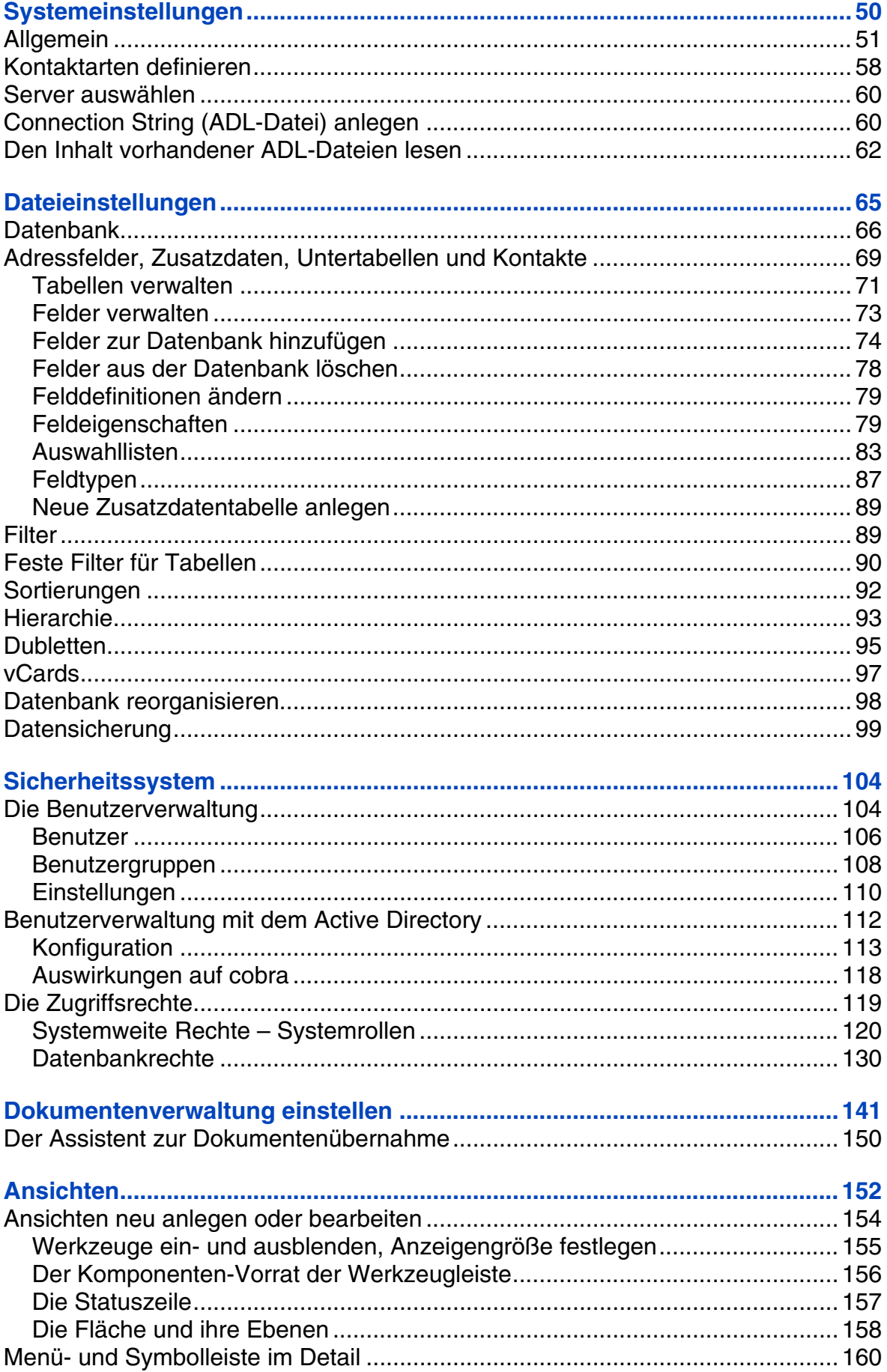

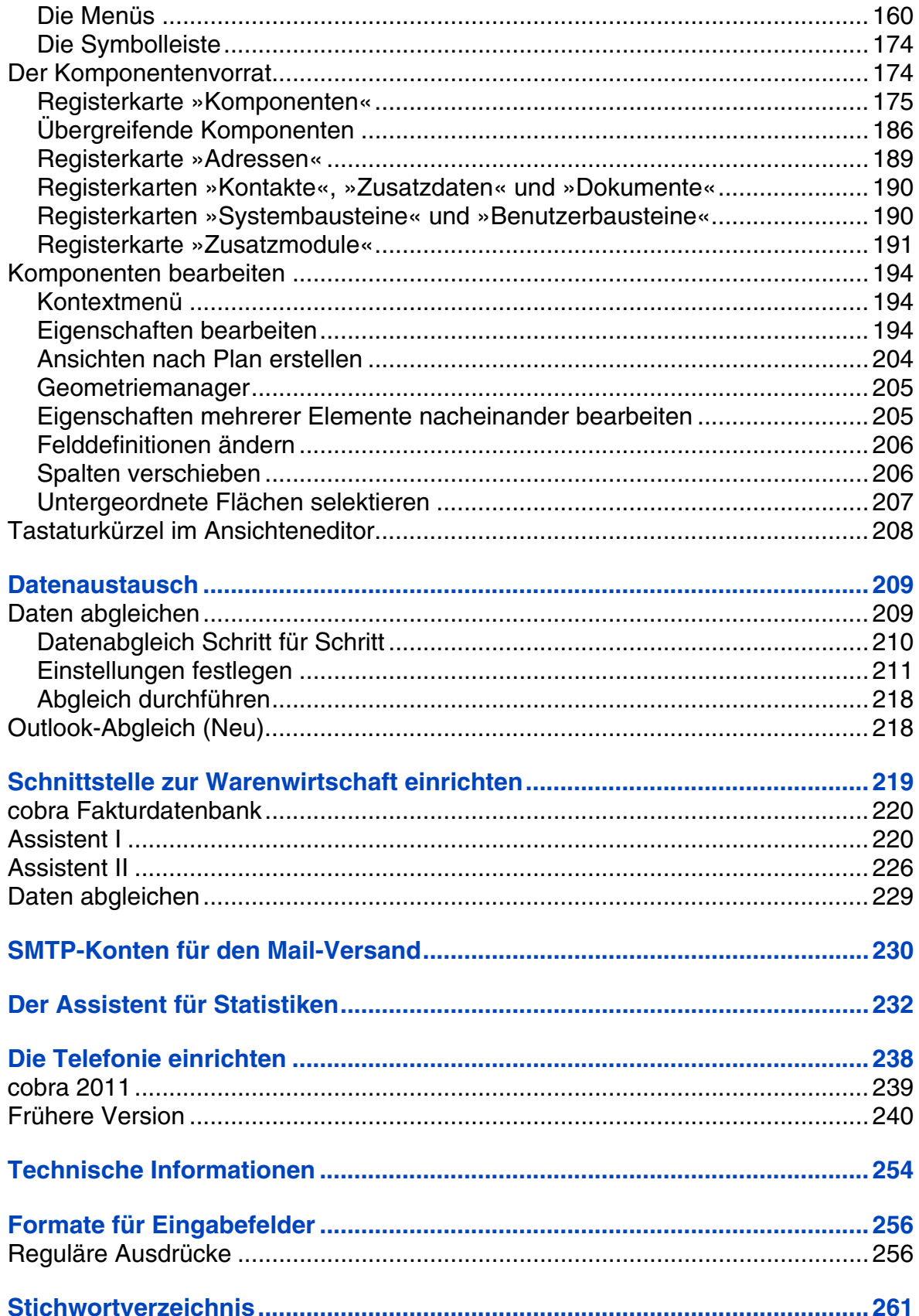

## <span id="page-4-1"></span><span id="page-4-0"></span>**cobra und der SQLServer**

Die Version 2011 arbeitet ausschließlich mit SQL-Datenbanken. *Zur Übernahme von Daten aus ältern Versionen siehe ab Seite 22.*

Das Programm arbeitet mit

- Microsoft SQL Server 2005 Express Edition
- Microsoft SQL Server 2008 Express Edition
- Microsoft Desktop Engine (MSDE) 2000

zusammen.

Ist in dieser Dokumentation von »SQL Server« die Rede, ist damit eines dieser Programme gemeint.

Wir liefern Microsoft SQL Server 2008 Express Edition auf unserem Datenträger mit aus. SQL Server Express Edition finden Sie in einer stets aktuellen Version zum kostenlosen Download auch im Internet auf den Seiten von Microsoft.

Allgemeinere Informationen etwa zur Sprache SQL oder zum zugrunde liegenden Datenbankkonzept entnehmen Sie bitte der von Microsoft zu Ihrer Variante des SQL Servers mitgelieferten Dokumentation.

## **Vor der Installation**

Es gibt zwei Arten, das Programm einzusetzen:

- Die *Einzelplatz-Installation*. Das Programm ist isoliert auf nur einem Rechner installiert. Dieser Rechner benutzt keinerlei Daten gemeinsam mit anderen Rechnern. *Beachten Sie den Hinweis zu Updates von einer früheren Version auf Seite 7.*
- Die *Netzwerkinstallation*. Das Programm liegt dabei zum Teil auf einem Server. Mehrere andere Rechner greifen auf Daten auf diesem Server zu. So können Adressda[te](#page-6-2)n von vielen Benutzern gemeinsam benutzt und bearbeitet werden. *Beachten Sie den Hinweis zu Updates von einer früheren Version auf Seite 10.*

Eine solche Netzwerkinstallation muss in zwei Stufen vorgenommen werden:

Zuerst wird eine Server-Installation durchgeführt.

Auf jedem einzelnen Arbeitsplatz folgt eine Clientinstallation aus dem Installations-Verzeichnis auf dem Server.

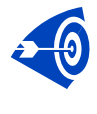

Es ist nicht möglich, von mehreren *Einzelplatz*-Installationen aus gemeinsam auf Daten im Netzwerk zuzugreifen. Dazu müssen Sie vielmehr Server und Clients in einer Netzwerk-Installation separat installieren.

## <span id="page-6-1"></span><span id="page-6-0"></span>**Installation**

## **Datensicherung**

<span id="page-6-2"></span>Sie nehmen auf einem Rechner, auf dem sich bereits cobra befindet, eine Neuinstallation, eine Reparatur oder eine wie auch immer geartete Änderung an der Installation vor? Dann sichern Sie vorher unbedingt Ihre Daten. Dies gilt insbesondere für Adressdatenbanken, aber auch für Ihre Systemdatenbanken.

#### **Adress- und Systemdaten**

<span id="page-6-3"></span>In älteren Versionen von cobra sichern Sie Ihre Adressdatenbank mit dem Befehl »Datei: Datensicherung«. Die cobra Systemdaten hingegen können Sie in diesen Versionen nur mit dem SQL Management Studio sichern, nicht über den erwähnten cobra-Befehl. Achtung: Das Sicherungsverzeichnis befindet sich stets im SQL Server-Verzeichnis.

Seit der aktuellen Version 2011 enthält cobra einen Datensicherungsassistenten, mit dem Sie neben Adress- auch Systemdaten sichern können.

#### **cobra Installations-Verzeichnisse**

Zusätzlich müssen Sie das cobra Installationsverzeichnis und die Dokumentablage sichern.

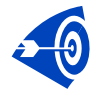

Überschreiben Sie *niemals* eine bereits vorhandene Einzelplatz-Installation durch eine Server-Installation, sondern deinstallieren Sie die Einzelplatz-Installation, bevor Sie die Server-Installation durchführen.

## **Installation als Einzelplatzversion**

<span id="page-6-4"></span>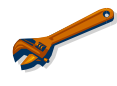

*Einzelheiten zur Datenübernahme aus früheren Versionen finden Sie ab Seite 22.*

Für eine Installation müssen Sie über administrative Rechte auf diesem Rechner bzw. Server verfügen.

Öffnen Sie den Windows Explorer, wechseln Sie zum Installations-Datenträger und klicken Sie auf ihm die Datei SETUP.EXE doppelt an.

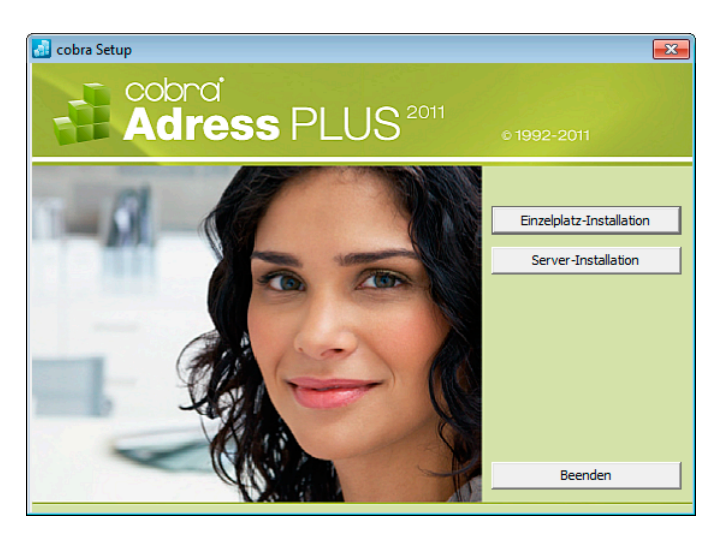

Wählen Sie die Einzelplatz-Installation und folgen Sie den Anweisungen des Installations-Assistenten.

Standardmäßig werden die System-Dateien in ein bestimmtes Verzeichnis installiert.

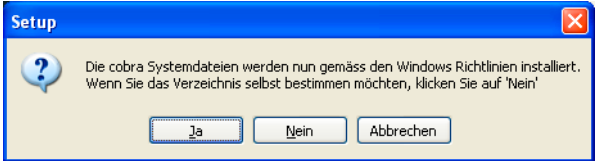

• Wollen Sie ein anderes Verzeichnis wählen, können Sie dies während der Installation tun. Wir empfehlen Ihnen aber, es beim vorgeschlagenen Verzeichnis zu belassen.

Der SQL Server-Assistent öffnet sich. *Lesen Sie hierzu mehr ab Seite 34.*

### <span id="page-8-0"></span>**Installation im Netzwerk**

#### <span id="page-8-1"></span>**Übersicht**

<span id="page-8-2"></span>In PC-Netzwerken muss das Programm auf einem Fileserver oder einem anderen PC installiert werden, auf welchen alle Benutzer Zugriff haben.

Bei der Installation auf mehreren Arbeitsstationen gehen Sie in dieser Reihenfolge vor:

- Nehmen Sie eine Server-Installation vor. Möchten Sie eine UNC-Pfadangabe anstelle eines verbundenen Netzwerklaufwerks verwenden, wählen Sie »Durchsuchen« und tragen den UNC-Namen manuell ein.
- Auf dem Server wird bei der Server-Installation u. a. ein Unterverzeichnis \CLIENT-SETUP erzeugt. Darin finden Sie ein Installationsprogramm, das Sie anschließend von jedem Client aus durchführen müssen.
- Nehmen Sie die Anpassungen für Peer-to-Peer-Netzwerke vor (optional).
- Tragen Sie die Netzwerklizenz(en) beim Start von cobra ein.
- Legen Sie die notwendigen Datenbanken an.
- Richten Sie die Felder der Datenbank ein.
- Richten Sie die Benutzer und Benutzergruppen ein und aktivieren Sie die Benutzerverwaltung.
- Wollen Sie mit der Active Directory-Benutzerverwaltung arbeiten, schauen Sie bitte vorher im Kapitel »Sicherheitssystem« ab Seite 104 nach.
- Legen Sie die Zugriffsrechte fest.
- Installieren Sie die weiteren Arbeitsstationen.
- Legen Sie die Startparameter fest *(siehe Benutzerhandbuch)*.

#### <span id="page-9-0"></span>**Vorgehensweise im Netzwerk**

<span id="page-9-1"></span>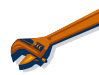

*Einzelheiten zur Datenübernahme aus früheren Versionen finden Sie ab Seite 22.* 

Wollen Sie von der Vorgängerversion auf die aktuelle Version updaten, verfahre[n S](#page-21-1)ie folgendermaßen:

- Sichern Sie die Daten der vorhandenen Installation.
- Belassen Sie die ältere Installation auf dem Server, deinstallieren Sie cobra auf dem Server also **nicht**.
- Starten Sie die Server-Installation von cobra 2011.
- Die Server-Installation darf nicht in das bereits existierende Systemverzeichnis erfolgen. Geben Sie vielmehr einen neuen Pfad für das Systemverzeichnis an, beispielshalber ...\cobra2011.
- Führen Sie die Server-Installation durch.
- Ein Upgrade-Assistent startet. Startet er nicht automatisch, finden Sie ihn auf dem cobra-Datenträger im Unterverzeichnis \UpgradeWizard. Klicken Sie dort die Datei UPGRADETO15.EXE an.
- Sollte das nicht funktionieren, kopieren Sie das komplette Verzeichnis »UpgradeWizard« von Ihrer cobra-DVD auf Ihren Rechner. Klicken Sie auf Ihrem Rechner die Datei UPGRADETO15.EXE doppelt an. (Dies kann notwendig werden, weil .NET-Anwendungen je nach Rechteeinstellungen Ihres Systems eventuell nicht direkt von einer DVD bzw. einem Netzwerkpfad ausgeführt werden können.)
- Starten Sie auf den einzelnen Arbeitsplätzen die Client-Installation. Im Zuge dieser Client-Installation werden die Clients automatisch auf Version 2011 aktualisiert.

#### <span id="page-10-1"></span><span id="page-10-0"></span>**Schritt 1: Server-Installation**

Führen Sie die Server-Installation von einem Client aus durch.

Die Installation beginnt automatisch, sobald Sie den Datenträger ins Laufwerk legen. Sollte die Installation nicht automatisch starten, öffnen Sie den Windows Explorer, wechseln zum Installations-Datenträger und klicken auf ihm die Datei SETUP.EXE doppelt an.

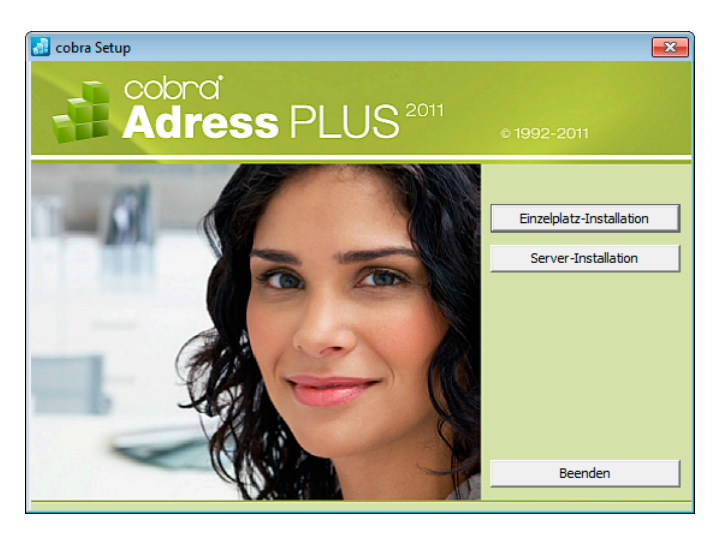

- Zur Installation im Netzwerk wählen Sie die Schaltfläche »Server-Installation«.
- Der ausgewählte Server kann auch ein reiner Fileserver sein.

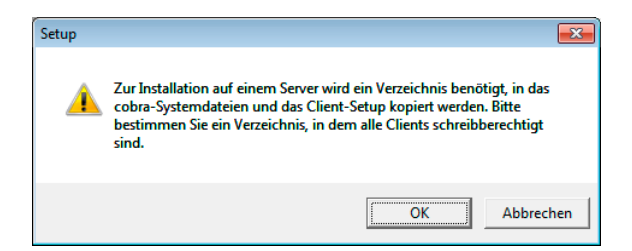

- Legen Sie auf dem Server ein Verzeichnis für die cobra-Dateien an.
- Die Installation der Daten auf dem Server wird durchgeführt.

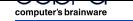

<span id="page-11-0"></span>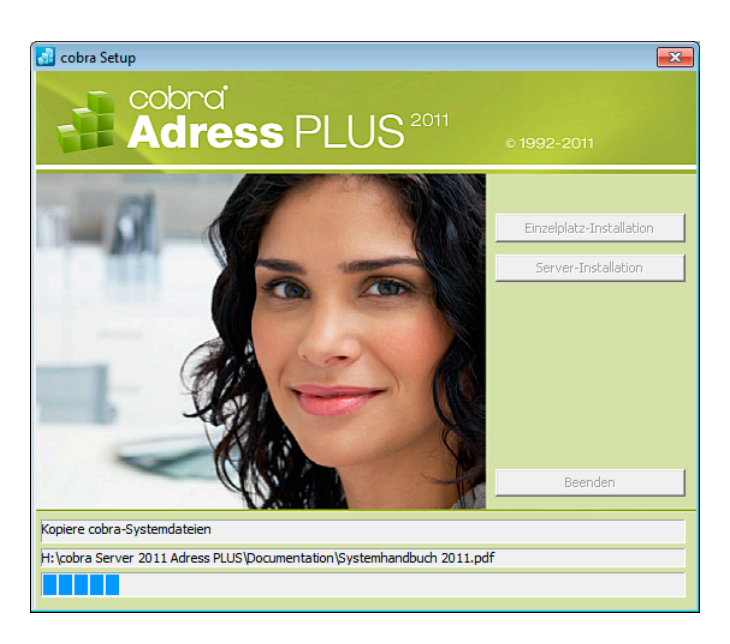

Der SQL Server Assistent öffnet sich. *Lesen Sie hierzu mehr ab Seite 34.*

#### **Schritt 2: Client-Installationen**

<span id="page-11-1"></span>• Für jeden Client muss anschließend eine Client-Installation durchgeführt werden. Dazu rufen Sie am Client-PC über das Netzwerk im Pfad der Server-Installation im Verzeichnis \CLIENT-SETUP das Programm SETUP.EXE auf.

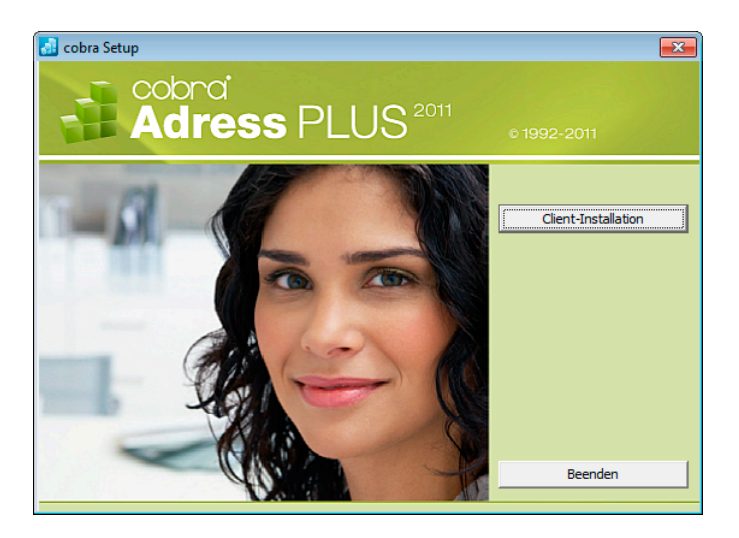

- Bei der Client-Installation wird im Windows-Startmenü des Clients eine Verknüpfung auf cobra erzeugt. Hierüber kann das Programm gestartet werden.
- Die Netzwerk-Installation ist hiermit abgeschlossen.

Die Systemumgebung wurde auf dem Server installiert. Das Programm selbst liegt lokal auf dem Client.

Weitere optionale Komponenten installieren Sie über die Schaltfläche »Extras« des Setups.

#### <span id="page-12-1"></span><span id="page-12-0"></span>**Technische Informationen**

#### **Sicherheitsaspekte**

Das Programm kann beliebig viele Dateien mit jeweils fast beliebig vielen Adressen verarbeiten. In der Regel arbeiten mehrere Personen mit Adressdaten eines Arbeitsbereichs oder einer Firma.

Dabei sind mehrere verschiedene Formen der Zusammenarbeit denkbar:

- mehrere Personen arbeiten nacheinander an einem PC.
- mehrere Personen arbeiten gleichzeitig oder nacheinander an mehreren Computern in einem PC-Netzwerk.

Aus diesen Formen der Zusammenarbeit ergeben sich vielfältige Anforderungen an die Sicherheit. Eine Benutzerverwaltung muss die Einschränkung der Zugriffsberechtigung für einzelne Benutzer und Datenbanken zulassen.

Nach der Installation besitzen alle Benutzer, die es starten, volle Zugriffsrechte. In einem Netzwerk sollten Sie deshalb als nächstes Ihre Benutzerumgebung und die Zugriffsrechte einrichten.

Das Programm stellt zu diesem Zweck folgende Funktionen zur Verfügung:

- *Systemkennwort* zur Identifikation des Systemverwalters.
- *Benutzerverwaltung* mit Benutzern und Benutzergruppen mit Benutzerkennwort.
- *Berechtigungssystem* zur Definition fein abgestufter Zugriffsrechte für jeden Benutzer in jeder Datenbank.

#### <span id="page-12-2"></span>**Rechte auf Netzwerkebene für Programm- und Systemdatenverzeichnis**

Da in einem Netzwerk die gleichen Dateien von mehreren Benutzern verwendet werden, müssen sie je nach Verwendungszweck unterschiedlich eingerichtet werden.

- Bei *Einzelplatz-Installationen* befindet sich die Systemumgebung standardmäßig unter C:\Dokumente und Einstellungen\All Users\Anwendungsdaten\cobra... Die Programmdateien liegen im von ihnen gewählten Installationsverzeichnis.
- Bei *Netzwerk-Installationen* befindet sich das Programmverzeichnis auf dem lokalen Arbeitsplatz. Die Systemumgebung hingegen liegt im Netzwerk. Dabei werden die Dateien in folgende Gruppen aufgeteilt:

#### **Arbeitsplatz**

\Programm........... Ins *Programmverzeichnis* gehören die eigentliche Programmdatei AdressPlus.Exe, alle Dynamic Link Libraries (DLLs) sowie einige weitere Dateien. Alle diese Dateien sollten im Netzwerk vor Schreibzugriffen geschützt werden.

#### Systemumgebung

\Benutzer ............. Dieses Verzeichnis enthält alle benutzerspezifischen Einträge (etwa Ansichten) sowie Formate für Etiketten, Briefe und andere Drucksachen. Alle Benutzer müssen darauf Vollzugriff haben.

\Client-Setup........ Dieses Verzeichnis wird nur bei Netzwerkinstallationen eingerichtet und enthält die SETUP.EXE für die Installation der einzelnen Arbeitsplätze.

\Daten .................. Die von den Benutzern eingetragenen Adressen sind die eigentlichen Daten. Im Datenverzeichnis können die Datenbanken abgelegt werden. Alle Benutzer benötigen hier Schreibrechte. Wenn Ihre Benutzer immer die gleiche Datenbank verwenden, können Sie die Startparameter so einstellen, dass diese Datenbank immer beim Start sofort geöffnet wird. Wenn Sie in einem Verzeichnis mehrere Datenbanken speichern und der Benutzer beim Start eine davon auswählen soll, tragen Sie in der Verknüpfung zu cobra dieses Verzeichnis als *Arbeitsverzeichnis* ein. Der Dialog »Datei öffnen« zeigt dann beim Start sofort alle hier gespeicherten Datenbanken an.

\Documentation ... Dieses Verzeichnis enthält technische Dokumentation.

\Dokument ........... Bei eingeschalteter Dokumentenverwaltung kann dieses Verzeichnis als Wurzelverzeichnis für die gesamte Korrespondenz dienen. Alle Mitarbeiter müssen Vollzugriff auf dieses Verzeichnis haben.

\Gruppen.............. Dieses Verzeichnis enthält alle gruppenspezifischen Einträge (etwa Ansichten) sowie Formate für Etiketten, Briefe und andere Drucksachen. Alle Benutzer müssen darauf Schreibrechte besitzen.

\Help .................... Dieses Verzeichnis enthält Online-Hilfe.

\System................ Die im *Systemverzeichnis* enthaltenen Dateien speichern die aktuellen Einstellungen (Benutzerverwaltung, Auswahllisten, Telefontreiber, Postleitzahlen, Warenwirtschafts-Anbindungen) sowie Formate (für Etiketten, Karteikarten, Datenexport etc.). Diese können von allen Mitarbeitern benutzt, aber nur vom Systemverwalter bearbeitet werden. Alle Benutzer müssen darauf Schreibrechte besitzen.

<span id="page-14-0"></span>Mit dieser Unterteilung wird die Übersicht über die einzelnen Dateien verbessert und die Zuordnung von Netzwerkzugriffsrechten vereinfacht.

#### <span id="page-14-1"></span>**Peer-to-Peer-Netzwerke**

In Peer-to-Peer-Netzwerken wird cobra auf einem PC installiert, der als Server dient und auf den alle Arbeitsstationen zugreifen können. Wenn cobra auf diesem PC auch gestartet werden soll, und Sie kein reines Microsoft-Netzwerk (Windows 2000 und höher) einsetzen, müssen Sie gegebenenfalls die Datei WINPLUS.SYS anpassen, um diesen Zugriff zu ermöglichen.

#### **Die Datei WINPLUS.SYS**

Die Datei WINPLUS.SYS im Verzeichnis \PROGRAMM teilt dem Programm mit, wo die Systemumgebung gespeichert ist.

Diese Datei ist eine Textdatei, die nach der Installation diesen Inhalt hat:

[cobra] SYS-PATH=C:\Dokumente und Einstellungen\...

SYS-PATH enthält das Systemverzeichnis und kann mehrere Formen annehmen:

- Relativ...................... Standardeinstellung. Die Pfadangabe erfolgt relativ zum Programmverzeichnis. Diese Form können Sie immer dann verwenden, wenn sich Programm- und Systemverzeichnis auf dem gleichen logischen Laufwerk befinden. Beispiel: SYS-PATH=...\SYSTEM
- UNC ......................... Wenn sich das Systemverzeichnis nicht auf dem gleichen logischen Laufwerk befindet wie das Programmverzeichnis, können Sie mit sogenannten UNC-Namen arbeiten und hier direkt Maschinen- und Freigabenamen eintragen, zum Beispiel: SYS-PATH=\\SERVER\COBRA\PLUS15...\SYSTEM
- Laufwerk .................. Das Systemverzeichnis wird absolut mit Laufwerksbuchstaben und Verzeichnis angegeben, zum Beispiel: SYS-PATH=F:\PLUS15\SYSTEM

Während die relative Pfadangabe und die Angabe mit Hilfe von UNC-Namen sehr flexibel und für alle PCs in einem Netzwerk einheitlich sind, ist die Angabe mit ab<span id="page-15-0"></span>soluten Laufwerksbuchstaben auf bestehende Netzwerkverbindungen (Im Windows Explorer: »Extras: Laufwerk verbinden«) angewiesen.

Wenn alle Benutzer im Netzwerk die gleichen Laufwerksbuchstaben und Netzwerkverbindungen verwenden, funktioniert die Zuweisung auch damit einwandfrei.

## <span id="page-15-1"></span>**Die Software aktivieren**

Bevor das Programm aktiviert wird, ist es nur als Demoversion lauffähig.

Mit der Auslieferung Ihres cobra-Programmes erhalten Sie von cobra oder Ihrem cobra Partner die nötigen Daten, um die Aktivierung durchzuführen. Dies sind die Benutzerkennung und das Kennwort. Heben Sie diese Daten sicher auf.

Der Aktivierungsassistent ersetzt den früher gebräuchlichen Eintrag von Lizenznummern. Durch die Aktivierung wird die Software zu einer Vollversion. Nach einer Neuinstallation oder Installation eines Patches von cobra müssen Sie die Aktivierung erneut vornehmen.

#### <span id="page-15-2"></span>**Den Aktivierungsassistenten starten**

Starten Sie das Programm erstmals, oder haben Sie das Produkt als Demoversion laufen lassen und die verfügbare Zeit überschritten, erscheint eine Auswahl. Klicken Sie die Schaltfläche »Jetzt aktivieren« an.

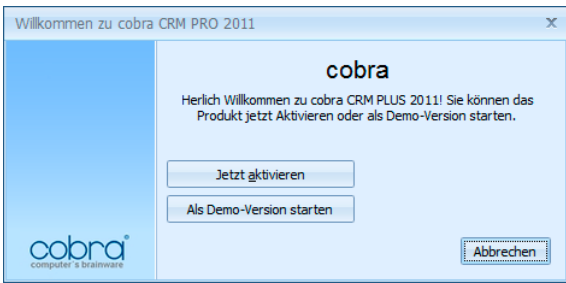

Sie können diesen Assistenten auch öffnen, indem Sie unter »Extras: Systemeinstellungen: Allgemein« die Schaltfläche »Produkt aktivieren« anklicken. Dies ist etwa nötig, wenn Sie eine zusätzliche Lizenz erworben haben, um an mehr Arbeitsplätzen als bisher mit cobra arbeiten zu können. Sie müssen dies auch tun, um die Software über eine von Ihrem cobra Partner oder cobra selbst gelieferte Lizenzdatei freizuschalten.

<span id="page-16-0"></span>Verfügen Sie über eine funktionierende Internet-Verbindung, aktivieren Sie online, alternativ gibt es die Möglichkeit der Offline-Aktivierung.

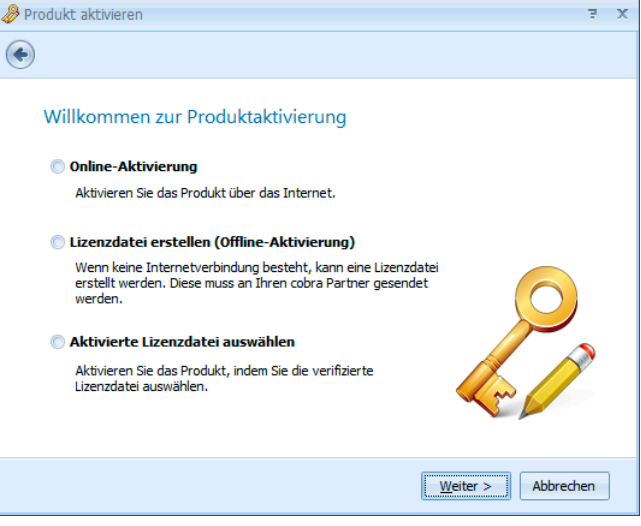

#### <span id="page-16-1"></span>**Online aktivieren**

Dies ist die schnellste und gängigste Art, Ihr Produkt zu aktivieren.

Tragen Sie hier bitte Benutzerkennung und Kennwort ein, wie Sie sie beim Kauf erhalten haben.

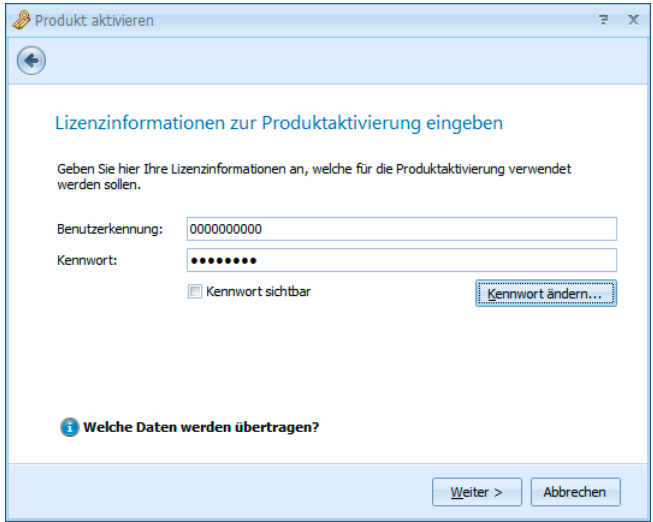

Weiter > Abbrechen

Sind für Ihr Unternehmen mehrere Standorte gemeldet, wählen Sie bitte einen aus.

Sie können den Namen des Standortes umbenennen:

- Klicken Sie dazu die Schaltfläche »Name« an.
- Geben Sie den neuen Namen des Standortes ein.

Klicken Sie »Produkt aktivieren« an.

Der Vorgang ist damit abgeschlossen und das Programm als unbeschränkt lauffähige Vollversion für die von Ihnen erworbene Zahl an Arbeitsplätzen freigeschaltet.

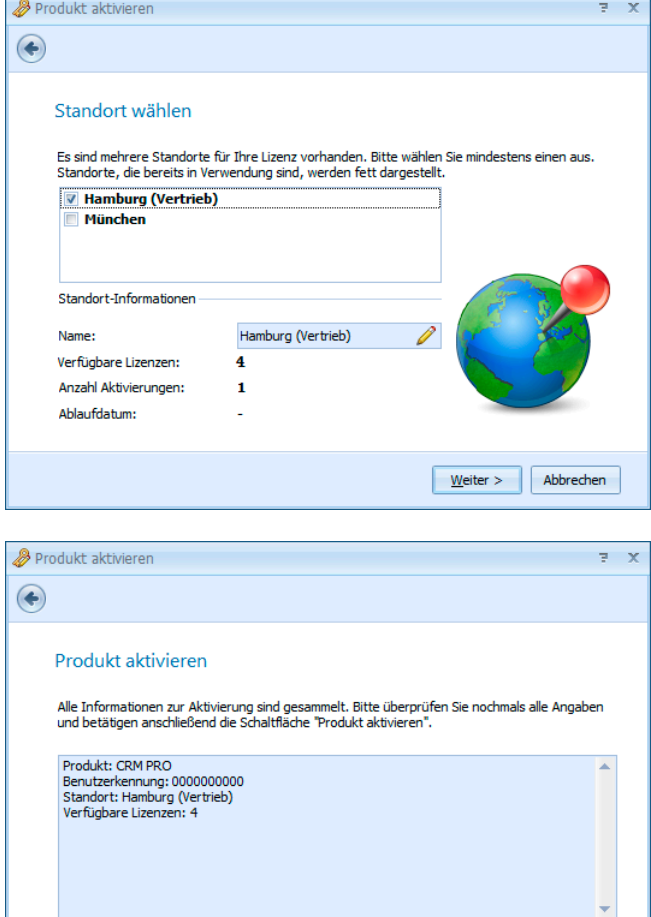

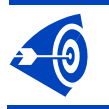

Eine Standort-Lizenz ist an den jeweiligen Installations-Standort gebunden und darf nicht mehrfach verwendet werden.

Produkt aktivieren

 $\overline{\odot}$ 

 $\overline{z}$  x

### <span id="page-18-1"></span><span id="page-18-0"></span>**Lizenzdatei erstellen (offline aktivieren)**

Produkt aktivieren

 $\bigodot$ 

Tragen Sie hier bitte Benutzerkennung und Kennwort ein, wie Sie sie beim Kauf erhalten haben.

• Klicken Sie »Lizenzdatei erstellen« an.

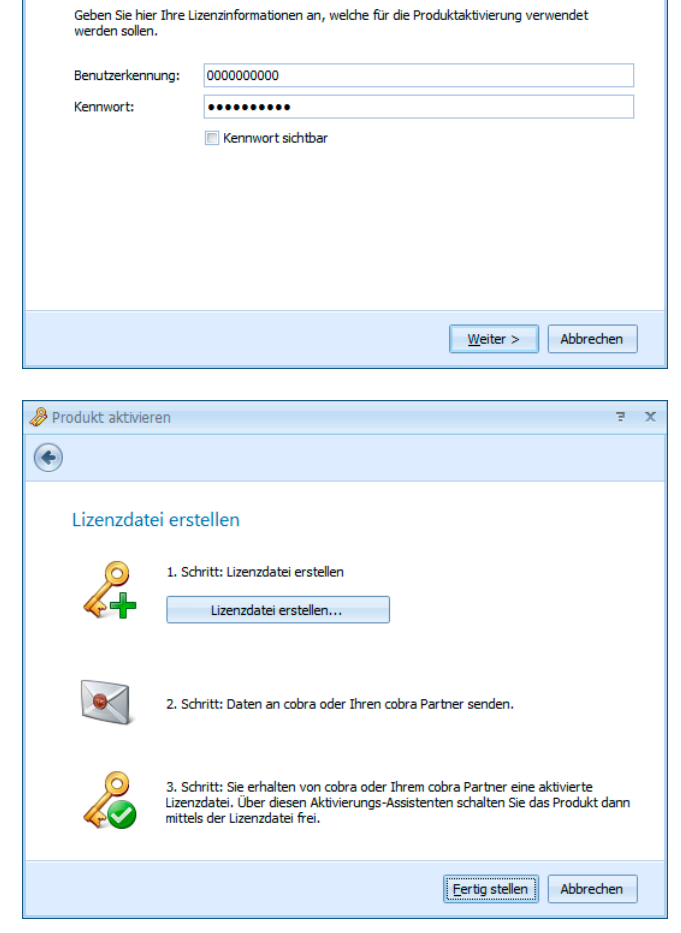

Lizenzinformationen zur Produktaktivierung eingeben

Speichern Sie die Datei auf Ihrem System.

• Schicken Sie die Datei an Ihren cobra Partner oder direkt an cobra. Sie können dies von einem mit dem Internet verbundenen Rechner aus per E-Mail oder auf einen Datenträger gebrannt tun. Geben Sie dabei bitte Ihren Absender an. Arbeiten Sie mit mehreren Standorten, geben Sie bitte auch an, für welchen Standort diese Aktivierung gelten soll.

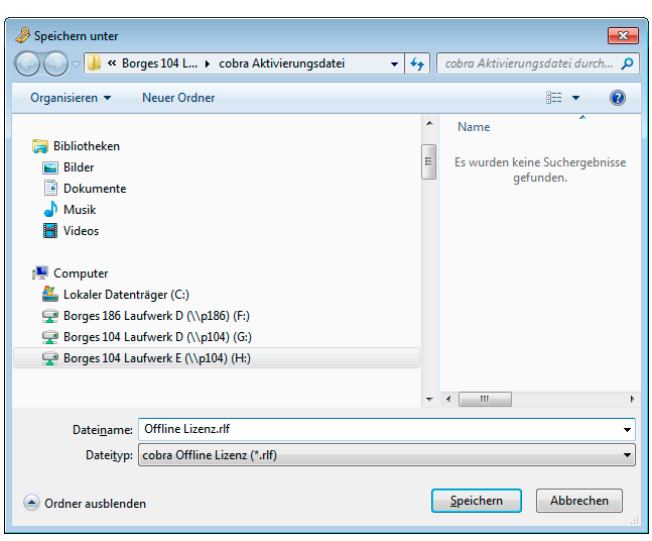

 $\overline{z}$   $\overline{x}$ 

#### <span id="page-19-1"></span><span id="page-19-0"></span>**Aktivierte Lizenzdatei auswählen**

Haben Sie eine Lizenzdatei verschickt, erhalten Sie von Ihrem cobra Partner oder von cobra eine aktivierte Lizenzdatei zurück. Diese Datei müssen Sie einlesen, um die Software zu aktivieren. Speichern Sie die Aktivierungsdatei auf Ihrem System. Dies muss an dem Arbeitsplatz geschehen, auf dem die Datei erstellt wurde.

Produkt aktivieren

Klicken Sie im Assistenten die Option »Aktivierte Lizenzdatei auswählen« an.

Es erscheint jener Dialog, in dem Sie cobra mittels der erhaltenen L zenzdatei aktivieren.

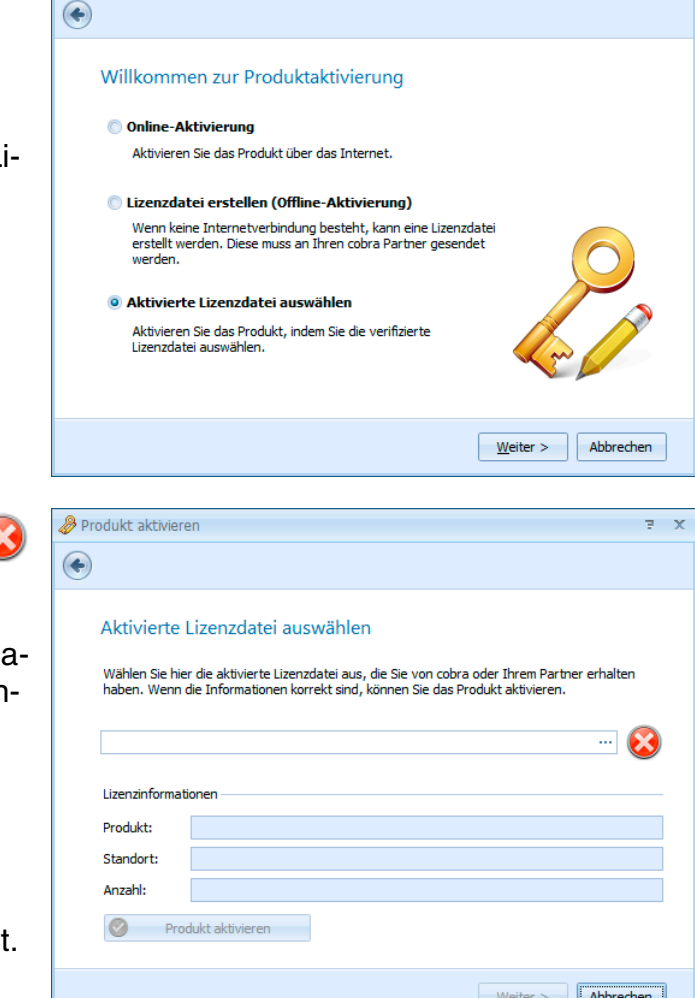

Klicken Sie die Schaltfläche ... an.

Wählen Sie die Ihnen gelieferte Datei (für gewöhnlich mit der Dateiendung \*.ALF) aus.

Bestätigen Sie durch Klick auf »Öffnen«.

Die Datei wird eingelesen. Ihnen werden die Lizenzdaten angezeig <span id="page-20-0"></span>Klicken Sie die Schaltfläche »Produkt aktivieren« an.

Der Vorgang ist damit abgeschlossen und das Programm als unbeschränkt lauffähige Vollversion für die von Ihnen erworbene Anzahl an Arbeitsplätzen freigeschaltet.

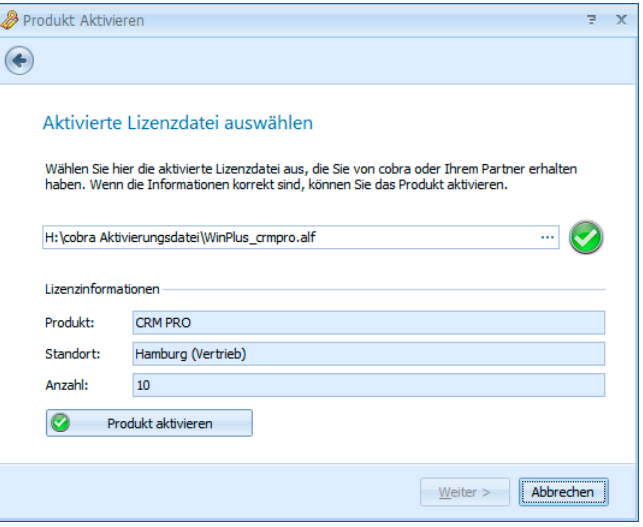

## <span id="page-20-1"></span>**Installation prüfen**

Überprüfen Sie abschließend die Installationspfade und Einstellungen auf allen Clients und dem Server. Sie finden diese Systemeinstellungen im Menü »?: Info: System Info«.

- Überprüfen Sie auf den Clients, ob alle Rechner mit derselben Programmversion arbeiten.
- Überprüfen Sie die Einstellungen für den Dateizugriff.
- Überprüfen Sie, welche Benutzer außerdem gerade angemeldet sind.

Legen Sie die Zugriffsrechte für die einzelnen Datenfelder gegebenenfalls so fest, dass der Zugriff auf bestimmte Daten nur dem Systemverwalter erlaubt ist.

## <span id="page-21-1"></span><span id="page-21-0"></span>**Datenübernahme aus früheren Versionen**

Wir empfehlen Ihnen dringend, vor jeder Datenübernahme eine umfassende Datensicherung durchzuführen! Bedenken Sie dabei unbedingt, dass sich in die aktuelle cobra-Version konvertierte Daten in einer älteren Version nicht mehr öffnen lassen!

## <span id="page-21-2"></span>**Übernahme aus cobra vor Version 11**

Aus Versionen vor 11 ist keine direkte Datenübernahme nach cobra 2011 möglich. Vielmehr müssen Sie die älteren Dateien zuerst nach Version 11 konvertieren. Die dazu notwendigen Werkzeuge stellen wir Ihnen im Internet zur Verfügung.

• Erteilen Sie den Menübefehl »?: Datenübernahme«. Die entsprechende Website wird geöffnet.

## <span id="page-21-3"></span>**Übernahme aus einer Einzelplatz-Installation der cobra-Versionen 11, 12, 2009 und 2010 in eine Einzelplatz-Installation von cobra 2011**

Sie installieren cobra 2011 auf demselben Rechner, auf dem sich auch die Einzelplatz-Installation von cobra 2009 befindet.

- Starten Sie die Installation von Ihrem Datenträger.
- Wählen Sie die »Einzelplatz-Installation«.
- Das Installationsprogramm entdeckt, dass auf Ihrem Rechner schon eine ältere Version von cobra vorhanden ist.

<span id="page-22-0"></span>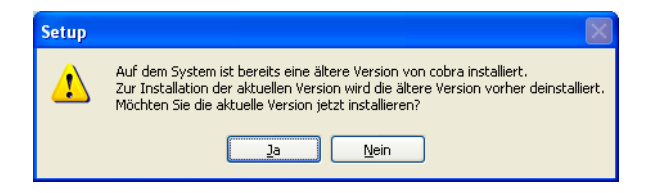

Diese Version muss deinstalliert werden. Im Zuge dieser Deinstallation werden auch die bisherigen Daten in die neue Version übernommen.

• Dazu klicken Sie »Ja« an. Die Einzelplatz-Installation beginnt.

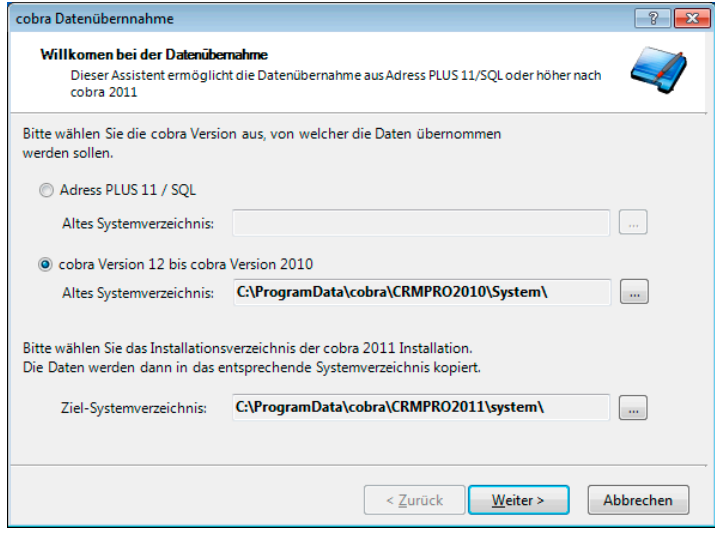

 $\bullet$  Denken Sie bitte unbedingt daran, nach Abschluss der Installation sofort Ihre Dokumentenverwaltung einzurichten! Rufen Sie diese erstmals auf, erscheint ein Assistent, mit dem Sie Ihre Dokumente in die aktuelle Version übernehmen können *(siehe Seite 150)*.

Lesen Sie bitte auf Seite 24 weiter. Die Datenübernahme und weitere Installation erfolgen analog zu einer Serv[er-In](#page-149-1)stallation.

## **Übernahme aus einer Server-Installation der cobra-Versionen 11, 12, 2009 und 2010 in eine Server-Installation von cobra 2011**

<span id="page-22-1"></span>• Nehmen Sie eine Server-Installation vor.

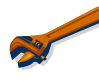

Wählen Sie für die Server-Installation unbedingt ein neues Verzeichnis! Versuchen Sie niemals, in ein bereits vorhandenes cobra-Verzeichnis zu installieren!

<span id="page-23-0"></span>• Während dieser Installation wird die Vorgängerversion automatisch entdeckt, sofern auf dem Rechner, auf dem Sie die Server-Installation gestartet haben, eine ältere Client-Version vorhanden ist.

Der Datenübernahme-Assistent öffnet sich.

- Sollte auf besagtem Rechner keine Client-Installation vorhanden sein oder der Datenübernahme-Assistent vorzeitig beendet werden, können Sie den Assistenten jederzeit wieder manuell starten.
- Kopieren Sie dazu das komplette Verzeichnis »UpgradeWizard« von Ihrer cobra-DVD auf Ihren Rechner. Dies ist notwendig, da .NET-Anwendungen je nach Rechteeinstellungen Ihres Systems nicht direkt von einer DVD bzw. einem Netzwerkpfad ausgeführt werden können.
- Klicken Sie auf Ihrem Rechner die Datei »UpgradeTo15.exe« doppelt an.

Der Assistent startet.

## <span id="page-23-1"></span>**Der Datenübernahme-Assistent**

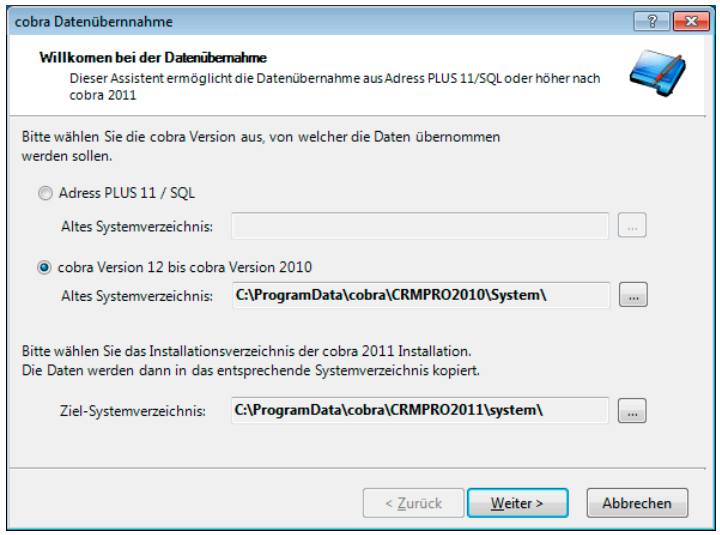

- Wählen Sie die ältere Version, aus der Daten übernommen werden sollen.
- Wählen Sie gegebenenfalls über die Schaltfläche den Pfad zum Systemverzeichnis Ihrer älteren Installation aus.
- Wählen Sie als Zielverzeichnis das Systemverzeichnis Ihrer aktuellen cobra-Installation an.
- Bestätigen Sie mit »Weiter«.

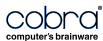

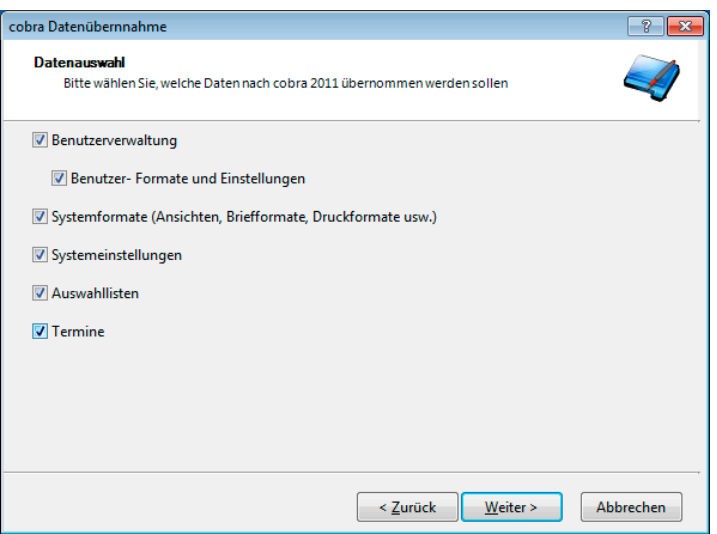

• Wählen Sie aus, welche Daten Sie aus Ihrem bisherigen System übernehmen möchten.

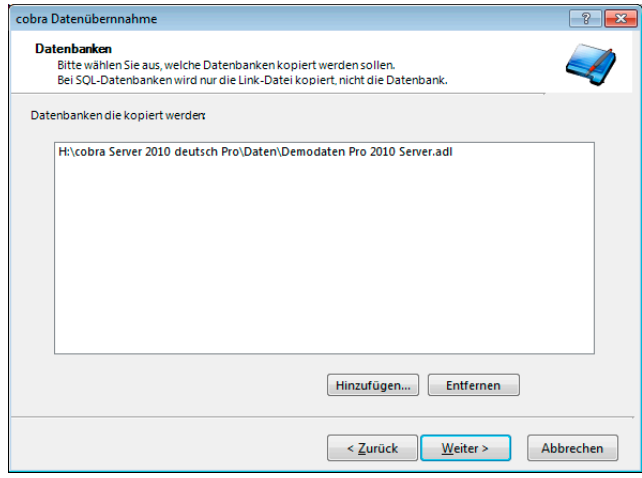

- Hier werden Ihnen sämtliche Datenbanken angeboten, die sich im Verzeichnis »Daten« Ihrer bisherigen Installation befinden. Dabei kann es sich sowohl um \*.ADR- (Access-) Datei als auch um eine \*.ADL (Verknüpfung zur SQL-Datenbank handeln).
	- Wollen Sie weitere Datenbanken übernehmen, klicken Sie »Hinzufügen« an und suchen die Datenbanken aus.
	- Wollen Sie hier angebotene Datenbanken nicht übernehmen, markieren Sie sie und betätigen »Entfernen«. Dabei wird die Datenbank selbst nicht gelöscht, sondern lediglich nicht ins neue Datenverzeichnis übernommen.

Der folgende Schritt erscheint nur, wenn in der bisherigen Version die Dokumentenverwaltung aktiviert ist.

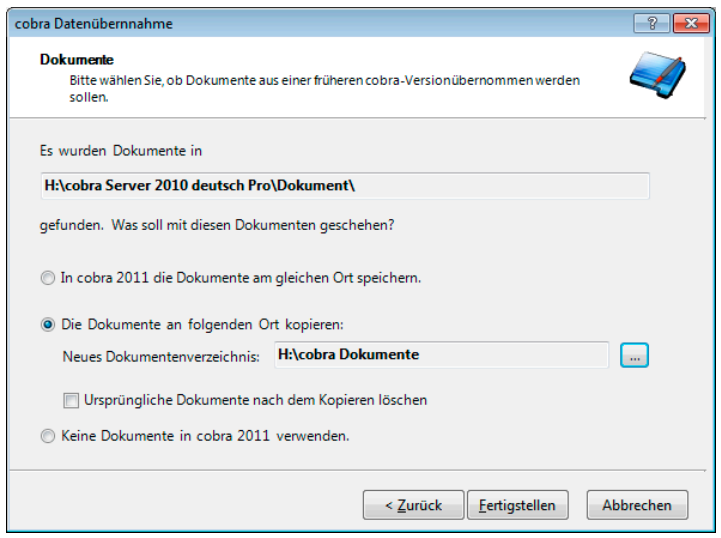

Der Pfad, in dem bisher Ihre Dokumente abgelegt wurden, wird vom Datenübernahme-Assistenten automatisch erkannt.

In cobra 2011 die Dokumente am gleichen Ort speichern

Wählen Sie diese Option, wenn Sie die Dokumente an Ihrem momentanen Speicherort belassen wollen. Dies bietet sich etwa an, wenn Sie ein eigenes Dokumentenverzeichnis außerhalb Ihrer bisherigen cobra-Installation gepflegt haben.

Die Dokumente an folgenden Ort kopieren

Sollten Sie die Dokumente nicht am bisherigen Ort belassen, sondern in ein neues Verzeichnis überführen wollen, aktivieren Sie diese Option. Alle Dokumente werden in das neue Verzeichnis verlegt. Dabei wird auch die bisherige Ordnerstruktur Ihrer Dokumentenverwaltung übernommen.

Ursprüngliche Dokumente nach dem Kopieren löschen

Sie können die Dokumente, nachdem diese in Ihre neue Installation übernommen wurden, vom alten Ablageort unwiderruflich entfernen lassen – dazu klicken Sie diese Option an. Sie können die Dateien aber auch am bisherigen Speicherort belassen und zu einem beliebigen späteren Zeitpunkt manuell löschen.

Keine Dokumente verwenden

Arbeiten Sie bisher schon nicht mit der Dokumentenverwaltung oder wollen Sie diese in Ihrer neuen Installation nicht mehr verwenden, klicken Sie bitte diese Option an. Damit wird die Dokumentenverwaltung deaktiviert und keinerlei Dokument übernommen.

Mit Klick auf »Fertigstellen beginnt die Datenübernahme.

<span id="page-26-0"></span>Sie erhalten folgende Meldung:

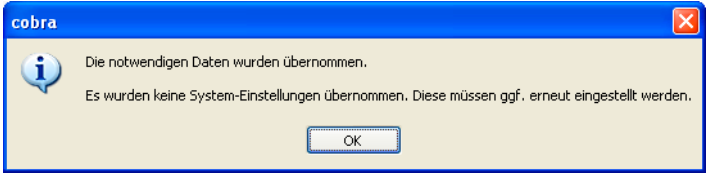

Verschiedene Systemeinstellungen, die Sie unter »Extras: Systemeinstellungen« getroffen haben, können eventuell nicht aus der Vorgängerversion übernommen werden. Überprüfen Sie nach dem Abschluss der Installation Ihre Systemeinstellungen, insbesondere auch die Einrichtung der Dokumentenverwaltung.

 $\bullet$  Denken Sie bitte unbedingt daran, nach Abschluss der Installation sofort Ihre Dokumentenverwaltung einzurichten! Rufen Sie diese erstmals auf, erscheint bei Bedarf ein Assistent, mit dem Sie Ihre Dokumente in die aktuelle Version übernehmen können *(siehe Seite 150)*.

## **SQL Server-Assisten[t](#page-149-1)**

<span id="page-26-1"></span>Zum SQL Server-Assistenten siehe Seite 34 ff.

Damit ist die Server-Installation erfolgreich abgeschlossen.

## **Client-Installation**

<span id="page-26-2"></span>Anschließend müssen Sie auf jedem einzelnen Arbeitsplatz eine Client-Installation durchführen.

- Öffnen Sie Ihren Windows Explorer.
- Wechseln Sie zu Ihrer Server-Installation.
- Gehen Sie dort ins Verzeichnis »Client-Setup«.
- Klicken Sie die dortige Datei SETUP.EXE doppelt an.

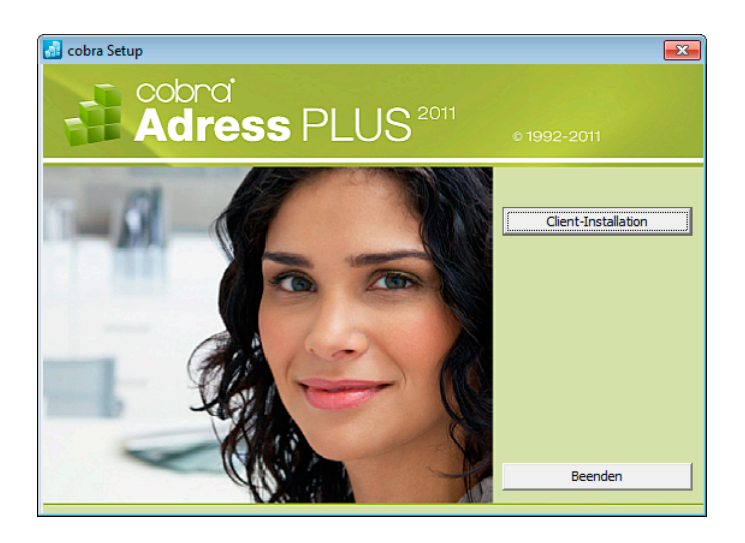

• Klicken Sie »Client-Installation« an und folgen Sie den Anweisungen des Assistenten.

Damit ist Ihre Installation abgeschlossen. Die Daten der bisherigen Version wurden übernommen.

Sie können das Programm jetzt starten.

Beim ersten Start werden Sie – je nachdem, welche Systemeinstellungen aus der bisherigen Version übernommen wurden – gebeten, einen Systemverwalter anzugeben.

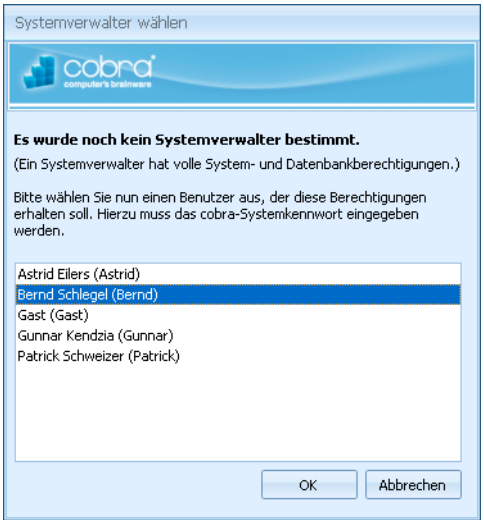

Es ist unerlässlich, dass es immer mindestens einen Systemverwalter gibt. Ansonsten kann es vorkommen, dass Sie sich unwiderruflich von gewissen Funktionen oder Daten aussperren!

Zur Anmeldung benötigen Sie das Systemkennwort Ihrer bisherigen Installation.

<span id="page-28-0"></span>Überprüfen Sie nach dem Abschluss der Installation Ihre Systemeinstellungen, insbesondere auch die Einrichtung der Dokumentenverwaltung. Dies geschieht unter »Extras: Systemeinstellungen«.

## <span id="page-28-1"></span>**Datei öffnen**

Im Datenverzeichnis Ihrer Installation können sich jetzt (je nachdem, was Sie übernommen haben) zwei Typen von Datenbanken befinden – genauer gesagt: Eine ADL-Verknüpfung zu einer SQL-Datenbank und/oder eine ADR- (Access-) Datenbank. Sie können beide öffnen.

#### **Eine Access-Datenbank öffnen**

- Eine Datenbank, die in die aktuelle Version von cobra konvertiert wurde, lässt sich in jener Version von cobra, in der sie ursprünglich erzeugt wurde, nicht mehr öffnen. Benötigen Sie diese Datenbank also noch im ursprünglichen Format, sichern Sie sie, bevor Sie sie in cobra 2011 öffnen!
- Erteilen Sie den Befehl »Datei: Öffnen«.
- Öffnen Sie die Datei mit der Extension \*.ADR.
- Der cobra Upsize-Assistent hilft Ihnen bei der Konversion der Datenbank in das aktuelle System. Außerdem legt er eine ADL als Verknüpfung zur neuen Datenbank an.
- Nach einem Begrüßungsbildschirm gelangen Sie in den 1. Schritt des Konvertierungsvorganges.

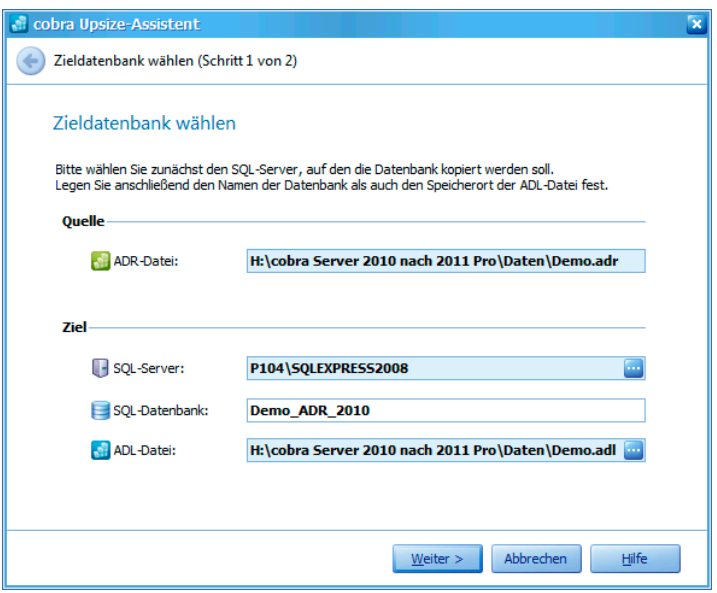

- Quelle....................... Geben Sie hier die zu konvertierende Datenbank aus der bisherigen Version an.
- Ziel ........................... Tragen Sie hier ein, auf welchen SQL Server oder welches SQL Server Express die Datenbank konvertiert werden soll.

Klicken Sie die Schaltfläche **...** rechts des SQL Servers an. Es öffnet sich der nachstehend abgebildete Dialog. In ihm können Sie sich am Server anmelden und gegebenenfalls eine Version von SQL Server Express installieren.

Über die ADL-Datei greifen Sie dann auf die Datenbank zu. Sie können den Namen der ADL-Datei beliebig festlegen. Wir empfehlen Ihnen, diese Datei im Datenverzeichnis Ihrer aktuellen Installation abzulegen.

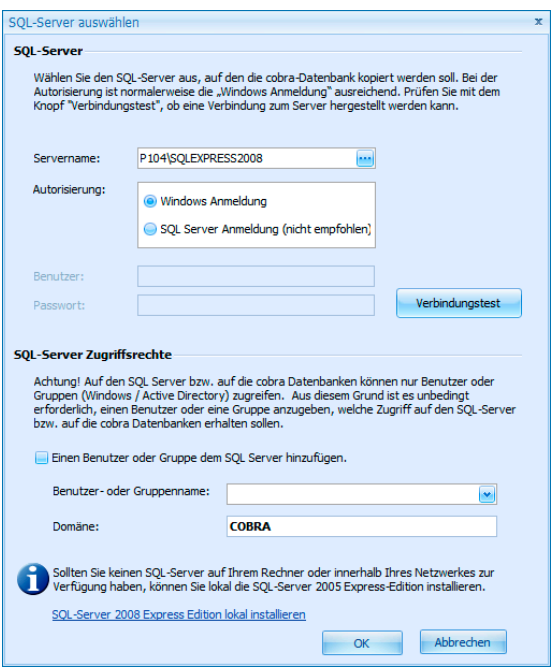

- SQL Server .............. Klicken Sie die Schaltfläche »Verbindungstest« an, um zu sehen, ob eine Verbindung zum ausgewählten SQL Server bzw. zu Ihrem SQL Server Express hergestellt werden kann. Ist dies nicht der Fall, tragen Sie hier bitte Ihre Anmeldeinformationen ein.
- SQL Server-Zugriffsrechte

Hier melden Sie sich an, wenn Sie mit dem Active Directory arbeiten.

SQL Server 2008 Express lokal installieren

Haben Sie noch keinen SQL Server oder kein SQL Server Express installiert, können Sie dies hier nachholen.

Beenden Sie die Anmeldung per Klick auf »OK«.

Mit »Weiter« beginnen Sie den letzten Schritt der Datenkonversion.

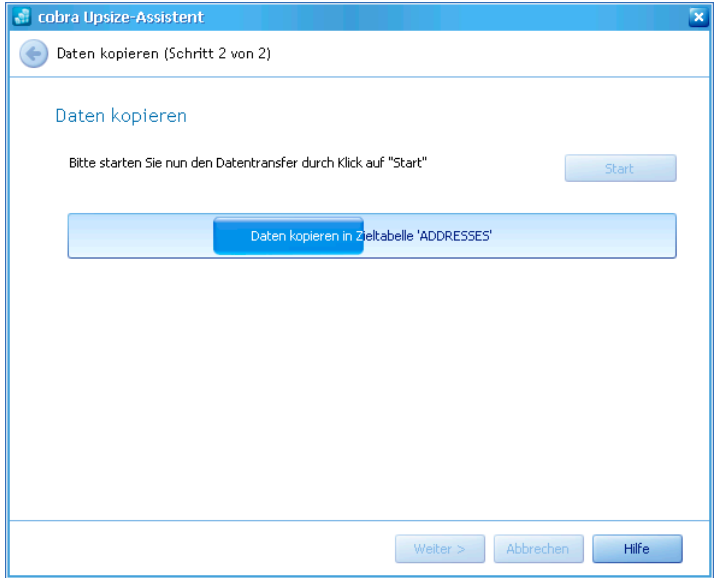

• Klicken Sie »Start« an.

Sie erhalten zum Schluss eine Übersicht über die vorgenommenen Änderungen.

• Bestätigen Sie mit »Fertigstellen«. Sie werden nochmals gewarnt.

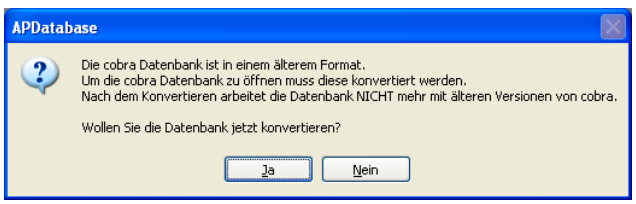

• Bestätigen Sie hier mit »OK«, werden die Daten konvertiert und können ab sofort ausschließlich in cobra 2011 genutzt werden.

#### **Eine SQL-Datenbank öffnen**

Eine Datenbank, die in die aktuelle Version von cobra konvertiert wurde, lässt sich in jener Version von cobra, in der sie ursprünglich erzeugt wurde, nicht mehr öffnen. Benötigen Sie diese Datenbank also noch im ursprünglichen Format, sichern Sie sie, bevor Sie sie in cobra 2011 öffnen!

Eine Sicherung der ADL-Datei(en) allein genügt nicht, Sie müssen vielmehr ein Backup auf dem SQL Server selbst vornehmen.

Sie rufen die Datenbank wie gewohnt über ihre ADL-Datei auf. Diese wurde in der Installation der aktuellen Version angelegt.

• Erteilen Sie dazu den Befehl »Datei öffnen«.

#### Sie sehen eine Warnung.

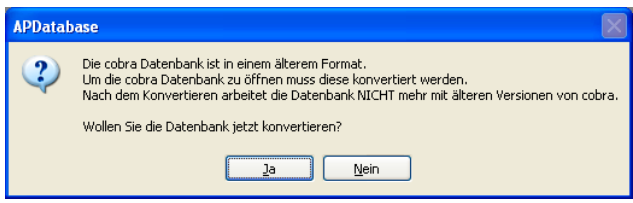

Bestätigen Sie hier mit »OK«, werden die Daten konvertiert und können ab sofort ausschließlich in cobra 2011 genutzt werden.

# <span id="page-33-1"></span><span id="page-33-0"></span>**Der SQL Server-Assistent**

## **Hintergrund**

In älteren cobra-Versionen wurden die Systemdatenbanken bei der Installation automatisch als eigene Dateien angelegt. Sie befanden sich im System-Verzeichnis und hießen etwa BENUTZER.DB oder SYSTEM.DB.

In der aktuellen Version 2011 wird standardmäßig eine einzige Datenbank namens COBRA\_MAIN auf dem SQL Server abgelegt. Bei einer Datenübernahme werden auch die Daten aus den Systemdatenbanken der älteren Version in diese eine Datenbank übernommen. Sie können diese Einstellung allerdings ändern und für bestimmte Systemdaten eigene Datenbanken im SQL Server anlegen. Dazu dient dieser Assistent.

## **So geht's**

Zum Abschluss der Installation öffnet sich ein Assistent, mit dessen Hilfe Sie die System-Datenbanken im SQL Server verwalten und auf Wunsch eine Demo-Datenbank mit fiktiven Daten zum Üben anlegen können.

Sie können den Assistenten auch manuell öffnen.

- Dazu gehen Sie in Ihrer cobra-Installation ins Unterverzeichnis \SYSTEM\SQL SERVER.
- Klicken Sie dort die Datei SQLServerSetupWizard.exe doppelt an.

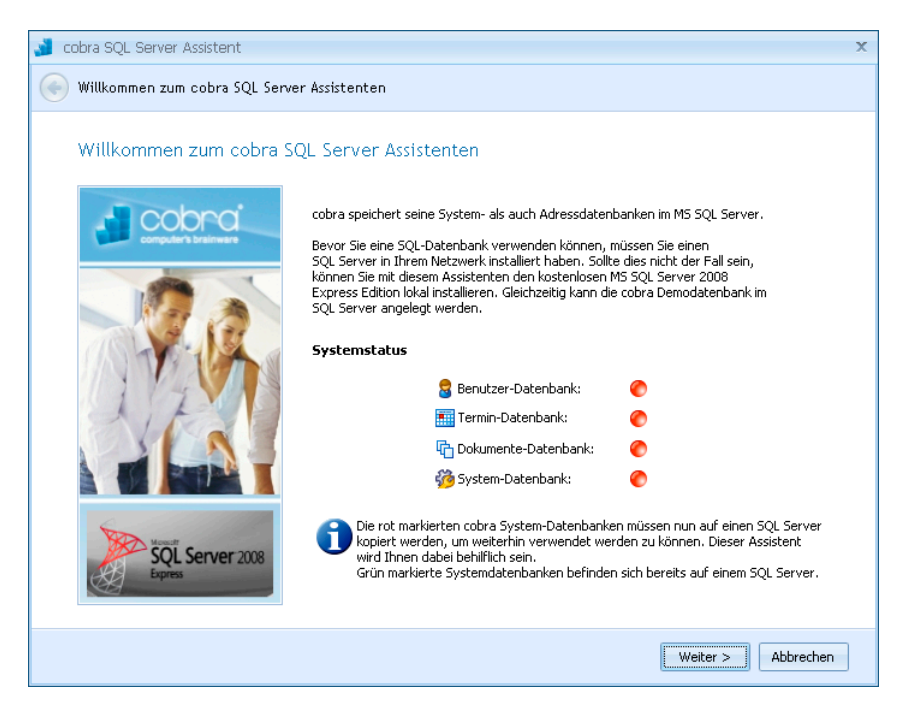

Sie erkennen hier an den roten Symbolen, welche Datenbanken *nicht* vorhanden sind. Bei einer Neuinstallation sind das naturgemäß alle. Durch Klick auf »Weiter« gelangen Sie zum nächsten Schritt.

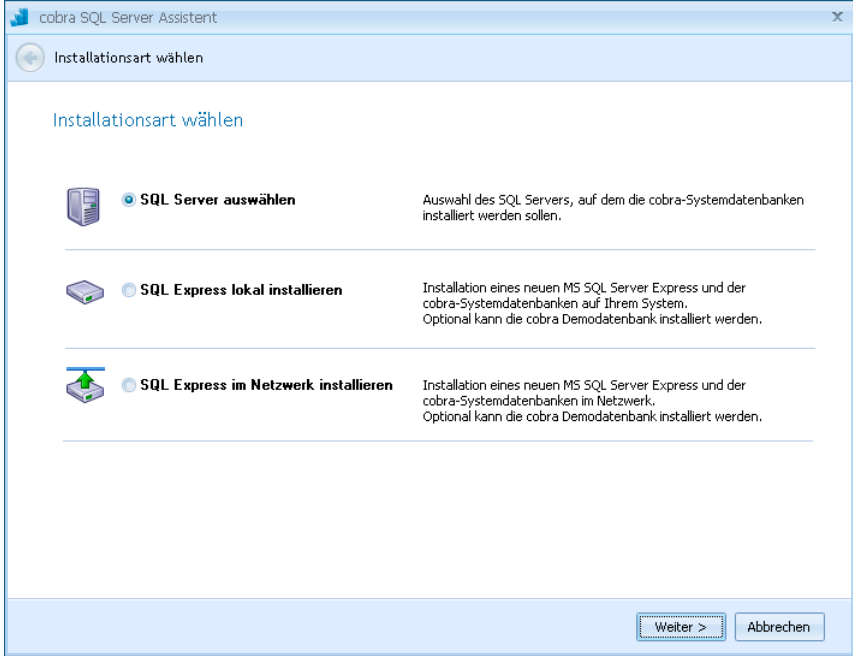

Sie haben die Wahl zwischen drei Installationsarten:

SQL Server auswählen

Sollten Sie bereits über eine SQL Server Express-Installation verfügen – sei es im Netzwerk oder lokal – müssen Sie diese Option wählen, um sich mit Ihrem SQL Server Express zu verbinden.

<span id="page-35-0"></span>SQL Server Express lokal installieren SQL Server Express Edition gehört zum Lieferumfang von cobra. *Einzelheiten finden Sie auf Seite 38 ff.*

SQL Server Express im Netzwerk installieren

Um SQL Server Express als Server im Netz zu verwenden, müssen Sie SQL Server Express lokal [auf](#page-37-1) jenem Rechner installieren, der als Server dienen soll. Sie können den SQL Server Express für den Netzwerkbetrieb also nicht von einem anderen Rechner aus installieren! Später verbinden Sie sich dann von jedem Client aus mit dem SQL Server Express.

## **Vorhandene SQL Server Express Edition auswählen**

<span id="page-35-1"></span>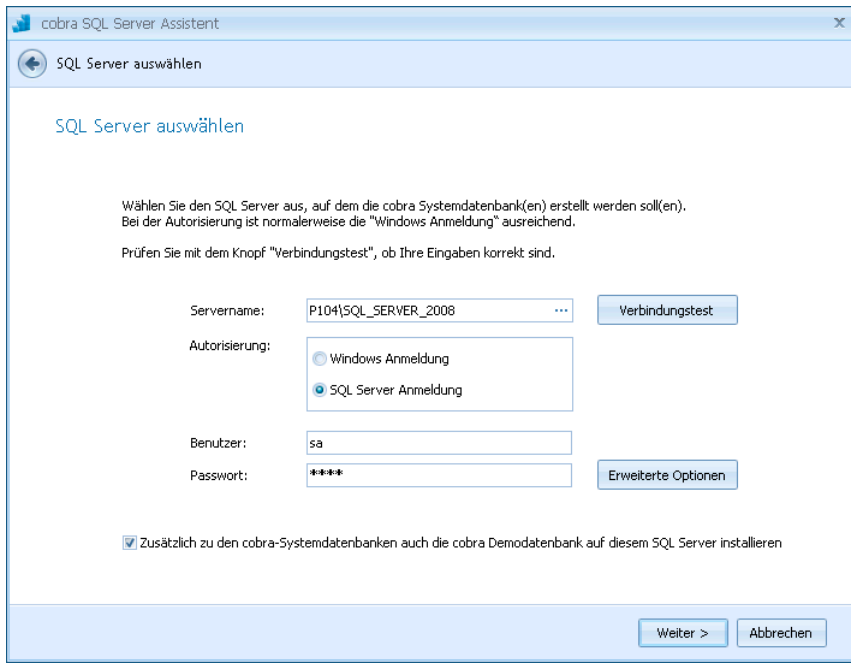

Lassen Sie am besten gleich eine Demo-Datenbank mit fiktiven Daten zum Üben mitinstallieren.
Autorisierung............ Es gibt zwei Möglichkeiten, sich am SQL Server anzumelden.

#### Windows-Anmeldung

Diese Anmeldung funktioniert gut, wenn auf die Datenbank nur innerhalb der Domäne zugegriffen wird. Hierbei authentifiziert der SQL Server die Benutzer automatisch anhand des Benutzernamens oder der Gruppenmitgliedschaft. Standardmäßig werden im SQL Server zwei lokale Konten konfiguriert. Hierbei handelt es sich jeweils um das lokale Gruppen- und das Benutzerkonto »Administrator«.

SQL Server Anmeldung

Diese Authentifizierung wird verwendet, wenn auch externe Benutzer auf die Datenbank zugreifen sollen bzw. wenn nicht mit Windows-Domänen gearbeitet wird. In diesem Fall prüft der SQL Server, ob sich der Benutzer über einen gültigen SQL Server-Anmeldenamen anmeldet. Ist die Anmeldung falsch, wird die Verbindung verweigert.

Zusätzlich ... auch Demo-Datenbank installieren

Sie können hier eine Datenbank mit fiktiven Daten zum Üben mitinstallieren. Sie können eine solche Datenbank jederzeit auch nachträglich mit dem Befehl »Datei: Neu« erstellen.

Wollen Sie zusätzliche Einstellungen treffen, klicken Sie »Erweiterte Optionen« an.

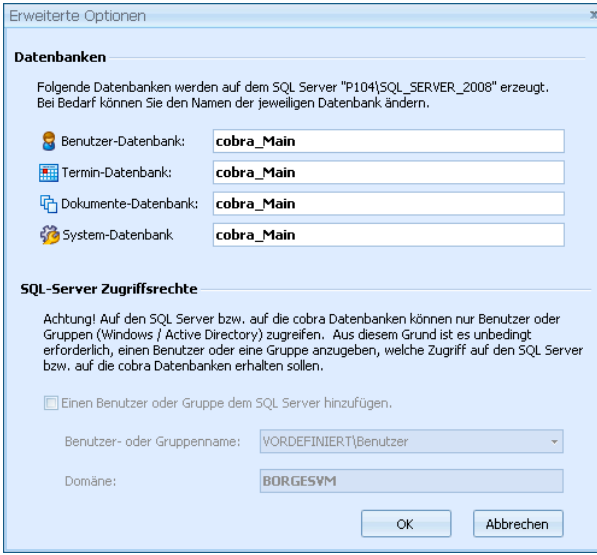

In diesem Dialog können Sie die Systemdaten auf dem SQL Server in anders benannte Datenbanken speichern.

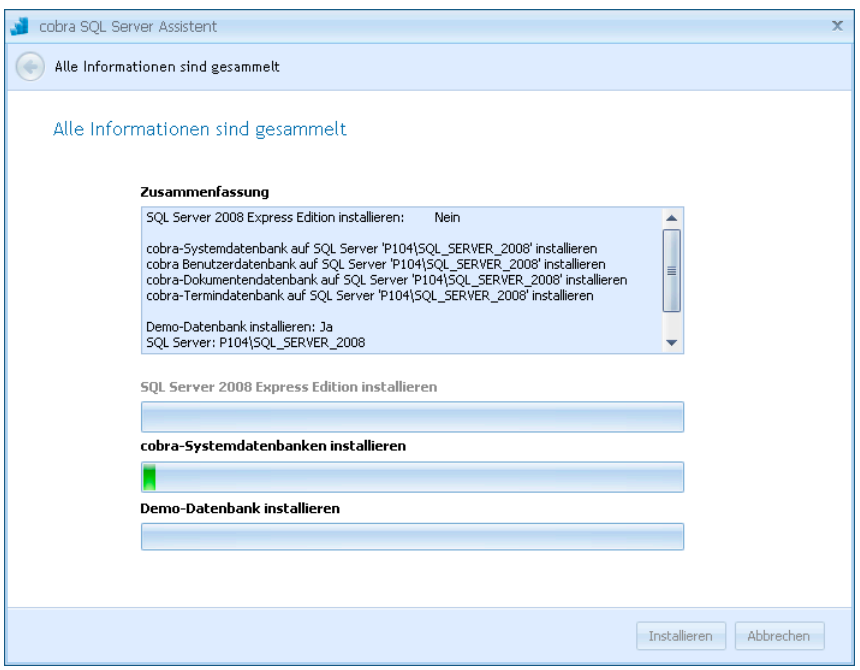

• Mit einem Klick auf »Installieren« werden die Datenbanken erzeugt. Im Systemverzeichnis werden zusätzlich zu jeder dieser Datenbanken ADL-Dateien angelegt. Sollten Sie cobra jemals neu installieren und auf dieselbe(n) Systemdatenbank(en) zugreifen wollen, müssen Sie diese ADL-Dateien sichern und später ins Systemverzeichnis Ihrer Neuinstallation einspielen.

Bei einer *Einzelplatz-Installation* ist dies der abschließende Schritt. Sie können das Programm jetzt starten.

Bei einer *Netzwerk-Installation* folgt jetzt die Installation der einzelnen Clients.

### **SQL Server Express Edition lokal installieren**

Sie können auch den mitgelieferten SQL Server Express Edition lokal installieren.

• Es öffnet sich ein Assistent, der Sie durch den Installationsvorgang geleitet.

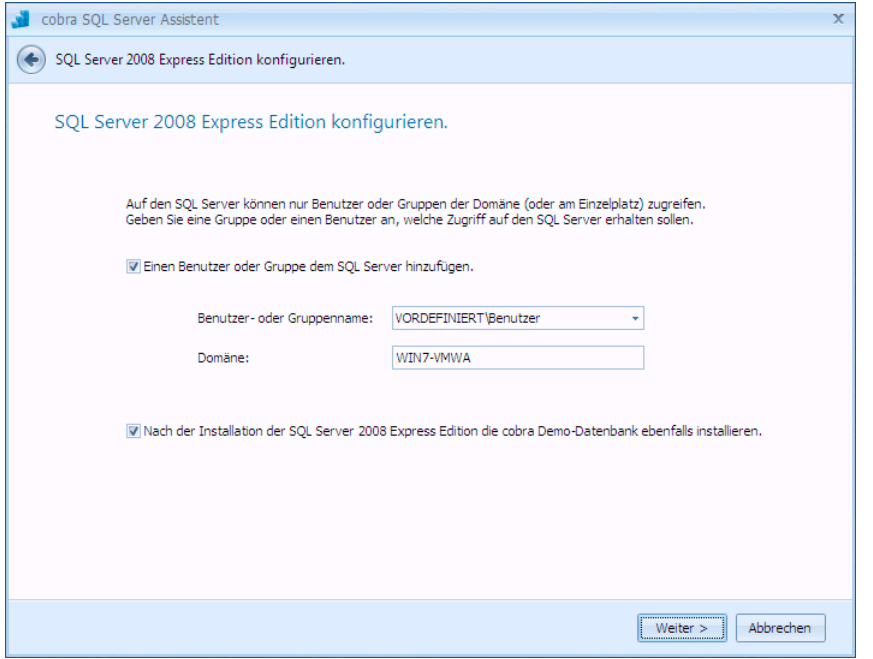

• Wir empfehlen Ihnen, gleich eine Demo-Datenbank mit fiktiven Daten zum Üben mitzuinstallieren.

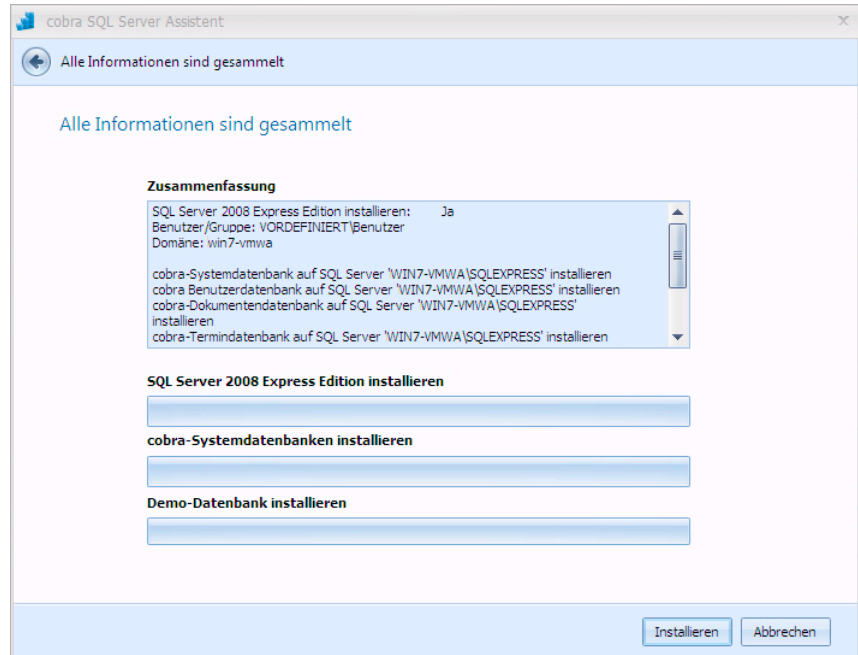

Bei einer *Einzelplatz-Installation* ist dies der abschließende Schritt. Sie können das Programm jetzt starten.

Bei einer *Netzwerk-Installation* folgt jetzt die Installation der einzelnen Clients.

# **SQL Server Express im Netzwerk installieren**

- Installieren Sie den SQL Server Express wie eben beschrieben lokal auf jenem Rechner, der als Server dienen soll.
- Danach installieren Sie die einzelnen cobra Clients auf den entsprechenden Rechnern.

Anschließend verbinden Sie sich mit dem SQL Server Express auf dem Server.

- Dazu wählen Sie auf den Clients zum Abschluss der Installation im SQL Server Assistenten die Option »SQL Server auswählen«.
- Dann wählen Sie den SQL Server Express auf dem Server aus.
- Die System-Datenbanken werden jetzt auf dem ausgewählten SQL Server Express angelegt.

Bei einer *Einzelplatz-Installation* ist dies der abschließende Schritt. Sie können das Programm jetzt starten.

Bei einer *Netzwerk-Installation* folgt jetzt die Installation der einzelnen Clients.

# **Weitere Hinweise zur Installation**

# **Computerverwaltung**

Der SQL Server läuft als Dienst. Änderungen nehmen Sie in der Management Console (MMC) vor.

- Sie finden die Management Console in der Systemsteuerung unter »Verwaltung« in der »Computerverwaltung«.
- Klicken Sie »SQL Server ...« in der rechten Liste mit der rechten Maustaste an.
- Wählen Sie aus dem Kontextmenü »Eigenschaften«.

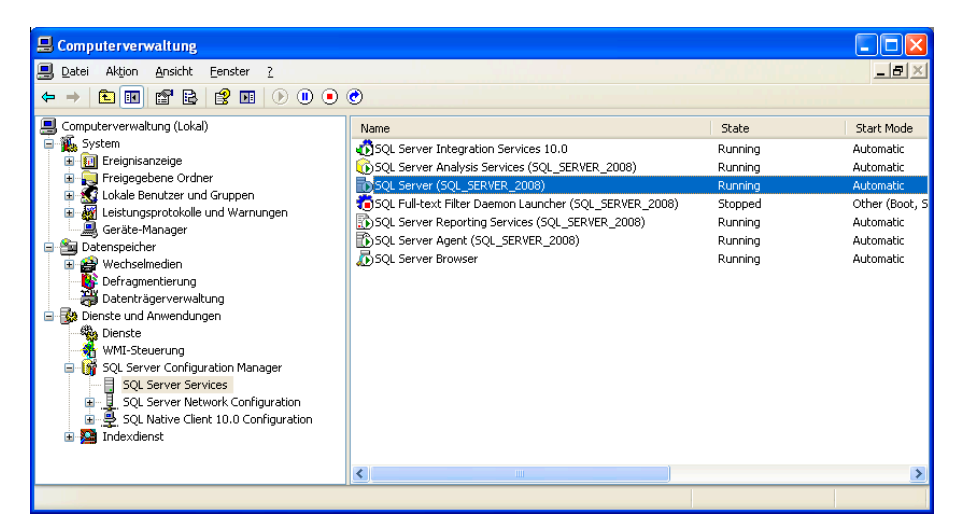

Standardmäßig läuft der Dienst unter dem Integrierten Konto »Netzwerkdienst«. Wünschen Sie ein anderes Konto, können Sie es unter »dieses Konto« auswählen.

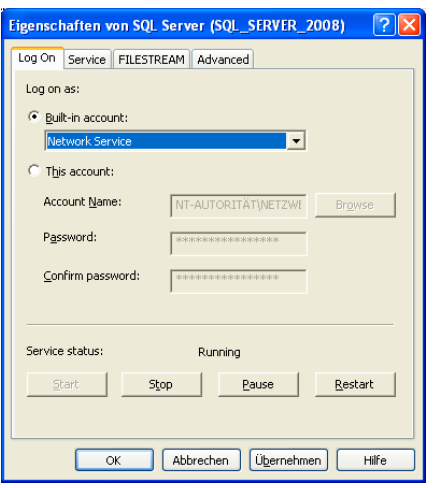

# **Microsoft SQL Server 2008 Management Studio Express Edition (SSMSEE)**

Microsoft SQL Server Management Studio Express Edition (SSMSEE) ist ein kostenloses, leicht zu verwendendes grafisches Verwaltungstool zum Verwalten von SQL Server Express Edition. Ziehen Sie unbedingt auch die Dokumentation von Microsoft zu Rate.

• Sie finden diese Software im Ordner \EXTRAS\SQLMANAGEMENTSTUDIO auf Ihrem cobra-Datenträger.

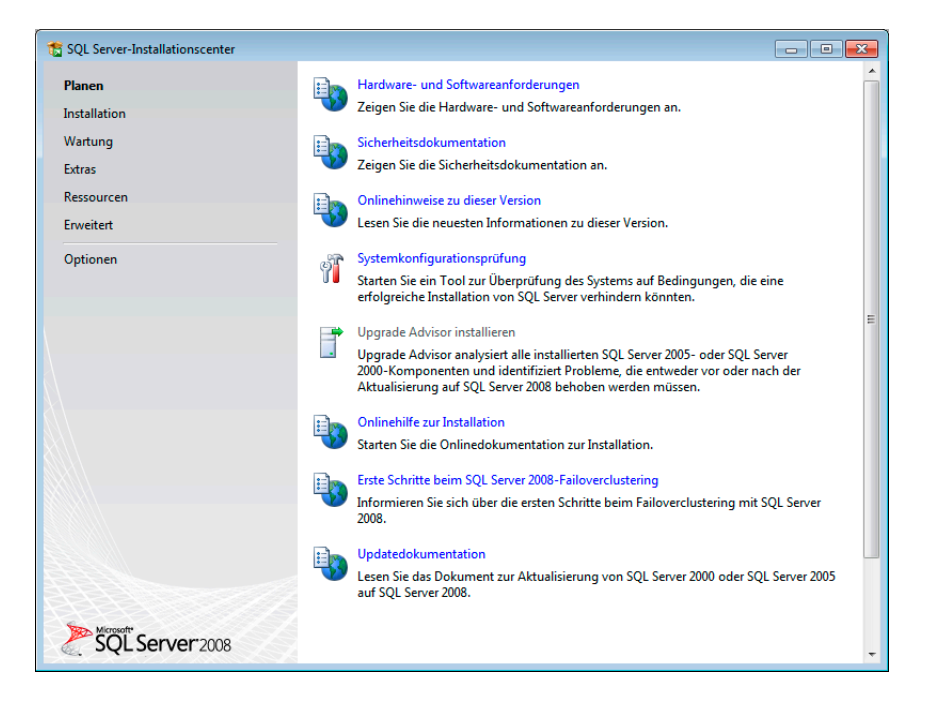

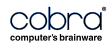

• Klicken Sie oben links »Installation« an.

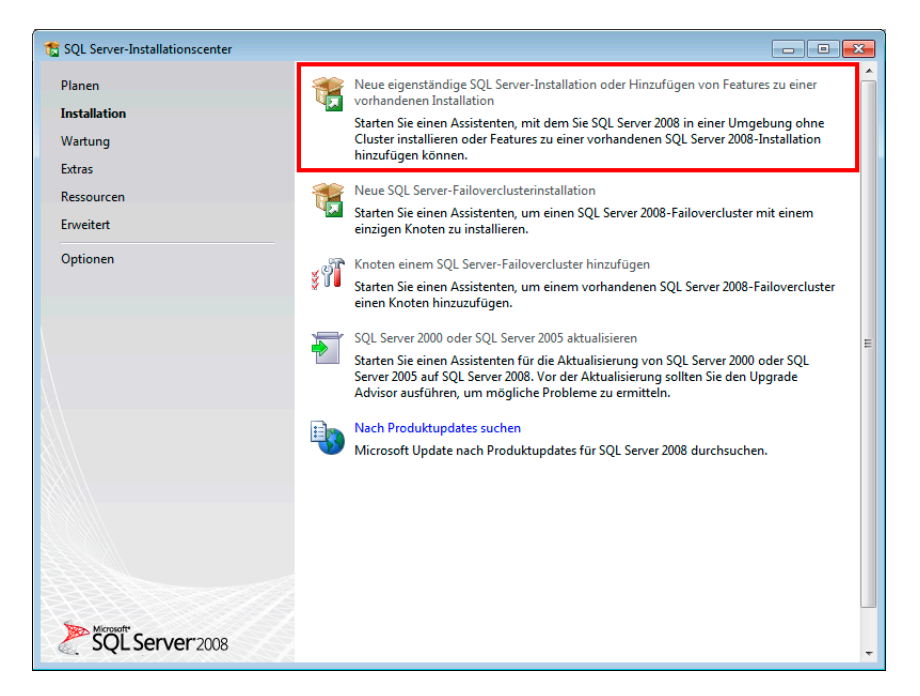

• Wählen Sie die markierte erste Option.

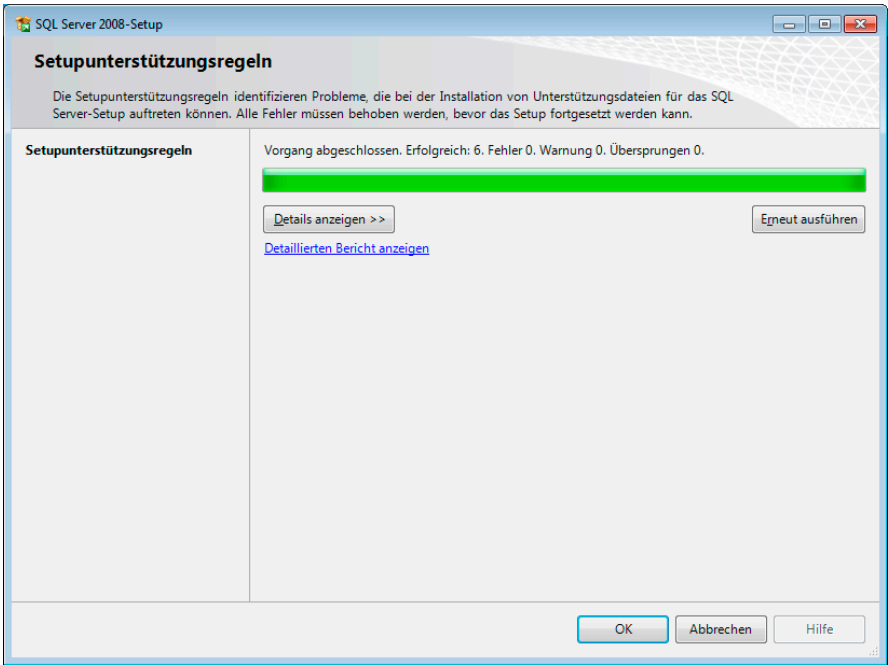

• Bestätigen Sie mit OK.

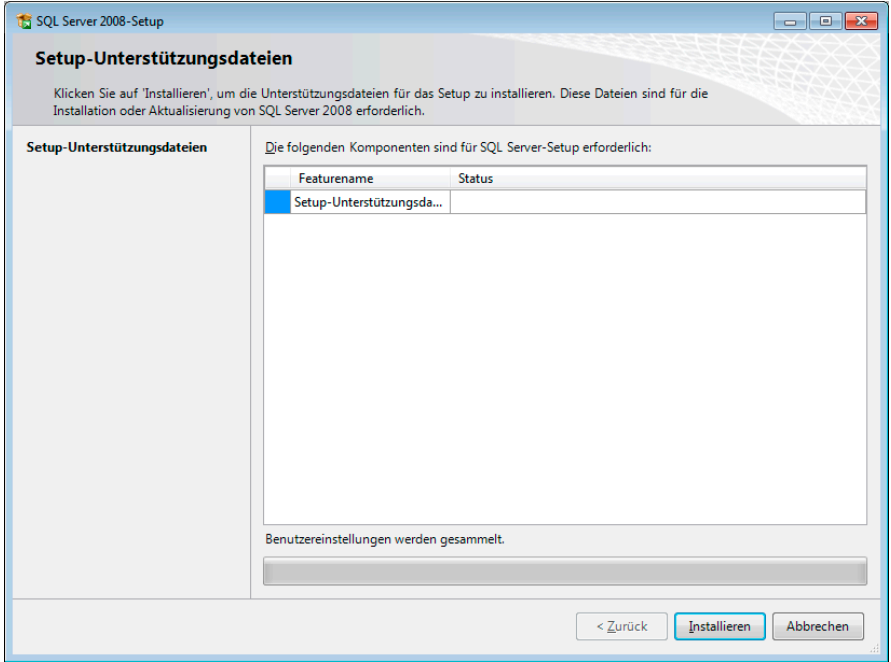

• Klicken Sie hier auf »Installieren«,

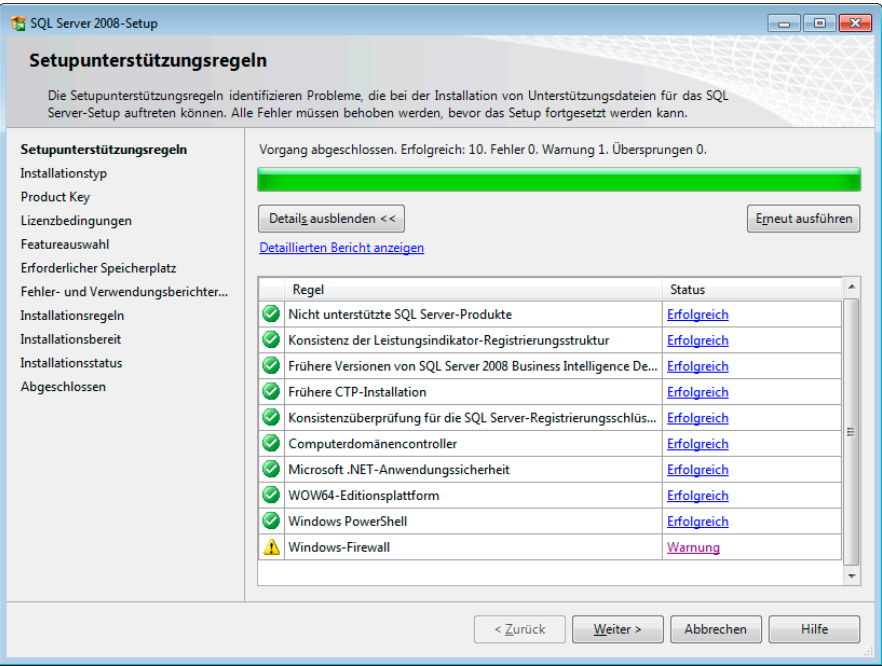

• Gehen Sie »Weiter« bis zum folgenden Dialog:

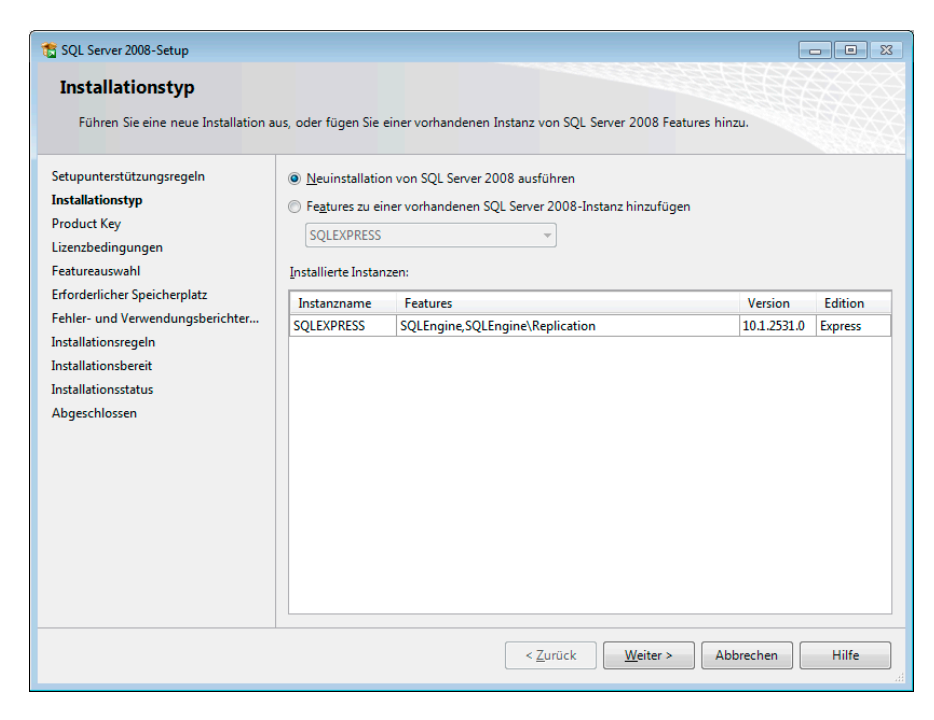

- Klicken Sie auf jeden Fall die Option »Neuinstallation« von SQL Server 2008 ausführen an!
- Klicken Sie in den nächsten Dialogen auf »Weiter«, bis Sie folgenden Dialog sehen:

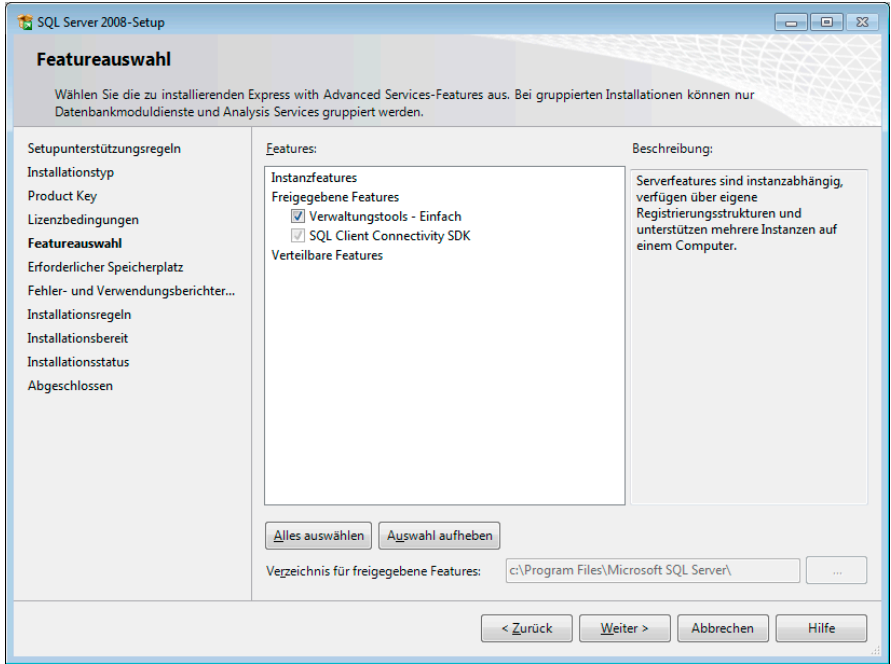

• Wählen Sie hier die Option »Verwaltungstools«.

• Klicken Sie »Weiter«, bis Sie sich in diesem Dialog befinden:

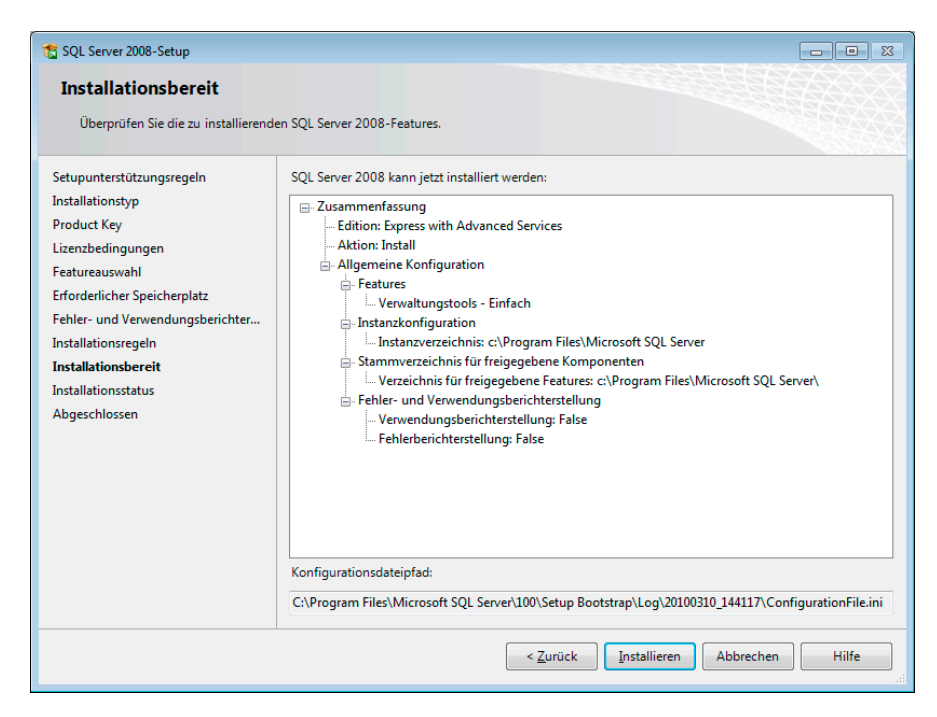

• Bestätigen Sie diese Zusammenfassung durch einen Klick auf »Installieren«.

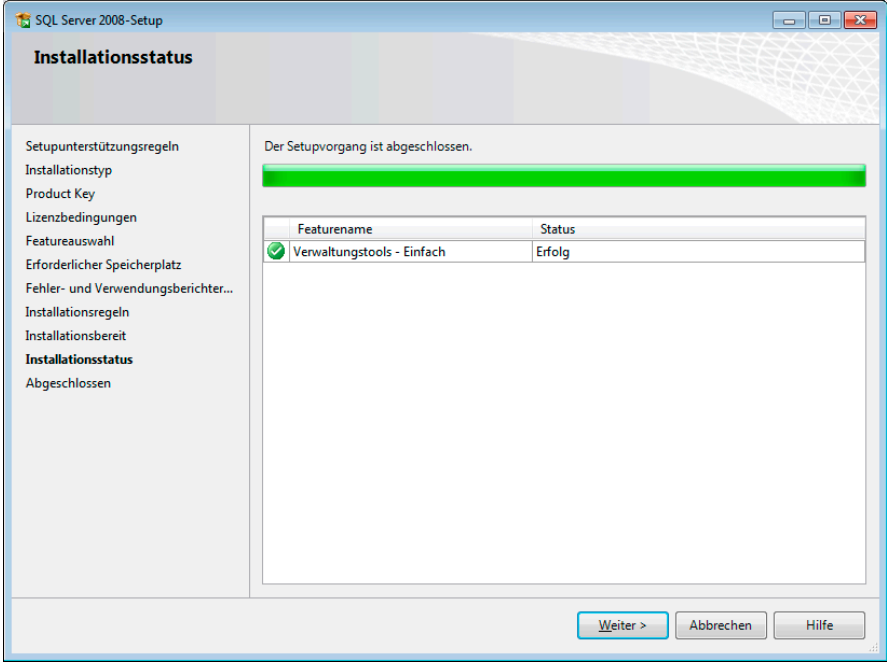

- Den Abschluss des Vorganges bestätigen Sie durch Klick auf »Weiter«.
- Die Installation ist hiermit abgeschlossen.

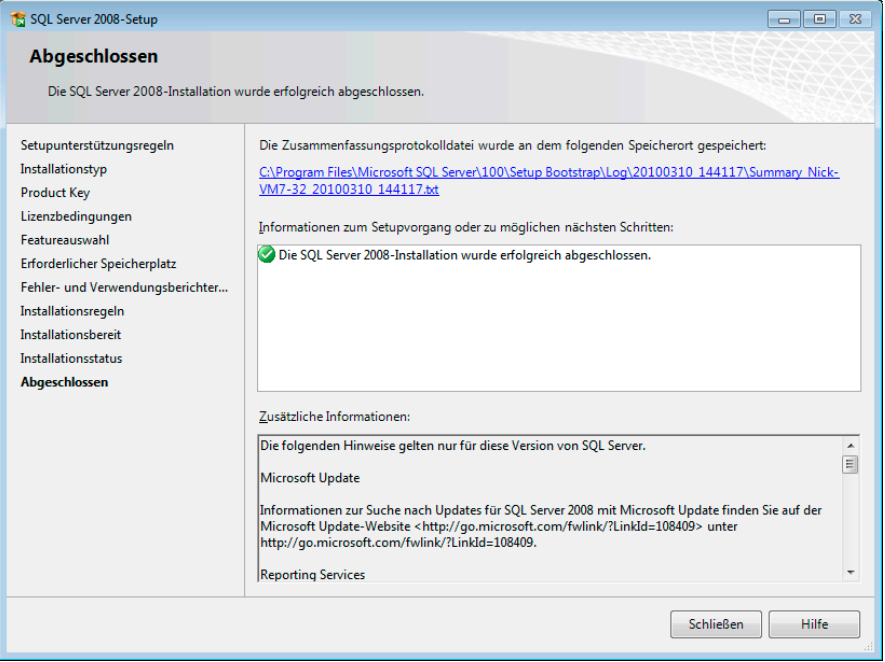

### **Benutzer- und Sicherheitseinstellungen**

Beim Installieren des SQL Servers wird standardmäßig ein Account »sa« angelegt, der serverweit alle Rechte besitzt.

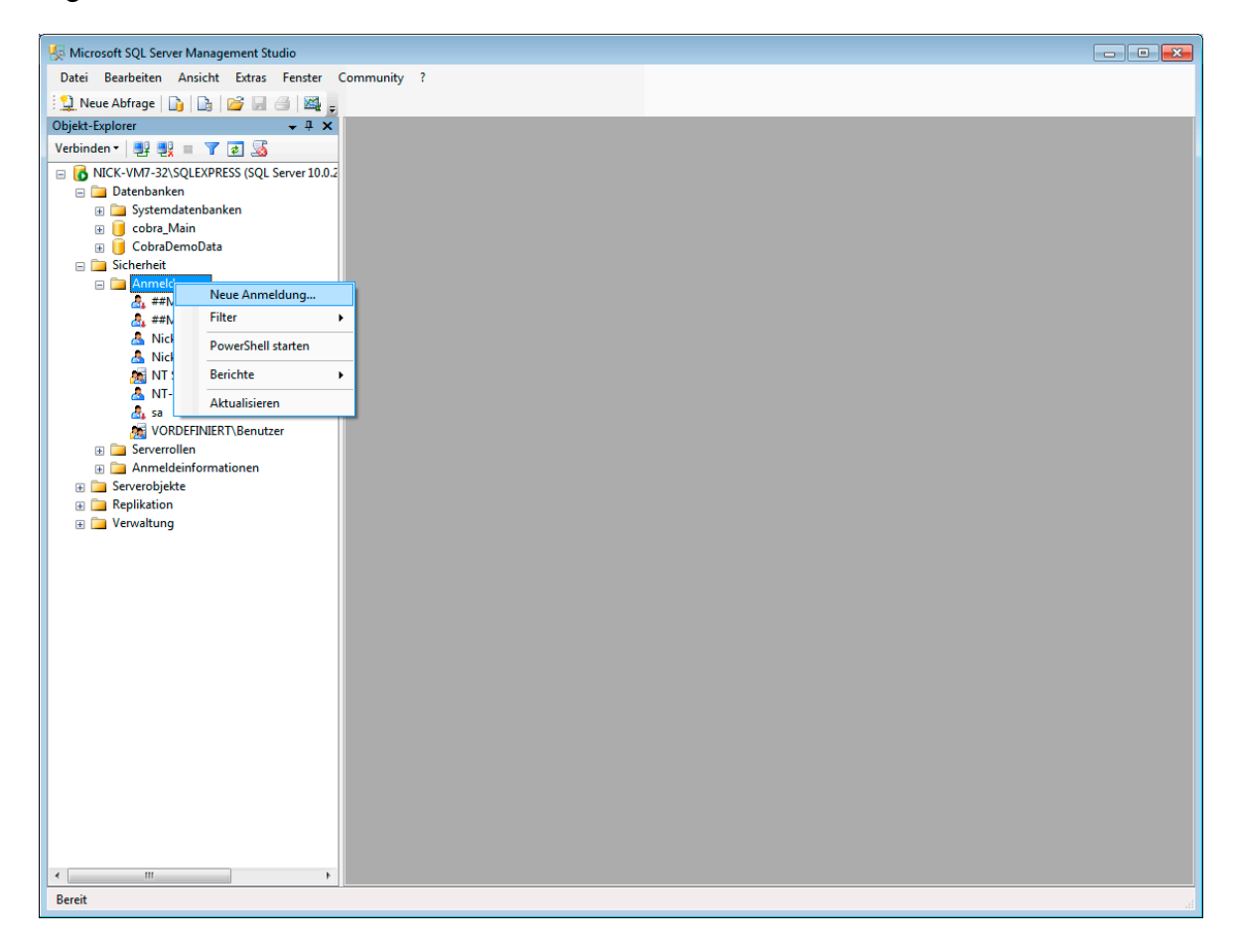

Benutzer werden unter »Sicherheit – Anmeldungen« erfasst. Klicken Sie dort mit der rechten Maustaste. Wählen Sie aus dem Kontextmenü »Neue Anmeldung«.

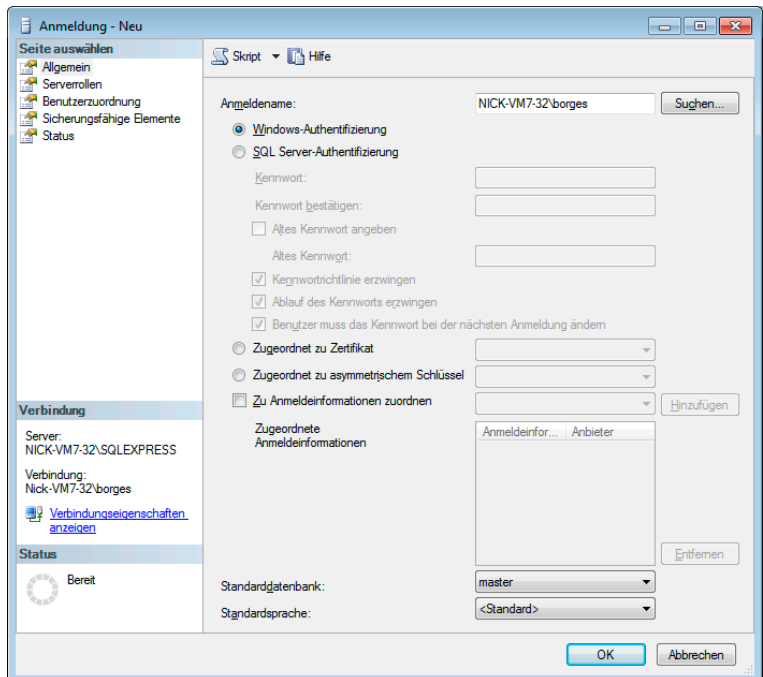

Als »Name« können Sie Gruppen aus den Domänen auswählen. So ersparen Sie es sich, alle Gruppenmitglieder einzeln definieren zu müssen – Sie können aber natürlich auch einzelne Gruppenmitglieder als Benutzer anlegen.

Jedem Benutzer wird eine »Serverrolle« zugewiesen; sie beinhaltet seine Rechte:

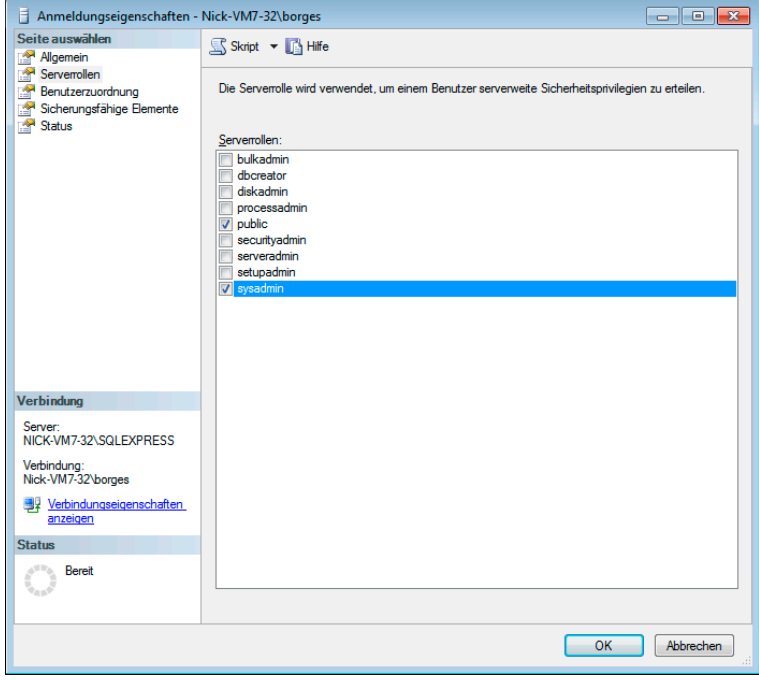

Unter »Benutzerzuordnung« geben Sie einerseits an, auf welche Datenbanken der Benutzer zugreifen darf.

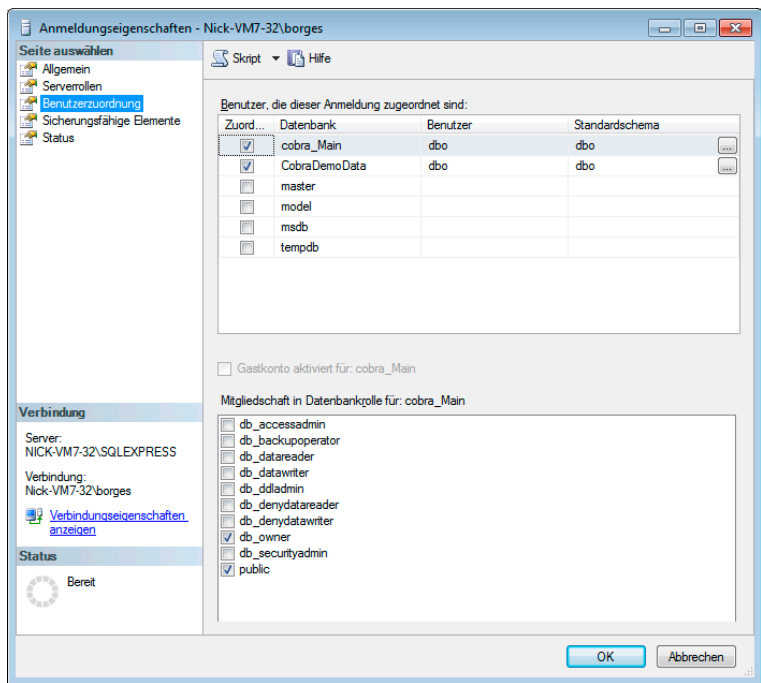

In der Liste »Mitgliedschaft« sehen Sie, welche Benutzer eine Datenbankrolle innehaben.

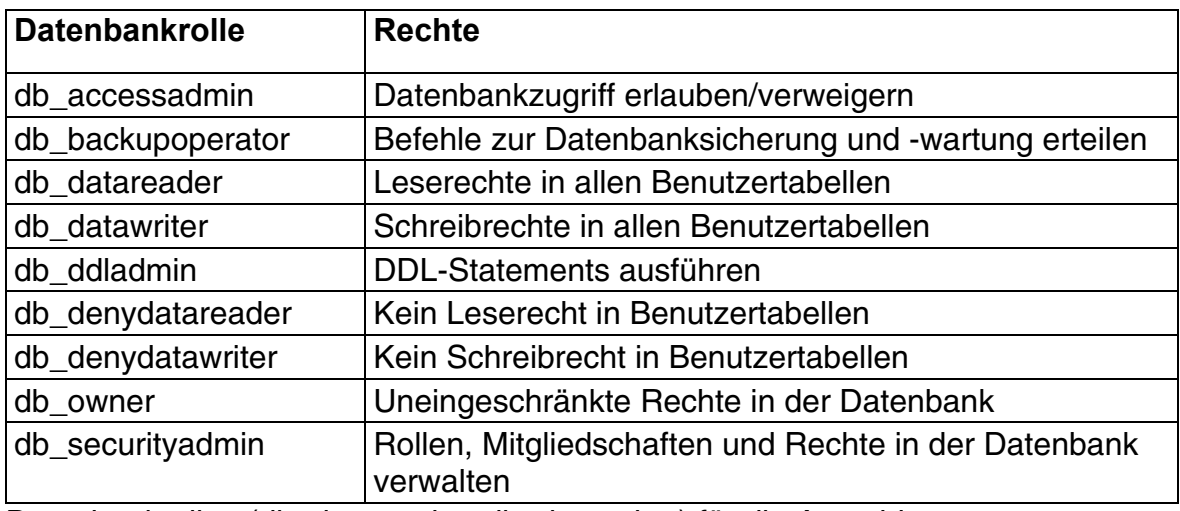

Datenbankrollen (db\_datareader, db\_datawriter) für die Anmeldung setzen

Jeder Benutzer, der Zugriffsrechte auf eine Datenbank hat, wird außerdem automatisch in die Datenbankrolle "Public" aufgenommen.

# **Systemeinstellungen**

Dieses Kapitel widmet sich den Systemeinstellungen, die unabhängig von der jeweils geöffneten Datenbank und unabhängig vom jeweiligen Benutzer systemweit gelten:

- Benutzerverwaltung
- Aktivieren des Programms
- Sortierung geänderter und neuer Adressen
- Anzeige der aktuellen Adresse in Abfrage-Dialogen
- Servereinstellungen
- Kontaktarten

Die Systemeinstellungen sind nur Systemverwaltern zugänglich, d.h. Benutzern, denen die Systemrolle »Systemverwalter« zugewiesen wurde.

Ebenfalls Zugriff auf die Systemeinstellungen haben sonstige Benutzer, die sich mit dem Befehl »Extras: Systemverwalter anmelden« über das Systemkennwort als Systemverwalter legitimiert haben.

• Erteilen Sie den Befehl »Extras: Systemeinstellungen«.

# **Allgemein**

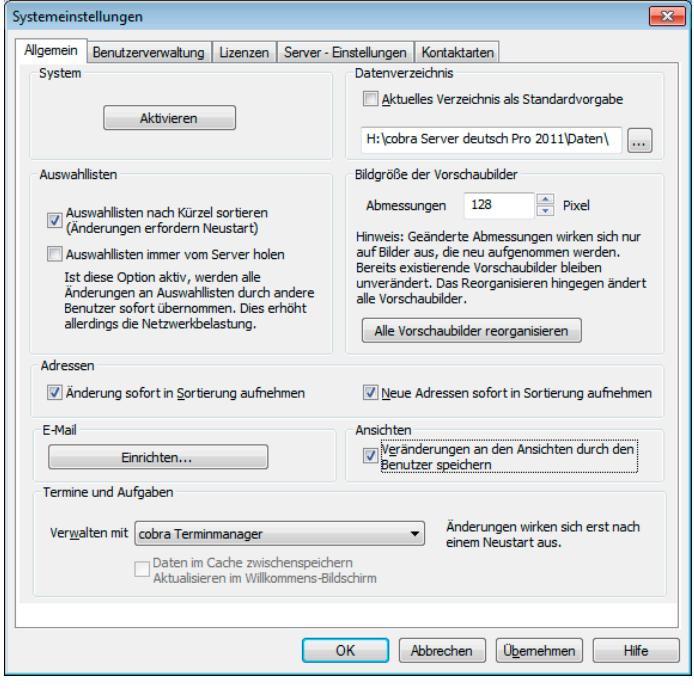

Die *Benutzerverwaltung* wird ab Seite 104ff. ausführlich dargestellt. Das Aktivieren der Software gehört zur Installation und wird deshalb dort ab Seite 16 behandelt.

### **Veränderungen an Ansichten speic[hern](#page-103-0)**

- Erteilen Sie den Befehl »Extras: Systemeinstellungen: Allgemein«.
- Aktivieren oder deaktivieren Sie die Option »Veränderungen an den Ansichten durch den Benutzer speichern«.

Ist diese Option eingeschaltet, werden individuelle Änderungen an den Ansichten durch den Benutzer während des laufenden Betriebes – also etwa die Breite dynamischer Fenster, die Reihenfolge der Tabellenspalten oder der Zeilenumbruch im Bemerkungsfenster – gespeichert. Diese Änderungen bleiben damit *für den speziellen Benutzer* erhalten.

Ist diese Option ausgeschaltet, gehen solche benutzerspezifischen Veränderungen beim Verlassen des Programmes verloren.

### **Verzeichnis beim Öffnen von Datenbanken**

- Erteilen Sie den Befehl »Extras: Systemeinstellungen: Allgemein«.
- Klicken Sie die Option »Aktuelles Verzeichnis als Standardvorgabe« an, um den in der Verknüpfung eingetragenen Pfad zum Standardpfad zu machen,

• oder tragen Sie einen Pfad manuell ein.

Damit legen Sie den Standardpfad beim Öffnen von Datenbanken fest.

Es handelt sich hierbei um den Pfad, der beim Öffnen von Dateien im Dialog »Datei öffnen« vorgeschlagen wird. Gewöhnlich wird dabei das Verzeichnis \DATEN im Installationsverzeichnis vorgeschlagen.

Dieser Pfad wurde bei der Installation automatisch in der Verknüpfung im Windows Startmenü hinterlegt oder später eingetippt.

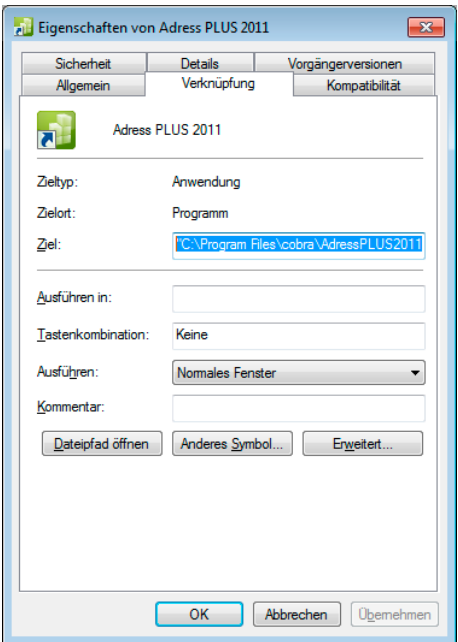

- Schalten Sie in den Systemeinstellungen die Option »Aktuelles Verzeichnis als Standardvorgabe« ein, wird immer der Pfad aus der Verknüpfung vorgeschlagen.
- Schalten Sie die Option aus und wählen einen anderen Pfad aus, wird dieser Pfad beim Öffnen vorgeschlagen, was auch immer in der Verknüpfung stehen mag.

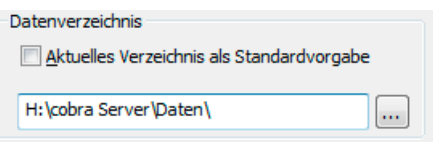

Diese Einstellung gilt jeweils für alle Benutzer. Benutzer können natürlich jederzeit auch in anderen Pfaden suchen.

### **Auswahllisten**

### **Sortierung**

• Erteilen Sie den Befehl »Extras: Systemeinstellungen: Allgemein«.

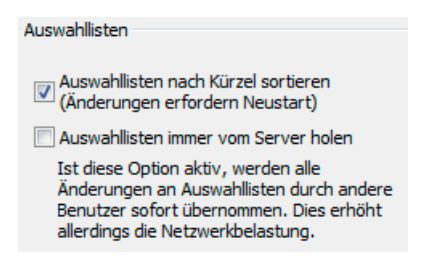

• Aktivieren oder deaktivieren Sie die Option »Auswahllisten nach Kürzel sortieren ...« , um die Einträge in Auswahllisten entweder alphabetisch nach dem Kürzel oder aber alphabetisch nach ihrem Namen sortieren zu lassen.

Diese Option ist im Auslieferungszustand aktiv. Das bewirkt, dass die den Feldern hinterlegten Auswahllisten alphabetisch nach dem Kürzel sortiert dargestellt werden.

#### Auswahllisten vom Server holen

Werden die Auswahllisten in den Cache übernommen, werden die Netzwerkressourcen geschont, aber von anderen Benutzern an den Auswahllisten vorgenommene Änderungen werden eventuell nicht angezeigt.

Wird der Cache deaktiviert, werden Auswahllisten jeweils vom Server geholt. Dadurch sind sie immer aktuell, aber die Netzwerkbelastung steigt.

• Schalten Sie in den Systemeinstellungen die Option »Auswahllisten immer vom Server holen« ein oder aus.

### **Größe der Vorschaubilder**

Der Benutzer entscheidet, ob er Bilder im Original oder in (meist reduzierter) Vorschauqualität anzeigen lässt. Sie legen hier fest, wie groß diese Vorschaubilder werden sollen.

- Erteilen Sie den Befehl »Extras: Systemeinstellungen: Allgemein«.
- Geben Sie unter »Größe der Vorschaubilder: Abmessungen« die Größe in Pixel an.

Ändern Sie die Einstellung, gelten die neuen Werte nur für in Zukunft in die Datenbank aufgenommene Bilder, bisherige Vorschaubilder bleiben unverändert.

**Adverser** 

Klicken Sie »Alle Vorschaubilder reorganisieren« an, werden auch die bereits in der Datenbank vorhandenen Bilder entsprechend angepasst.

### **Sortieren von Adressen**

- Erteilen Sie den Befehl »Extras: Systemeinstellungen: Allgemein«.
- Klicken Sie die entsprechende Option an, um geänderte bzw. neue Adressen sofort einsortieren zu lassen.

Neue Adressen sofort in Sortierung aufnehmer Anderung sofort in Sortierung aufnehmen

Adressen, die neu erfasst werden, werden sofort richtig in die Tabelle einsortiert. Das gleiche gilt auch für Adressen, deren aktuelles Sortierfeld (zum Beispiel »Firma«) sich ändert.

Sie können die Anzeige beschleunigen, indem Sie die sofortige Aktualisierung ausschalten. Geänderte Adressen bleiben dann vorerst an ihrer bisherigen Position, und neue Adressen werden am Ende der Tabelle angefügt.

Bei der nächsten manuellen Aktualisierung werden die Adressen dann richtig sortiert dargestellt.

- Um neue Adressen nicht sofort einzusortieren, deaktivieren Sie das Kontrollkästchen »Neue Adressen sofort in Sortierung aufnehmen«.
- Um geänderte Adressen nicht sofort richtig einzusortieren, deaktivieren Sie das Kontrollkästchen »Adressänderung sofort in Sortierung aufnehmen«.

Die nächste Aktualisierung wird in diesem Falle durchgeführt, wenn Sie

- die Sortierung durch Klick in den Kopf der Sortierspalte wechseln,
- eine andere Ansicht wählen oder
- mit Umschalt+F5 manuell aktualisieren.

#### **E-Mail-Versand**

Diese Einstellungen bestimmen darüber, wie cobra mit ein- und oder ausgehenden E-Mails umgehen soll. Sie geben an, mit welchem E-Mail-Programm die Benutzer arbeiten. Wenn Sie wollen, kann cobra die Mails den entsprechenden Adressen der cobra-Datenbank zuzuordnen versuchen.

• Erteilen Sie den Befehl »Extras: Systemeinstellungen: Allgemein«.

• Gehen Sie dort in den Bereich »E-Mail« und klicken Sie die Schaltfläche »Einrichten« an. Ein Assistent öffnet sich.

Unter »E-Mail-Versand über« legen Sie fest, mit welchem E-Mail-Programm Mails standardmäßig verschickt werden sollen. Diese Einstellung wird zunächst für alle Benutzer getroffen.

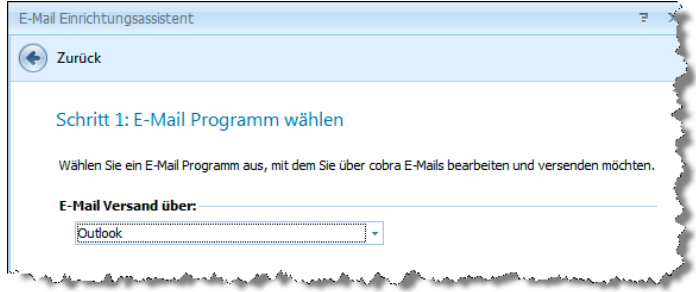

Jeder Benutzer kann das E-Mail-Programm aber unabhängig von den anderen unter »Extras: Benutzereinstellungen« für seinen eigenen PC ändern.

Diese Einstellung kommt etwa dann zum Tragen, wenn der Benutzer aus einem E-Mail-Feld über die rechte Maustaste oder das Symbol **en** eine E-Mail an eine in der Datenbank hinterlegte E-Mail-Adresse versendet.

Automatische Erkennung (mailto)

Mails werden mit dem Standard-E-Mail-Programm verschickt.

- Groupwise................ Mails werden mit Groupwise verschickt. *Um mit diesem Programm arbeiten zu können, müssen Sie im Setup unter »Extras« ein eigenes Zusatzprogramm installiert haben.*
- LotusNotes Mail ....... Mails werden mit LotusNotes verschickt. *Um mit diesem Programm arbeiten zu können, müssen Sie im Setup unter »Extras« ein eigenes Zusatzprogramm installiert haben.*
- Microsoft Outlook..... Mails werden mit Outlook verschickt.
- SMTP....................... Definieren Sie hier ein SMTP-Konto. Über ein solches Konto versandte E-Mails können allerdings den entsprechenden Adressdatensätzen in cobra *nicht* automatisch als Kontakte zugeordnet werden.
- Wählen Sie das gewünschte Programm aus.

Das folgende Beispiel erläutert die Vorgehensweise, wenn Sie mit Outlook arbeiten.

• Wählen Sie aus, in welchem Ordner standardmäßig *eingehende* E-Mails abgelegt werden.

cobra versucht dann, diese E-Mails den entsprechenden Adressen Ihrer Datenbank zuzuordnen.

• Nach Klick auf »Anderen Ordner auswählen« können Sie einen anderen Posteingangs-Ordner angeben. Ihnen werden die Ordner Ihres E-Mail-Programmes zur Auswahl angeboten.

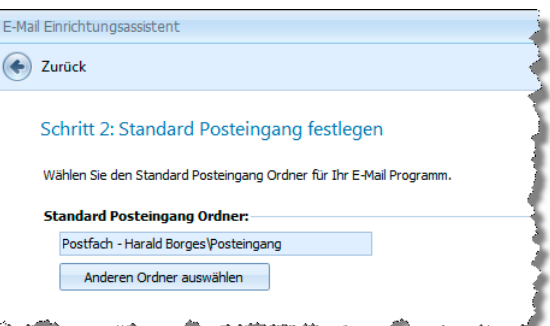

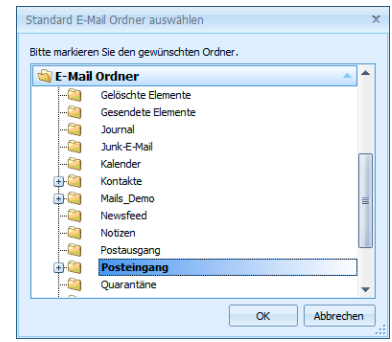

*Das folgende Beispiel erläutert die Vorgehensweise bei der Arbeit mit Outlook.* 

• Wählen Sie aus, in welchem Ordner standardmäßig *eingehende* E-Mails abgelegt werden. cobra versucht dann, diese E-Mails den entsprechenden Adressen Ihrer Datenbank zuzuordnen.

Außerdem können Sie Ihre *verschickten* E-Mails von cobra überwachen und automatisch Ihren cobra-Adressen zuordnen lassen.

Sie können

– entweder die *tatsächlich gesendeten* Objekte

– oder den *Postausgang*

durch cobra überwachen lassen.

Aus cobra gesendete Objekte überwachen

Hierbei werden die aus cobra gesendeten E-Mails automatisch überwacht. Sobald diese versendet und in den Ordner »Gesendete Objekte« in Outlook übergeben werden, wird die E-Mail bei aktivierter Dokumentenverwaltung automatisch als Kontakt zur jeweiligen Adresse aufgenommen. Dabei wird das korrekte Versanddatum im Kontakt hinterlegt. Die E-Mail wird auch dann zugeordnet, wenn Sie cobra vor dem Versenden beenden und die E-Mail zu einem späteren Zeitpunkt versenden.

### Postausgang in Outlook überwachen

Die aus cobra gesendete E-Mail wird bei aktiver Dokumentenverwaltung sofort in die Dokumentenverwaltung zur jeweiligen Adresse als Kontakt aufgenommen. Das Kontaktdatum entspricht daher nicht dem korrekten Versanddatum, sondern dem Datum, an dem die E-Mail in den Postausgangsordner in Outlook übergeben wird.

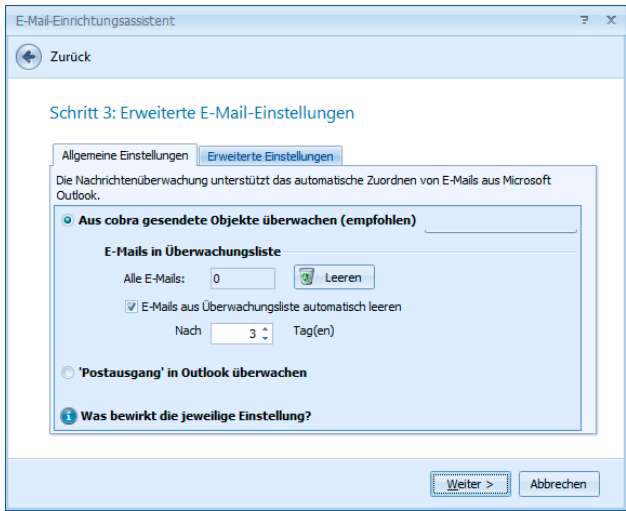

#### E-Mails in Überwachungsliste

In der Überwachungsliste befinden sich E-Mails, die noch nicht verschickt wurden. Schließen Sie cobra, bevor diese E-Mails verschickt wurden, werden sie trotzdem nachverfolgt und nach erfolgtem Versand beim Neustart von cobra als Kontakte hinterlegt.

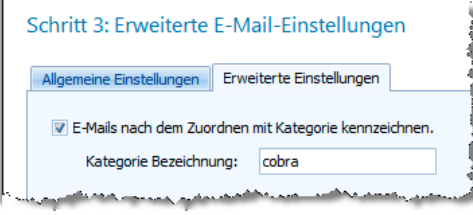

### E-Mails nach dem Zuordnen mit Kategorie kennzeichnen

Um den Überblick zu behalten, können Mails in Outlook in Kategorien einteilen. Hier geben Sie an, wie die Kategorie heißen soll.

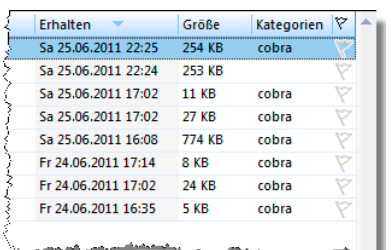

Im letzten Schritt sehen Sie eine Übersicht darüber, welche Funktionen Ihre Outlook-Anbindung mit den von Ihnen gewählten Einstellungen unterstützt.

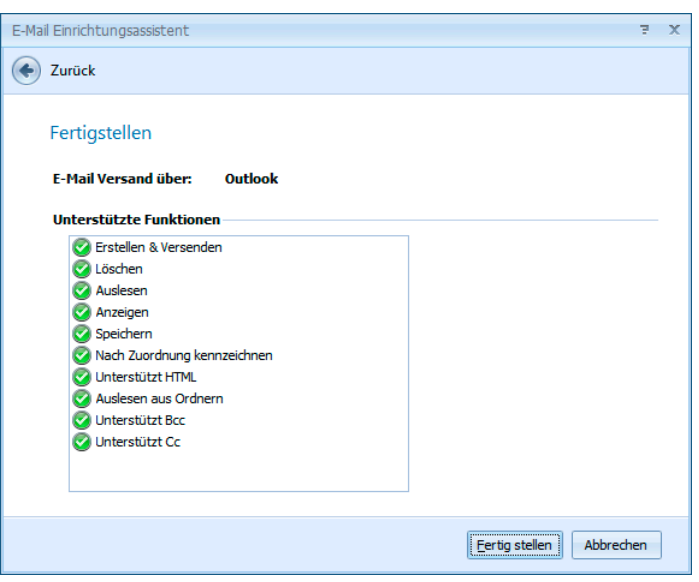

Damit ist Ihre Mailverbindung eingerichtet.

### **Termine und Aufgaben**

- Erteilen Sie den Befehl »Extras: Systemeinstellungen: Allgemein«.
- Wählen Sie das Programm für Termine und Aufgaben aus.

Sie legen fest, mit welchem Programm Termine und Aufgaben verwaltet werden sollen. Sie können zwischen dem cobra Terminmanager und Outlook wählen.

Daten im Cache zwischenspeichern

Sollten Sie in Outlook sehr viele Termine verwalten, können Sie durch Aktivieren dieser Checkbox die Arbeit mit cobra beschleunigen. Die Termine aus Outlook werden dann nur einmalig ausgelesen und zwischengespeichert. Sie können in diesem Fall aber in Outlook vorgenommene Terminänderungen erst sehen, nachdem Sie den Willkommensbildschirm manuell aktualisiert haben.

### **Kontaktarten definieren**

Beim Anlegen eines Kontaktes wird die Art eines Kontaktes festgelegt. In den Kontaktübersichten wird diese Art dann zusätzlich durch ein Symbol gekennzeichnet. Sie können nach Kontaktarten auch recherchieren.

Sie können die mitgelieferte Liste der Kontaktarten erweitern, mitgelieferte Kontaktarten aber nicht löschen.

Systemkontaktarten können aber abgewählt werden  $\rightarrow$  Häkchen entfernen

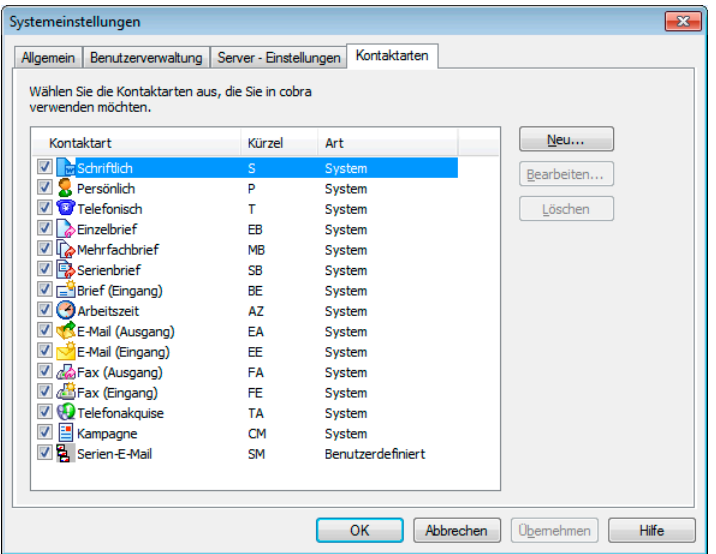

- Klicken Sie »Neu« an.
- Tragen Sie Namen und Kürzel der Kontaktart ein.
- Mit »Bearbeiten« öffnen Sie eine kleine Bildbearbeitung, in der Sie das zugehörige Symbol pixeln.

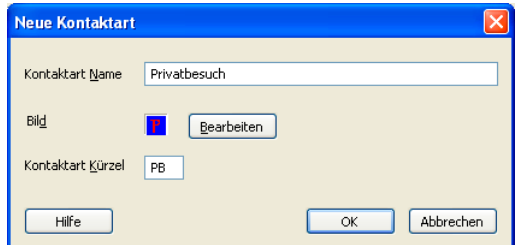

Die neue Kontaktart wird in die Liste der Kontaktarten aufgenommen und funktioniert genauso wie die System-Kontaktarten.

### **Server auswählen**

- Erteilen Sie den Befehl »Extras: Systemeinstellungen: Server-Einstellungen«.
- Wählen Sie den gewünschten Server aus.

Sie können auf einem Rechner oder in einem Netzwerk mehrere SQL Server laufen lassen. Server, die Ihnen – etwa beim Speichern einer Datenbank unter einem anderen Namen – angeboten werden sollen, legen Sie hier fest. Dies ist ein reiner Vorschlagswert, den Sie dann jeweils an den entsprechenden Stellen ändern können.

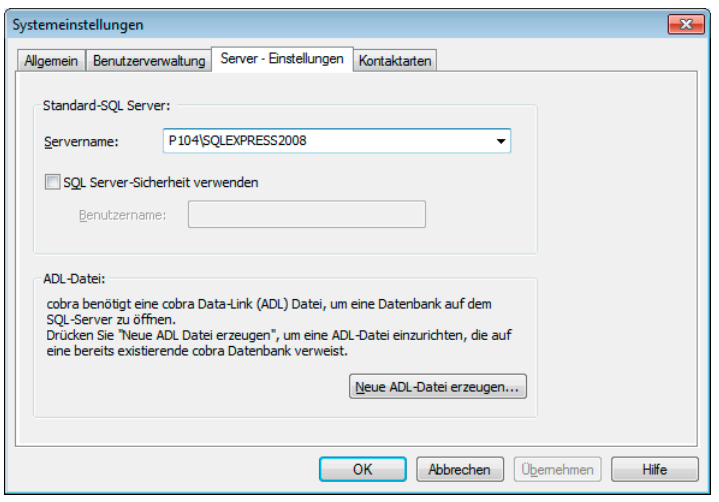

- Servername ............. Wählen Sie aus der Liste den gewünschten Server aus. Ihnen werden alle aktiven Server angeboten.
- SQL Server-Sicherheit verwenden

Geben Sie hier an, wie Sie sich an diesem Server anmelden. In der Abbildung sehen Sie die Standardanmeldung, welche bei der Installation automatisch erzeugt wird.

## **Connection String (ADL-Datei) anlegen**

- »Extras: Systemeinstellungen: Server-Einstellungen«
- Klicken Sie »Neue ADL-Datei erzeugen« an.

Sie öffnen SQL-Datenbanken nicht direkt, sondern über eine ADL-Datei. Legen Sie mit dem Befehl »Datei: Neu« eine Datenbank auf einem SQL Server an, werden Sie dabei meistens gleich eine ADL-Datei mit erzeugen.

Mit dem Befehl hier in den Systemeinstellungen lassen sich weitere ADL-Dateien zu vorhandenen Datenbanken erstellen.

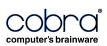

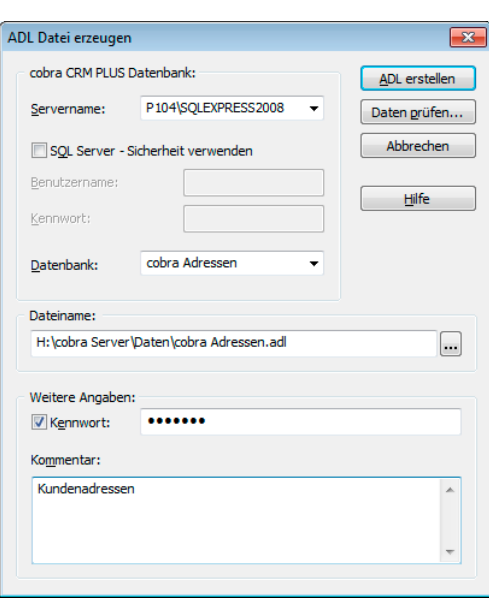

- Servername ............. Wählen Sie den SQL Server aus, auf dem die Datenbank liegt.
- SQL Server-Sicherheit, Benutzername, Kennwort Tragen Sie ein, wie Sie sich an diesem Server anmelden.
- Datenbank................ In dieser Liste sehen Sie alle auf dem Server verfügbaren Datenbanken. Wählen Sie die Datenbank aus, zu der Sie eine ADL-Datei erstellen wollen.
- Dateiname................ Wählen Sie hier den Pfad und Namen für die ADL aus. Dieser Name kann vom Namen der Datenbank, auf den die ADL-Datei verweist, abweichen.

Daten prüfen Klicken Sie diese Schaltfläche an, wird geprüft, ob die Datenbank tatsächlich vorhanden ist und über die ADL-Datei darauf zugegriffen werden kann.

### **Den Inhalt vorhandener ADL-Dateien lesen**

### **Systemdatenbanken**

Im Verzeichnis \PROGRAMM Ihrer Installation findet sich eine Datei namens SystemADLVerifier.exe. Mit deren Hilfe können Sie die Daten vorhandener ADL-Dateien lesen. So erkennen Sie, auf welche Datenbank eine bestimmte ADL-Datei verweist, auf welchem Laufwerk und welchem SQL Server diese Datenbank liegt etc.

- Wechseln Sie in das Programmverzeichnis Ihrer Installation, Dies kann beispielsweise C:\PROGRAMME\COBRA\...\PROGRAMM sein.
- Klicken Sie dort die Datei SystemADLVerifier.exe doppelt an.

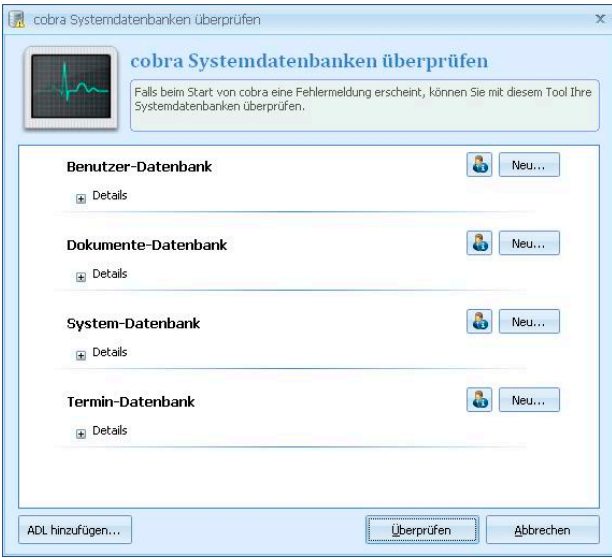

• Angeboten werden Ihnen zunächst nur die die vorhandenen Systemdatenbanken. Klicken Sie die »Details« an, sehen Sie einen knappen Statusbericht zur jeweiligen Datenbank.

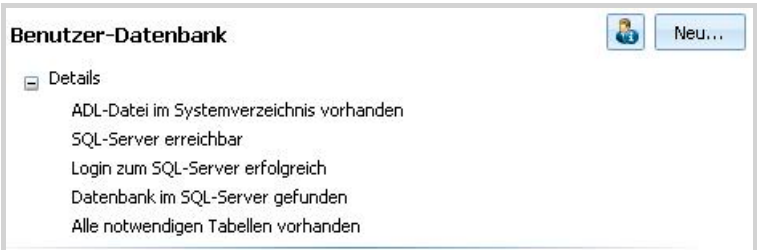

• Den Inhalt der ADL-Datei sehen Sie, wenn Sie die Schaltfläche & anklicken.

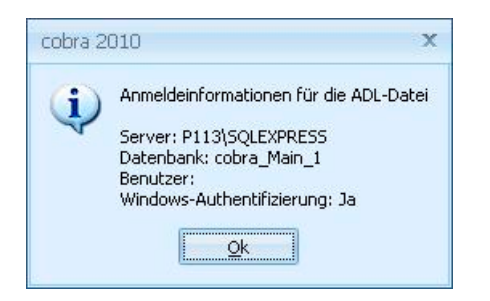

• Mit der Schaltfläche »Neu« legen Sie eine andere ADL-Datei für die entsprechende Datenbank an. Dadurch wird die bisherige ADL-Datei überschrieben.

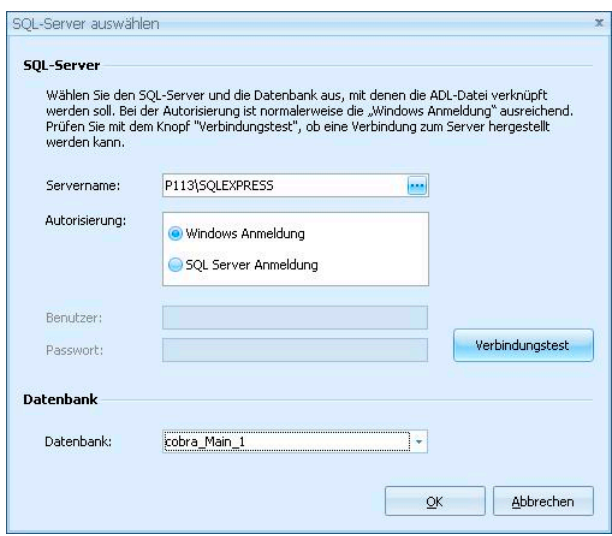

- Melden Sie sich am SQL Server an und wählen Sie die entsprechende Datenbank aus. Dabei kann es sich sowohl um eine System- als auch um eine Adressdatenbank handeln.
- Mit Klick auf »OK« entsteht die neue ADL-Datei.

### **Adressdatenbanken**

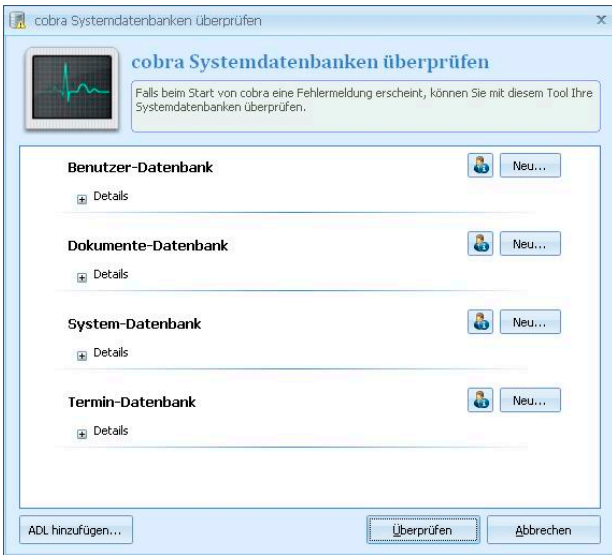

- Über die Schaltfläche »ADL hinzufügen« können Sie sämtliche ADLs (also auch die von Adressdatenbanken) öffnen und einsehen.
- Wählen Sie zuerst die ADL aus. Klicken Sie dann die Schaltfläche **&** an.

Mit der Schaltfläche »Neu« können Sie wie beschrieben eine neue ADL für die jeweilige Datenbank anlegen.

# **Dateieinstellungen**

Jede neue Datenbank wird mit vordefinierten Einstellungen angelegt. Diese Einstellungen können mit dem Befehl »Datei: Einstellungen« verändert werden. Diese Einstellungen betreffen jeweils nur die gerade geöffnete Datenbank.

#### **Datei-Voreinstellungen**

- → **»Datei: Einstellungen: Allgemein«**
- → **Entsprechendes Register wählen**

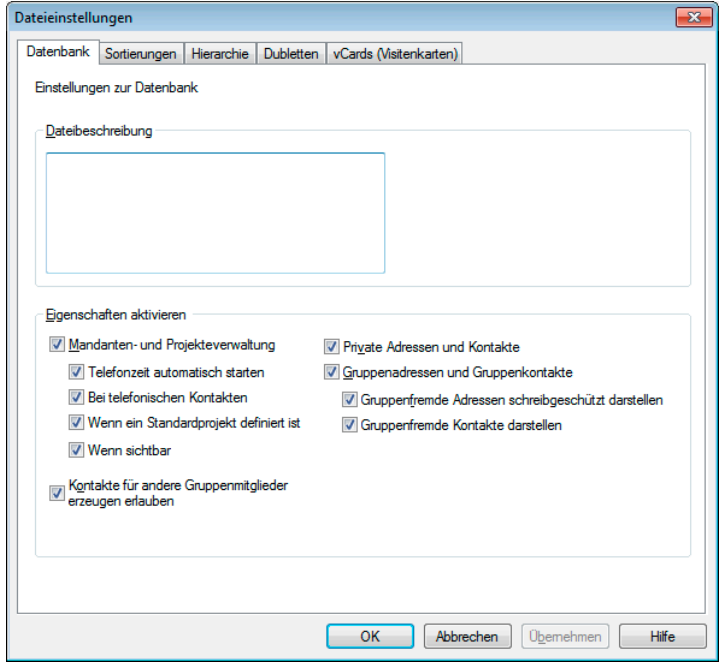

- Datenbank................ Hier tragen Sie eine Beschreibung für die Datenbank ein. Außerdem werden hier die Mandanten/Projektverwaltung sowie private und Gruppenadressen ein- und ausgeschaltet.
- Sortierungen ............ Definieren Sie mehrstufige Sortierungen.
- Hierarchie................. Adressen lassen sich hierarchisch verwalten. Dabei werden »Haupt- und Nebenadressen« angelegt; beliebig viele Nebenadressen können einer Hauptadresse zugeordnet werden.

Dubletten.................. Für die Erkennung doppelt vorhandener Adressen muss hier angeben werden, woran eine Dublette erkannt werden soll.

vCards...................... Ordnen Sie die Felder von vCards denen der Datenbank zu.

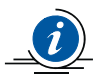

Andere Einstellungen, beispielsweise für Etiketten- oder Druckformate, sind global und stehen Ihnen zum Bearbeiten *aller* Datenbanken zur Verfügung.

Treffen Sie die hier beschriebenen Dateieinstellungen, *bevor* umfangreichere Datenmengen erfasst werden.

# **Datenbank**

#### **Datei-Voreinstellungen**

- → **»Datei: Einstellungen: Allgemein«**
- → **Register »Datenbank« wählen**

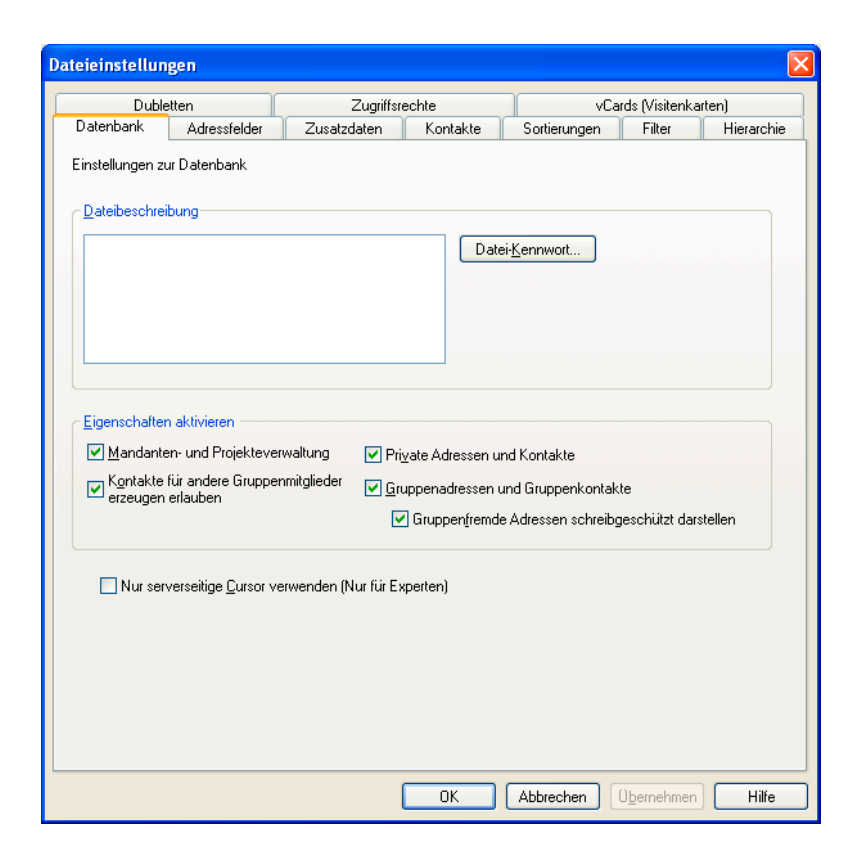

### **Datei-Beschreibung**

In der Registerkarte »Dateibeschreibung« des Befehls »Datei: Einstellungen« können Sie ein Memo zur aktuellen Datenbank eintragen. Diese Beschreibung wird immer dann angezeigt, wenn der Benutzer im Befehl »Datei: Öffnen« eine Datenbank auswählt.

### **Eigenschaften aktivieren**

Mandanten- und Projektverwaltung

Mit dieser Checkbox schalten Sie die Mandanten- und Projektverwaltung ein oder aus. Nur wenn sie eingeschaltet ist, werden die Befehle im Menü »Extras: Mandant/Projekt« zugänglich, und nur dann sehen Sie im unteren Teil der Dialogbox »Kontakte« die entsprechenden Auswahl- und Eingabefelder, mit denen Sie die Kostenfaktoren erfassen können. Haben Sie Mandanten-/Projektdaten erfasst und schalten die Mandanten- und Projektverwaltung aus, werden diese Daten nicht etwa gelöscht, sondern nur nicht mehr angezeigt. Nach dem Wiedereinschalten der Verwaltung tauchen auch diese Daten wieder auf.

Telefonzeit automatisch starten

Ist diese Option aktiv, beginnt die Telefonzeitzählung, sowie das Kontaktfenster geöffnet wird, geschehe dies nun automatisch oder manuell.

Bei telefonischen Kontakten Ist diese Option aktiv, beginnt die automatische Telefonzeitzählung nur, wenn es sich um einen Telefonkontakt handelt.

Wenn ein Standardprojekt definiert ist Ist diese Option aktiv, beginnt die automatische Telefonzeitzählung nur, wenn in den Einstellungen der Mandanten- und Projektverwaltung eine Projekt als Standardprojekt markiert ist.

Wenn sichtbar Ist diese Option aktiv, beginnt die automatische Telefonzeitzählung nur, wenn der Mandanten- und Projektebereich des Kontaktdialoges nicht ausgeblendet ist.

#### Kontakte für andere Gruppenmitglieder erlauben

Benutzer können normalerweise die Kontakte aller anderen Mitglieder ihrer Gruppe einsehen. Sie können aber auch Kontakte für andere Benutzer (etwa während deren Abwesenheit) erfassen. Nur wenn diese Option eingeschaltet ist, können Benutzer Kontakte für andere Benutzer ihrer Gruppe erstellen.

#### Private Adressen und Kontakte

Schalten Sie diese Optionen ein, können Sie auch Privatund Gruppenadressen erfassen. Private Adressen sind Adressen, die nur von ihrem Besitzer gelesen und bearbeitet werden können, andere Benutzer und auch der Systemverwalter sehen diese Adressen nicht. Gruppenadressen sind Adressen, die nur von den Mitgliedern einer bestimmten Gruppe gelesen und bearbeitet werden können, Mitglieder anderer Gruppen und auch der Systemverwalter sehen diese Adressen nicht.

#### Gruppenadressen und Gruppenkontakte

Aktivieren Sie »Gruppenfremde Adressen schreibgeschützt darstellen«, können Angehörige anderer Gruppen die Adressen lesen, aber nicht bearbeiten.

Werden gruppenfremde Adressen schreibgeschützt dargestellt, gibt es Funktionen, die naturgemäß nicht mehr verwendet werden können. So lassen sich Stichwörter nicht mehr ergänzen oder ersetzen, und Kontakte lassen sich nicht mehr recherchierten Adressen hinzufügen. Auch die Arbeit mit Zusatzdaten ist eingeschränkt.

Diese Funktionen sind nicht nur für die gruppenfremden Adressen, sondern für *alle* Adressen abgeschaltet. Auch die Funktion »Bearbeiten: Recherchierte Adressen löschen« ist für *alle* Adressen gesperrt, wenn Sie gruppenfremde Adressen zur Lektüre freigeben. An solche Adressen lassen sich zwar Briefe schreiben, diese Briefe können aber nicht als Kontakte erfasst werden.

Arbeiten Sie in größeren Adressbeständen mit Privatadressen, kann dies die Such- und Recherche-Funktionen deutlich verlangsamen. Die Möglichkeit, Gruppenadressen anzulegen, verlangsamt solche Prozesse nicht oder nur unbedeutend. Sollten Sie also bei der Arbeit mit Privatadressen deutliche Geschwindigkeitsverluste feststellen, empfehlen wir Ihnen, statt mit Privatadressen mit entsprechenden Benutzergruppen zu arbeiten.

Außerdem legen Sie hier fest, ob Benutzer auch Kontakte anderer Gruppen sehen oder nicht.

# **Adressfelder, Zusatzdaten, Untertabellen und Kontakte**

### **Dateieinstellungen**

- → **»Datei: Einstellungen: Datenbankstruktur«**
- → **Tabelle wählen**
- In einer *Datenbank* können Sie nahezu beliebig viele Adressfelder anlegen. Dazu können u. a. Adressfelder (Name, Straße, PLZ usw.) sowie ggf. Bemerkungen, branchenspezifische Angaben, Geburtstage und eine Vielzahl weiterer Daten gehören.
- Die *Kontakte* werden in einer eigenen Tabelle verwaltet. Auch hier können Sie nach Belieben neue Felder erfassen.
- Es gibt zwei Arten zusätzlicher Tabellen: *Zusatzdaten* und *Untertabellen*. Für beide Arten können Sie die Felder selbst definieren.
	- *Zusatzdaten* sind immer einem Adressdatensatz zugeordnet. Zusatzdaten sind also eine spezielle Art von Untertabellen, die automatisch der Adresstabelle zugeordnet werden.
	- *Untertabellen* sind immer einer einzigen Tabelle untergeordnet. Bei dieser Tabelle kann es sich um Adressen, Dokumente, Kontakte, Zusatzdaten oder andere Untertabellen handeln.

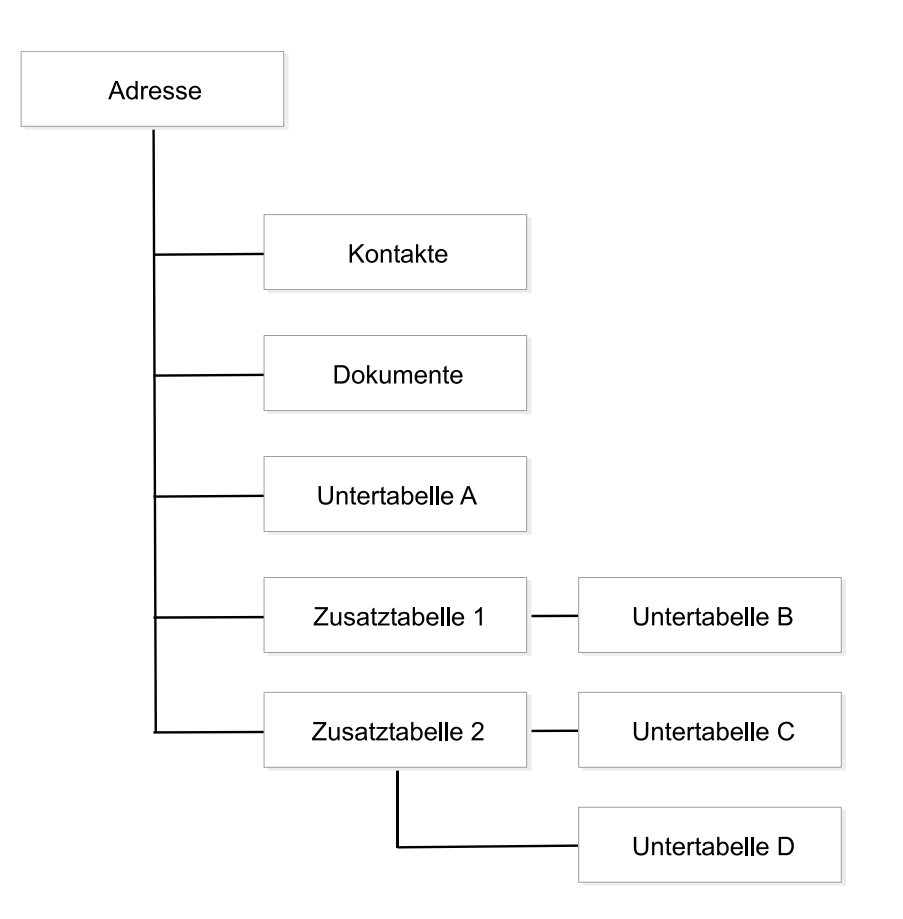

• *Freie Tabellen* sind Datentabellen, die sich über Beziehungsfelder miteinander verbinden lassen, so dass auch komplexe Lösungen wie die Verwaltung von Seminaren, Seminarräumen und -teilnehmern möglich werden. Die Arbeit mit freien Tabellen und Beziehungsfeldern kann in diesem Handbuch nicht beschrieben werden. Benötigen Sie besonders anspruchsvolle Datenbanklösungen, wenden Sie sich bitte an Ihren Fachhändler.

### Ein Beispiel:

Die Adressen von Kunden, die bei Ihnen einen Rechner gekauft haben, verwalten Sie in der Adresstabelle.

Ein Kunde kann bei Ihnen beliebig viele verschiedene Rechner kaufen. Jeder dieser Rechner ist ein eigener Datensatz in der Zusatztabelle »Geräte« und ist allein mit dem Adressdatensatz des Käufers verbunden. Dieser Datensatz enthält die spezielle Konfiguration des jeweiligen Gerätes (Arbeitsspeicher, Festplatte, Gerätenummer).

In einer Untertabelle »Service« werden die verschiedenen Wartungsaufträge pro Gerät erfasst. Die Untertabelle »Service« ist allein der Zusatztabelle »Geräte« untergeordnet.

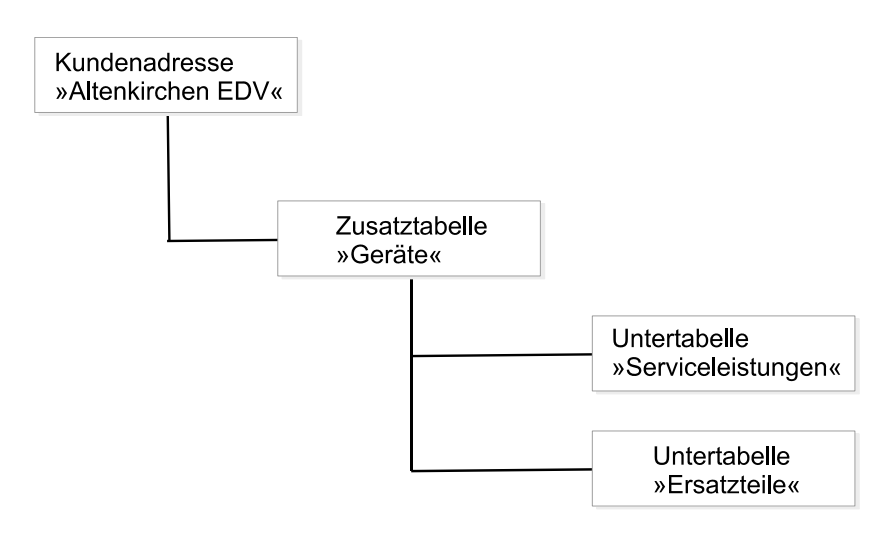

### **Tabellen verwalten**

- Erteilen Sie den Befehl »Datei: Einstellungen: Datenbankstruktur«.
- Markieren Sie links eine Datentabelle.
- Klicken Sie dann die Schaltfläche »Verwalten« an.

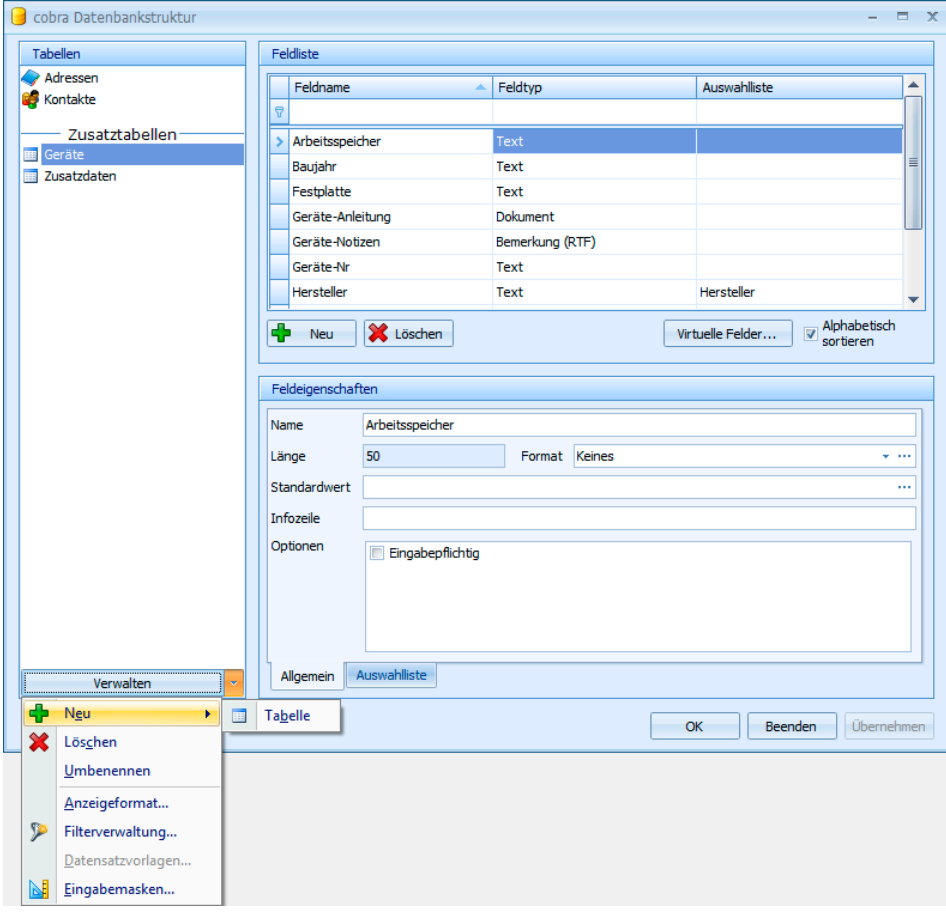

Sie treffen hier Einstellungen für die markierte Tabelle. Welche Möglichkeiten Sie haben, ist davon abhängig, welche Art von Tabelle Sie ausgewählt haben.

Anzeigeformat.......... Sie bestimmen, welche Daten aus den entsprechenden Datensätzen in Dialogboxen auftauchen sollen.

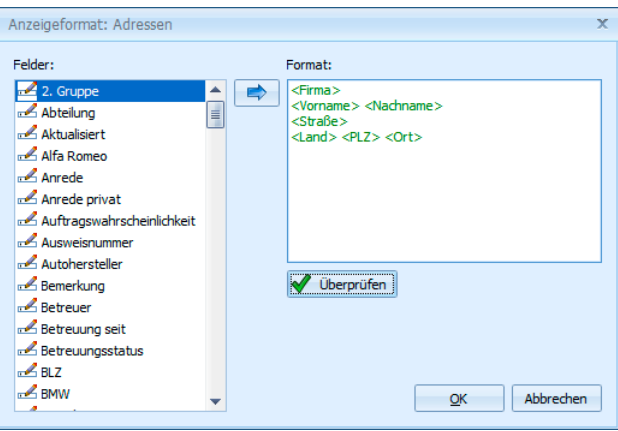

Wählen Sie links ein Feld aus und klicken Sie die Schaltfläche mit dem Pfeil an, um einen Feldinhalt in das Anzeigeformat zu übernehmen.

- Filterverwaltung........ Hiermit öffnen Sie den Dialog zum Bearbeiten von Filtern. *Einzelheiten finden Sie im Benutzerhandbuch.*
- Datensatzvorlagen... In einer Datensatzvorlage sind bestimmte Werte bereits eingetragen, so dass das Erfassen von Daten wesentlich erleichtert wird. Bei diesen Werten kann es sich ebenso um manuell eingegebene Werte wie um Werte aus der Datenbank oder Attribute handeln. So lassen sich beispielsweise umfangreiche Datensätze für bestimmte Geräte anlegen, die dann nicht jedes Mal, wenn ein solches Gerät verkauft oder repariert wird, neu erfasst werden müssen. *Einzelheiten finden Sie im Benutzerhandbuch.*
- Eingabemasken ....... Sie können eigene Eingabemasken zusammenstellen und festlegen, welche Eingabemaske zu welcher Datentabelle angeboten werden soll. *Einzelheiten finden Sie weiter hinten in diesem Handbuch. Schauen Sie bitte im Stichwortverzeichnis unter »Eingabemaske: Eigene« nach.*
# **Felder verwalten**

• Falls Sie nicht genügend Zugriffsrechte besitzen, melden Sie sich als Systemverwalter an.

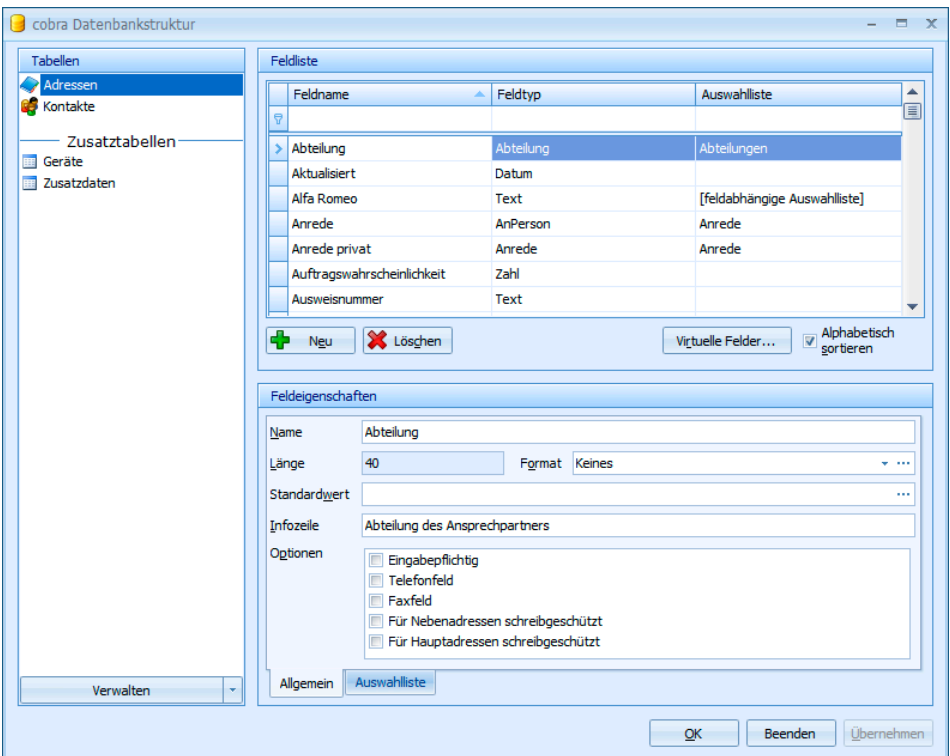

In der Feldliste sind die Felder standardmäßig alphabetisch sortiert. Deaktivieren Sie die Option »Alphabetisch sortieren«, erscheinen zwei Funktionsschaltflächen rechts der Feldliste.

• Sie können die Reihenfolge innerhalb der Feldliste selbst bestimmen, indem Sie markierte Felder innerhalb der Feldliste mit den beiden Schaltflächen nach oben bzw. unten verschieben.

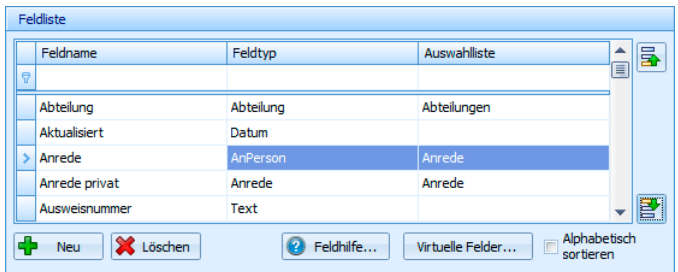

• Um die Feldliste wieder alphabetisch zu sortieren, klicken Sie die Option »Alphabetisch sortieren« wieder an.

# **Felder zur Datenbank hinzufügen**

• Klicken Sie die unter der Feldliste platzierte Schaltfläche »Neu« an. Der Dialog »Neues Feld« wird angezeigt.

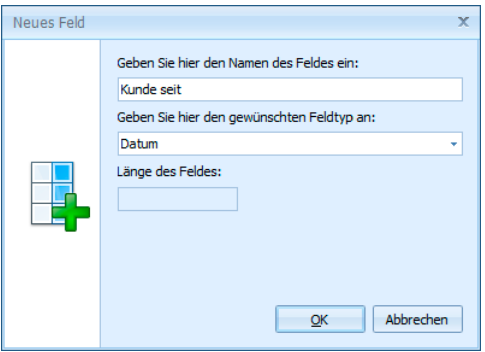

- Tragen Sie den Namen für das neue Feld ein.
- Wählen Sie aus der Liste einen Feldtyp aus.
- Je nach Feldtyp können Sie auch die »Feldlänge« festlegen. Feldtyp und Feldlänge lassen sich später nicht mehr verändern.
- Schließen Sie den Dialog »Neues Feld« mit »OK«.
- Nehmen Sie im Register »Adressfelder« unter »Feldeigenschaften« Ihre Änderungen vor. Einige Felder besitzen Einstellungen, die nicht geändert werden können. Diese Einstellungen können nur bei der Anlage dieser Felder festgelegt werden, da eine spätere Änderung zu Datenverlusten führen würde.

Die Felder, die Sie in der Datenbank anlegen, werden nicht automatisch in der Adressmaske angezeigt. Sie müssen Sie also noch über den Ansichteneditor in die Adressmaske aufnehmen.

#### **Skype-Feld**

Aus einem Skype-Feld heraus kann die angegebene Skype-Verbindung direkt hergestellt werden.

#### **Rechenfelder**

• Legen Sie ein neues Feld an.

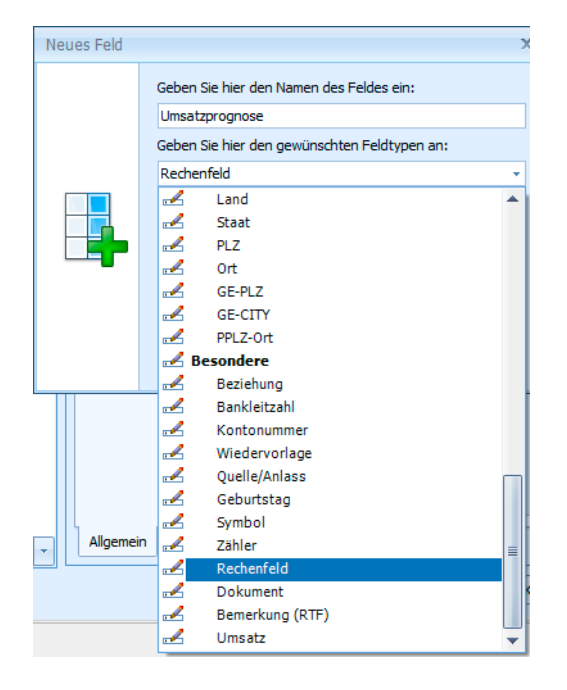

- Nennen Sie es »Umsatzprognose«.
- Wählen Sie als Typ »Besondere: Rechenfeld«

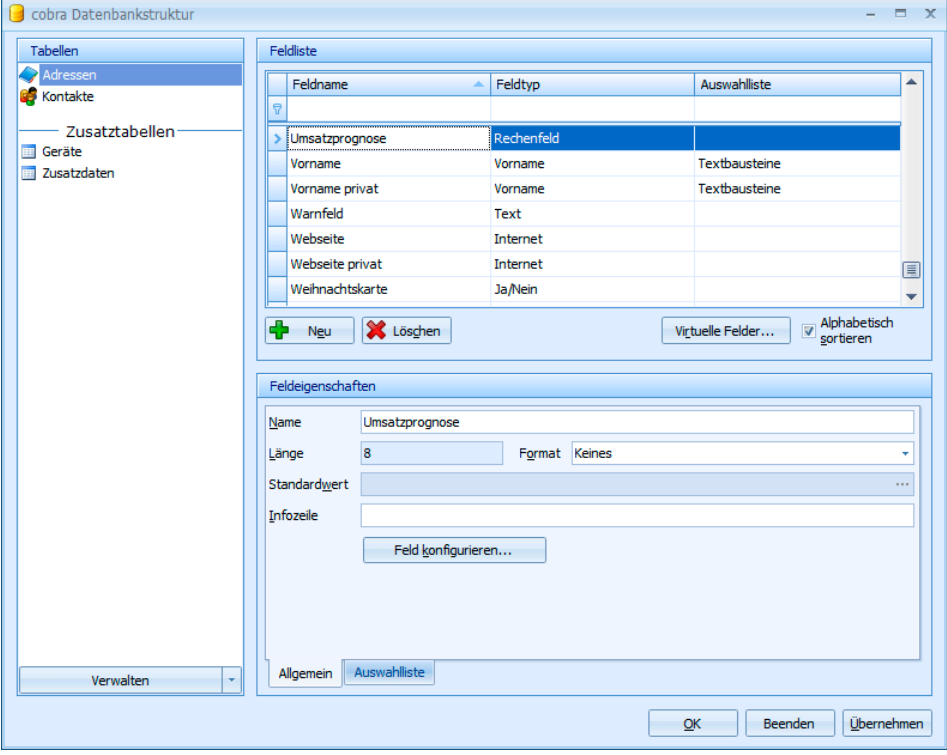

• Klicken Sie die Schaltfläche »Feld konfigurieren« an.

- Links finden Sie alle Zahlenfelder dieser Tabelle. Mit Doppelklick werden sie den Rechenoperationen zugeordnet.
- Geben Sie die gewünschte Formel ein.

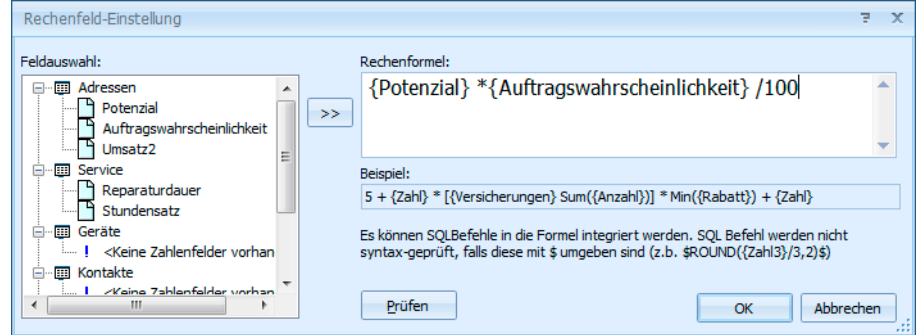

Verfügbare Rechenoperationen sind: + - \* /

Die Klammersetzung folgt den mathematischen Regeln.

Die Felder selbst werden in geschweifte Klammern gesetzt.

Rechenoperationen bzw. Aggregatfunktionen werden in eckige Klammern gesetzt.

Rechenfelder lassen sich nicht nur in der Adress-, sondern auch in sämtlichen Untertabellen verwenden.

#### **Zähler**

- Wählen Sie auf der Registerkarte »Zusatzdaten« die Zusatztabelle »Service«
- Legen Sie ein neues Feld an.
- Nennen Sie es »LaufendeNummer«.
- Wählen Sie den Typ »Besondere: Zähler«.
- Klicken Sie die Schaltfläche »Feld konfigurieren« an.
- Bestimmen Sie die nächste Nummer sowie die Schrittweite (Inkrement) des Zählers.

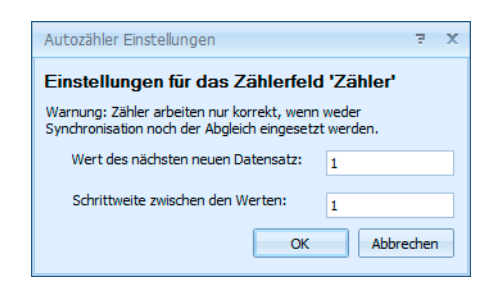

#### **Virtuelle Felder hinzufügen**

Sie können virtuelle Felder erzeugen, deren Feldinhalt sich aus mehreren tatsächlichen Feldern zusammensetzt.

- Betätigen Sie in der abgebildeten Registerkarte »Adressfelder« oder »Zusatzdaten« die Schaltfläche »Virtuelle Felder«.
- Betätigen Sie in der nun erscheinenden Dialogbox die Schaltfläche »Neu«.

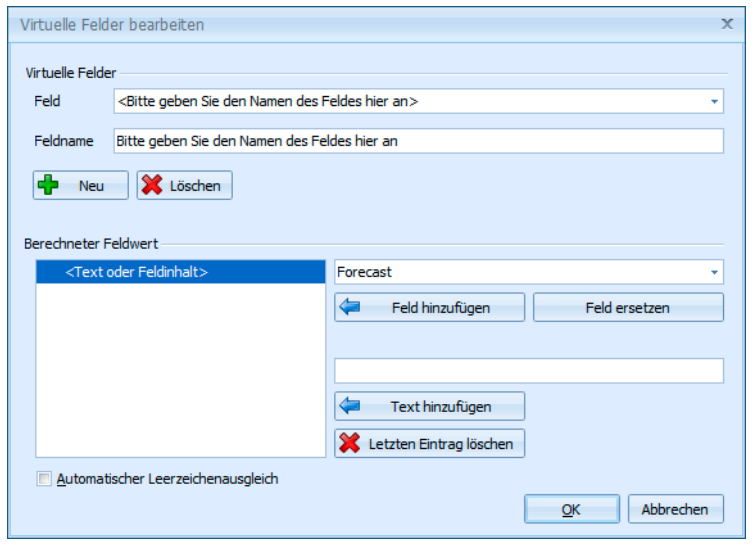

- Tragen Sie unter »Feldname« den Namen des neuen virtuellen Feldes ein.
- Im unteren Teil suchen Sie dann ein bestehendes Feld aus und nehmen es mit »Feld hinzufügen« ins virtuelle Feld auf. In der linken Spalte wird der Original-Feldname ("NativeName") eingefügt, nicht der in Ihrer Datenbank verwendete Feldname.
- Zwischen die Felder können auch Texte eingefügt werden.
- In unserem Beispiel fassen wir in einem virtuellen Feld zwei Felder aus der Datenbank zusammen: Hat das erste Feld einen Inhalt, wird dieser Wert übernommen. Ist das erste Feld leer, wird der Inhalt des zweiten Feldes übernommen.

Alle virtuellen Felder können zusätzlich auch freien Text enthalten:

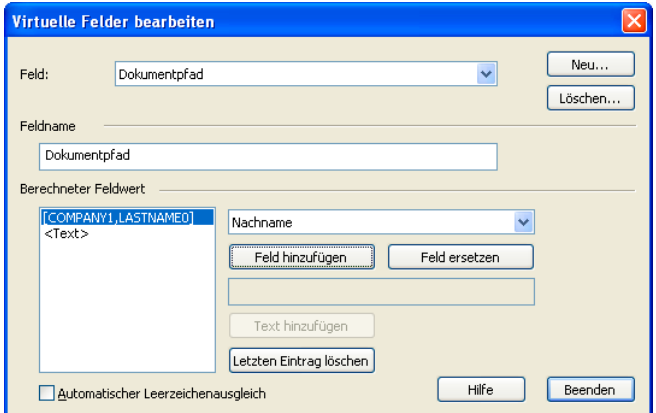

Ggf. müssen Sie mit Leerzeichen arbeiten, damit Text und Feldinhalt nicht "zusammenkleben".

Möchten Sie ein vorhandenes Feld editieren, markieren Sie es in der linken Spalte. Die Schaltfläche »Feld ersetzen« wird aktiv.

- Klicken Sie die Schaltfläche an und wählen Sie ein anderes Feld aus.
- Um Text zu bearbeiten markieren Sie ihn, verändern ihn und klicken abschließend auf die Schaltfläche »Text hinzufügen«. Der veränderte Text wird gespeichert.
- Die Benutzer können diese virtuellen Felder nicht bearbeiten, was durch die Grauunterlegung des Feldes erkennbar wird.

Das so erstellte virtuelle Feld muss dann noch in die Ansicht eingefügt werden. Es steht Ihnen in der normalen Liste der Felder zur Verfügung.

## **Felder aus der Datenbank löschen**

- Wählen Sie in der Tabelle das Feld, das Sie löschen möchten. Sie können mit der Umschalt- oder der Strg-Taste auch mehrere Felder auswählen.
- Klicken Sie »Löschen« an.
- Nach dem Schließen des Dialoges sind die Löschungen sofort gültig.

Dieser Vorgang lässt sich nicht rückgängig machen, Feld und Inhalt gehen also unwiderruflich verloren.

## **Felddefinitionen ändern**

- Wählen Sie jenes Feld, dessen Eigenschaften Sie ändern möchten.
- Nehmen Sie im unteren Teil »Feldeigenschaften« die gewünschten Änderungen vor. Einige Felder zeigen Einstellungen an, die nicht geändert werden können. Diese Einstellungen können nur bei neuen Feldern festgelegt werden, da eine spätere Änderung zu Datenverlust führen könnte.
- Nach dem Schließen des Dialoges sind die Änderungen sofort gültig.

# **Feldeigenschaften**

In diesem unteren Bereich der Registerkarten für Feldeigenschaften geben Sie für jedes Feld an, welche Auswahlliste dort zur Verfügung steht, ob es eingabepflichtig ist usw..

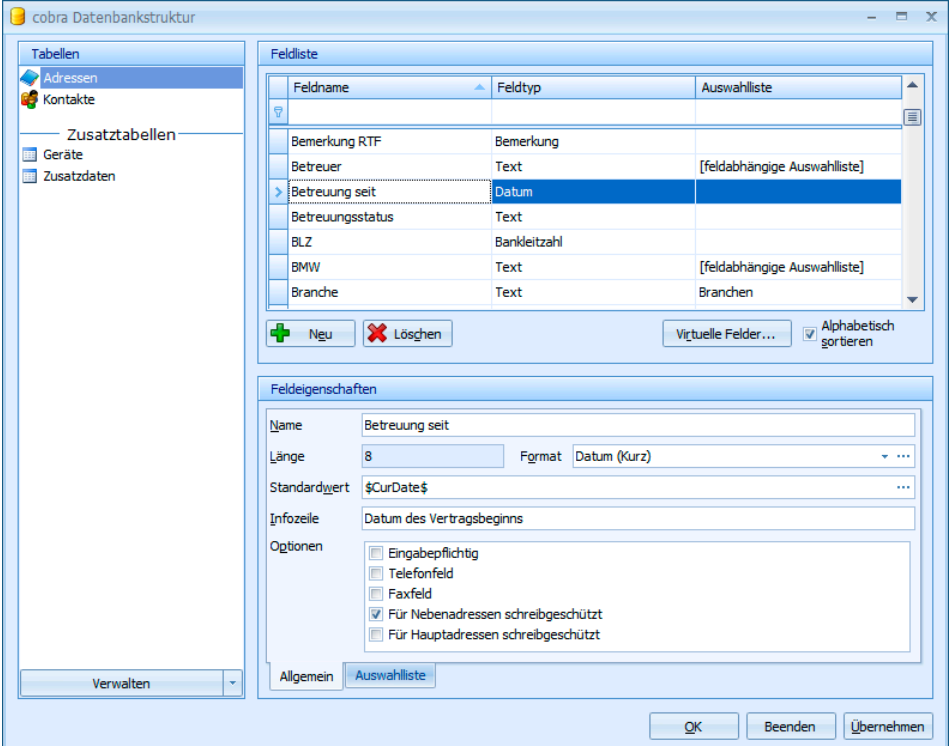

#### **Name**

Den Feldnamen können Sie jederzeit ändern. Beachten Sie aber, dass Sie dann unter Umständen auch die Beschriftung des Feldes im Ansichteneditor ändern müssen.

#### **Format**

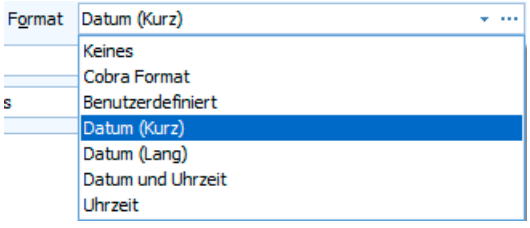

- Klicken Sie auf den Listenpfeil, öffnet sich eine Auswahlliste, die fertige Formate enthält.
- Klicken Sie auf die Schaltfläche […] rechts öffnet sich ein Fenster, in dem Sie eigene Formate definieren können. Zur Definition eigener Formate siehe auch das Kapitel »Formate für Eingabefelder«, das auf dieses und verwandte Themen ausführlich eingeht. Sie finden es auf den Seiten 256ff.

In einer Tabelle werden Werte wie beispielsweise EURO-Beträge bündig dargestellt, so dass sich in allen Feldern die Kommas übersich[tlich](#page-255-0) untereinander befinden.

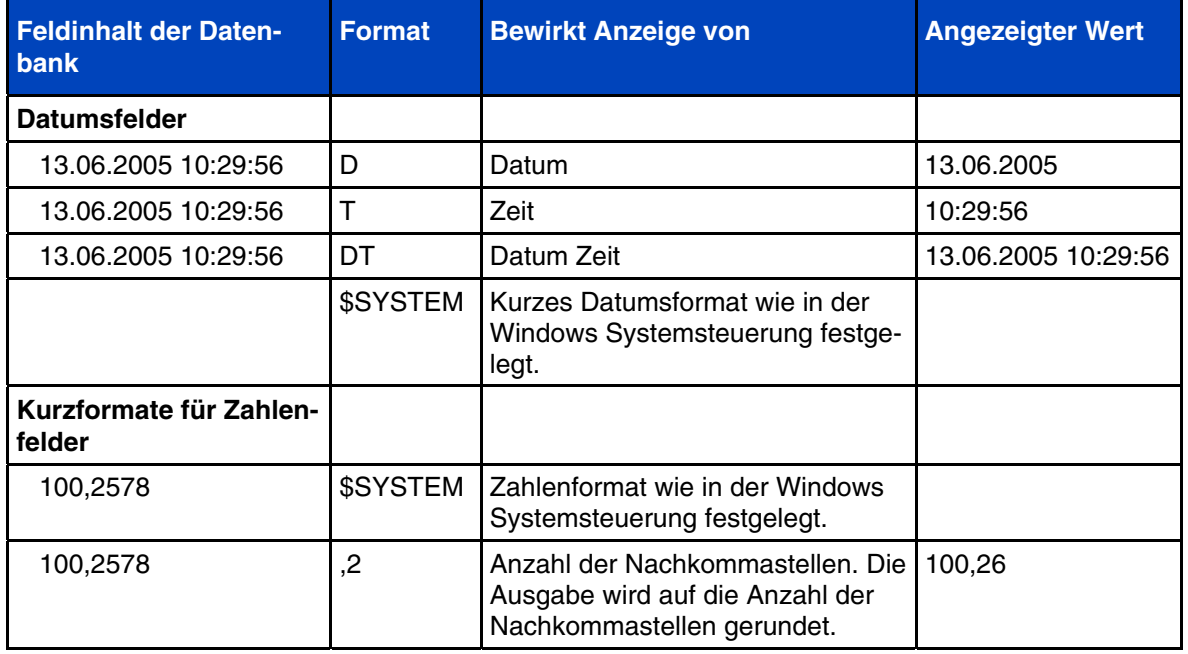

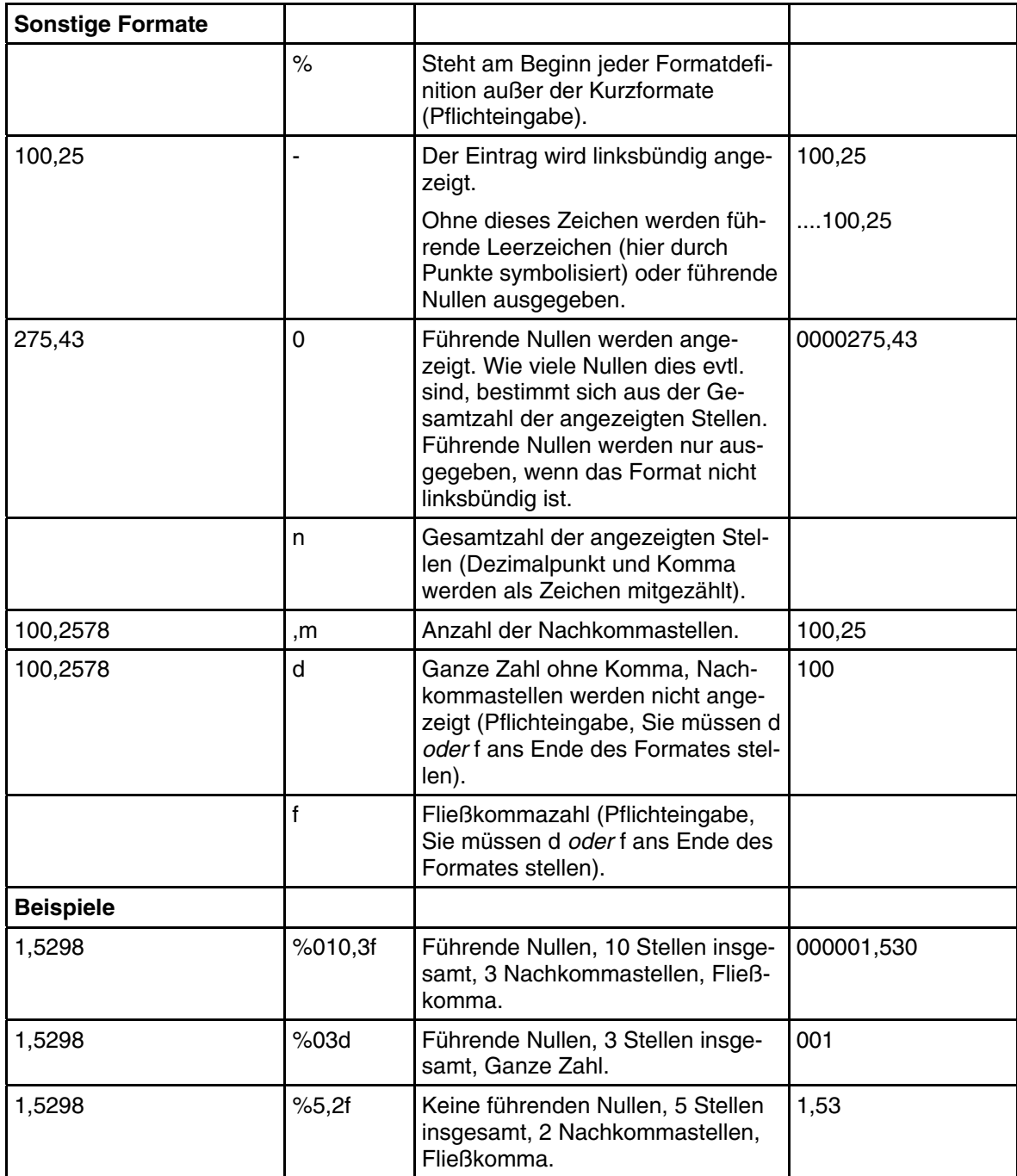

Diese Formate regeln nur die Anzeige von Daten, nicht aber die Möglichkeiten der Eingabe von Daten. Das heißt:

- Sie haben das Format %5,2f für ein Eingabefeld festgelegt.
- Anwender können aber trotzdem den Wert 1,5298 eintippen. Dieser Wert wird direkt in die Datenbank übernommen.
- Wechselt man zu einer anderen Adresse und kehrt später zu dieser Eingabemaske zurück, wird der Wert 1,53 *angezeigt*.

Für Tabellen kann das hier für die Datenbank festgelegte Format für einzelne Ansichten im Ansichteneditor in der Dialogbox »Spaltenauswahl« übersteuert werden.

#### **Standardwert**

Der Standard-Eingabewert ist ein Vorschlagswert, der jede neu angelegten Adresse im ausgewählten Feld zugewiesen wird.

Haben Sie beispielsweise dem Feld »Firma2« den Standard-Eingabewert »GmbH & Co. KG« zugewiesen, so wird jede neu angelegte Adresse im Feld »Firma2« den Text »GmbH & Co. KG« haben. Die Benutzer können diesen Eintrag später ändern.

#### **Infozeile**

Zu jedem Feld kann eine Zeile eingetragen werden, die den Benutzern in der Statuszeile Informationen zum Feldinhalt oder zum verlangten Format geben kann. Die Informationen werden hier eingetragen.

#### **Optionen**

#### **Eingabepflichtig**

Erklären Sie ein Feld für eingabepflichtig, kann die Adressmaske zu einer Adresse erst dann verlassen werden, wenn in diesem Feld etwas eingetragen worden sind.

Haben Sie diese Option für ein Feld eingeschaltet und sehen eine bereits vorhandene Adresse, bei der dieses Feld leer ist, in der Adressmaske an, wird die Eingabe ebenfalls erzwungen: Sie können die Adressmaske mit dieser Adresse erst wieder verlassen, nachdem Sie in diesem Feld einen Eintrag vorgenommen haben. Nicht betroffen von der Eingabepflicht sind solche Adressen, die nicht geändert, sondern nur angesehen werden.

#### **Telefonfeld**

Aktivieren Sie dieses Kontrollkästchen, wird das betroffene Feld in den Auswahllisten der möglichen Telefonnummern aufgeführt, wenn Sie einen der Befehle »Kommunikation: Telefonnummer wählen« oder »Kommunikation: Adresse aufnehmen« wählen. Außerdem werden Telefonfelder auch unter »Kommunikation: Telefoneinstellungen: Rufnummer« zur Auswahl angeboten. Keine Aktivierungsmöglichkeit für Skype-Telefonie.

#### Faxfeld

Alle Felder, bei denen dieses Kontrollkästchen aktiviert ist, werden im Dialog »Kommunikation: Telefaxeinstellungen« zur Auswahl angeboten. Das dort ausgewählte Feld kann automatisch an ein Faxprogramm übergeben werden.

#### Für Nebenadressen / Hauptadressen schreibgeschützt

Es kann sinnvoll sein, das Ändern eines Feldes nur in Haupt- oder in Nebenadressen zu erlauben. Beispielsweise soll das Feld »Kunde seit« nur in der Hauptadresse gepflegt und in den Nebenadressen (Ansprechpartnern) nur angezeigt werden.

#### Sperrvermerk (nur für Ja/Nein-Felder)´

Handelt es sich um ein Feld vom Typ Ja/Nein, können Sie es auch für Sperrvermerke nutzen. Beim versuch der Kontaktaufnahme per Brief, E-Mail oder Telefon wird der Benutzer dann zumindest auf eine Sperre hingewiesen. Ein inaktiver Datensatz wird in der Tabelle durchgestrichen, verhält sich sonst aber wie ein normaler Datensatz. So lassen sich beispielsweise ausgeschiedene Ansprechpartner in Unternehmen kennzeichnen, deren Daten man nicht löschen will.

## **Auswahllisten**

#### **Auswahlliste für ein Feld einstellen**

Zu jedem Feld können Sie einstellen, welche Auswahlliste zum Einfügen von Textbausteinen mit den Bausteintasten F3 und F8 zur Verfügung stehen soll.

- Klicken Sie in den Feldeigenschaften die Registerkarte »Auswahlliste« an.
- Sie erreichen diese Funktion auch über den Befehl »Extras: Auswahllisten«.

Zur Verfügung stehen unter anderen:

- Textbausteine
- Anreden
- Ortsnamen und Postleitzahlen (nur für manche Länder)
- Symbole
- Zahlreiche eigene Auswahllisten

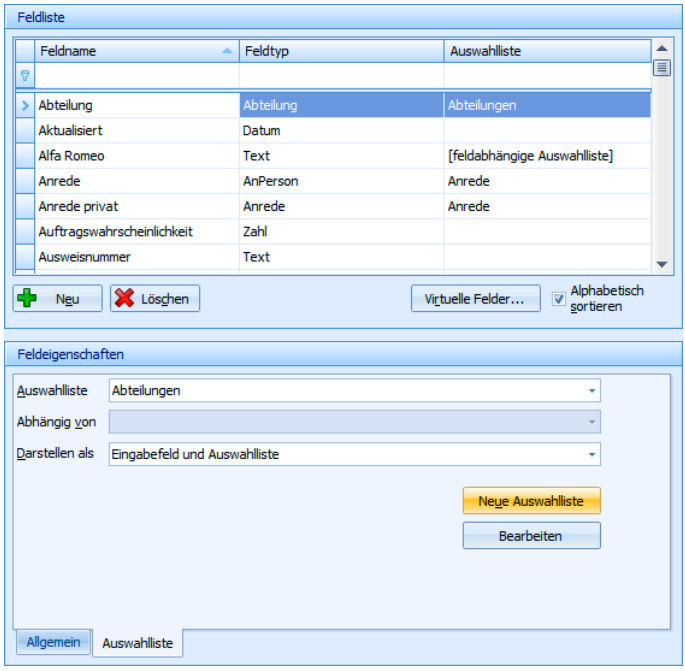

Wählen Sie hier eine Liste aus, oder legen Sie eine neue an.

#### **Neue Auswahlliste anlegen**

Benötigen Sie weitere Auswahllisten, um vordefinierte Texte in bestimmte Felder zu übernehmen, können Sie diese hier anlegen,

Damit können Sie zum Beispiel eine Liste der Bankleitzahlen, Produkte, Artikel oder weitere Listen anlegen und bestimmten Feldern zuordnen. Diese Listen stehen den Benutzern dann im jeweiligen Feld mit den Bausteintasten F3 und F8 zur Verfügung.

Wie die Textbausteine und Anreden sind auch diese zusätzlichen Auswahllisten global für alle Benutzer und in allen Datenbanken vorhanden. Mit der Schaltfläche »Neue Auswahlliste« können Sie weitere eigene Auswahllisten anlegen:

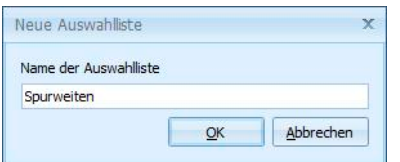

Alle Auswahllisten stehen unter dem Befehl »Extras: Auswahllisten« zum Sichten und Bearbeiten zur Verfügung. *Dieser Befehl wird im Benutzerhandbuch beschrieben.* 

#### **Darstellen als**

Hier wählen Sie aus, welcher Art die Auswahlliste sein soll.

- Es gibt Listenfelder, in denen Sie nur unter den bereits vorhandenen Einträgen wählen können – diese bezeichnen wir als "Auswahllisten".
- Es gibt aber auch so genannte "Eingabefelder", in denen Sie nichts auswählen können, sondern nur etwas eintippen dürfen.
- Und es gibt eine Mischform aus beidem, bei der Sie Einträge aus einer Liste auswählen oder einen Eintrag eintippen können. Dieser eingetippte Eintrag wird allerdings nicht in die Auswahlliste übergenommen!

#### **Abhängige Auswahllisten**

Auswahllisten können von den Einträgen in einem anderen Feld abhängig gemacht werden. Wird beispielsweise in einem Feld »Autohersteller« aus einer Auswahlliste der Eintrag »Alfa Romeo« ausgewählt, sollen im nächsten Feld »Automodell« nur Einträge dieses Herstellers angeboten werden und nicht etwa Automodelle anderer Hersteller. Dieses System lässt sich weiter verschachteln, so dass etwa auch abhängig vom Automodell wiederum bestimmte Sonderausstattungen etc. erfassen können.

Auf diese Weise werden Fehler beim Erfassen von Daten reduziert, die Anzahl zu verwaltender Auswahllisten steigt aber unter Umständen erheblich.

• Legen Sie ein Feld an, von dem ein anderes abhängig sein soll. Dieses Feld definieren Sie ganz normal und hinterlegen ihm eine Auswahlliste.

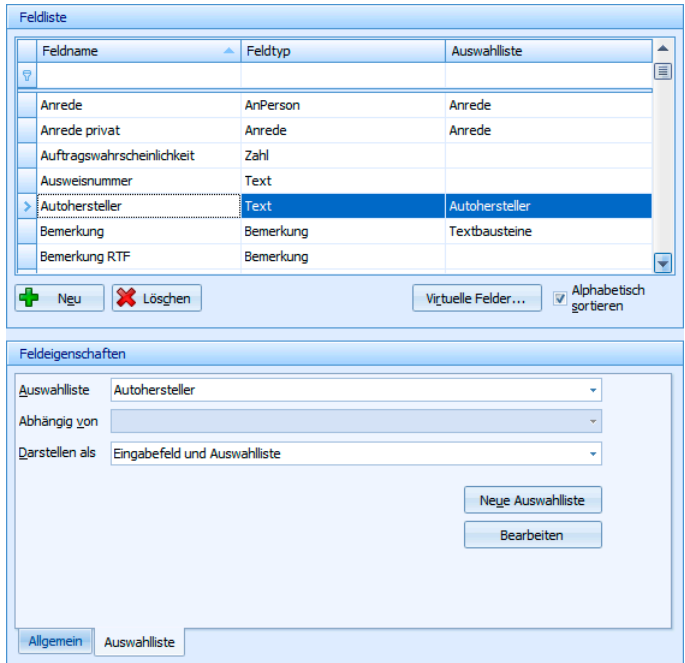

• Jetzt legen Sie ein weiteres Feld an, das vom vorherigen Feld abhängig sein soll. Entscheidend ist, dass Sie

1. als »Auswahlliste« keine bestimmte Auswahlliste aussuchen, sondern die Option »Feldabhängige Auswahlliste« wählen und

2. unter »Abhängig von« angeben, von welchem Feld (bzw. dessen Auswahlliste) diese neue Auswahlliste abhängig sein soll.

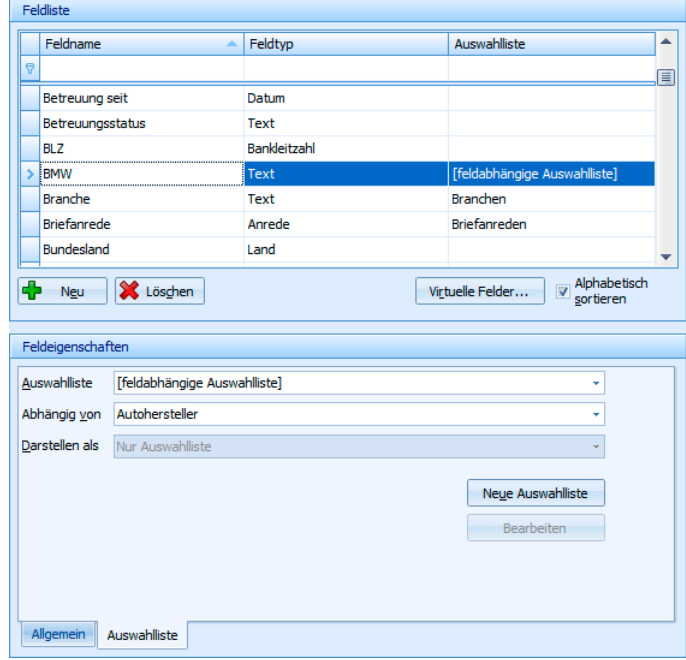

• Erfassen Sie nun zu jedem Eintrag der Auswahlliste »Autohersteller« gleichnamige Auswahllisten mit Automodellen. Erfassen Sie also eine neue Auswahlliste »Alfa Romeo«. welche ausschließlich Modelle von Alfa Romeo enthält, eine Auswahlliste »BMW« mit den verschiedenen Modellen von BMW usw.

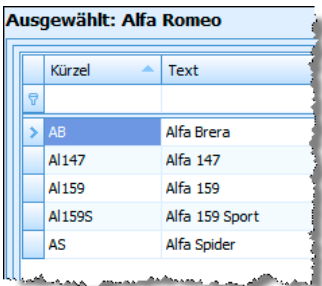

• Sie müssen diese Felder nun mithilfe des Ansichteneditors in eine Ansicht einbinden.

### **Feldtypen**

Jedes Feld in einer Datenbank ist von einem bestimmten Typ. Es gibt eine große Zahl von Feldtypen, die den Verwendungszweck genau bestimmen. Wenn Sie mit Formaten arbeiten, speichert cobra bei den von Ihnen festgelegten Feldern neben dem Feldnamen auch den Feldtyp.

Öffnen Sie eine andere Datenbank, die völlig andere Feldnamen enthält, kann cobra Ihre Formate trotzdem sinnvoll anwenden, indem es einfach über die Feldtypen die richtigen Felder ermittelt.

Die Feldtypen (hier werden nur die am häufigsten eingesetzten aufgeführt) gehören verschiedenen Bereichen an.

Standardmäßig ist die Länge aller Textfelder auf 50 Zeichen eingestellt. Sie können diese Felder aber auf bis zu 255 Zeichen verlängern.

#### **Allgemein**

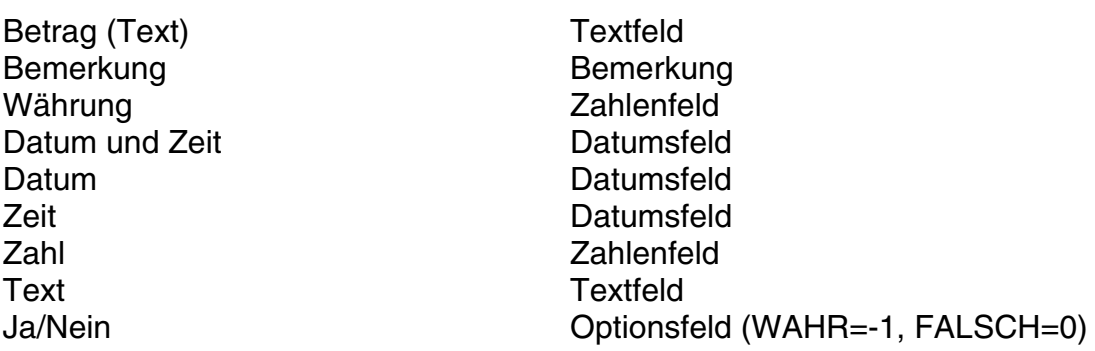

#### **Anschrift**

Land\* Textfeld Ort\* Textfeld Postfach\* Textfeld<br>PPZ\* Textfeld Staat Textfeld<br>Strasse\* Textfeld Strasse\*

#### **Besondere**

Bankleitzahl **Textfeld** Geburtstag Datumsfeld Kontonummer Textfeld Quelle/Anlass Textfeld Symbol Textfeld Wiedervorlage Datumsfeld

#### **Firma**

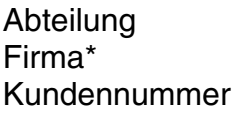

#### **Kommunikation**

E-Mail **E-Mail Textfeld** Fax Faxfeld Internet Textfeld Telefon Telefonfeld Telefon direkt Telefonfeld Telefon mobil Telefonfeld Telefon privat Telefonfeld

#### **Person**

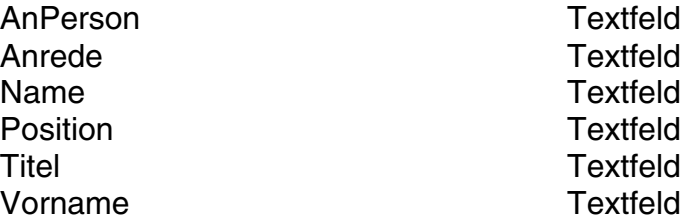

*\* Diese Felder können nicht gelöscht werden!* 

- GE-Ort\* Textfeld für Großempfänger-Ort GE-PLZ\* Textfeld für Großempfänger-Postleitzahl PLZ\* Textfeld für Postleitzahl Textfeld für Postfach-Postleitzahl
	-
	- **Textfeld Textfeld** Textfeld
	-

## **Neue Zusatzdatentabelle anlegen**

Sie können bis zu drei Zusatztabellen zur Adresstabelle erfassen.

- Klicken Sie mit der rechten Maustaste in den Tabellenbereich links.
- Erteilen Sie aus dem Kontextmenü den Befehl »Neu: Tabelle«.

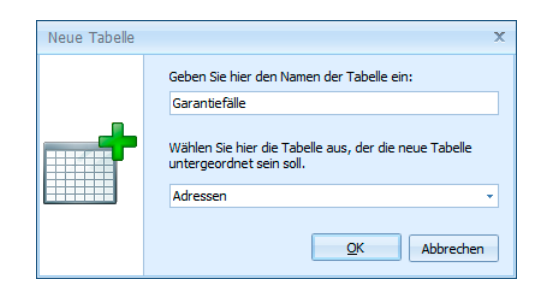

• Geben Sie der Tabelle einen Namen.

Ordnen Sie der Tabelle dann Felder zu.

# **Filter**

• Erteilen Sie den Befehl »Datei: Einstellungen: Datenbankstruktur«.

Sie können eigene Filter für Kontakte und Zusatzdaten definieren.

- Wählen Sie beispielsweise die Tabelle »Kontakte« aus.
- Klicken Sie dann auf die Schaltfläche »Verwalten unter dem Tabellenbereich.
- Klicken Sie dort die Filterverwaltung an.
- Klicken Sie auf »Neu«.
- Geben Sie die Filterkriterien an.

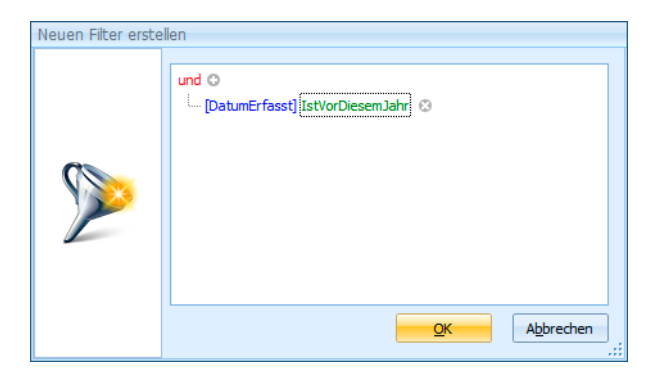

• Bestätigen Sie mit »OK«.

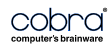

• Geben Sie dem Filter einen Namen.

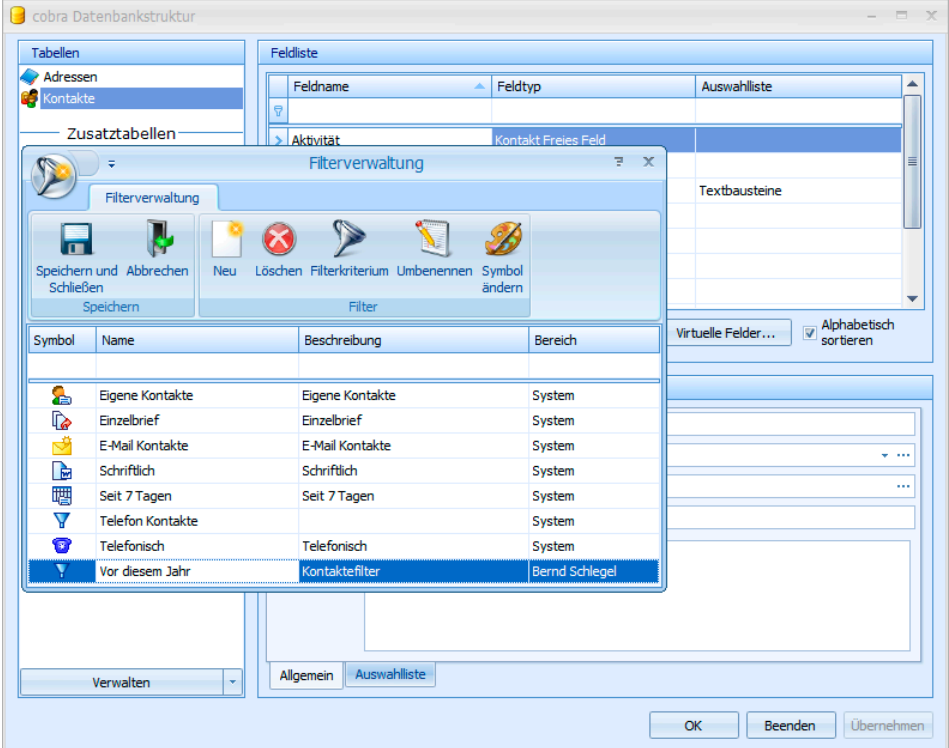

• Bestätigen Sie mit OK.

Dieser Filter steht ab sofort zum Filtern der Kontakte zur Verfügung.

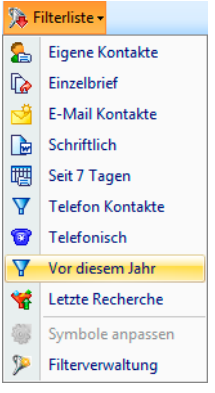

# **Feste Filter für Tabellen**

*Sie finden weitere Erläuterungen zu Filtern im Benutzerhandbuch.* 

Sie können auch eigene feste Filter für Kontakte, Zusatzdaten und Untertabellen definieren. Damit werden Datentabellen von vornherein gefiltert, ohne dass der Benutzer darauf Einfluss nehmen könnte.

Bei der Definition der Tabelleneigenschaften im Ansichteneditor können Sie in der Registerkarte »Bezugsquelle« einen festen Filter definieren.

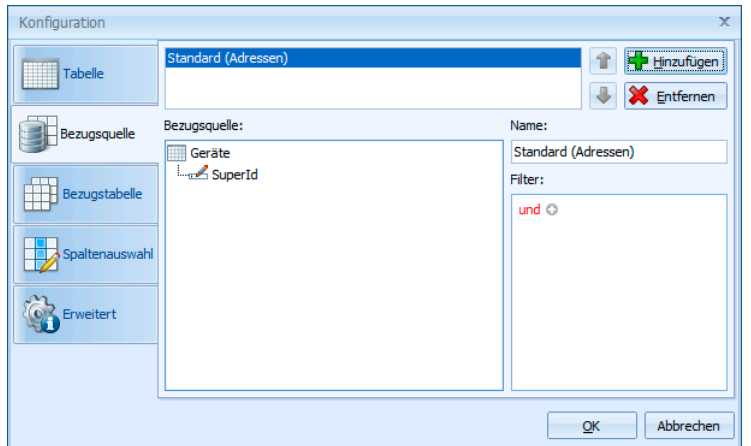

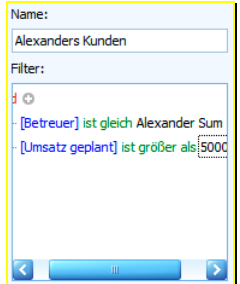

- Datenfilter................. Klicken Sie unter »Filter« in den roten Eintrag, öffnet sich die Liste aller logischen Verknüpfungen. Außerdem können Sie hier weitere Bedingungen anlegen und den Filter auch wieder löschen.
	- Ein Klick auf das +-Symbol o legt eine weitere Bedingung für den Filter an.
	- Ein Klick auf das x-Symbol e entfernt eine einzelne Bedingung wieder aus dem Filter.
	- Ein Klick auf den blauen Eintrag öffnet eine Liste aller verfügbaren Bedingungen.
	- Ein Klick auf den grünen Eintrag öffnet die Liste aller Vergleichsoptionen.
	- Ein Klick auf den grauen Eintrag ermöglicht Ihnen die Eingabe eines Wertes, sei es nun ein Datum, ein Text oder ein Zahlenwert.

Nur Daten, die dem Filterkriterium entsprechen, werden dargestellt. Hier beispielsweise nur die Kundendaten eines bestimmten Betreuers. Trotzdem wird dem Anwender angezeigt, es sei kein Filter aktiv.

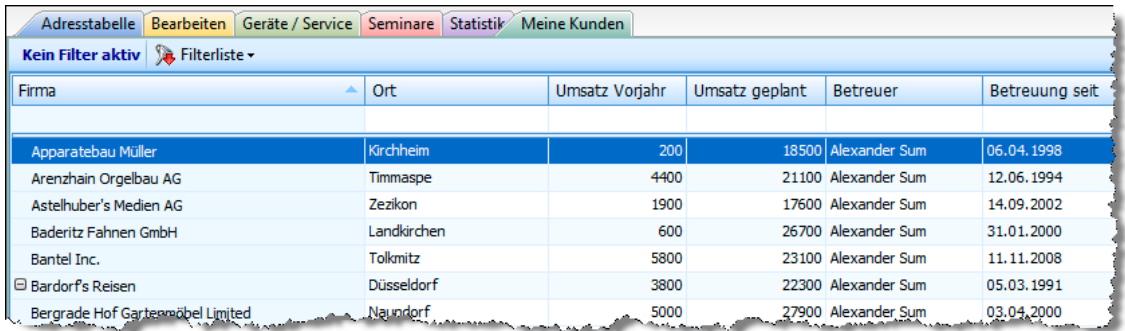

# **Sortierungen**

• Erteilen Sie den Befehl »Datei: Einstellungen: Allgemein: Sortierungen«.

Sie können Adressen nach verschiedenen Kriterien sortieren. Daten werden dabei mehrstufig sortiert, d.h. nach mehreren Kriterien, die hierarchisch verstanden werden.

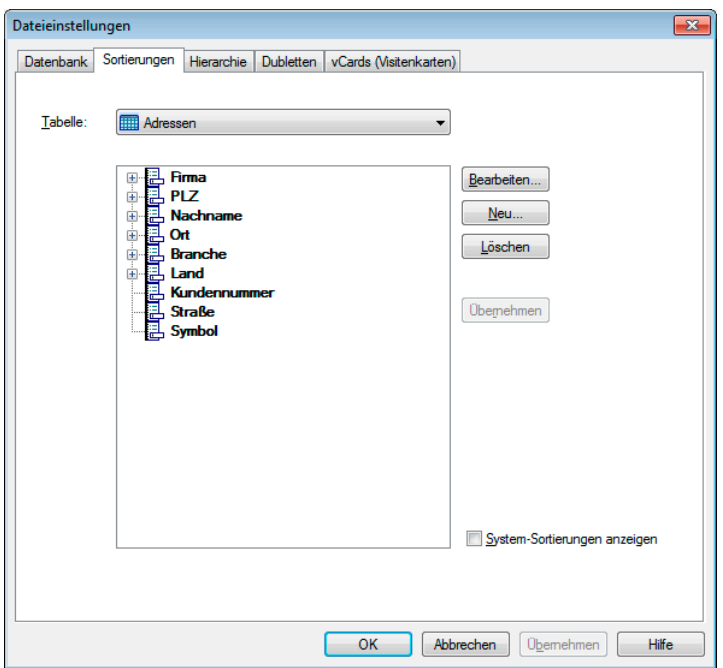

• Durch Klick auf »Neu« oder »Bearbeiten« starten Sie die Definition oder Redefinition einer Sortierung.

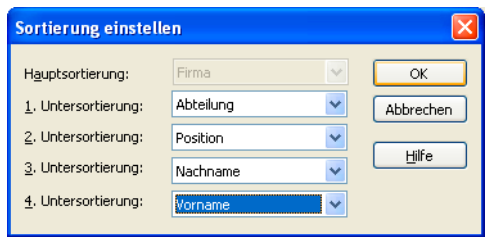

- Eine Untersortierung gibt jeweils an, nach welchem Feld sortiert werden soll, wenn die Einträge mehrerer Adressen für das jeweils darüber liegende Feld gleich sind.
- Zum Schluss tragen Sie die neue Sortierung mit der Schaltfläche »Übernehmen« in das Menü »Sortieren« ein. Löschen Sie die Sortierung später, verschwindet Sie gleichzeitig aus dem Menü.

# **Hierarchie**

• Erteilen Sie den Befehl »Datei: Einstellungen: Allgemein: Hierarchie«.

Adressen lassen sich hierarchisch verwalten. Dabei werden Haupt- und Nebenadressen angelegt; damit können Sie zu einer Firma (Hauptadresse) beliebig viele Ansprechpartner (Nebenadressen) anlegen.

#### **Datenbank für Adressen mit mehreren Ansprechpartnern vorbereiten**

• Öffnen Sie die Datenbank.

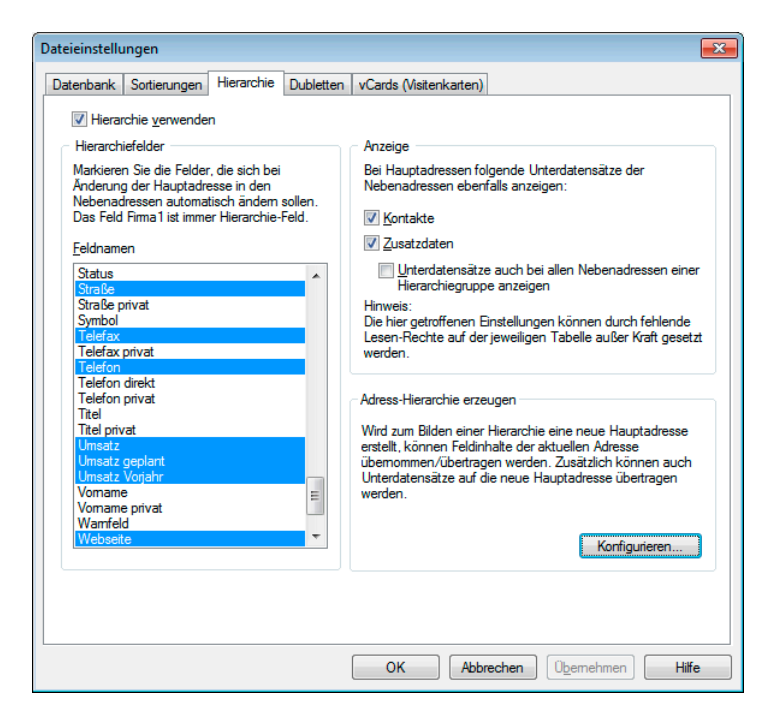

- Markieren Sie in der Liste »Feldnamen« alle Felder, die in *Hauptadresse* und allen *Nebenadressen* den gleichen Inhalt haben sollen. (*Zu Haupt- und Nebenadressen vergleiche das Benutzerhandbuch.)*
- Das Feld »Firma« ist immer Hierarchie-Feld.
- Aktivieren Sie das Kontrollkästchen »Hierarchie verwenden«. Damit ist das Erfassen von Haupt- und Nebenadressen aktiv.
- Sie können bei einer Hauptadresse auch Kontakte und Zusatzdaten von Nebenadressen anzeigen lassen. So sehen Sie, wenn Sie die Hauptadresse einer Firma aufrufen, gleich auch die Kontakte mit sämtlichen Ansprechpartnern in diesem Unternehmen. Diese Einträge werden grau wiedergegeben und sind schreibgeschützt.

• Aktivieren Sie das Kontrollkästchen »Unterdatensätze ...«, werden in allen Nebenadressen sämtliche Unterdatensätze (also auch jener der Hauptadresse sowie anderer Nebenadressen mit angezeigt. So können Benutzer etwa bei einem Ansprechpartner sehen, welche Geräte die Firma, für die dieser Ansprechpartner arbeitet, insgesamt gekauft hat.

#### Konfigurieren

• Klicken Sie in der Registerkarte »Hierarchie« die Schaltfläche »Konfigurieren« an.

*Feldinhalte auf Haupt- und Nebenadresse verteilen* 

Mit dem Befehl »Bearbeiten: Adresshierarchie erzeugen« kann eine einzelne Hauptadresse in eine Haupt- und eine zugehörige Nebenadresse aufgesplittet werden. Im oberen Teil der Konfiguration legen Sie fest. welche Daten dabei in welche der Adresse(n)

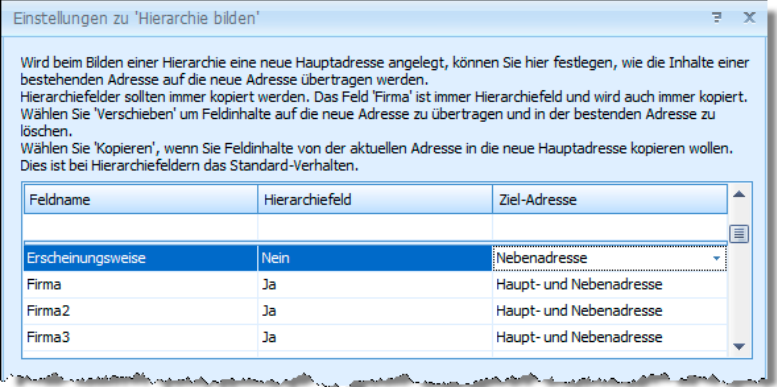

verschoben werden. Sie bestimmen für die einzelnen Feldinhalte separat, in welche Adresse sie kopiert werden sollen. Dabei gibt es Inhalte wie etwa der Firmenname und die Branche, die sinnvoller Weise sowohl in der Haupt- als auch in der Nebenadresse auftauchen können, während andere Inhalte entweder in die neue Haupt- oder in die neue Nebenadresse kommen sollen.

Hierarchiefelder sollten grundsätzlich in Haupt- und Nebenadresse übernommen werden.

*Unterdatensätze auf Haupt- und Nebenadresse verteilen* 

Im unteren Teil bestimmen Sie, wohin Unterdatensätze verschoben werden sollen.

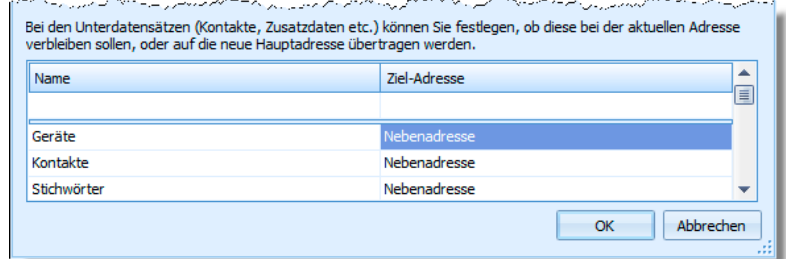

# **Dubletten**

- Erteilen Sie den Befehl »Datei: Einstellungen: Allgemein«.
- Öffnen sie die Registerkarte »Dubletten«.

Sie können Dubletten bei der Eingabe und beim Import erkennen und in einem Adressenbestand nach Dubletten suchen. Zuvor müssen Sie allerdings angeben, woran eine Dublette erkannt werden soll.

#### **Was leistet die Dublettenkontrolle?**

- Bei der Eingabe neuer Adressen: Nach der Eingabe einer neuen Adresse (beim Verlassen der *Adressmaske*) wird geprüft, ob zu dieser Adresse eine Dublette besteht. Eine entsprechende Abfrage erscheint am Bildschirm.
- Beim Importieren: Tritt beim Importieren oder Zusammenführen von Dateien eine Dublette auf, erscheint am Bildschirm eine Abfrage, ob die Dublette importiert werden soll.
- Die Recherche nach Dubletten: Die Dublettenrecherche sucht in einer Datenbank nach Dubletten und recherchiert diese zur weiteren manuellen Nachbearbeitung.

#### **Dublettenkontrolle einschalten**

Um die Dublettenkontrolle einzuschalten, müssen Sie festlegen, welche Felder über welche Länge geprüft werden sollen:

- Öffnen Sie die Datenbank.
- Wählen Sie »Datei: Einstellungen: Registerkarte Dubletten«:

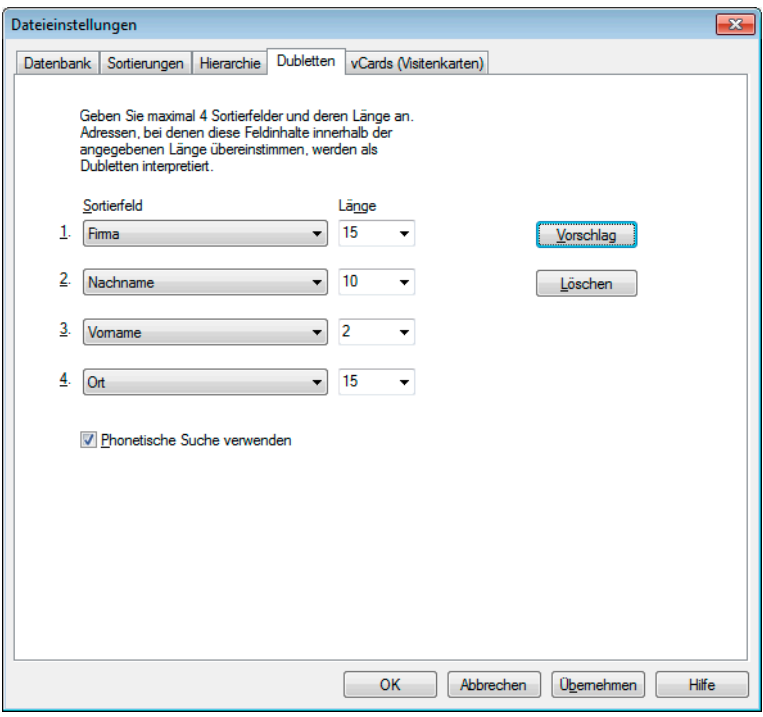

- In der ersten Zeile wählen Sie in »Sortierfeld« das erste Feld aus, das für die Dublettenprüfung angewendet werden soll. Bestimmen Sie in »Länge«, wie viele Zeichen geprüft werden sollen.
- Wiederholen Sie den Vorgang für die Zeilen 2-4.
- Klicken Sie »Vorschlag« an, wenn Sie eine sinnvolle Prüfungskombination als Beispiel sehen möchten.
- Eine "phonetische" Suche findet auch lautverwandte Worte. Suchen Sie etwa phonetisch nach "Mayer", werden neben Mayer auch Meier, Meyer usw. gefunden.

#### **Dublettenkontrolle ausschalten**

• Klicken Sie »Löschen« an. Alle Zeilen werden gelöscht und die Dublettenkontrolle ausgeschaltet.

# **vCards**

#### **Datei-Voreinstellungen**

- → **»Datei: Einstellungen«**
- → **Register »vCards« wählen**

cobra tauscht Adressen mit anderen Programmen via vCard aus. In diesem Fenster ordnen Sie die Felder von vCards denen von cobra zu.

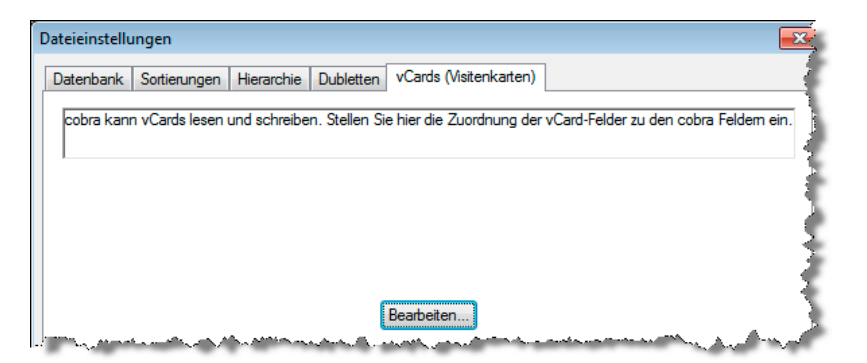

• Klicken Sie »Bearbeiten« an.

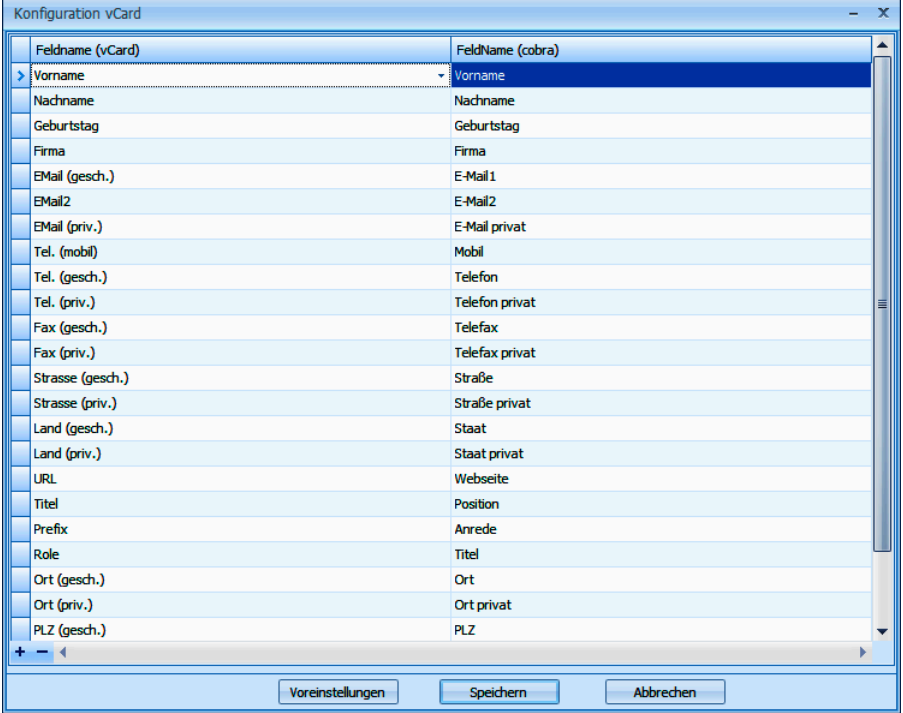

- Hier ordnen Sie der vCard Felder aus cobra zu.
- Mit den Schaltflächen  $\vert + \vert$  unten links Legen Sie neue Feldzuordnungen an oder löschen vorhandene.

# **Datenbank reorganisieren**

#### **Datenbank reorganisieren**

- → **Wählen Sie »Datei: Reorganisieren«.**
- → **Die Reorganisation wird gestartet.**

Sollte die Arbeit einmal gestört oder von außen abgebrochen werden, kann es vorkommen, dass das Programm nicht mehr alle Dateien zu einer Datenbank korrekt abspeichern kann. In diesem Fall wird der Befehl »Datei: Reorganisieren« die Datenbank reparieren und kompakter und schneller abrufbar machen.

Wenn Sie diesen Befehl von Zeit zu Zeit auf Ihre Datenbanken anwenden, können Sie möglicherweise einige bis dahin nicht bemerkte Unstimmigkeiten in der Datenbank ausräumen.

Gleichzeitig wird die Datenbank verkleinert.

Eine Reorganisation kann nur im Exklusiv-Modus durchgeführt werden. D. h., es dürfen währenddessen keine Benutzer auf die Datenbank zugreifen.

- Führen Sie vorher unbedingt eine Datensicherung durch.
- Wählen Sie hier aus, welche Daten bei diesem Durchgang geprüft werden sollen.

# **Datensicherung**

Das Programm enthält eine eigene Funktion zum Sichern und Rücksichern der Adress- und Systemdatenbanken.

Bei der hier beschriebenen Art der Datensicherung werden nur die erwähnten Datenbanken gesichert. Formate, Termine, Dokumente usw. werden nicht gesichert.

# **Datenbank sichern**

#### **Daten sichern**

→ **Befehl »Datei: Datensicherung: Datenbank sichern«** 

#### Schritt 1

Dieser Befehl ruft einen Assistenten auf.

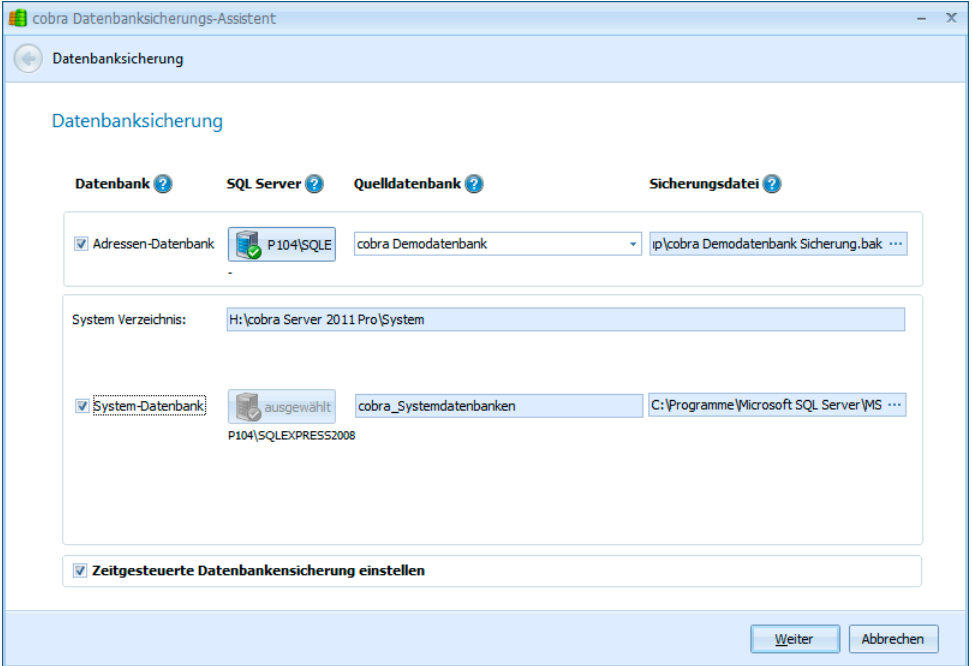

In ihm bewegen Sie sich mit den Schaltflächen »Weiter« und »Zurück«.

Klicken Sie an, welche Art von Datenbanken Sie sichern wollen. Außer den Adress- stehen auch System-Datenbanken zur Auswahl.

Geben Sie an, wohin die Datenbank gespeichert werden soll. Als Sicherungsort können Sie auf Festplatten zugreifen, auf denen der SQL-Server läuft.

Beachten Sie bitte, dass der Ordner, in welchen Sie speichern, auf der Festplatte vorhanden und gegebenenfalls manuell angelegt werden muss. Ist der Ordner noch nicht vorhanden, legen Sie ihn bitte jetzt im Windows Explorer an.

Wollen Sie die Datensicherung zu einem bestimmten späteren Zeitpunkt oder in regelmäßigen Abständen automatisch ausführen lassen, klicken Sie hier die Option »Zeitgesteuerte Datenbanksicherung einstellen« an.

#### Schritt 2

Haben Sie sich für eine zeitgesteuerte automatische Datensicherung entschieden, stellen Sie jetzt ein, wie oft und zu welcher Uhrzeit die Datensicherung vorgenommen werden soll.

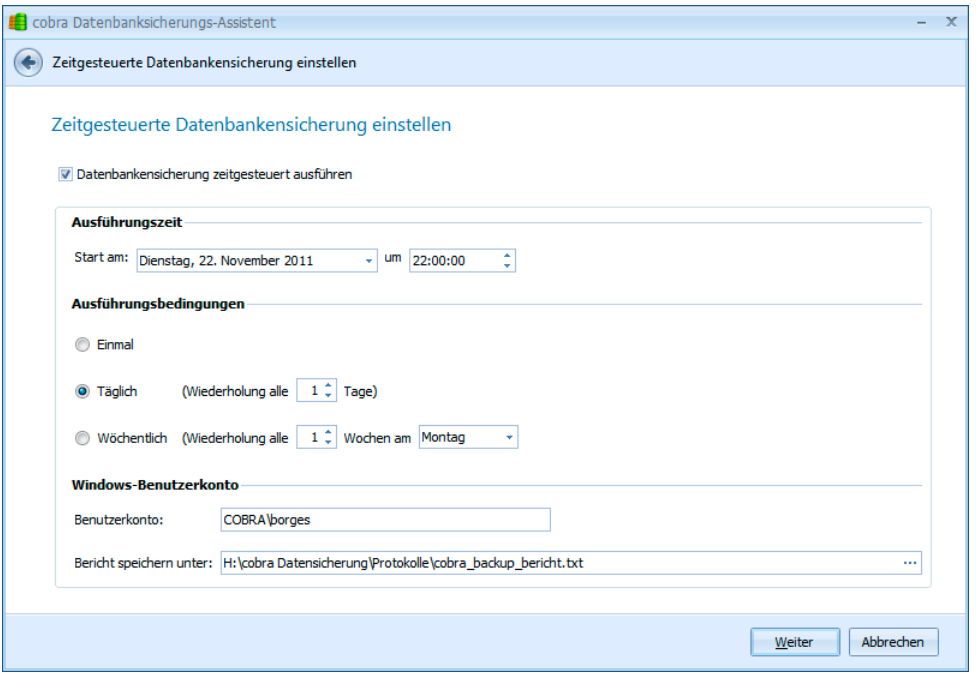

Danach werden Sie gebeten, sich als berechtigter Benutzer auszuweisen. Geben Sie dazu Ihr Passwort ein.

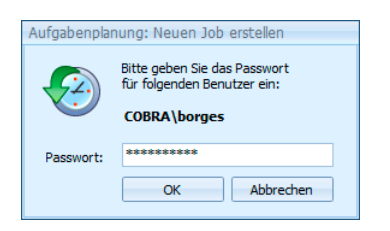

Sie sehen im nächsten Schritt eine Übersicht über Ihre Einstellungen und aktivieren die Datensicherung durch Klick auf die Schaltfläche »Fertigstellen«.

# **Sicherung einspielen**

#### **Daten in eine Datenbank sichern**

#### → **Befehl »Datei: Datensicherung: Datenbank wiederherstellen«**

Das Wiederherstellen erfolgt analog zur Datensicherung. Sie wählen aus, wo die Sicherungsdateien liegen, und geben dann an, wohin sie kopiert werden soll.

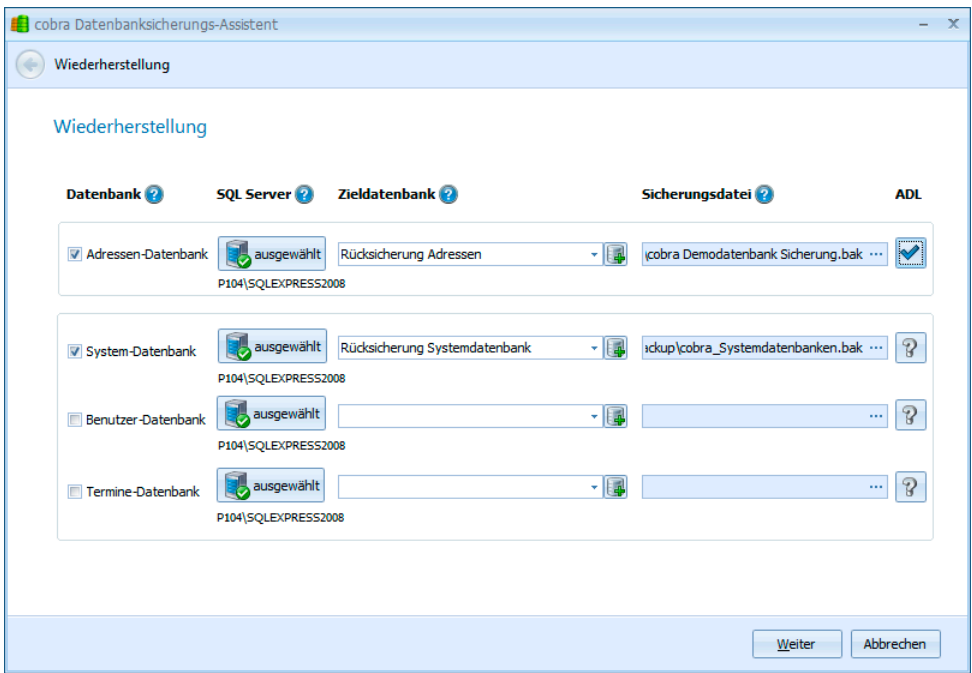

- Klicken Sie eine Datenbankart an, die Sie wiederherstellen wollen.
- Klicken Sie auf »Ausgewählt«, um den SQL Server anzugeben, auf dem die Sicherungsdaten liegen.

Sie können diese Daten entweder aus einer ADL-Datei auslesen lassen oder sich direkt am SQL Server anmelden.

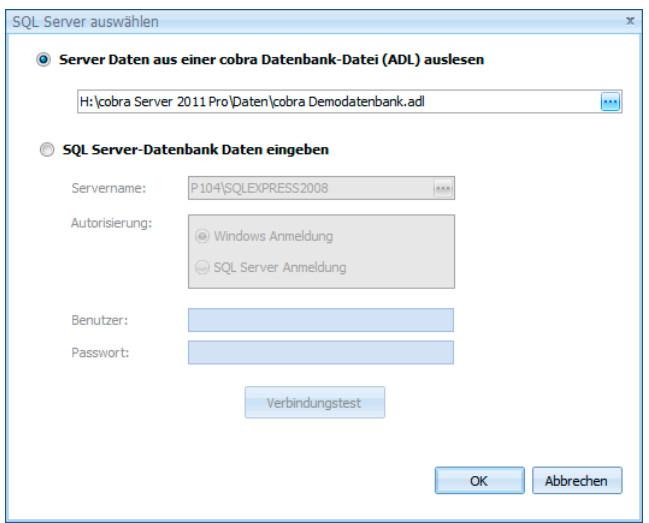

• Wählen Sie als Zieldatenbank aus, in welche Datenbank die Daten rückgesichert werden sollen.

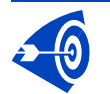

In der Zieldatenbank vorhandene Daten werden beim Einlesen der Datensicherung überschrieben!

- Sie können, wenn Sie dem SQL Server bestimmt haben, in der Auswahlliste alle auf dem SQL Server vorhandenen Datenbank zur Zieldatenbank machen.
- Klicken Sie die Schaltfläche **ist** neben der Auswahlliste für die Zieldatenbank an, können Sie eine neue Datenbank für die Aufnahme der gesicherten Daten anlegen.
- Wählen Sie als Sicherungsdatei die Backup-Datenbank aus, deren Daten Sie wiederherstellen wollen.

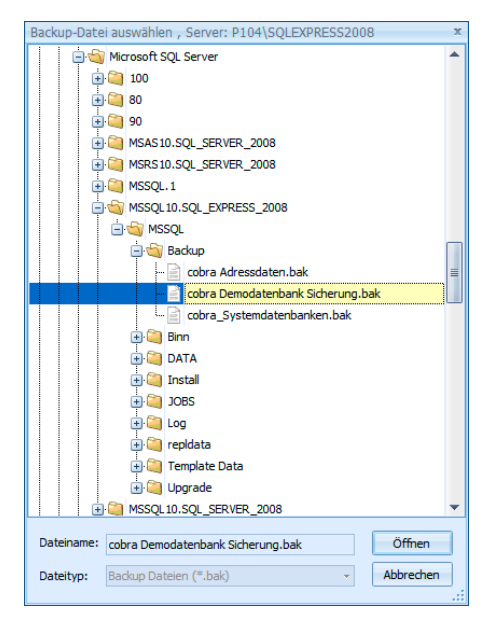

• Klicken Sie in der Zeile für die Adressdatenbank die Schaltfläche mit dem Fragezeichen in der Spalte ADL an, können Sie eine neue ADL für die rückgesicherte Datenbank anlegen. Ihnen wird der Name der Zieldatenbank vorgeschlagen.

- Die anderen ADL-Datenbanken können Sie nicht ändern, diese werden überschrieben.
- Bestätigen Sie im nächsten Schritt mit »Fertigstellen«.
- Sie erhalten abschließend einen detaillierten Bericht, welche Operationen vorgenommen wurden.

# **Sicherheitssystem**

In diesem Kapitel finden Sie Erläuterungen zu Benutzerverwaltung und Zugriffsrechten.

**Sicherheitssystem einrichten** 

- → **Benutzerverwaltung einrichten**
- → **Zugriffsrechte auf System-Ebene zuordnen**
- → **Zugriffsrechte auf Datenbank-Ebene zuordnen**

Mit dem Sicherheitssystem können für jede einzelne Datenbank ebenso wie für verschiedenste Funktionen des Programms die Zugriffsrechte einzelner Benutzer individuell geregelt werden. Dazu müssen zuerst Benutzer und Benutzergruppen eingerichtet werden.

# **Die Benutzerverwaltung**

Das Sicherheitssystem mit der Benutzerverwaltung und den Zugriffsrechten schützt Ihre Daten innerhalb einer geschlossenen Installation vor unerwünschten Zugriffen. Andere Anwendungen müssen sich nicht unbedingt an dieses Sicherheitssystem halten. Auch beim Einsatz in offenen Systemen ist der Schutz nicht immer gewährleistet.

#### **Benutzerverwaltung einrichten**

- → **Benutzer erfassen**
- → **Gruppen einrichten**
- → **Gruppenzugehörigkeiten der Benutzer festlegen**
- → **Anmeldung verlangen**

Die Benutzerverwaltung übernimmt mehrere Aufgaben:

Persönliche Einstellungen Für jeden Benutzer werden individuelle Daten gespeichert: Programmeinstellungen, aktuelle Recherche, die zuletzt benutzten Formate für Ansichten, Etiketten, Einzelbriefe, ... Zum Speichern der Formate wird auf der Festplatte für jeden Benutzer ein persönliches Unterverzeichnis angelegt. Systemfelder**............**Einige Felder der Datenbank werden automatisch ausgefüllt:

- Neben zwei Datums- und Zeitangaben, die für jede Adresse Auskunft darüber geben, wann sie erfasst und zuletzt geändert wurde, speichert das Programm auch die Namen der Benutzer, die eine Adresse erfasst und zuletzt geändert haben.
- Zugriffsrechte**...........** Jedem Benutzer können bestimmte Funktionen zugänglich gemacht oder gesperrt werden. Diese Einstellungen werden für jede Datenbank separat vorgenommen.

Benutzer und Benutzergruppen

Benutzer lassen sich zu *Benutzergruppen* zusammenfassen. Damit wird die Zuordnung von Zugriffsrechten für den Systemverwalter einfacher. Benutzergruppen können auch über gemeinsame Formate für Etiketten, Karteikarten, Tabellenansichten und so weiter verfügen. Für die Speicherung der Formate wird auf der Festplatte für jede Benutzergruppe ein eigenes Unterverzeichnis angelegt.

Formate verwalten ... Die verschiedenen Formate für Etiketten, Karteikarten, Ansichten und so weiter werden für jeden Benutzer getrennt gespeichert. Sie können aber vom *Systemverwalter* auch einer *Benutzergruppe* oder allen Benutzern zugänglich gemacht werden.

## **Ausgangslage**

Die Benutzerverwaltung ist direkt nach der Installation ausgeschaltet; es wird von den Benutzern beim Start keine Anmeldung verlangt; alle Benutzer werden automatisch mit dem Namen »Gast« angemeldet.

Zu diesem Zeitpunkt gibt es nur diesen einzigen Benutzer mit dem Namen »Gast«. Er hat alle Berechtigungen des *Systemverwalters*, bis Sie die Systemsicherheit eingerichtet haben. (Ab dann kann sich der *Gast* – wie alle später eingetragenen Benutzer – höchstens noch mit dem *Systemkennwort* als *Systemverwalter* anmelden.)

## **Benutzer**

#### **Benutzer einrichten**

Jeder Benutzer wird durch seinen Namen und ein Kurzzeichen gekennzeichnet.

So richten Sie einzelne Benutzer ein:

• Wählen Sie »Extras: Systemeinstellungen: Benutzerverwaltung«.

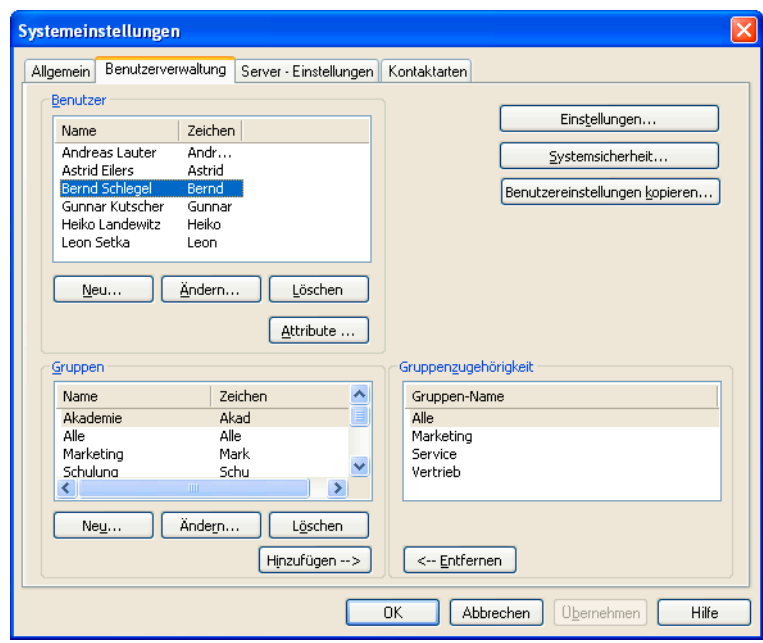

• Wählen Sie im Abschnitt »Benutzer« die Schaltfläche »Neu«.

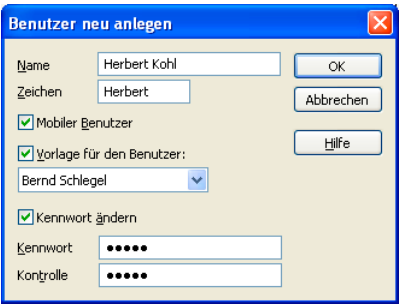

- Name, Zeichen......... Tragen Sie den »Namen« und ein »Zeichen« für den neuen Benutzer ein. Beide Felder sind eingabepflichtig. Das »Zeichen« kann bis zu acht Zeichen lang sein; Ziffern sind erlaubt.
- Mobiler Benutzer...... Aktivieren Sie diese Option, wenn der fragliche Benutzer auch von außen – also etwa über einen Laptop – auf die Daten zugreift. Ein mobiler Benutzer verbraucht permanent eine Lizenz.

Vorlage für den Benutzer Sie können benutzerspezifische Einstellungen von einem anderen Benutzer übernehmen. Wollen Sie dies tun, klicken Sie die Checkbox »Vorlage für den Benutzer« an und wählen aus der Liste den entsprechenden Benutzer aus. Sie können die übernommenen Einstellungen dann entsprechend ändern. Kennwort ändern...... Falls Sie für den neuen Benutzer ein Kennwort festlegen wol-

len, aktivieren Sie das Kontrollkästchen »Kennwort ändern« und tragen das gewünschte Kennwort in die beiden Felder »Kennwort« und »Kontrolle« ein.

Der Benutzer kann sich jetzt am Programm anmelden.

#### **Benutzereigenschaften ändern**

- Wählen Sie in der Benutzerverwaltung den gewünschten Benutzer aus.
- Klicken Sie die Schaltfläche »Ändern« direkt unter der Benutzerliste an.

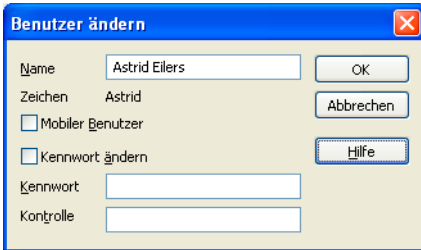

- Im Dialog »Benutzer ändern« können Sie den Namen, das Kennwort und den Status als mobiler Benutzer ändern. Tragen Sie die neuen Angaben ein. Die Zugriffsrechte des Benutzers haben sich damit nicht geändert.
- Das »Zeichen« kann hier nicht geändert werden. Um einem Benutzer ein neues Zeichen zuzuweisen, müssen Sie den Benutzer löschen und komplett neu anlegen.

#### **Benutzer löschen**

- Klicken Sie in der »Benutzerverwaltung« einen Benutzer an.
- Betätigen Sie die Schaltfläche »Löschen« im Abschnitt »Benutzer«.
- Der Benutzer wird aus der Liste gelöscht.

Das persönliche Unterverzeichnis im Installationsverzeichnis wird bei diesem Löschvorgang nicht gelöscht. Die darin gespeicherten Daten stehen wieder zur Verfügung, sobald Sie wieder einen Benutzer mit diesem Kurzzeichen anlegen.

## **Benutzergruppen**

Benutzergruppen vereinfachen die Verwaltung von Zugriffsrechten. Sie können mehrere Benutzer in einer Gruppe zusammenfassen und dieser Gruppe dann Rechte geben, über die dann automatisch alle jeweiligen Gruppenmitglieder verfügen.

Die Gruppenzugehörigkeit können Sie nach unterschiedlichen Kriterien bestimmen:

- Sie übernehmen die Abteilungsstruktur Ihres Unternehmens.
- Sie erstellen Gruppen aufgrund der benötigten Zugriffsrechte.

#### **Datei-Voreinstellungen**

- → **»Extras: Systemeinstellungen«**
- → **Registerkarte »Benutzerverwaltung« anklicken**

#### **Benutzergruppe einrichten**

• Wählen Sie im Abschnitt »Gruppen« die Schaltfläche »Neu«.

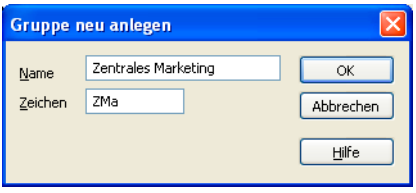

• Tragen Sie im Dialog »Gruppe Neu« den »Namen« und ein »Zeichen« für die neue Gruppe ein. Beide Felder sind eingabepflichtig. »Zeichen« kann bis zu acht Zeichen lang sein und Ziffern enthalten.

#### **Benutzergruppe ändern**

- Wählen Sie in der Benutzerverwaltung die gewünschte Gruppe und klicken Sie »Ändern« im Abschnitt »Gruppe« an.
- Im Dialog »Gruppe ändern« können Sie den »Namen« der Gruppe ändern. Das »Zeichen« kann nicht geändert werden.
- Die Zugriffsrechte der Gruppe haben sich nicht geändert.
## **Benutzergruppe löschen**

- Wählen Sie in der Benutzerverwaltung die gewünschte Gruppe und klicken Sie »Löschen« im Abschnitt »Gruppe« an.
- Die Gruppe wird aus der Liste gelöscht.

## **Benutzer als Mitglied in eine Gruppe aufnehmen**

- Wählen Sie in der Benutzerverwaltung im Abschnitt »Benutzer« den Benutzer, der in eine oder mehrere Gruppen aufgenommen werden soll.
- Wählen Sie im Abschnitt »Gruppe« die Gruppe, deren Mitglied der Benutzer werden soll.
- Klicken Sie »Hinzufügen« an. Die Gruppe wird nun auch im Abschnitt »Gruppenzugehörigkeit« angezeigt.
- Wiederholen Sie den Vorgang ggf. für weitere Gruppen.

## **Benutzer aus einer Gruppe löschen**

- Wählen Sie im Abschnitt »Benutzer« den Benutzer, der aus der Gruppe gelöscht werden soll.
- Wählen Sie im Abschnitt »Gruppenzugehörigkeit« die Gruppe, aus welcher der Benutzer gelöscht werden soll.
- Klicken Sie »Entfernen« an. Die Gruppe wird nun im Abschnitt »Gruppenzugehörigkeit« gelöscht.

## **Einstellungen**

**Datei-Voreinstellungen** 

- → **»Extras: Systemeinstellungen«**
- → **Registerkarte »Benutzerverwaltung«**
- → **Schaltfläche »Einstellungen« anklicken**

Für die Anmeldung gibt es Einstellmöglichkeiten, *die für alle Benutzer gelten*. Sie werden im Dialog »Einstellungen« vorgenommen.

#### **Benutzerverwaltung einschalten**

Nach der Installation des Programms ist die Benutzerverwaltung inaktiv. Jeder Anwender darf das Programm also starten, ohne einen Benutzernamen eingeben zu müssen; er wird automatisch als »Gast« mit sämtlichen Rechten angemeldet.

Damit die Benutzerverwaltung arbeitet, müssen Sie eine Anmeldung verlangen.

- Erteilen Sie den Befehl »Extras: Systemeinstellungen: Benutzerverwaltung«.
- Klicken Sie die Schaltfläche »Einstellungen« an. Aktivieren Sie im Dialog »Benutzerverwaltung einstellen« zumindest »Anmeldung verlangen«.

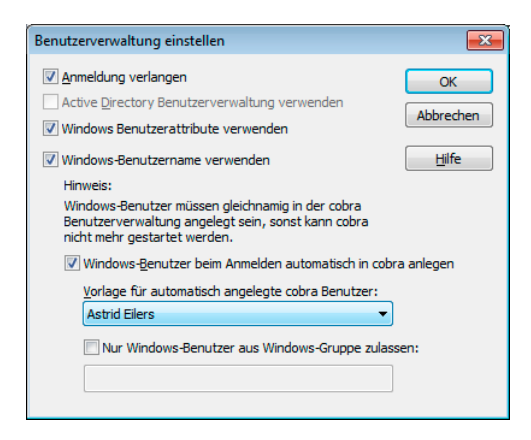

Dies führt dazu, dass jeder Benutzer beim Programmstart seinen Namen oder sein Kurzzeichen und sein Kennwort eintragen muss, bevor er eine Datenbank öffnen kann.

## **Active Directory**

Zur Active Directory-Benutzerverwaltung siehe Seite 112ff.

#### **Windows-Benutzerattribute verwenden**

Ist diese Option aktiv, werden die Benutzerattribute des aktuellen Benutzers automatisch ausgelesen, ohne dass das Active Directory verwendet werden muss. Die cobra-Benutzerattribute werden in diesem Falle deaktiviert. Die Benutzerattribute lassen sich etwa in Briefformate einbinden.

#### **Windows-Benutzername verwenden**

Sie können die Windows-Loginnamen der Benutzer zur Anmeldung verwenden. Der Loginname kann dabei dem »Namen« oder dem »Zeichen« der Benutzerverwaltung entsprechen. Der Benutzer erhält nur noch dann den Anmeldedialog, wenn er ein Kennwort eintragen muss. Bei Windows-Loginnamen, für die das Programm keinen entsprechenden Benutzer in der eigenen Verwaltung findet, erhält der Benutzer wie immer den Anmeldedialog. Nicht erkannte Netzwerk-Loginnamen können auch automatisch als neue Benutzer angelegt werden.

• Aktivieren Sie im Dialog »Benutzerverwaltung einstellen« das Kontrollkästchen »Windows-Benutzername verwenden«.

#### **Windows-Benutzer automatisch in cobra anlegen**

Ist »Windows-Benutzername verwenden« aktiviert, steht Ihnen auch das Kontrollkästchen »Windows-Benutzer beim Anmelden automatisch anlegen« zur Verfügung. Wird es aktiviert, überprüft das Programm beim Start, ob es bereits einen Benutzer gibt, der dem aktuellen Loginnamen der Arbeitsstation entspricht. Ist er schon vorhanden, erfolgt die Anmeldung aufgrund des »Windows-Benutzernamens« wie oben. Ist er jedoch noch nicht vorhanden, wird automatisch ein neuer Benutzer mit diesem Namen angelegt, anschließend erfolgt die direkte Anmeldung mit »Windows-Benutzername verwenden«.

• Aktivieren Sie im Dialog »Benutzerverwaltung einstellen« das Kontrollkästchen »Benutzer automatisch anlegen«. Dieses Kontrollkästchen ist nur verfügbar, wenn auch »Benutzername vom Netz« aktiviert ist.

Für das automatische Anlegen eines Benutzers aufgrund seines Netzwerknamens benötigt das Programm als Vorlage einen Referenzbenutzer. Dessen Berechtigungen werden für alle automatisch angelegten neuen Benutzer übernommen.

• Bestimmen Sie, welche Einstellungen für automatisch angelegte neue Benutzer gelten sollen. Wählen Sie dazu in der Liste »Vorlage ...« einen Benutzer aus, dessen Rechte automatisch übernommen werden.

## **Benutzerkreis einschränken**

Sie können dafür sorgen, dass nur bestimmte Windows-Benutzer automatisch in cobra angelegt werden.

- Klicken Sie die Option »Nur Windows-Benutzer aus Windows-Gruppe zulassen« an.
- Geben Sie an, Benutzer mit welcher Gruppenzugehörigkeit automatisch angelegt werden dürfen.

## **Benutzereinstellungen auf andere Benutzer kopieren**

Benutzereinstellungen lassen sich auch nachträglich noch für einen oder mehrere Benutzer ändern. Dazu klicken Sie in der Benutzerverwaltung die Schaltfläche »Benutzer kopieren« an.

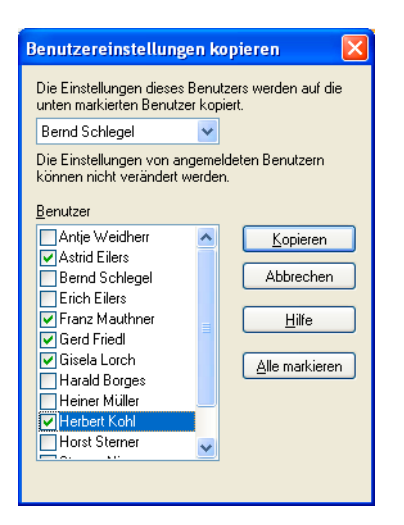

Mit dieser Funktion können Sie die Einstellungen für mehrere Benutzer gleichzeitig ändern. Es handelt sich hier um jene nicht auf eine Datenbank bezogenen Einstellungen, welche die Benutzer selbst vornehmen und die das Äußere des Programms wie Farben und Schriftarten sowie Druckereinstellungen, Mail- und Faxprogramm usw. betreffen. Hiermit kopieren Sie also weder Zugriffsrechte noch Anmeldungseinstellungen.

Erst wenn ein Benutzer sich tatsächlich einmal am Programm angemeldet und das Programm wieder geschlossen hat, lassen sich seine Einstellungen auf einen anderen Benutzer kopieren. Sonst erhalten Sie eine Fehlermeldung.

# **Benutzerverwaltung mit dem Active Directory**

Sie können auf die Active Directory-Benutzerverwaltung umstellen. Die Benutzerverwaltung wird dann nicht mehr doppelt in Windows und zusätzlich in cobra geführt, sondern findet im Active Directory statt. Das führt zu wesentlich geringerem Administrationsaufwand, weil Sie in cobra nach der Einrichtung nichts mehr administrieren müssen.

Voraussetzung: Die Arbeitsstationen und die Benutzer müssen an einer Windows-2000/2003-Domäne angemeldet sein.

Wir empfehlen Ihnen, eine Gruppe im Active Directory zu pflegen, in der sämtliche Gruppen, die mit cobra arbeiten, Mitglied sind. Diese Gruppe kann Ihnen dann bei der weiteren Konfiguration als Basisgruppe dienen. Eine solche wäre also etwa eine Gruppe »cobra« mit entsprechenden Untergruppen. Entfernen Sie aus dieser Basisgruppe später Gruppen oder fügen Sie ihr Gruppen hinzu, haben Sie damit zugleich die Gruppen in cobra geändert.

cobra arbeitet direkt mit der Active Directory-Benutzerverwaltung von Windows und liest das Active Directory aus. **D.h., cobra nimmt keinerlei Änderungen am Active Directory vor!** 

## **Konfiguration**

Sie finden den AD-Assistenten in Ihrer Installation im Unterverzeichnis \PROGRAMM. Er heißt ActiveDirAssistent.exe. Klicken Sie ihn doppelt an.

## **Schritte 1 und 2**

Sie werden begrüßt. Klicken Sie auf »Weiter«.

Klicken Sie »Anmelden« an. Sie müssen sich nun als Systemverwalter anmelden.

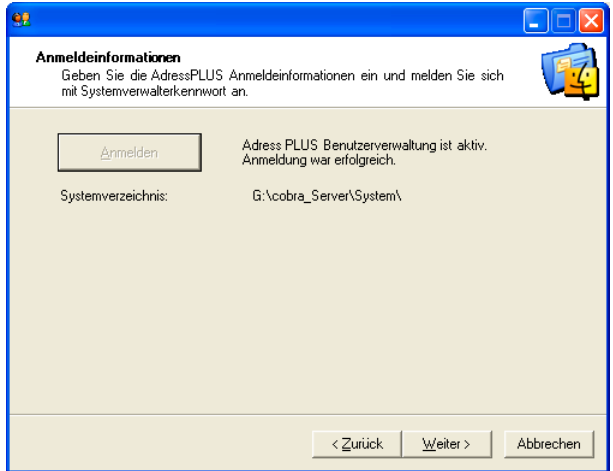

Geben Sie das Systemkennwort ein.

## **Schritt 3**

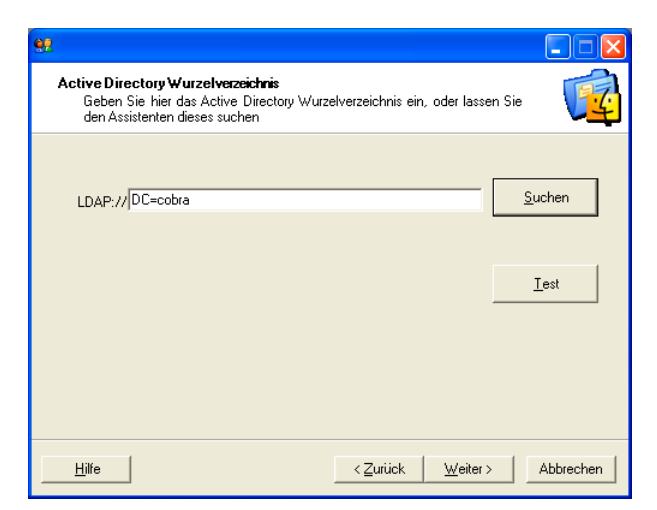

Geben Sie hier das LDAP-Wurzelverzeichnis ein. Die Schaltfläche »Suchen« hilft Ihnen dabei. Haben Sie das Verzeichnis manuell eingetragen, überprüfen Sei seine Richtigkeit mit »Test«.

## **Schritt 4**

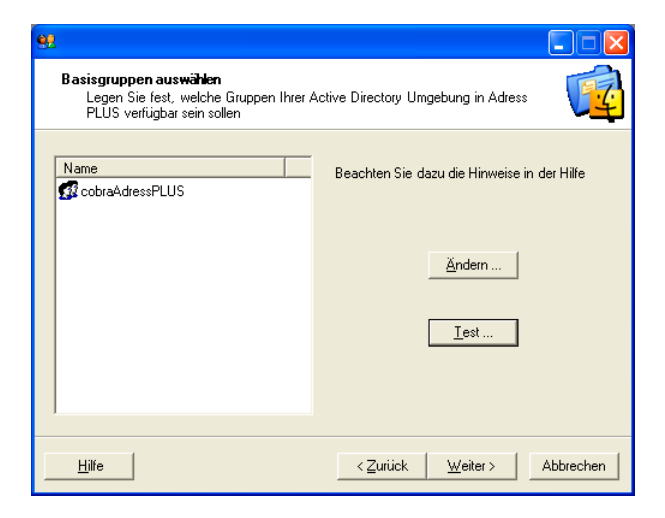

Tragen Sie hier die Basisgruppen ein. Basisgruppen sind solche Gruppen, welche andere Gruppen enthalten (können). Dabei hilft Ihnen der Assistent.

Klicken Sie die Schaltfläche »Ändern« an.

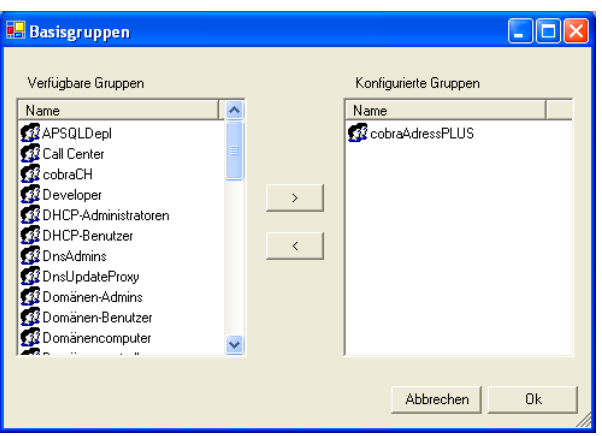

Ihnen werden die im Active Directory vorhandenen Gruppen angeboten. Geben Sie an, welche Gruppen Sie für die Benutzerverwaltung mit cobra übernehmen wollen.

Bestätigen Sie mit »OK«, um zur vorherigen Dialogbox zurückzukehren.

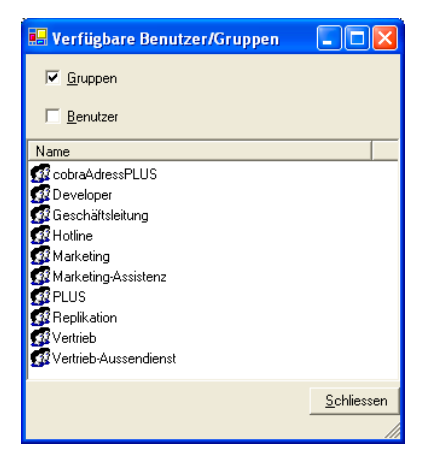

Klicken Sie auf »cobra«. Ihnen werden – je nach Auswahl – sämtliche Benutzer und/oder Gruppen aufgelistet, welche in den ausgewählten Basisgruppen Mitglied sind.

## **Schritt 5**

Sind in cobra bereits Zugriffsrechte an Gruppe und Benutzer vergeben worden, so ordnen Sie hier die Gruppen aus cobra den Gruppen aus dem Active Directory zu. Damit erhalten die Gruppen aus dem Active Directory später beim Öffnen einer Datenbank die Zugriffsrechte der Gruppen aus cobra. Wenn Sie wollen, können Sie auch die Verwalterrechte in cobra auf Active Directory-Benutzer übertragen. Ebenso mit den mobilen (früher "externen") Benutzern, die das Recht zu synchronisieren haben. Dabei wird nicht ins Active Directory geschrieben. cobra speichert diese Informationen vielmehr in einer internen Datenbank.

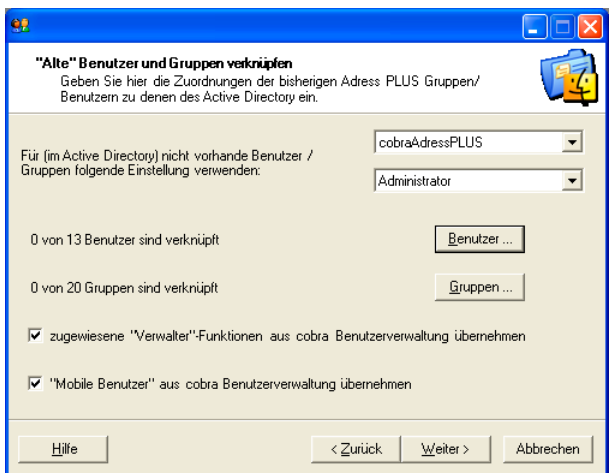

Zuerst weisen Sie mit den Schaltflächen »Benutzer« und »Gruppen« in beiden Systemen vorhandene Benutzer und Gruppen einander zu. Beide Dialogboxen arbeiten gleich.

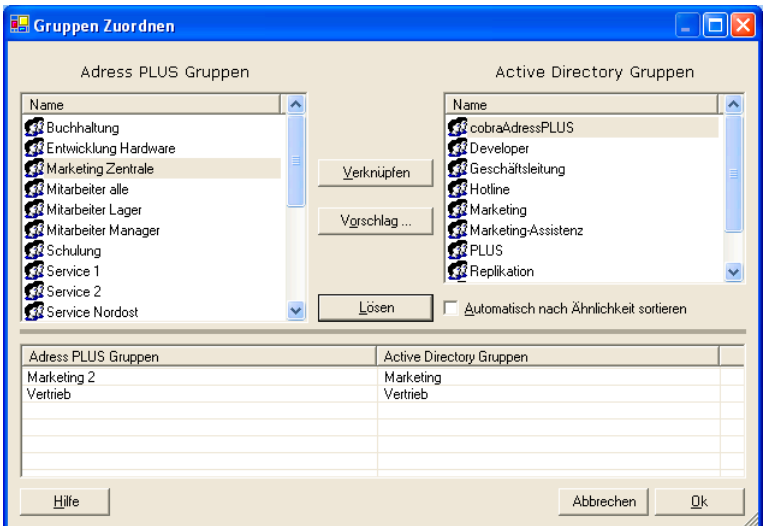

Benutzen Sei dabei den »Vorschlag«, können Sie die Suchschärfe beeinflussen. Je niedriger der wert, desto höher ist die Übereinstimmung zwischen den beiden vorgeschlagenen Einträgen. Dabei werden sowohl die »Lang«-Namen als auch die »Kürzel« berücksichtigt.

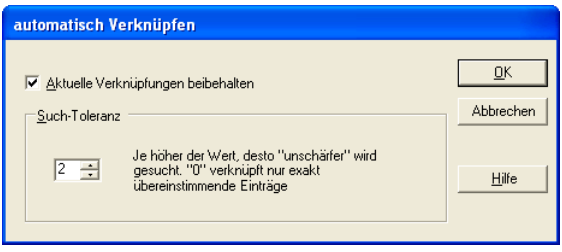

Sollten noch Benutzer und/oder Gruppen verbleiben, die es in cobra, aber nicht im Active Directory gibt, können Sie auch diese noch zuordnen. Wenn Sie eine Datenbank öffnen, in der beispielsweise Kontakte als Eigentümer einen Mitarbeiter haben, der schon lange nicht mehr in der Firma ist, weisen Sie hier diese Kontakte einem im Active Directory vorhandenen Benutzer zu. Dasselbe gilt auch für Gruppen.

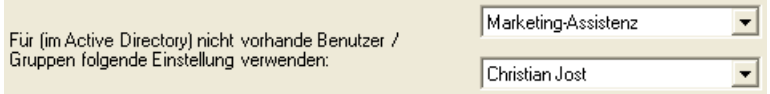

## **Schritt 6**

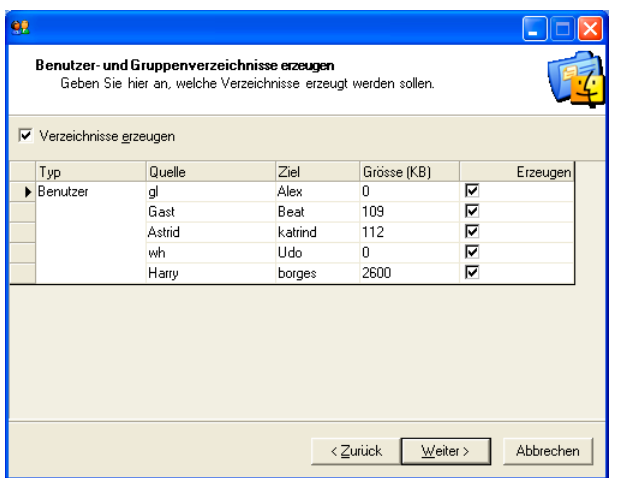

Für alle Benutzer und Gruppen aus dem Active Directory werden in cobra eigene Ordner erstellt, in denen benutzer- oder gruppenspezifische Einstellungen und Formate abgelegt sind.

Diese Einstellungen sollen für einander im vorherigen Schritt zugeordnete Benutzer und Gruppen übernommen werden. Hier geben Sie einzeln an, welche Benutzer/Gruppen aus der bisherigen Benutzerverwaltung in welche Benutzer/Gruppen der neuen Benutzerverwaltung kopiert werden sollen.

## **Schritt 7**

Damit sind Sie zum Ende gekommen. Sie können den Vorgang jederzeit wiederholen und dabei Ihre Einstellungen verändern.

## **Auswirkungen auf cobra**

Wird eine Datenbank erstmals mit der Active Directory-Benutzerverwaltung geöffnet, erscheint eine Meldung:

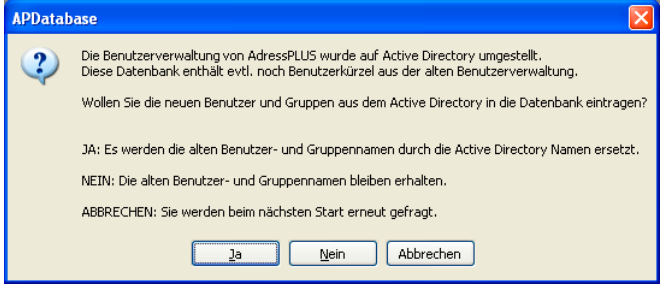

Wechseln Sie im Menü »Extras« in die Systemeinstellungen. Wählen Sie die Registerkarte »Benutzerverwaltung«. Klicken Sie dort die Schaltfläche »Einstellungen« an.

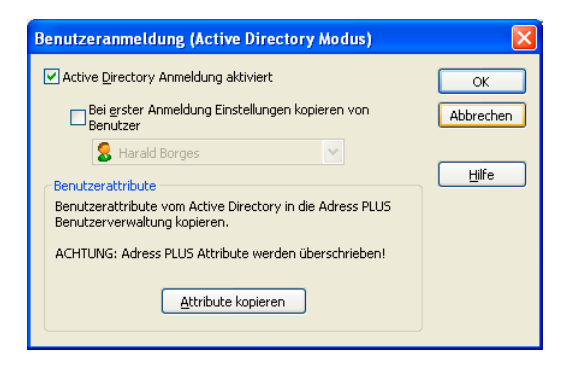

Hier können Sie die Active Directory-Benutzerverwaltung jederzeit wieder ausschalten.

Außerdem können Sie mit »Bei erster Anmeldung Einstellungen kopieren von Benutzer« einen Benutzer zum Musterbenutzer machen. Dessen Einstellungen aus »Extras: Benutzereinstellungen« werden dann auf sämtliche Benutzer übertragen, sowie diese sich zum allerersten Mal über Active Directory in cobra anmelden.

Eventuell vorher eingegebene Attribute für die cobra-Benutzer werden jetzt durch die im Active Directory eingegebenen Benutzerattribute überschrieben.

Mit der Schaltfläche »Attribute kopieren« übernehmen Sie benutzerspezifische Attribute auf dem Active Directory. Der Sinn: Mobile Benutzer verfügen, so lange sie offline sind, nicht über eine Active Directory-Benutzerverwaltung. Damit sie die Benutzerattribute auch offline sehen können, lassen sich diese in die cobra-Benutzerverwaltung kopieren. Außerdem müssen diese so nur noch im Active Directory gepflegt werden.

## **Ausschalten**

Wollen Sie die Active Directory-Benutzerverwaltung ausschalten, entfernen Sie das Häkchen vor »Active Directory-Anmeldung aktiviert«. Danach wird cobra geschlossen.

Nach einem Programmstart wird die bisherige cobra-Benutzerverwaltung wieder aktiv.

#### **Wieder einschalten**

Um auf die Active Directory-Benutzerverwaltung zurückzuschalten, rufen Sie erneut, die Systemeinstellungen und dort die Schaltfläche »Einstellungen« wieder auf.

- Setzen Sie das Häkchen bei »Active Directory-Benutzerverwaltung verwenden«.
- Oder führen Sie den Assistenten mit denselben oder geänderten Einstellungen erneut durch.

Starten Sie cobra wieder, ist die Active Directory-Benutzerverwaltung wieder eingeschaltet.

# **Die Zugriffsrechte**

Das Sicherheitssystem mit der Benutzerverwaltung und den Zugriffsrechten schützt Ihre Daten innerhalb einer geschlossenen Installation vor unerwünschten Zugriffen. Andere Programme müssen sich nicht unbedingt an dieses Sicherheitssystem halten. Auch beim Einsatz in offenen Systemen ist dieser Schutz nicht immer gewährleistet.

Es gibt zwei Berechtigungsebenen:

- Systemrollen regeln die Zugriffsrechte von Benutzern bzw. Benutzergruppen im gesamten Programm, also unabhängig davon, welche Datenbank gerade geöffnet ist.
- Datenbankrollen regeln die Zugriffsrechte von Benutzern bzw. Benutzergruppen auf bestimmte Datenbanken. So können für jede Datenbank spezielle Zugriffsrechte vergeben werden.

Diese Benutzerrollen ersparen es Ihnen, die Rechte für jeden Benutzer einzeln einstellen zu müssen. Eine Rolle ist also eine Zusammenstellung von Zugriffsrechten, die für jeden Benutzer übernommen wird, der sich in dieser Rolle befindet.

Ändern Sie später die Zugriffsrechte einer Rolle, wird diese Änderung automatisch für sämtliche Benutzer übernommen, die sich in dieser Rolle befinden.

## **Systemweite Rechte – Systemrollen**

- Erteilen Sie den Befehl »Extras: Systemeinstellungen: Benutzerverwaltung«.
- Klicken Sie dort die Schaltfläche »Systemsicherheit« an.

Im Lieferzustand ist die Systemsicherheit ausgeschaltet und alle Benutzer haben sämtliche nur möglichen Rechte. Sie können die Systemsicherheit schrittweise aktivieren. Dabei schränken Sie die Rechte der Benutzer zunehmend ein bzw. weisen ihnen bestimmte Verwaltungsrechte zu.

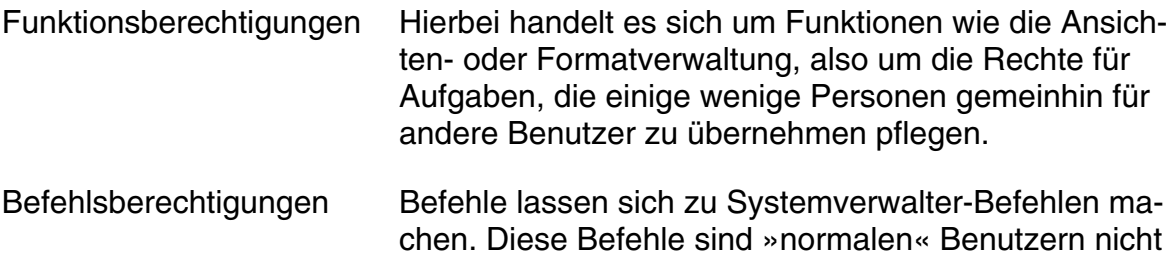

zugänglich, sondern ausschließlich Systemverwaltern vorbehalten. Typischerweise gehören etwa die Neuanlage von Datenbanken oder die Datensicherung dazu.

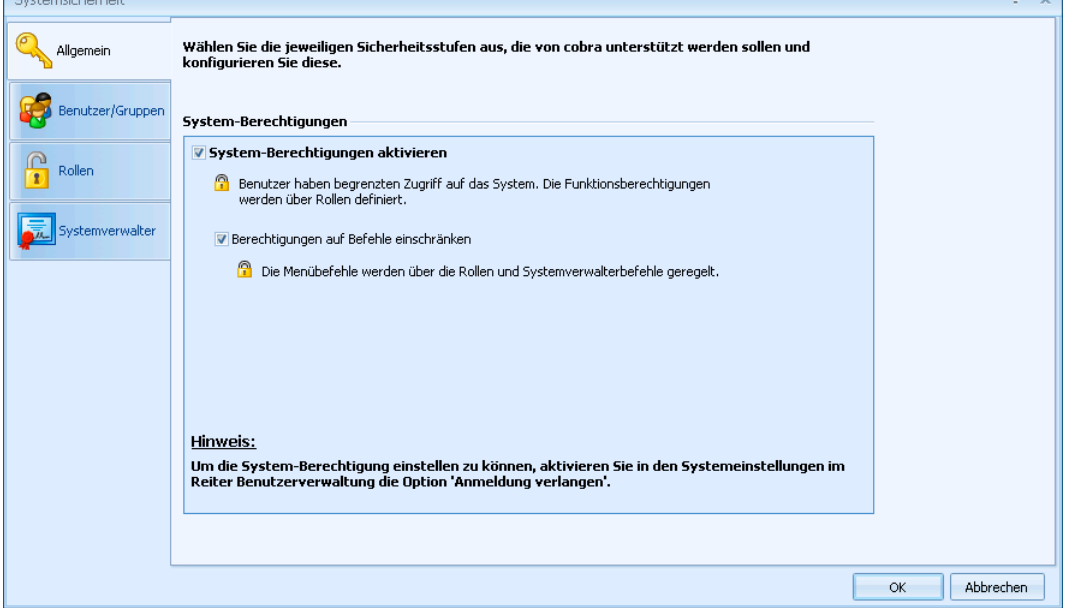

- Klicken Sie die die Option »System-Berechtigungen aktivieren« an, um mit der Rechtevergabe für grundlegende Verwaltungsfunktionen zu beginnen.
- Klicken Sie auch »Berechtigungen auf Befehle einschränken« an, um später einige Befehle als Systemverwalter-Befehle zu markieren.

In einem ersten Schritt werden Benutzer und Benutzergruppen in das Sicherheitssystem aufgenommen.

• Klicken Sie die Registerkarte »Benutzer/Gruppen« an.

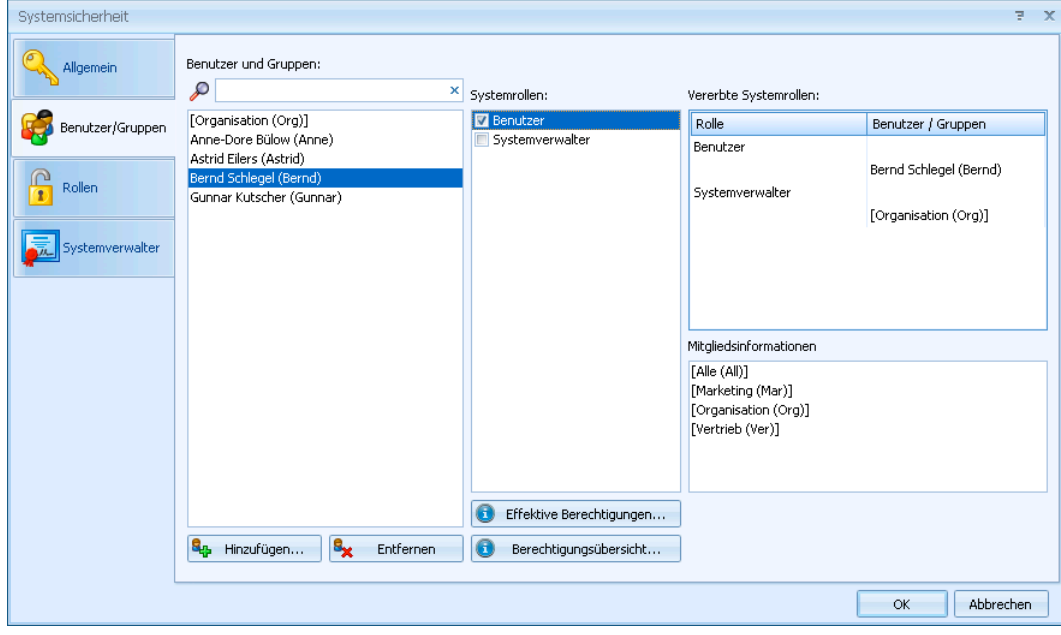

In diesem Fenster weisen Sie einzelnen Benutzern oder Benutzergruppen ihre *System*rolle(n) zu.

Außerdem werden hier die tatsächlichen System-Berechtigungen der Benutzer aufgelistet, wie Sie sich letztendlich aus den verschiedenen Einstellungen ergeben.

Jeder Benutzer und jede Gruppe können mehrere Rollen annehmen. Die Rechte bestimmen sich dann additiv: Ein Benutzer hat in diesem Fall die Summe aller Rechte sämtlicher Rollen, die ihm zugewiesen sind – und nicht etwa nur die Schnittmenge dieser Rechte.

## Informationen

- Die »Vererbten Systemrollen« zeigen an, welche Systemrollen der markierte Benutzer einerseits als Individuum und andererseits über seine Gruppenmitgliedschaft(en) einnimmt. Markieren Sie eine Gruppe, sehen Sie hier deren Systemrollen.
- In den »Mitgliedsinformationen« sehen Sie, welchen Gruppen der markierte Benutzer angehört bzw. welche Mitglieder die markierte Gruppe hat.
- Durch Klick auf die Schaltfläche »Effektive Berechtigungen« fragen Sie die tatsächlich verfügbaren Rechte einzelner Benutzer ab.

• Die »Berechtigungsübersicht« listet die Rechte aller eingetragenen Benutzer auf.

#### Rechte zuweisen

Benutzer und Gruppen müssen eigens in die Systemsicherheitsverwaltung aufgenommen werden, damit Sie ihnen Rollen und Funktionen zuweisen können.

• Klicken Sie die Schaltfläche «Hinzufügen« an.

Sie sehen die in cobra angelegten Benutzer und Gruppen.

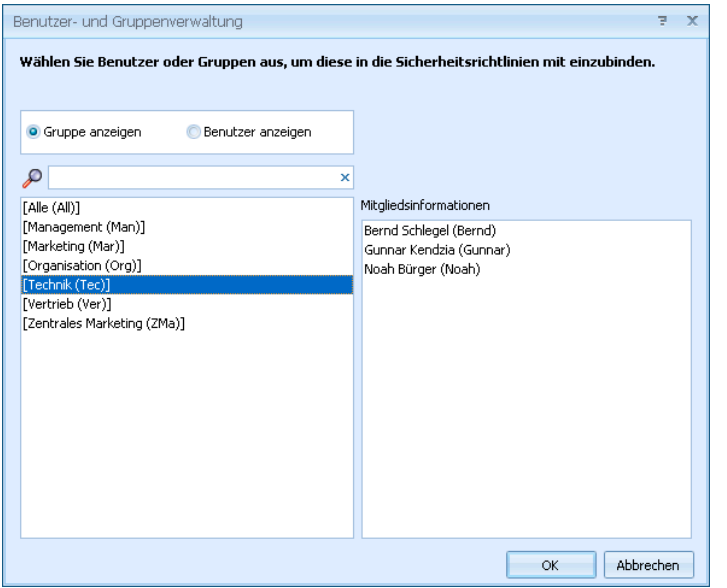

- Die beiden Optionen »Gruppe anzeigen« und »Benutzer anzeigen« legen fest, was Ihnen in der Übersicht angeboten wird.
- Klicken Sie eine Gruppe oder einen Benutzer an, sehen Sie in den »Mitgliedsinformationen«, welche Mitglieder die Gruppe hat bzw. welchen Gruppen ein Benutzer angehört.

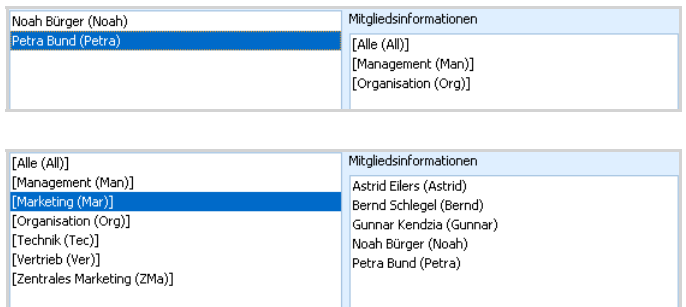

• Bestätigen Sie mit »OK«, werden der oder die markierten Benutzer oder Gruppen in das Sicherheitssystem aufgenommen.

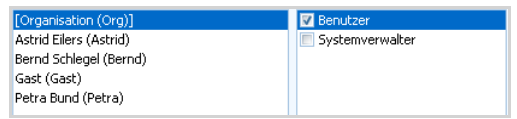

- Klicken Sie rechts unter »Systemrollen« an, in welchen Rollen sich der Benutzer oder die Gruppe befinden sollen.
- Mit der Schaltfläche »Entfernen« nehmen Sie Benutzer/Gruppen wieder aus der Systemsicherheit heraus. Diese Benutzer/Gruppen werden dadurch nicht aus der cobra Benutzerverwaltung gelöscht, sondern lediglich aus dem Sicherheitssystem entfernt. Damit haben sie keinerlei Zugriffsrechte aufs System mehr.
- Klicken Sie im Dialog »Systemsicherheit« die Schaltfläche »Effektive Berechtigungen« an.

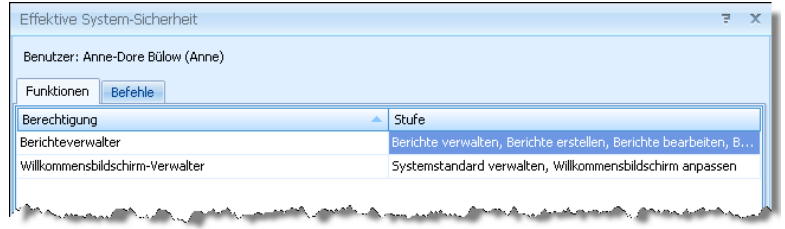

- In der Registerkarte »Funktionen« sehen Sie, auf welche Funktionen der Benutzer oder die Gruppe tatsächlich zugreifen darf. Diese Rechte ergeben sich aus den Rollen, in denen sich der Benutzer oder die Gruppe befindet. Sie werden daher auch in der Registerkarte »Rollen« definiert.
- In der Registerkarte »Befehle« werden die für den Benutzer bzw. die Gruppe zugänglichen Befehle aufgelistet. Dies sind also sämtliche Befehle außer den Systemverwalter-Befehlen sowie jenen Befehlen, die der jeweiligen Rolle ausdrücklich verweigert wurden.
- Über die Schaltfläche **Exportieren Sie eine Aufstellung der jeweiligen** effektiven Funktionen bzw. Befehle in eine Excel-Datei.
- Klicken Sie im Dialog »Systemsicherheit« die Schaltfläche » Berechtigungsübersicht« an.

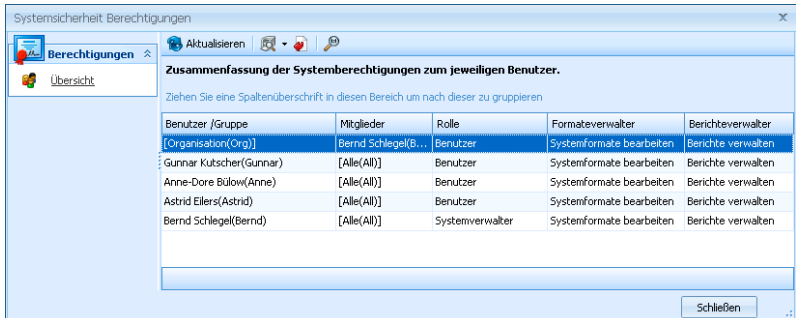

• Sie sehen hier, welche über die Rollen zugewiesenen Berechtigungen bestimmte Benutzer und Gruppen haben.

## **Eine Rolle definieren**

Eine Systemrolle ist ein Satz von Rechten. Dabei kann es sich um Rechte auf Funktionen oder um Rechte auf bestimmte Befehle handeln.

#### **Systemverwalter**

Es gibt eine Rolle, die bereits mitgeliefert wird und sich nicht löschen lässt. Es ist der Systemverwalter. Der Systemverwalter hat sämtliche Rechte und lässt sich im Gegensatz zu den anderen Rollen nicht weiter konfigurieren.

Vor dem Aktivieren der Zugriffsrechte sind sämtliche Benutzer Systemverwalter und haben vollen Zugriff auf das gesamte Programm.

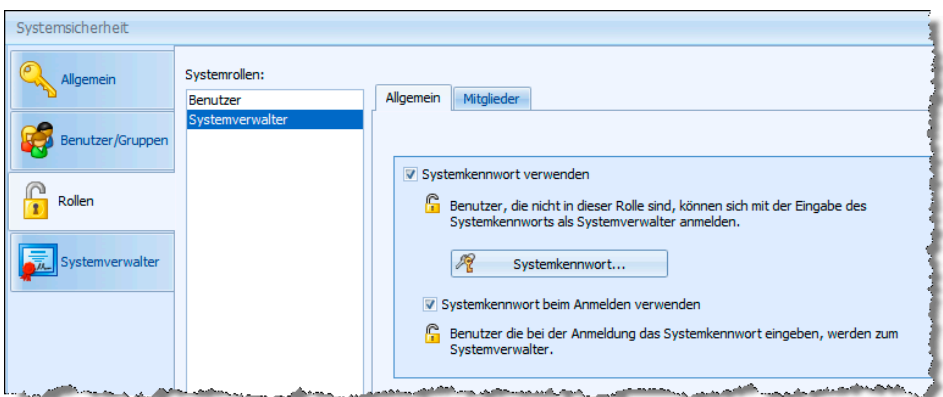

• Klicken Sie die Registerkarte »Rollen« an.

Sie legen hier fest, welche Rolle welche Funktionen und Befehle benutzen darf.

- Für die Rolle Systemverwalter können Sie in der Registerkarte »Allgemein« ein Systemkennwort festlegen. In diesem Fall kann sich jeder, der dieses Kennwort besitzt, als Systemverwalter anmelden. Dazu dient der Befehl »Extras: Als Systemverwalter anmelden«. Wird kein Systemkennwort vergeben, haben nur jene Benutzer Systemverwalter-Rechte, denen die Rolle Systemverwalter zugewiesen wurde.
- Mit der Option »Systemkennwort beim Anmelden verwenden« wird jeder Benutzer zum Systemverwalter, der beim Anmelden an cobra statt seines Kennwortes das Systemkennwort eingibt.
- In der Registerkarte »Mitglieder« werden Benutzer in die Systemverwalter-Rolle aufgenommen. Dazu dient die Schaltfläche »Hinzufügen«.

## Weitere Rollen

• Klicken Sie die Optionen »Funktionsberechtigungen einschränken« und »Befehlsberechtigungen einschränken« an.

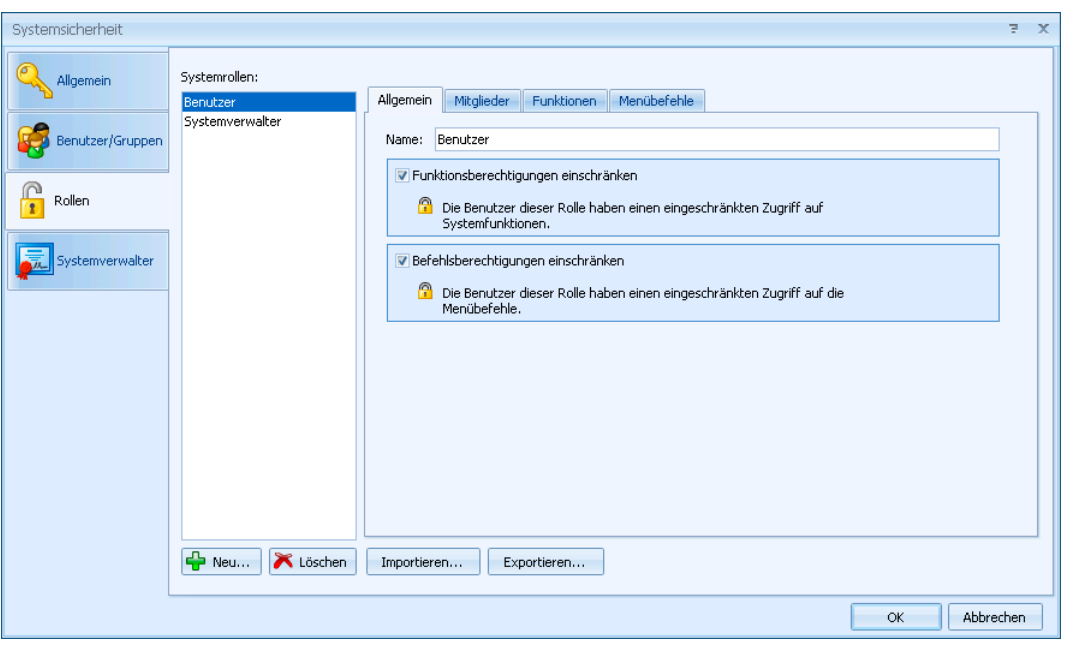

- Um eine weitere Rolle anzulegen, klicken Sie die Schaltfläche »Neu« an.
- Geben Sie der Rolle einen Namen. Den Namen können Sie später jederzeit ändern.

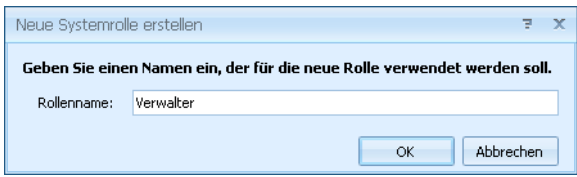

- Klicken Sie die Rolle in der Übersicht an.
- Direkt nach der Neuanlage verfügt eine Rolle über sämtliche Rechte. Klicken Sie die Optionen »Funktionsberechtigungen einschränken« und »Befehlsberechtigungen einschränken« an, um die Rechte der Rolle zu spezifizieren.
- Wechseln Sie in die Registerkarte »Mitglieder«. Weisen Sie dort die Rolle den entsprechenden Benutzern zu.

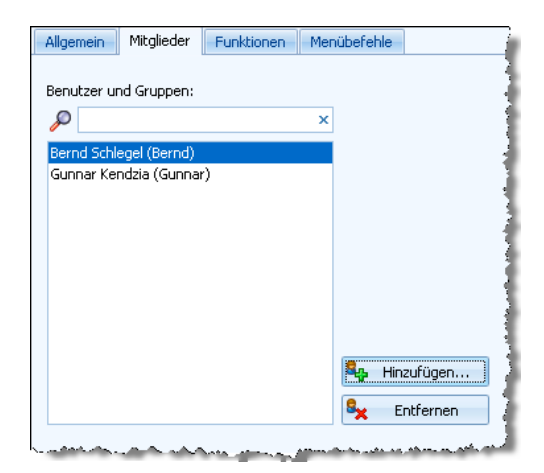

• In der Registerkarte »Funktionen« finden Sie Funktionen für Verwalter. Sie können der Rolle einzelne Funktionen zuweisen.

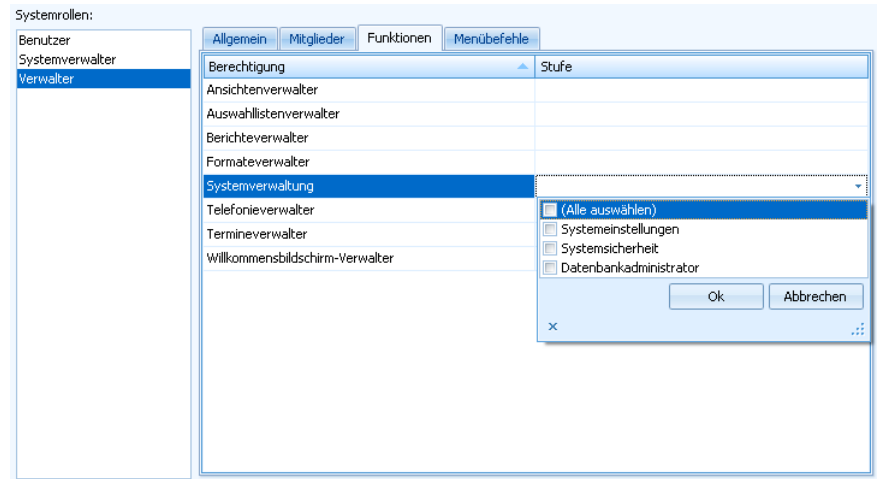

- Dazu klicken Sie in der Spalte »Stufe« in ein Feld. Damit öffnet sich eine Auswahlliste, in der Sie für die jeweilige Verwaltungsaufgabe Rechte vergeben können. Die Berechtigungsstufen unterschieden sich je nach Verwaltungsaufgabe. Im abgebildeten Beispiel lassen sich der Rolle der Zugriff auf die Systemeinstellungen, auf die Systemsicherheit sowie auf die Datenbankverwaltung zuweisen.
- Sie können die Sicherheitseinstellungen für eine markierte Rolle ex- und importieren. Dabei wird eine XML-Datei mit allen nötigen Informationen angelegt.
- Im Register »Menübefehle« lassen sich einzelne Befehle für die jeweilige Rolle sperren.

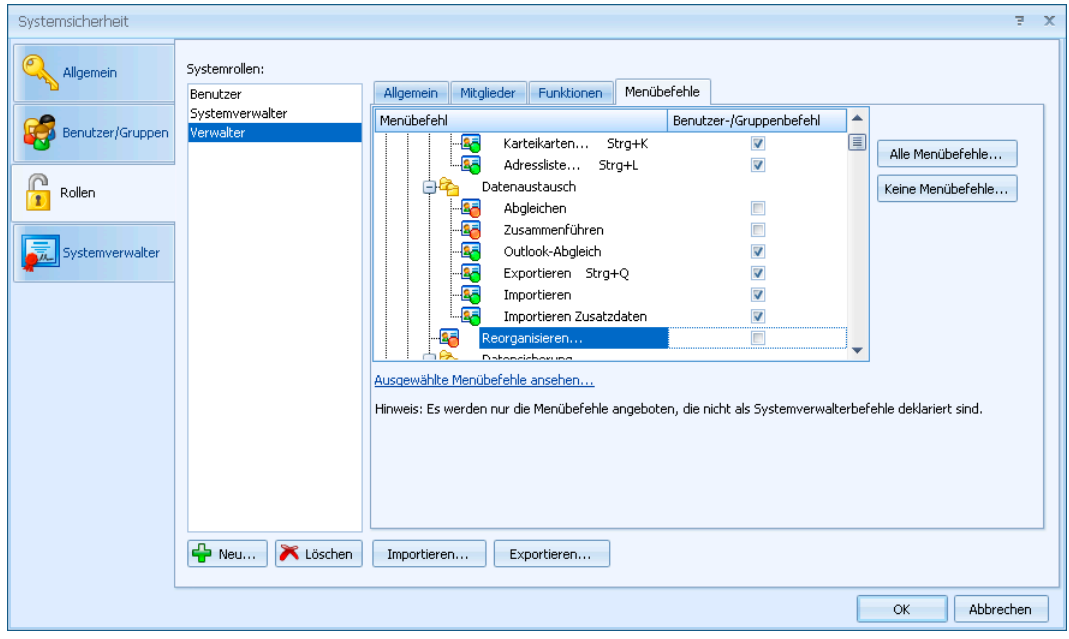

- Beachten Sie, dass Ihnen hier nur jene Befehle zur Auswahl stehen, die keine Systemverwalterbefehle sind. Systemverwalterbefehle werden in dieser Auswahl gar nicht erst angezeigt.
- Befehle, die Sie der Rolle verweigern wollen, deselektieren Sie hier einfach. Damit wird der fragliche Befehl aus dem Menü ausgeblendet.

#### Systemverwalterbefehle

• Wechseln Sie in die Registerkarte »Systemverwalter«.

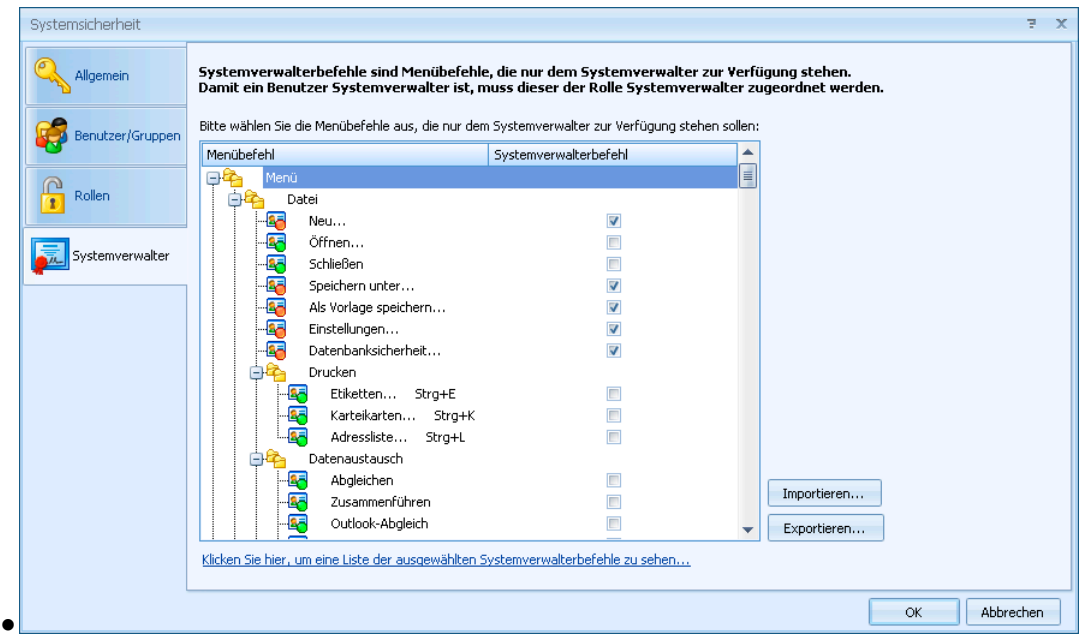

- Markieren Sie hier sämtliche Befehle, die ausschließlich Systemverwaltern vorbehalten sein sollen. Diese Befehle werden dann nur noch Systemverwaltern angezeigt und werden »normalen« Benutzern gar nicht mehr angezeigt.
- Mit der Import- und Export-Funktion können Sie die Daten im XML-Format ausund eingeben.

## **Eine Übersicht über die systemweiten Funktionsberechtigungen**

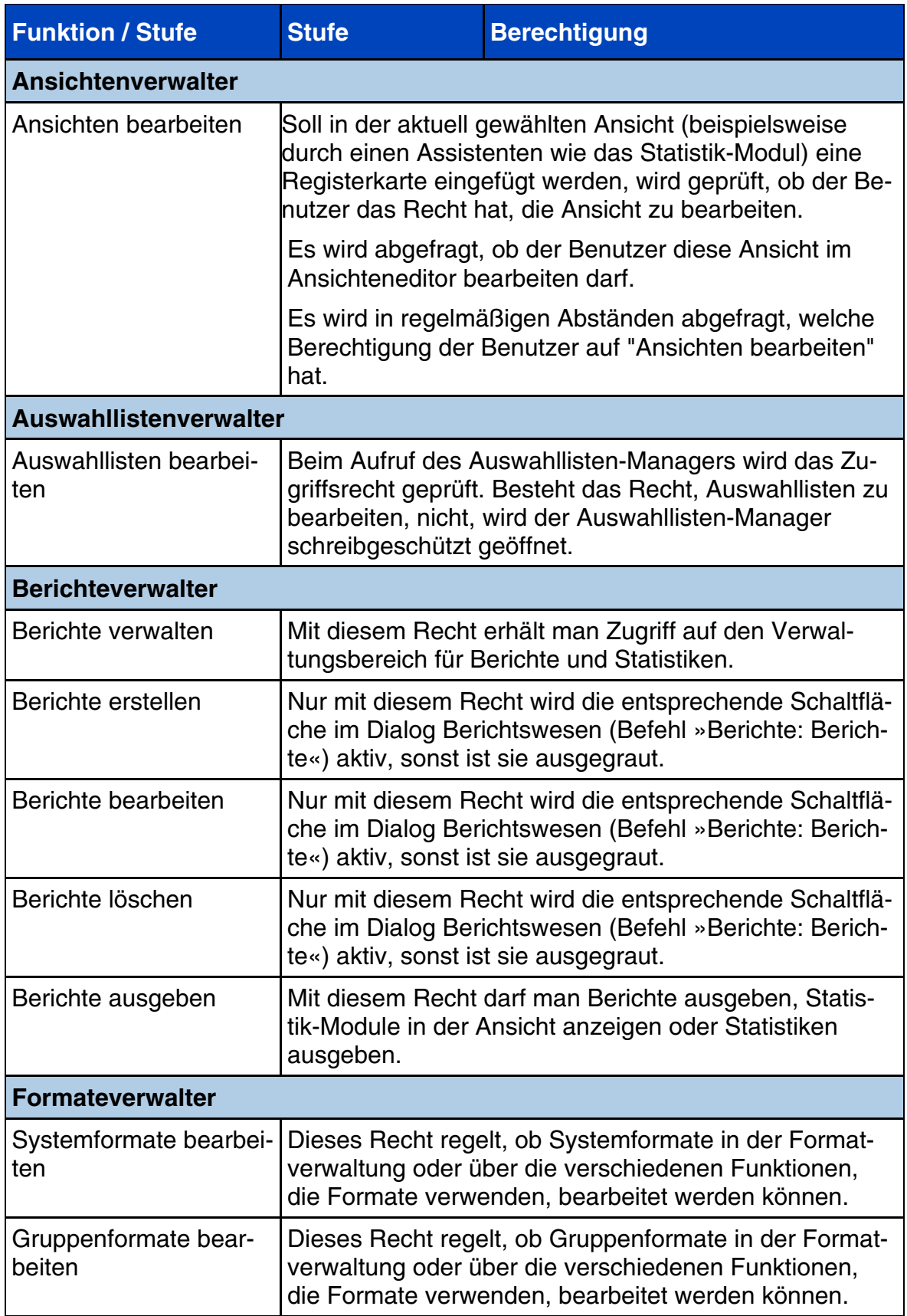

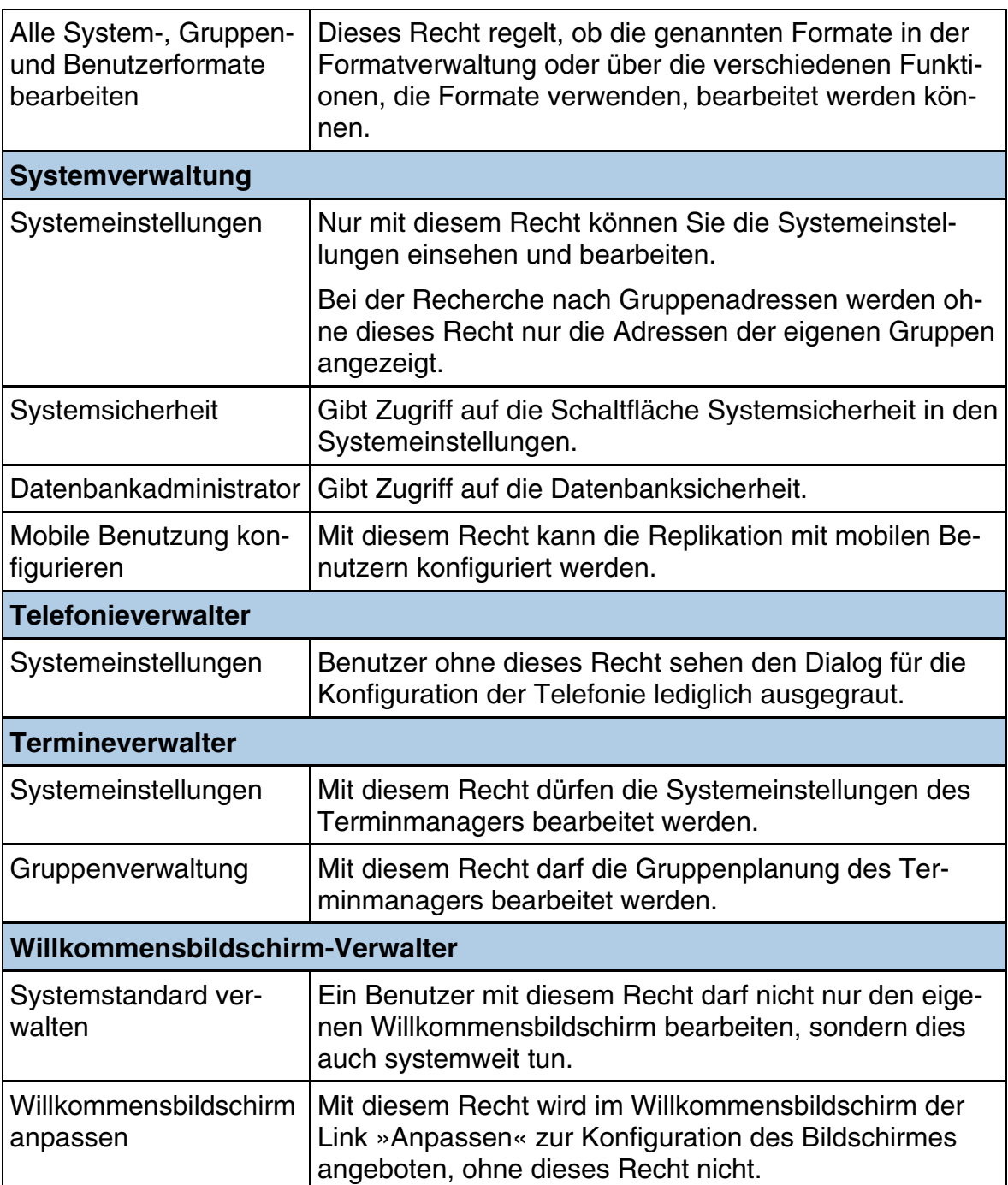

## **Datenbankrechte**

## Übersicht

Ebenso wie für das System können Sie auch individuelle Rechte auf die Datenbank vergeben. Die Vergabe dieser Rechte erfolgt analog zur Vergabe der Systemrechte.

• Erteilen Sie den Befehl »Datei: Einstellungen: Datenbanksicherheit«.

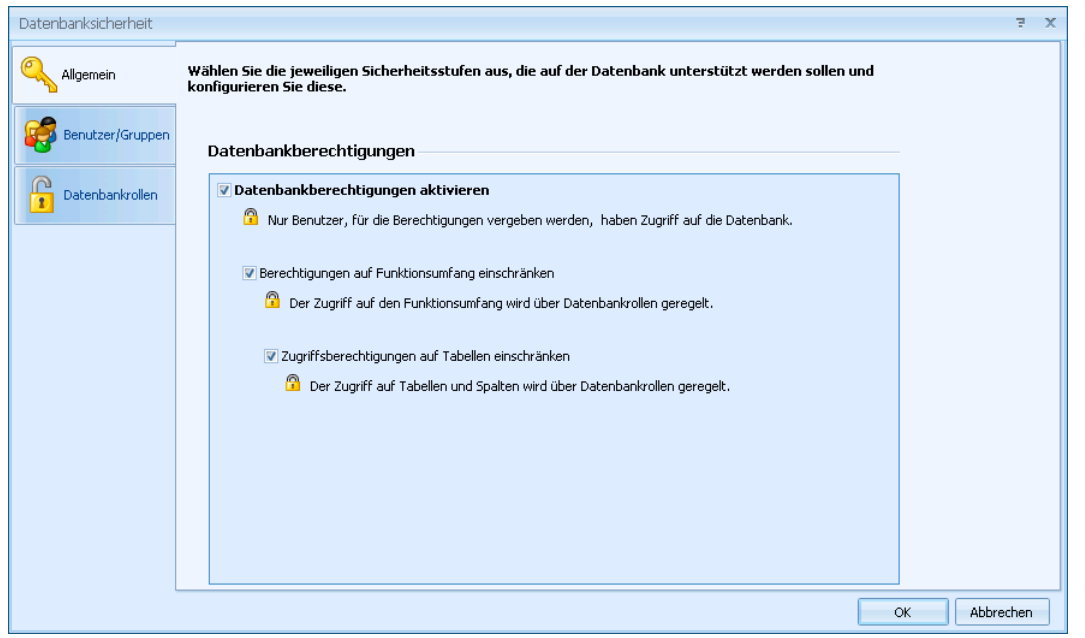

Sie können verschiedene Berechtigungsstufen vergeben. Je nachdem, was Sie hier anklicken, verändern sich die Auswahlmöglichkeiten des Dialoges. Die Rechte werden den Benutzern auch hier über Rollen verliehen bzw. verweigert.

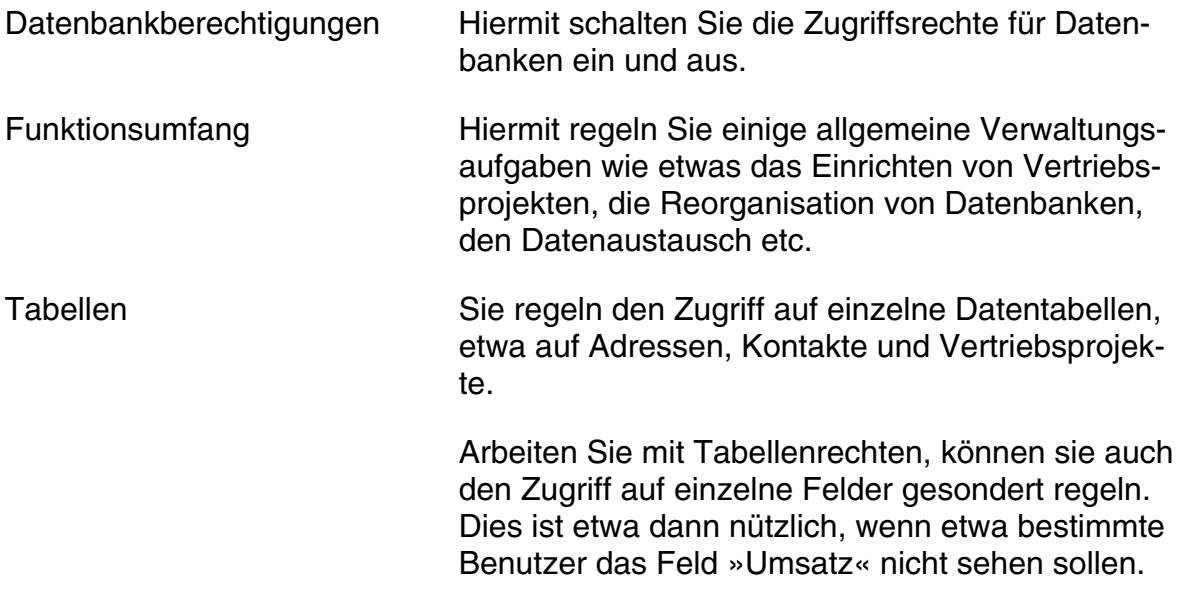

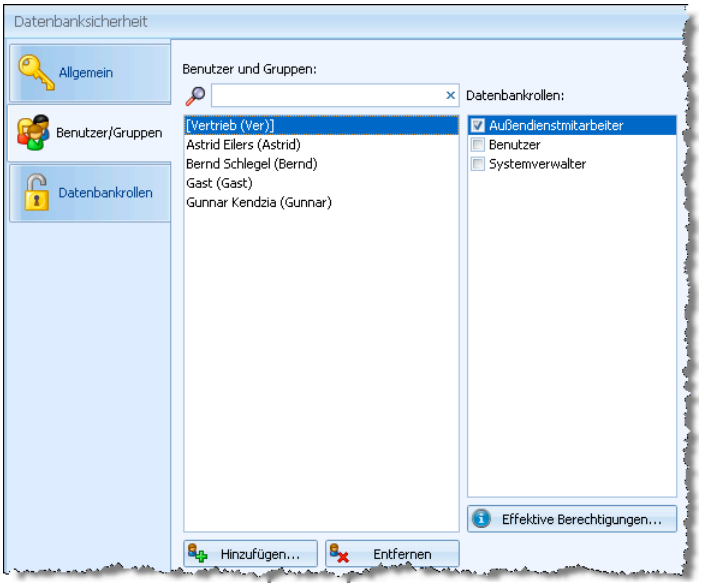

In der Benutzer- und Gruppenverwaltung nehmen Sie die in cobra angelegten Benutzer und Gruppen in die Datenbanksicherheit auf. Hier werden ihnen in einem weiteren Schritt bestimmte Datenbankrollen zugewiesen. Eine Rolle ist ein Satz von Zugriffsberechtigungen.

- Mit den Schaltflächen »Hinzufügen« und »Entfernen« verwalten Sie die Benutzer für die Datenbankrechte.
- Unter »Datenbankrollen« sehen Sie sämtliche bisher definierten Rollen.
- Klicken Sie links einen Benutzer oder eine Gruppe an. Klicken Sie dann rechts die entsprechende(n) Rolle(n) an. Damit werden die angeklickten Rollen dem Benutzer oder der Gruppe zugewiesen.

Jeder Benutzer und jede Gruppe kann mehrere Rollen spielen. Die Rechte bestimmen sich dann additiv: Ein Benutzer hat in diesem Fall die Summe aller Rechte sämtlicher Rollen, die ihm zugewiesen sind – und nicht etwa nur die Schnittmenge dieser Rechte.

## Datenbankrollen definieren

Sie können für jede Datenbankrolle die beschriebenen Berechtigung vergeben. Diese klicken Sie in der Registerkarte »Allgemein« an. Hier stehen jene Berechtigungsstufen zur Verfügung, die Sie eingangs in der Registerkarte »Allgemein« aktiviert hatten.

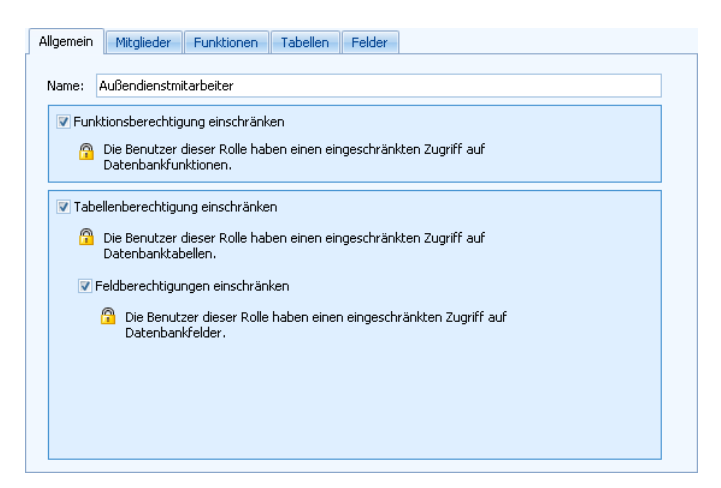

In der Registerkarte »Mitglieder« weisen Sie den Datenbankrollen Benutzer und Benutzergruppen zu.

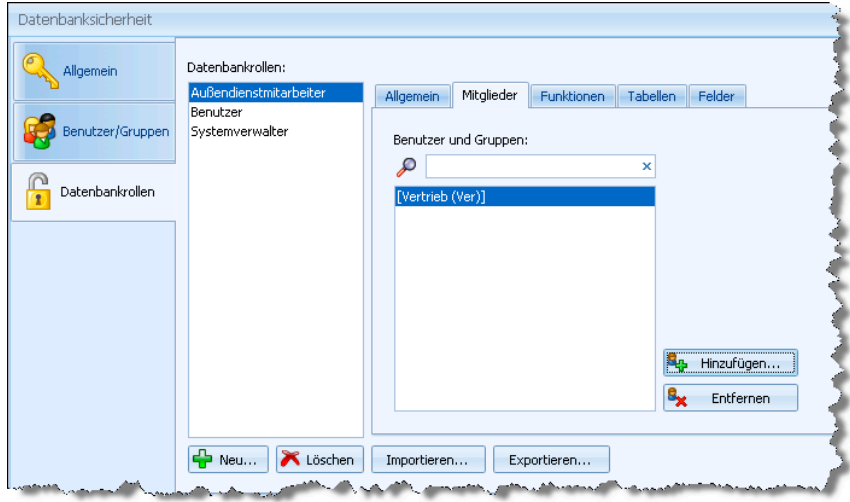

- Um eine neue Rolle anzulegen, klicken Sie die Schaltfläche »Neu« an und geben der Rolle einen Namen. Mit »Löschen« entfernen Sie diese Datenbankrolle wieder.
- Im nächsten Schritt weisen Sie der Rolle Benutzer(gruppen) zu.
- Klicken Sie links unter »Datenbankrollen« die fragliche Rolle an.
- Klicken Sie die Schaltfläche »Hinzufügen« an. Eine Auswahl erscheint, in der Sie unter den in der cobra-Benutzerverwaltung vorhandenen Einträgen wählen können.

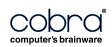

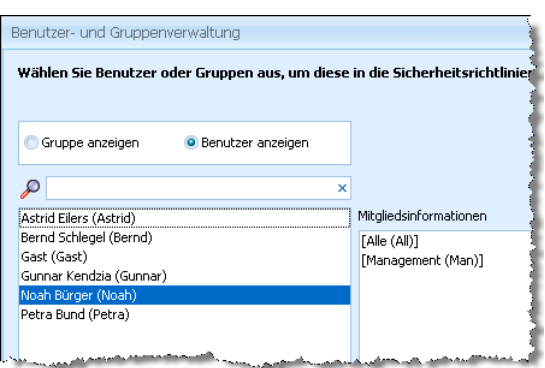

- Bestätigen Sie Ihre Auswahl mit »OK«, wird dem entsprechenden Benutzer diese Datenbankrolle zugewiesen.
- Über die Schaltflächen »Importieren« und »Exportieren« werden Datenbankrollen im XML-Format ausgegeben oder eingelesen.

#### Funktionsberechtigungen

In de Registerkarte »Funktionen« verwalten Sie den Zugriff auf einige Verwaltungswerkzeuge.

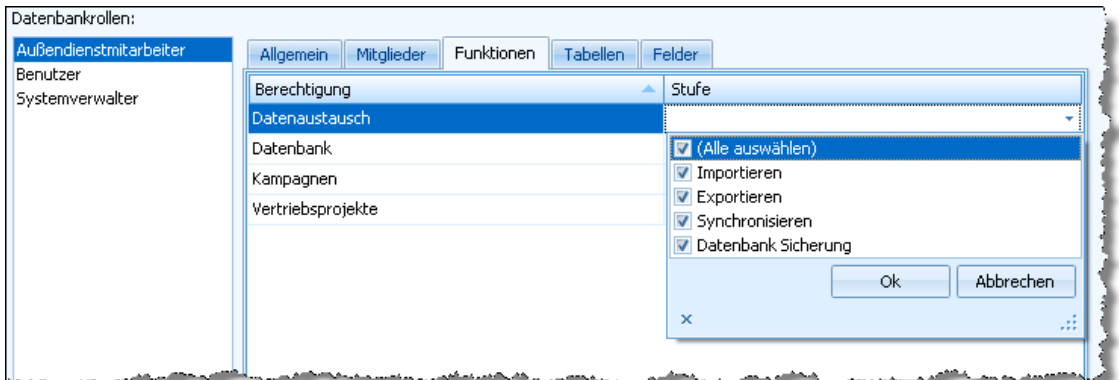

• Klicken Sie in der Spalte »Stufe« einen Eintrag an. Es erscheint eine Auswahlliste mit allen für den jeweiligen Eintrag verfügbaren Rechten. Wählen Sie dort die Rechte für die Datenbankrolle aus.

#### **Tabellenrechte**

Sie müssen hier für Datenbankrollen sämtliche Tabellen konfigurieren, auf die die Angehörigen der Rolle zugreifen dürfen.

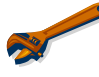

Tabellen, die hier nicht aufgeführt sind, sind für die entsprechenden Benutzer nicht sicht- und bearbeitbar.

Für die Systemverwalter-Rolle müssen Sie hier nichts einstellen, denn sie verfügt automatisch über sämtliche Rechte.

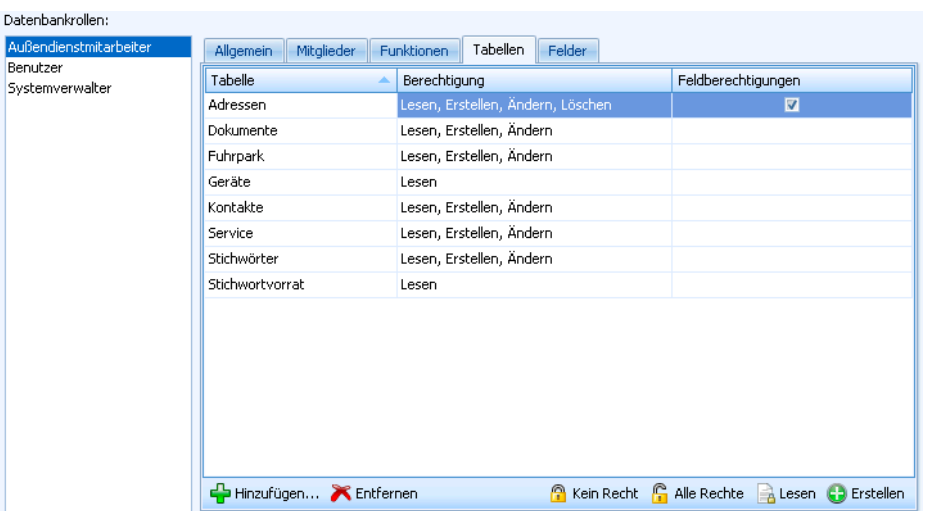

• Klicken Sie »Hinzufügen« an. Damit öffnen Sie eine Auswahl sämtlicher in der Datenbank vorhandener Tabellen. Klicken Sie jene Tabellen an, auf welche die fragliche Datenbankrolle Zugriff erhalten soll. Tabellen, die Sie hier nicht auswählen, sind wie erwähnt für Angehörige der Rolle nicht zugänglich. Im abgebildeten Beispiel ist das die Tabelle »Presse«.

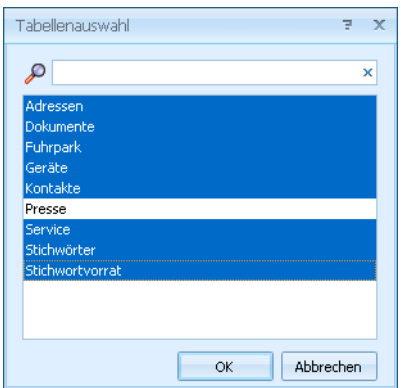

• Bestätigen Sie mit »OK«, werden diese Tabellen in die Rechteauswahl übernommen.

Es gibt drei Berechtigungen, die Sie für die einzelnen Tabellen vergeben können:

Berechtigung............ In dieser Spalte legen Sie für die einzelnen Tabellen fest, welche Berechtigungen auf Daten aus eigenen und gruppeneigenen Adressen vergeben werden sollen. Das sind Adressen, die entweder dem Benutzer selbst oder einer Gruppe, deren Mitglied er ist, gehören.

Feldberechtigung ..... Klicken Sie diese Option an, können Sie für die Adresstabelle auch noch Berechtigungen auf einzelne Felder vergeben bzw. verweigern.

• Klicken Sie in einer Berechtigungsspalte einen Eintrag an, öffnet sich eine Auswahlliste, in der Sie die gewünschten Rechte markieren. So können Sie für bestimmte Daten etwa einen nur lesenden Zugriff einrichten.

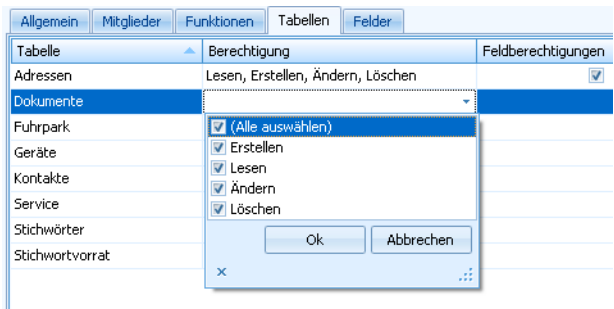

- Am unteren Rand der Registerkarte erleichtern einige Schaltflächen den Zugriff auf verschiedene Funktionen. Mit ihnen lassen sich Tabellen aus der Berechtigungsliste wieder entfernen bzw. hinzufügen. Die anderen Schaltflächen dienen der spaltenweisen Rechtevergabe.
	- Nehmen Sie eine neue Tabelle in die Auswahl auf. Damit wird Hinzufügen... diese Tabelle für alle Benutzer sichtbar, denen diese Datenbankrolle zugeordnet ist.
	- Sie entfernen eine Tabelle aus der Datenbankrolle. **K** Entfernen

Für die folgenden Funktionen markieren Sie eine oder – bei gedrückter Strg-Taste – mehrere Tabellen.

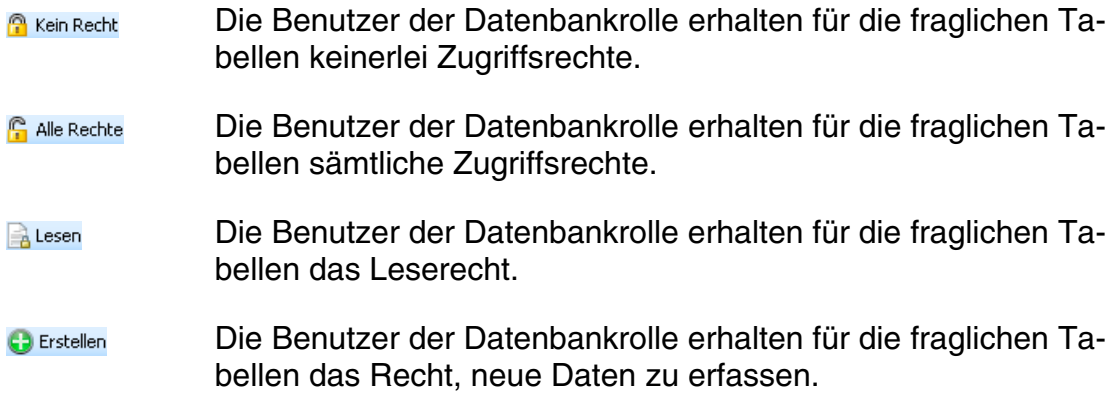

## Feldberechtigungen

Wurden Tabellenrechte vergeben, sind standardmäßig sämtliche Felder der Tabellen für alle Benutzer der Datenbankrolle zugänglich. Sie können aber auch den Zugriff auf einzelne Felder regeln und so etwa für bestimmte Benutzer bestimmte Informationen ausblenden.

- Klicken Sie eine Tabelle in der Registerkarte »Tabellen« an.
- Klicken Sie in der letzten Spalte die Option »Feldberechtigungen« an.

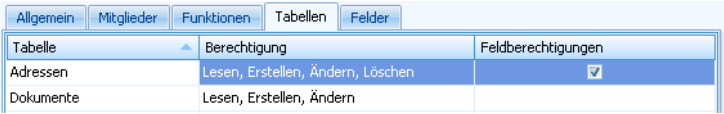

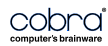

• Wechseln Sie in die Registerkarte »Felder«.

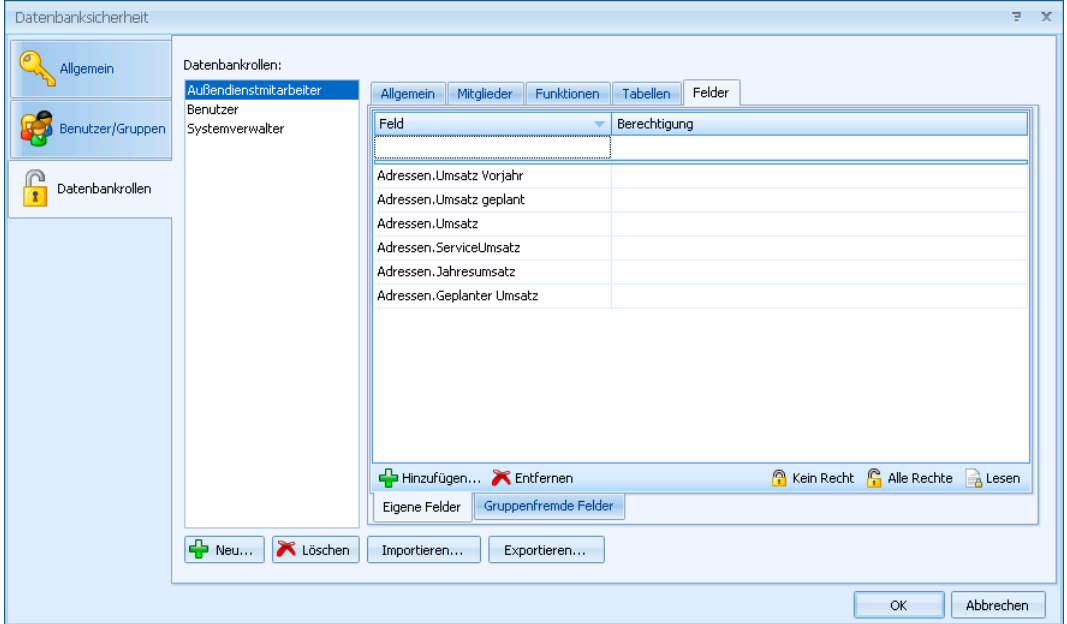

Sie können hier Rechte auf sämtliche Felder jener Tabellen vergeben oder verweigern, für die Sie zuvor Feldberechtigungen aktiviert haben. Diese Rechtevergabe geschieht separat für »Eigene Felder« und »Gruppenfremde Felder«.

Auf alle Felder, die hier *nicht* aufgeführt werden, hat die Datenbankrolle die zuvor ausgewählten Rechte.

• Um ein Feld zu konfigurieren, klicken Sie die Schaltfläche »Hinzufügen« an.

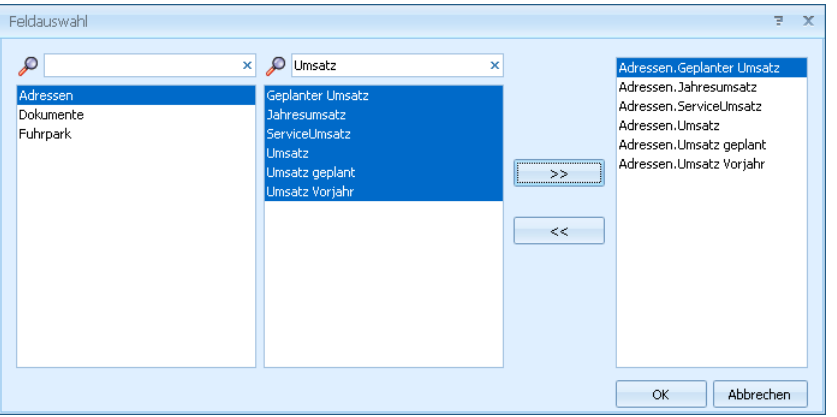

- Klicken Sie in der Feldauswahl links die Tabelle an, aus der Sie eines oder mehrere Felder mit Rechten versehen wollen. Bei der Suche nach Tabellen und Feldern hilft Ihnen die Suchfunktion  $\sqrt{p}$  Umsatz  $\sqrt{p}$  über der Spalte.
- Übernehmen Sie die gewünschten Felder mit der Schaltfläche **...................** Klicken Sie auf OK, gelangen Sie in die Registerkarte »Felder« zurück.

• Erteilen Sie jedem einzelnen Feld die gewünschten Zugriffsrechte.

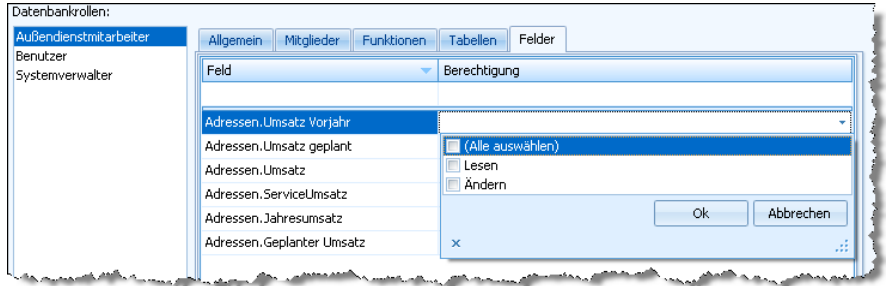

- Erteilen Sie einem Feld keine Rechte, können die Benutzer der Datenbankrolle dieses Feld weder sehen noch bearbeiten.
- Denken Sie bei der Vergabe der rechte immer daran, dass diese Rechte additiv sind. Vergewissern Sie sich also, dass Benutzer nicht über ihre Zugehörigkeit zu einer anderen Datenbankrolle doch auf ein gesperrtes Feld zugreifen dürfen.

Damit ist die Einrichtung der Zugriffsrechte abgeschlossen.

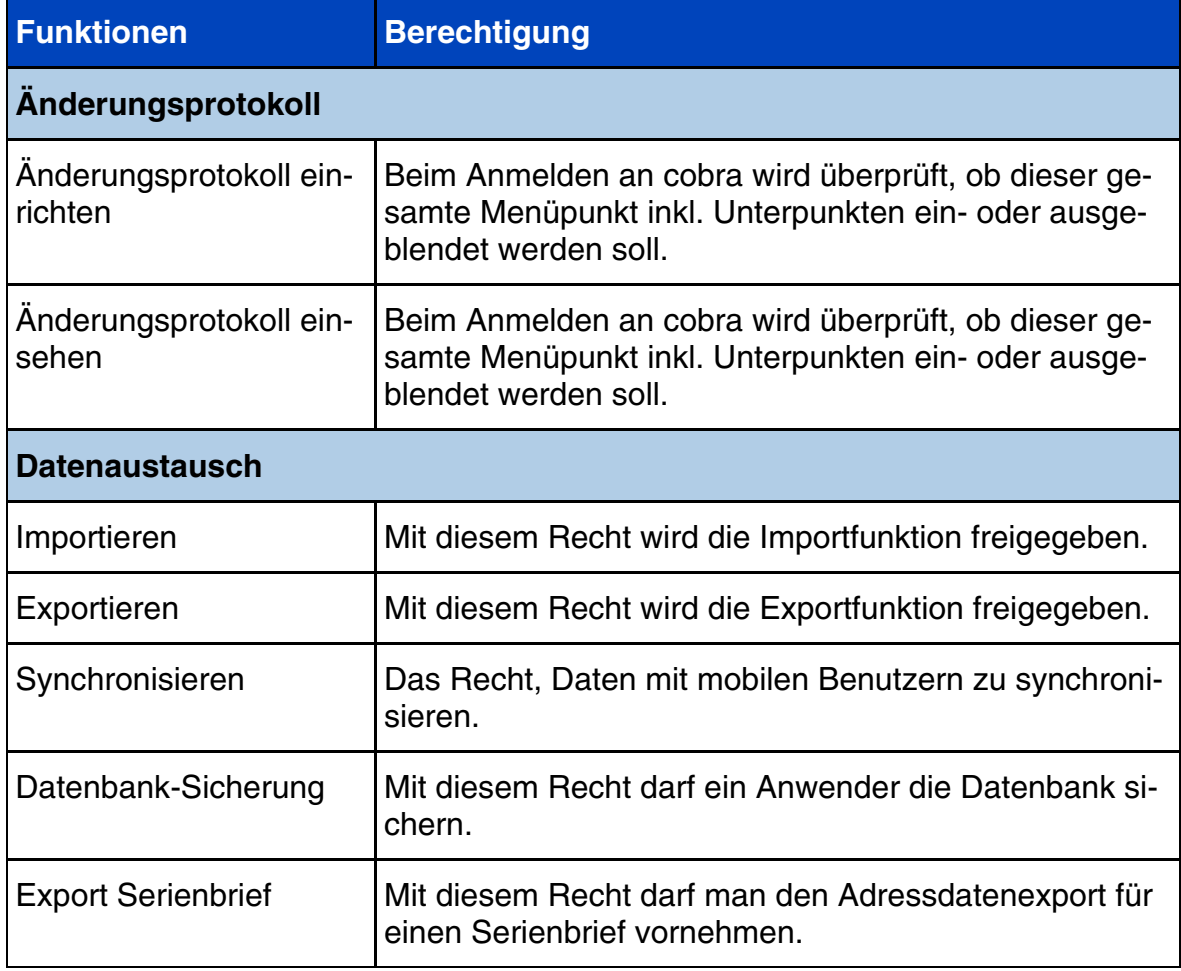

## **Eine Übersicht über die datenbankbezogenen Funktionsberechtigungen**

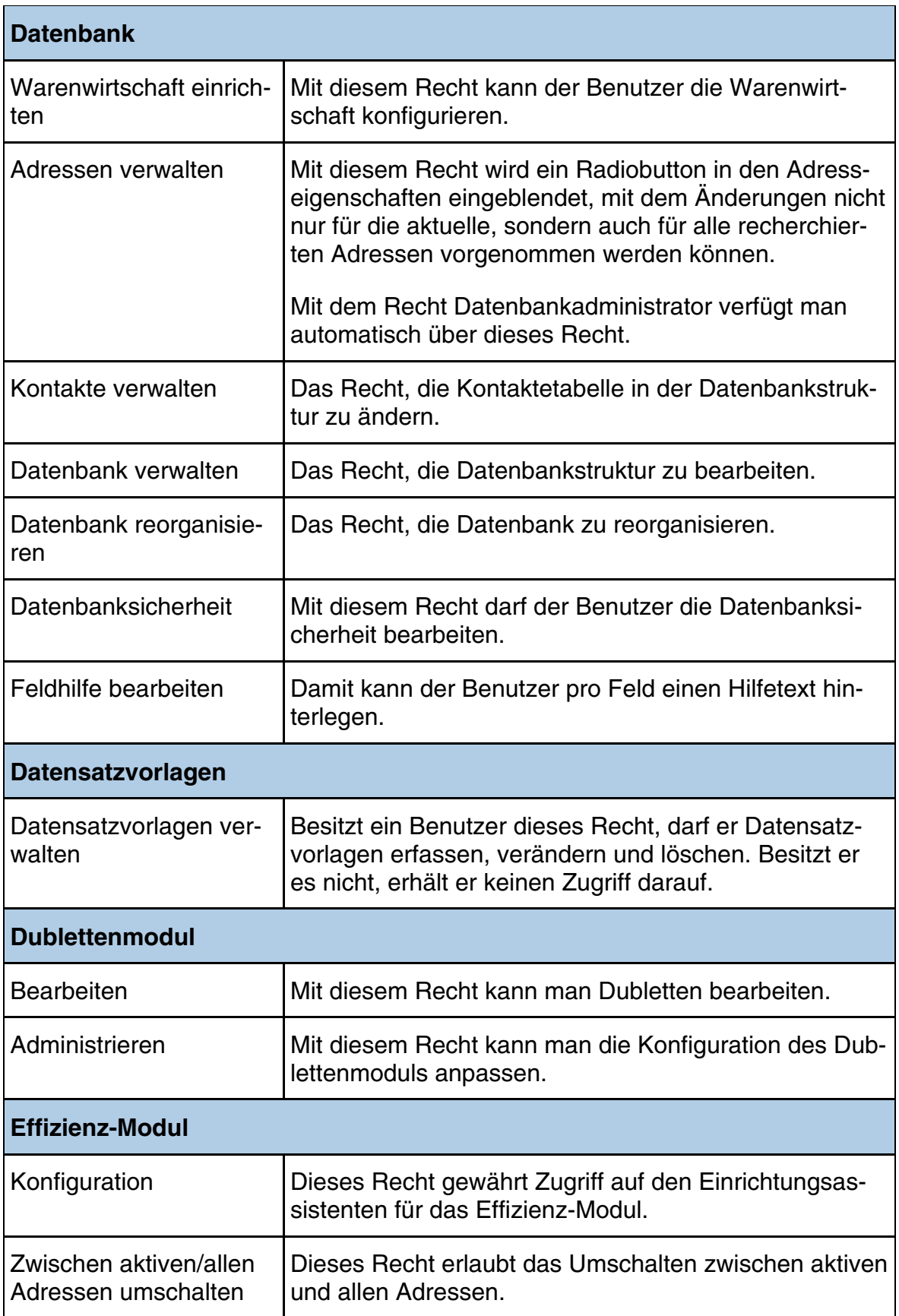

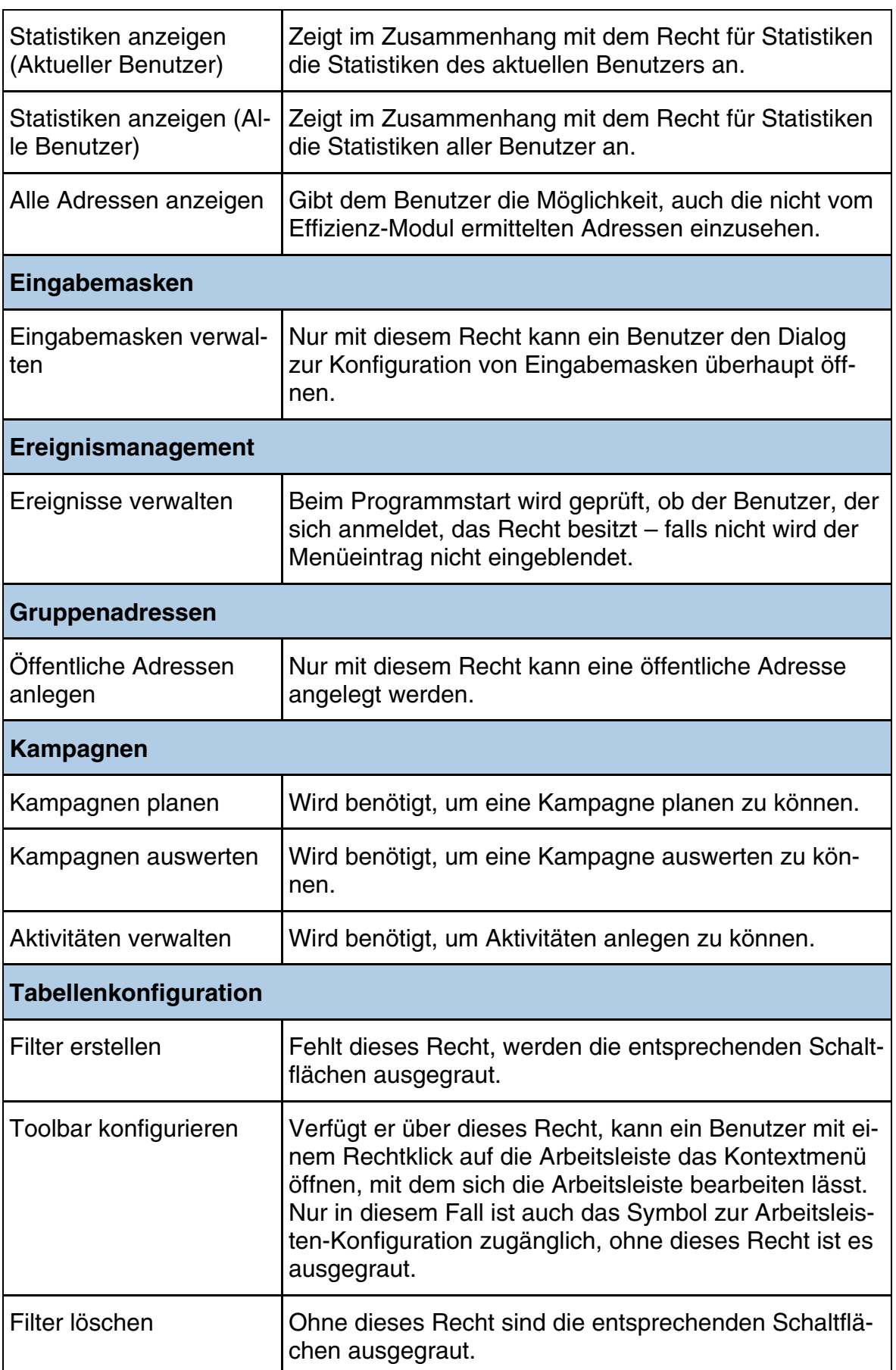

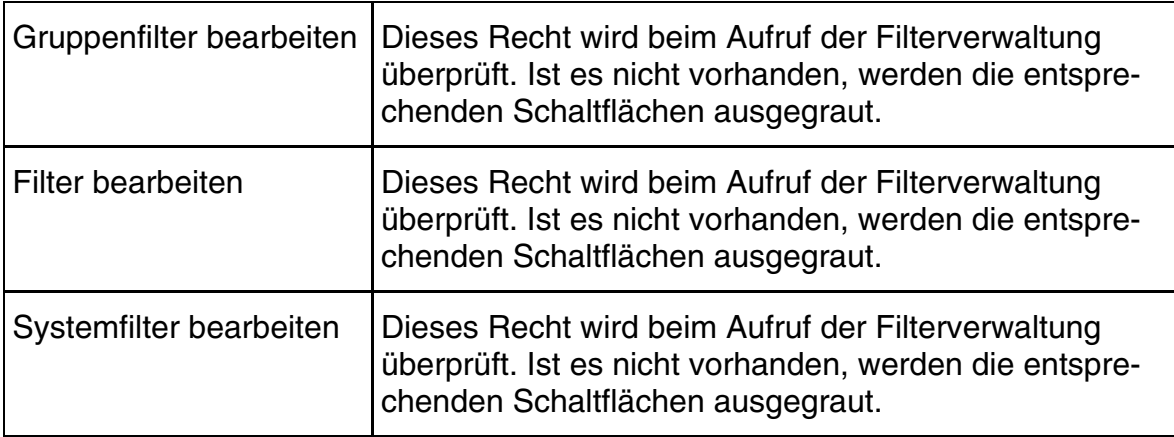

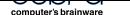

# **Dokumentenverwaltung einstellen**

• Erteilen Sie den Befehl »Datei: Einstellungen: Dokumentenverwaltung«.

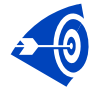

Im Folgenden werden die Einstellungen für die cobra Dokumentenablage vorgestellt. Andere mit cobra kompatible Dokumenten-Management-Systeme verarbeiten die hier getroffenen Einstellungen eventuell anders als hier beschrieben.

Haben Sie Daten aus einer älteren Version übernommen, startet direkt beim Aufruf der Dokumentenverwaltung ein Assistent, mit dem Sie die alten Dokumente in die aktuelle Version der Dokumentenverwaltung integrieren. *Dieser Datenübernahme-Assistent wird direkt anschließend auf Seite 150 beschrieben.*

Jeder Datentabelle in cobra lassen sich beliebig viele Dokumentenfelder zuordnen. Die Dokumentenverwaltung regelt, ob, wie und [wo](#page-149-0) diese Dokumente auf Ihrem System abgelegt werden. Aus cobra heraus erzeugte Dokumente wie beispielsweise Serienbriefe werden auf Wunsch mit Kontakten verknüpft.

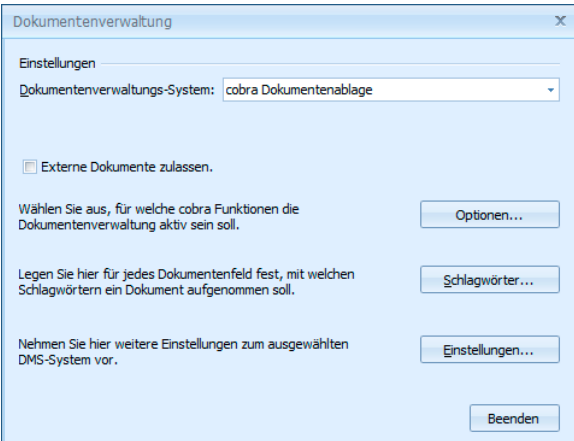

## Dokumentenverwaltungs-System

Im Lieferzustand ist keine Dokumentenverwaltung aktiv. Durch Ihre Auswahl in dieser Liste schalten sie die entsprechende Dokumentenverwaltung ein bzw. aus.

Ihnen wird hier die cobra-eigene Dokumentenverwaltung angeboten.

Haben Sie ein anderes, mit cobra kompatibles System zum Dokumentenmanagement installiert, müssen Sie es ebenfalls hier auswählen, um es für cobra zu aktivieren. dazu ist in der Regel die kostenpflichtige Schnittstelle zu erwerben.

Externe Dokumente zulassen

Sie können Dokumentenfeldern in Kontakten oder in anderen Datentabellen ein Dokument zuweisen, das nicht in den Pfad der Dokumentenverwaltung aufgenommen, sondern am Ursprungsort belassen wird. Diese Einstellung funktioniert nicht nur mit der cobra Dokumentenverwaltung, sondern auch mit jedem anderen kompatiblen Dokumentenverwaltungsprogramm.

## **Allgemeine Optionen**

Wählen Sie hier aus, welche Art von mit cobra erstellten Dokumenten von der Dokumentenverwaltung erfasst werden sollen. Sie bestimmen für jede Dokumentenart, ob sie immer, nie oder nur auf Rückfrage von der Dokumentenverwaltung erfasst werden soll.

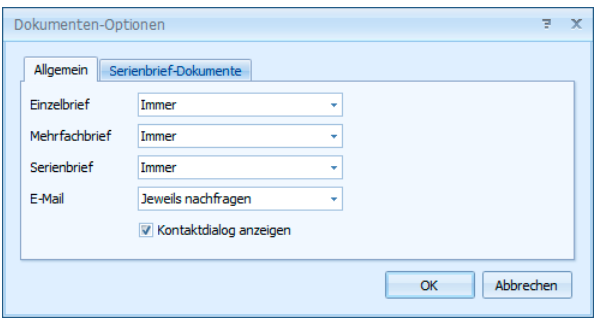

Geben Sie hier für die verschiedenen Dokumentarten an, ob und wenn ja wie sie in die Dokumentenverwaltung übernommen werden sollen. Werden Dokumente in die Dokumentenverwaltung übernommen, werden sie im entsprechenden Pfad abund ggf. als Kontakt angelegt. Sie haben folgende Auswahlmöglichkeiten:

*Immer* – es wird automatisch ein Kontakt angelegt, der später aus der Kontaktübersicht heraus bearbeitet werden kann.

*Nie* – es wird kein Kontakt zu dieser Dokumentart angelegt.

*Jeweils nachfragen* – es wird jeweils gefragt, ob überhaupt ein Kontakt zu den jeweiligen Dokumenten angelegt werden soll.

*Kontaktdialog anzeigen –* Lassen Sie durch die Dokumentenverwaltung Kontakte und Dokumente speichern, erscheint durch diese Option das Kontaktfenster, ehe der Kontakt angelegt wird. Der Benutzer kann so einen kompletten Kontakt (auch für andere) anlegen, den Kontakt mit dem Dokument einem Projekt zuweisen usw. Ist diese Option *nicht* angeklickt, wird automatisch ein Kontakt mit einem Standard-Bemerkungstext angelegt. Bei Bedarf können Sie diesen Kontakt bearbeiten.

## **Serienbrief-Optionen**

Beim Versand von Serienbriefen mit dem Serienbrief-Assistenten haben Benutzer folgende Optionen beim Versand von Serienbriefen über den Befehl »Ausgabe: Serienbrief«. Voraussetzung ist, dass für Serienbriefe überhaupt Kontakte angelegt werden, was in der Registerkarte »Allgemein« festgelegt wird.

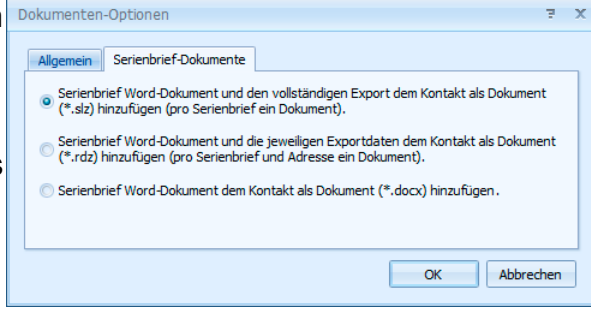

Serienbrief-Word-Dokument und den vollständigen Export […]

*Dies ist die von uns empfohlene Option, da sie am wenigstens Speicherplatz beansprucht und Ihnen später die meisten Informationen bietet.*

In diesem Fall wird bei jedem Kontakt dasselbe Dokument erzeugt, welches den kompletten Serienbrief enthält. Beim Öffnen des Dokuments wird der Serienbrief zur aktuellen Adresse wiederhergestellt.

Serienbrief-Word-Dokument und die jeweiligen Exportdaten […] *Diese Option beansprucht mehr Speicherplatz und bietet später etwas weniger Informationen.* 

> In diesem Fall wird pro Kontakt ein eindeutiges Dokument erzeugt, welches genau den personalisierten Brief beinhaltet.

Serienbrief-Word-Dokument dem Kontakt als Dokument hinzufügen In diesem Fall wird das Hauptdokument mit den Kontakten verknüpft. Wird es in Word aufgerufen, erscheint zuerst eine Fehlermeldung, dass die zugehörige Datenquelle nicht gefunden werden konnte. Dann kann das Dokument eingesehen werden. Hier fehlen allerdings alle personalisierten Informationen.

## **Schlagwörter**

Vor dem Einrichten Ihrer Dokumentenverwaltung ist es von zentraler Bedeutung, die Vergabe der Schlagwörter sinnvoll zu planen, damit Sie später schnell auf Ihre Dokumente zugreifen können!

Sie können Dokumente fast beliebig mit Schlagwörtern versehen. Arbeiten Sie mit der cobra Dokumentenablage, bilden diese Schlagwörter einen Teil des Verzeichnispfades, unter dem Dokumente gespeichert werden.

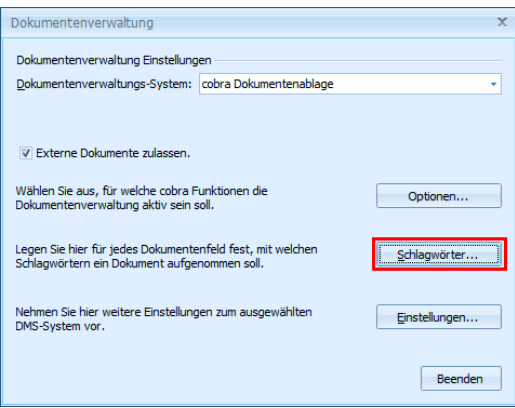

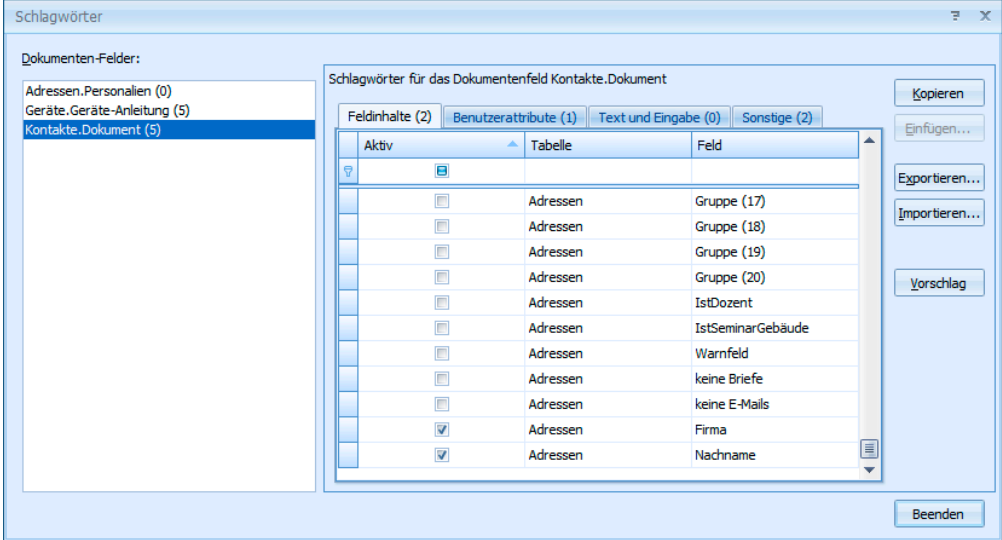

Sie finden hier im *linken* Bereich sämtliche Dokumentenfelder, die in der Datenbank vorhanden sind. Diese Dokumentenfelder konfigurieren Sie im *rechten* Bereich unabhängig voneinander. Diese Konfiguration wird also für jede Datenbank und jedes Dokumentenfeld gesondert vorgenommen. Dadurch können die Dokumente, die mit einem bestimmten Dokumentenfeld verbunden sind, jeweils in einem eigenen Pfad abgelegt werden. So lassen sich etwa im abgebildeten Beispiel Geräte-Anleitungen in einer anderen Verzeichnisstruktur hinterlegen als Dokumente, die mit einem Kontakt verbunden sind.

• Klicken Sie links das zu konfigurierende Dokumentenfeld an.
Als Schlagwörter stehen Ihnen

- die Felder der Tabellen der Datenbank,
- die in der Systemsteuerung hinterlegten Benutzerattribute,
- feste Texte und Auswahl- bzw. Eingabefelder
- sowie sonstige Elemente (etwa Benutzername, Name der Datenbank, Datum etc.) zu Gebote.

In welcher Reihenfolge diese Elemente den Pfad der Dokumentenverwaltung bilden sollen, legen Sie später in den Einstellungen *(siehe Seite 146 ff.)* fest.

- Sie markieren hier in der Spalte »Aktiv« sämtliche Feldinhalte, die Stichwörter werden sollen.
- Über die Schaltfläche »Vorschlag« öffnen Sie von cobra vorkonfigurierte Schlagwörter.

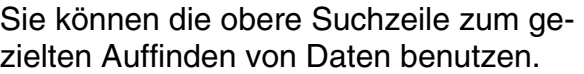

Außerdem stehen Ihnen in den Spaltenköpfen die vertrauten Filtermöglichkeiten zur Verfügung.

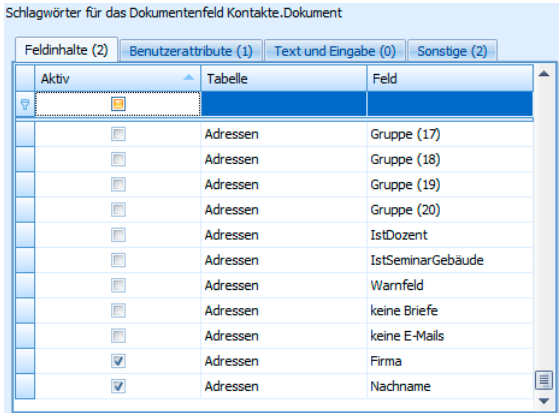

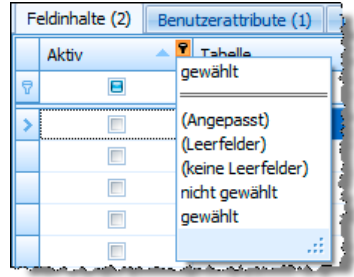

#### **Einstellungen**

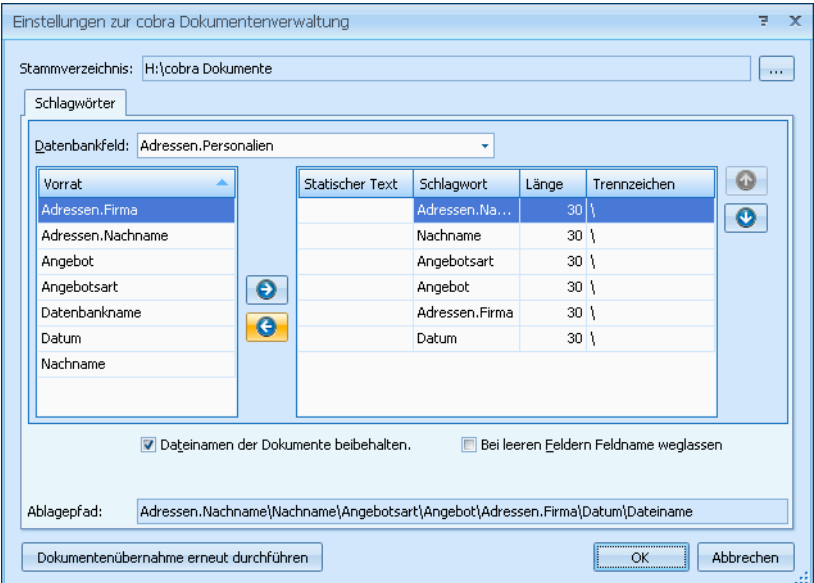

Stammverzeichnis.... Sie legen ein Verzeichnis fest, in welchem die Dokumente durch die Dokumentenverwaltung automatisch abgelegt werden sollen.

> Dem in diesem Feld angegebenen Dateinamen werden dann als Suffix oder Unterverzeichnisse die unter »Dateiname« ausgewählten Felder hinzugefügt. Ein Verweis auf diesen Pfad wird dann jeweils in dem Kontakt hinterlegt, über den Benutzer das Dokument später wieder öffnen können.

> Alle Benutzer müssen Vollzugriff auf diesen Ordner haben, also *schreiben*, *lesen*, *löschen* und *neue Ordner anlegen* dürfen.

- Datenbankfeld.......... Wählen Sie hier aus, welches Dokumentenfeld Sie konfigurieren wollen.
- Vorrat ....................... Hier werden Ihnen die von Ihnen ausgewählten Schlagwörter angeboten. Mit den Pfeilen **D G** übernehmen Sie Schlagwörter in den Dokumentenpfad bzw. entfernen diese wieder daraus.
- Statischer Text......... Dies ist fixer Text, unabhängig von irgendwelchen Feldinhalten. Klicken Sie in dieses Feld und tragen Sie den Text ein.
- Schlagwort ............... Hier sehen Sie das Datenbankfeld, Benutzerattribute usw.. Wollen Sie es aus dem Ablagepfad entfernen, markieren Sie es und klicken  $\theta$  an.

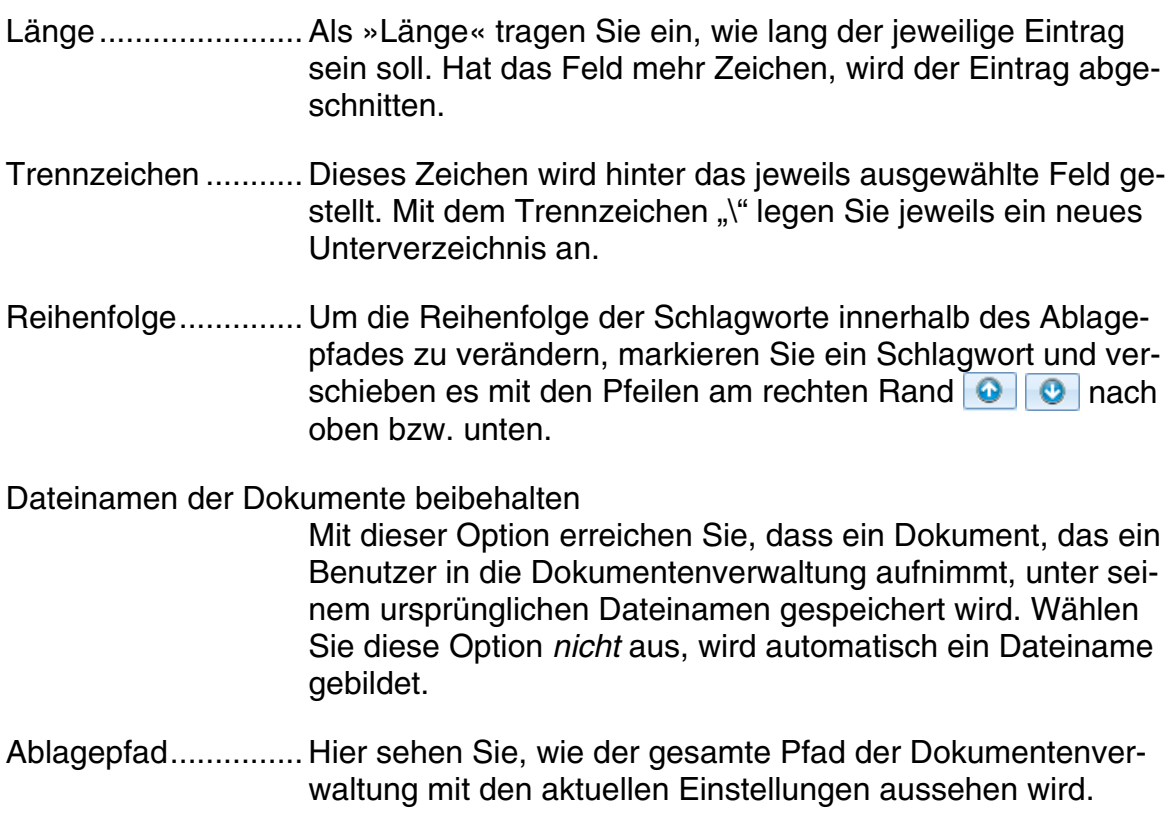

#### **Beispiele für Ablagepfade**

Der Dateiname wird aus allen Feldern der Adressen und folgenden Feldern zusammengestellt: Aktuelles Datum *(YYYY-MM-TT)*, Gruppe, Benutzer und Projekt.

Mehrfachnennungen der Felder sind möglich *(Beispiel siehe unten)*.

Die Länge bestimmt die maximale Auswahl Zeichen für diesen Ordner oder Teil des Dateinamens. Ist ein angegebenes Feld leer, wird der Feldname in Klammern in der definierten Länge dargestellt, Beispiel: (Firma).

Die voreingestellten Trennzeichen sind: \_, -, \, " " *(Leerzeichen)*, \_Autor= und NULL. Eigene Zeichenkombinationen sind möglich. Der Backslash erzeugt einen Ordner.

Dateien am gleichen Tag an die gleiche Person in der gleichen Firma werden automatisch nummeriert, z.B. ...\_Autor=Petra.doc, Autor=Petra\_0001.doc, ...\_Autor=Petra\_0002.doc

Die Erweiterung des Dateinamens ergibt sich aus der verwendeten Anwendung, z.B. .doc oder .xls.

Mehrfachbriefe und Serienbriefe werden im entsprechenden Ordner mit dem Aktuellen Datum und Benutzer gespeichert.

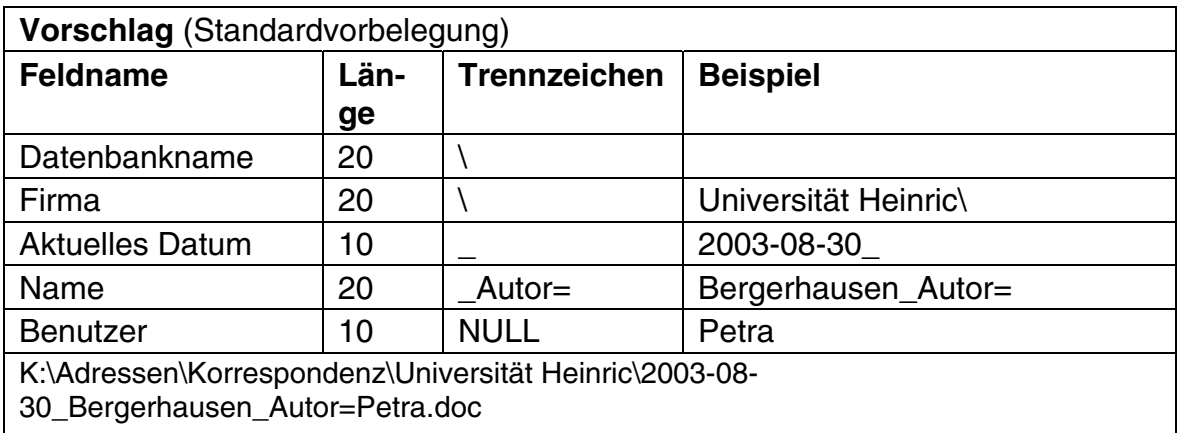

K:\Adressen\Korrespondenz\Universität Heinric\2003-08-30\_Wollner\_Autor=Petra.xls

#### 1. Alphabet

Fügen Sie zur besseren Übersicht in die Ordnerstruktur das Alphabet des ersten Feldes ein, hier »Firma«.

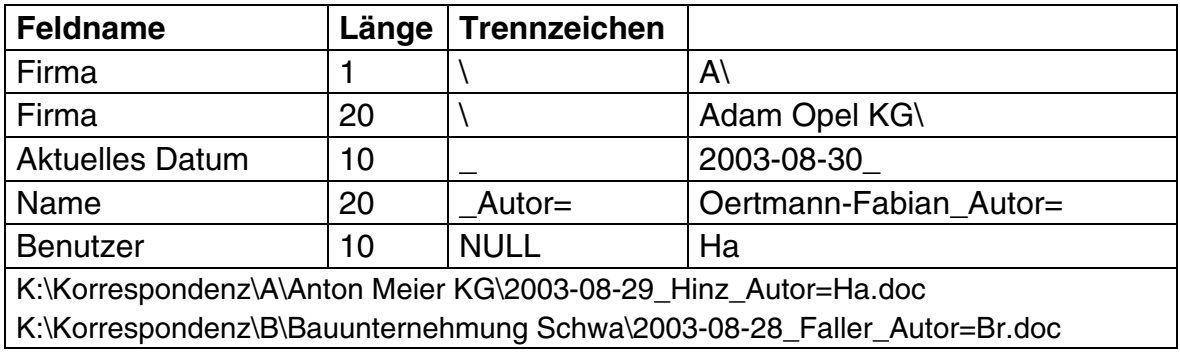

#### 2. Datenbank mit großen Firmen und vielen Filialen in diversen Städten

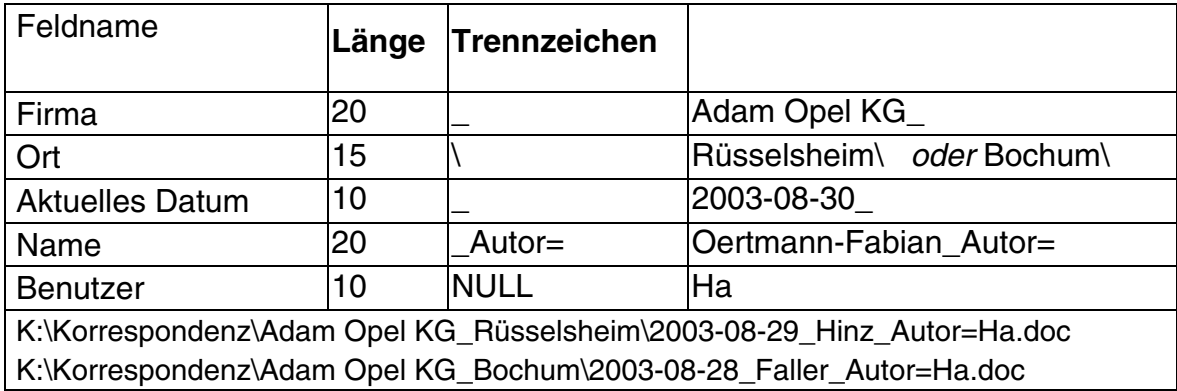

#### 3. Datenbank überwiegend mit Privatpersonen ohne Firmenangabe

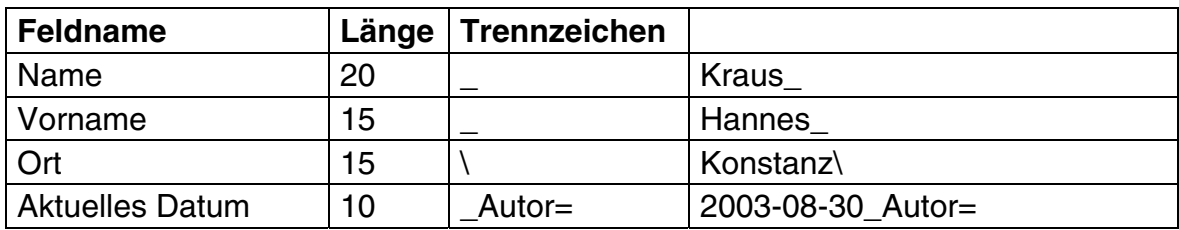

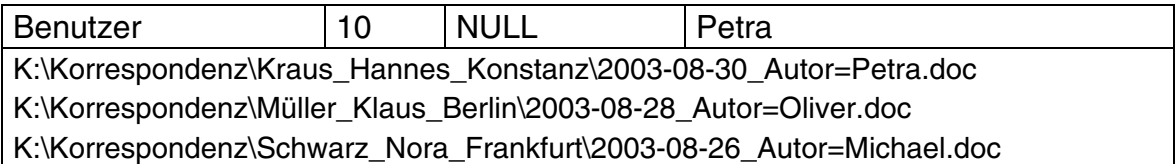

#### 4. Datenbank mit Kundennummer

Achtung, auch Interessenten, Partner, Lieferanten, Mitarbeiter etc. müssen in dieser Datenbank eine Kundennummer zugewiesen bekommen. Werden Dokumente Datensätzen ohne Kundennummer zugeordnet, wird als Schlagwort »(Kundennummer)« verwendet.

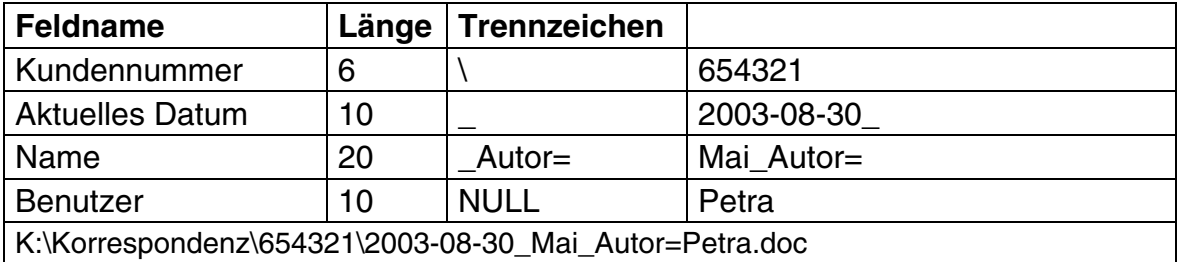

#### 5. Soll in die Ablagestruktur die Jahreszahl eingefügt werden soll, verwenden Sie das Feld »Aktuelles Datum«.

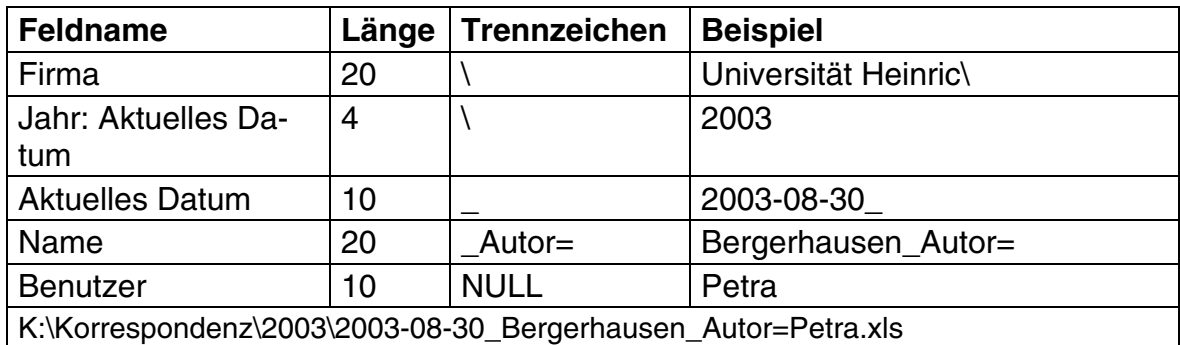

#### 6. Projektordner für Ablage und spätere einfache Archivierung aller zugehörigen **Dokumente**

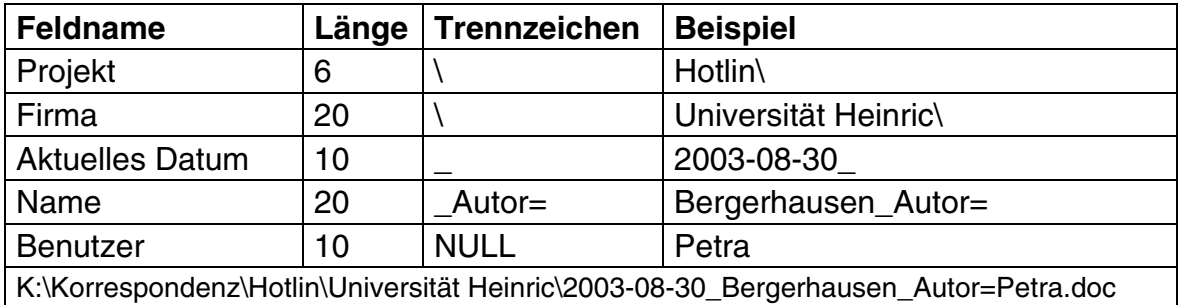

# **Der Assistent zur Dokumentenübernahme**

Im Gegensatz zu älteren Versionen werden Dokumente nicht mehr systemweit gespeichert, sondern pro Datenbank abgelegt. Deshalb müssen die Dokumente aus der Systemumgebung der Vorgängerversion in die aktuelle Datenbank übernommen werden. Die Dokumente liegen zwar nach wie vor im zugewiesenen Dateisystem, die Verweise auf die Dokumente werden aber nicht mehr system-, sondern nur noch datenbankweit gespeichert.

Der Assistent startet beim erstmaligen Aufruf der Dokumentenverwaltungseinrichtung *(siehe Seite 141)*, wenn Dokumente aus einer älteren Dokumentenverwaltung gefunden wurden.

Starten Sie die Datenübernahme. Dabei müssen Sie ein neues Verzeichnis zur Ablage der Doku[ment](#page-140-0)e angeben. Denken Sie daran, anschließend die Einstellungen in der Dokumentenverwaltung entsprechend vorzunehmen.

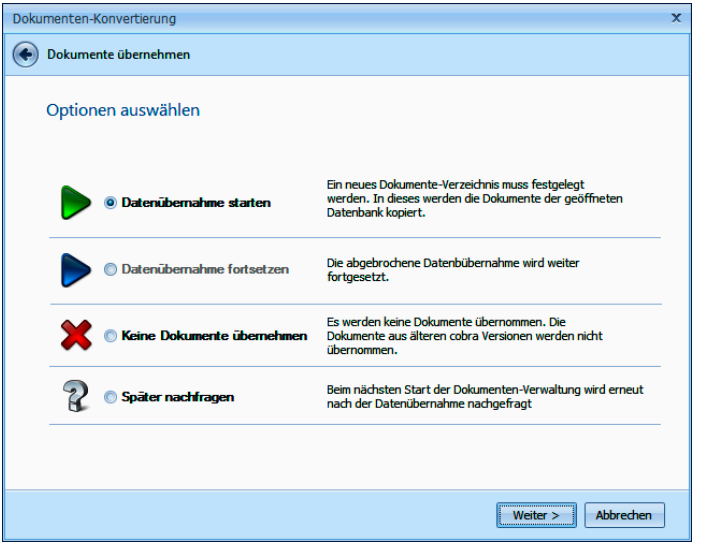

Im nächsten Schritt geben Sie an, welches Verzeichnis das Stammverzeichnis Ihrer Dokumentenverwaltung ist. Dieses Stammverzeichnis gilt für die jeweilige Datenbank. Sie haben die Wahl zwischen einem neuen und dem bisherigen Verzeichnis.

Entscheiden Sie sich für ein neues Verzeichnis, können Sie per »Kopier-Optionen« die Dokumente trotzdem zusätzlich am alten Ort belassen.

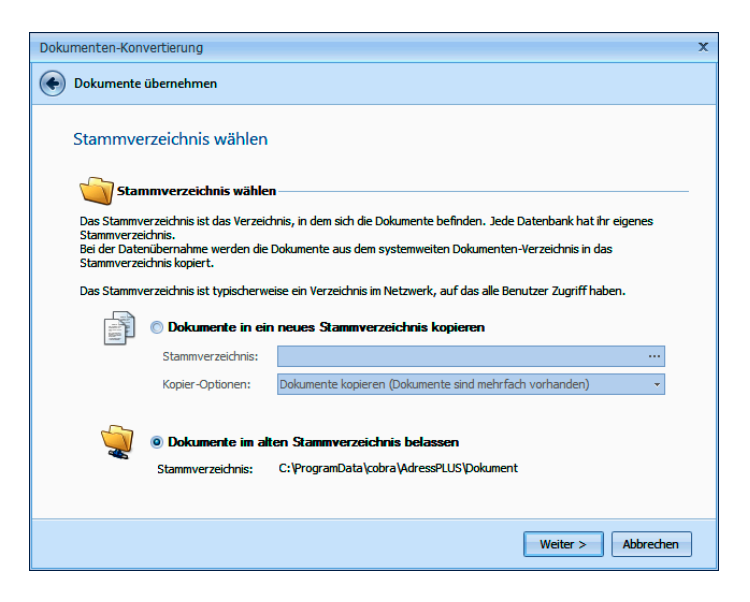

Der Assistent zeigt Ihnen an, wie viele Dokumente er für die aktuellen Einstellungen gefunden hat. Klicken Sie die Schaltfläche »Anzeigen« an, werden Ihnen die fehlenden Dokumente zur Prüfung aufgelistet.

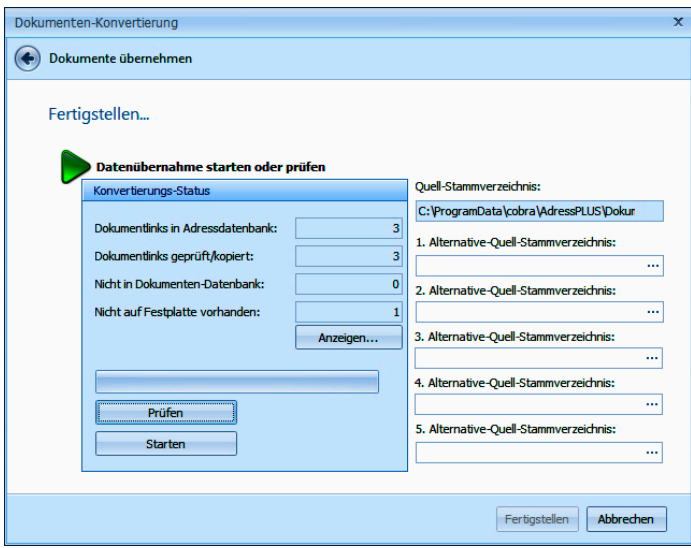

Mit »Starten« beginnen Sie die Dokumentenübernahme.

# **Ansichten**

Zu einer Datenbank gehören all jene Datenbankfelder, die unter »Datei: Einstellungen« angelegt wurden. Damit die Felder den Benutzern auch angezeigt werden, bedarf es einer entsprechenden Ansicht, die separat eingerichtet wird und sich nach den angelegten Datenbankfeldern sowie individuellen Vorlieben für die Anzeige, Platzierung und Positionierung auf dem Bildschirm richtet.

Mit dem Ansichteneditor lässt sich das Aussehen der Arbeitsoberfläche beliebig verändern. Für jede Datenbank und für jeden Benutzer können so genau jene Informationen angezeigt werden, die benötigt werden. Dafür werden so genannte "Ansichten" angelegt und gespeichert. Beim Start wird mit der gestarteten Datenbank immer die zuletzt gewählte Ansicht geladen, es ist allerdings jederzeit möglich, eine andere Ansicht zu wählen.

Der Ansichteneditor ist ein eigenständiges Programm. Dieses Programm kann

- entweder über die Menüleiste (Befehl »Ansicht: Ansicht bearbeiten«)
- oder direkt in Ihrem cobra-Programmverzeichnis (...\PROGRAMM\VIEWEDITOR.EXE)

gestartet werden.

Ansichten werden als Dateien mit der Dateiendung FMA (Format Ansicht) gespeichert. Diese Dateien sind im XML-Format angelegt und können mit entsprechenden XML-Kenntnissen in einem beliebigen Text-Editor eingesehen und bearbeitet werden. Je nach ausgewähltem Speicher-Bereich (System, Gast, Benutzername, Gruppenname) wird die Ansicht in einem anderen Verzeichnis gespeichert und standardmäßig bestimmten Benutzern zugänglich gemacht:

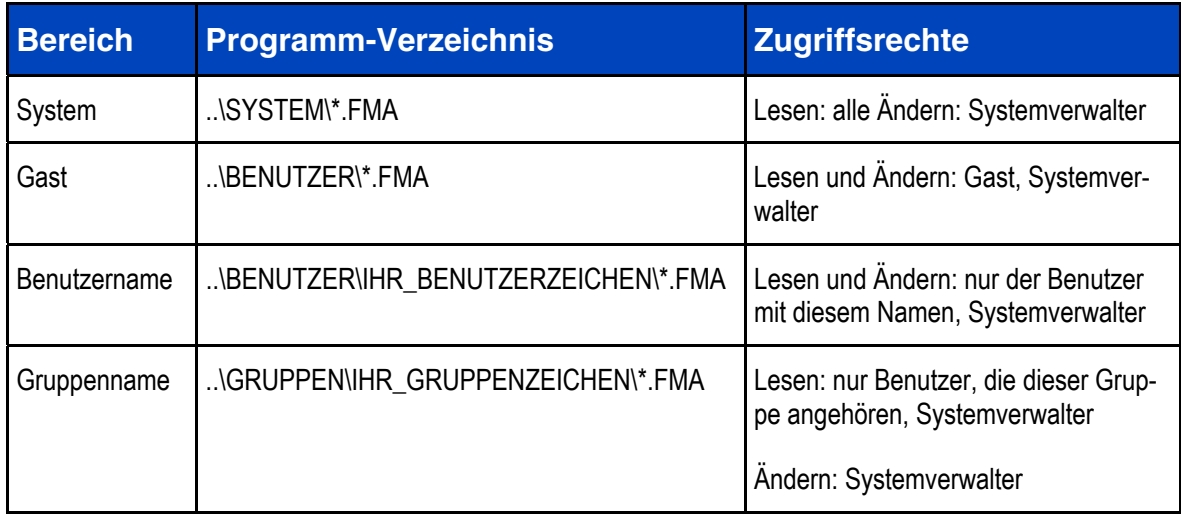

Die Ansichtenverwaltung geschieht mit dem Befehl »Format: Verwaltung«.

Hier ordnen Sie bestimmte Ansichten bestimmten Benutzern oder Gruppen zu.

- Wählen Sie als »Formattyp« die Ansichten.
- Wählen Sie als »Quellbereich« den Bereich, aus dem Sie Ansichten in einen anderen Bereich kopieren wollen.

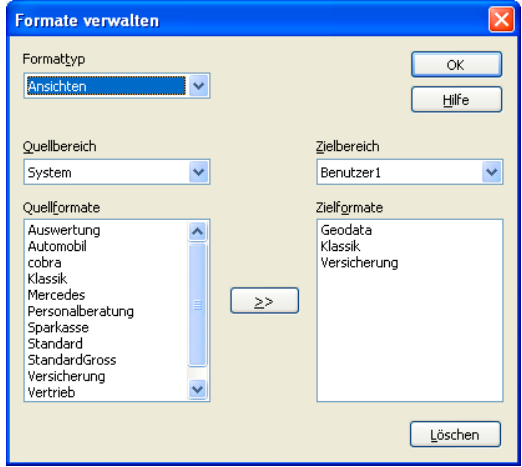

- Geben Sie den »Zielbereich« an, in den kopiert werden soll.
- Um eine Ansicht zu löschen, stellen Sie den Bereich, in dem sie sich befindet, als »Zielbereich« ein. Dann markieren Sie die entsprechende Ansicht und betätigen die Schaltfläche »Löschen«.

#### **Beispiel:**

Der Benutzer »Benutzer1« ist Mitglied der Gruppe »Gruppe1« und keiner weiteren Gruppe.

Erteilt Benutzer1 den Befehl »Ansicht: Ansicht wählen«, hat er folgende Bereichsauswahl:

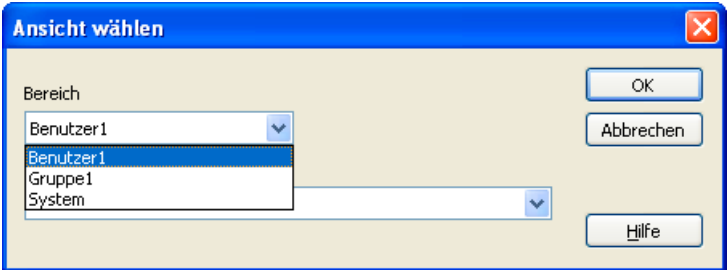

- Im Bereich »Benutzer1« sind diejenigen Ansichten gespeichert, auf die ausschließlich der Benutzer »Benutzer1« Zugriff hat.
- Im Bereich »Gruppe1« sind diejenigen Ansichten gespeichert, auf die alle Benutzer Zugriff haben, die der Gruppe »Gruppe1« angehören.
- Im Bereich »System« sind jene Ansichten gespeichert, auf die sämtliche Benutzer zugreifen dürfen.

Lädt ein Benutzer eine der jeweiligen Datenbank nicht angemessene Ansicht, werden eventuell wichtige Daten nicht angezeigt. Nur jene Felder einer Datenbank sind tatsächlich auf dem Bildschirm sichtbar, die vom Systemverwalter in die aktive Ansicht eingebunden wurden. Andere Felder sind nicht sichtbar und werden erst sichtbar, wenn eine entsprechende Ansicht geladen wird.

Es empfiehlt sich daher, mindestens eine Ansicht zu jeder Datenbank zu erstellen und unter einem selbsterklärenden Namen im Bereich »System« abzulegen. So können alle Benutzer sinnvoll alle Datenbanken einsehen, auf die sie überhaupt Zugriffsrechte haben.

# **Ansichten neu anlegen oder bearbeiten**

Es gibt mehrere Wege:

#### **Ansicht völlig neu anlegen I**

- $\rightarrow$  Erteilen Sie in cobra bei geöffneter Datenbank den Befehl »Ansicht: Ansicht erstellen«.
- $\rightarrow$  Der Ansichteneditor wird mit einer neuen, leeren Ansicht geöffnet. Zur Auswahl stehen die Felder der gerade geöffneten Datenbank.

#### **Ansicht völlig neu anlegen II**

- $\rightarrow$  Öffnen Sie den Windows Explorer.
- $\rightarrow$  Wechseln Sie in Ihrer cobra-Installation ins Unterverzeichnis \PROGRAMM.
- $\rightarrow$  Klicken Sie die Datei VIEWEDITOR.EXE doppelt an.
- $\rightarrow$  Melden Sie sich als Systemverwalter an.
- $\rightarrow$  Geben Sie an, zu welcher Datenbank die Ansicht angelegt werden soll. Diese Auswahl bestimmt darüber, welche Felder Ihnen für die Ansicht angeboten werden.
- $\rightarrow$  Der Ansichteneditor wird mit einer neuen leeren Ansicht geöffnet.

#### **Ansicht bearbeiten**

- → Erteilen Sie den Befehl »Ansicht: Ansicht bearbeiten«.
- $\rightarrow$  Die aktuelle Ansicht wird zum Bearbeiten in den Ansichteneditor geladen.

#### **Ansicht aus einer Vorlage erstellen**

 $\rightarrow$  Laden Sie eine vorhandene Ansicht zum Bearbeiten in den Ansichteneditor.

- → Erteilen Sie im Ansichteneditor den Befehl »Datei: Speichern unter«.
- $\rightarrow$  Speichern Sie die Ansicht unter einem neuen Namen und bearbeiten Sie sie unter diesem Namen weiter.

Der Ansichteneditor startet z. B. mit folgendem Fenster und erscheint als neuer Task in der Taskleiste von Windows.

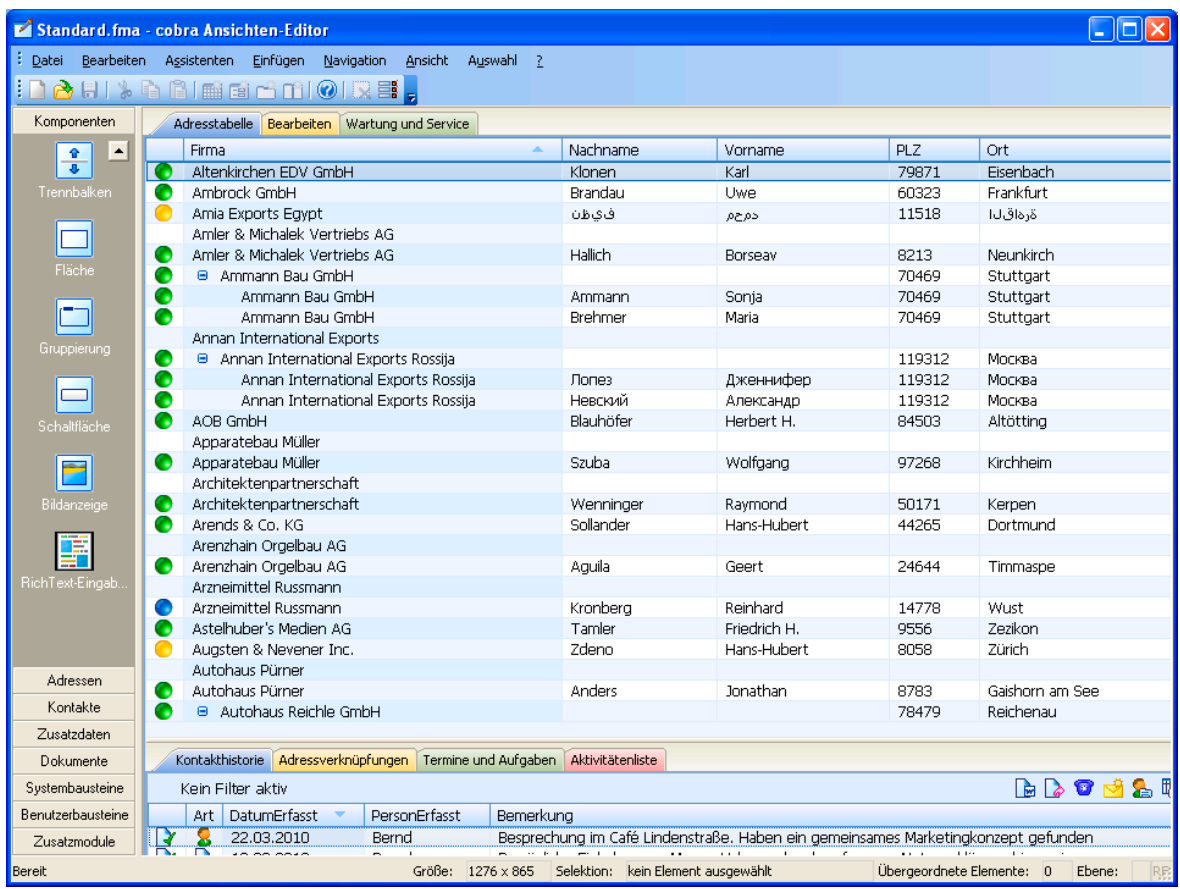

# **Werkzeuge ein- und ausblenden, Anzeigengröße festlegen**

Komponentenauswahl, Statusleiste und andere Elemente lassen sich über das Menü »Ansicht« aus- und einblenden.

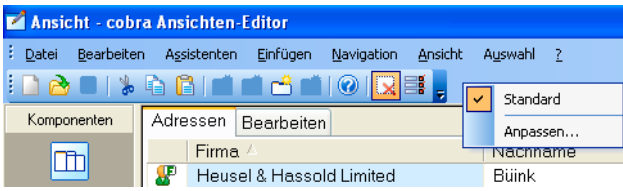

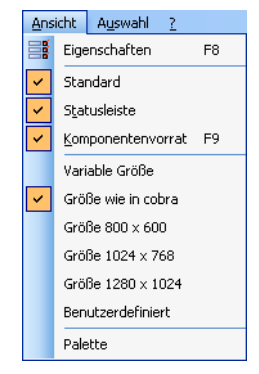

Die Symbolleiste können Sie auch mit einem Rechtsklick auf die Menüleiste ein- und ausblenden.

# **Der Komponenten-Vorrat der Werkzeugleiste**

Der Komponenten-Vorrat enthält in verschiedenen Registern sämtliche Komponenten, die in eine Ansicht eingefügt werden können.

- Sie fügen eine Komponente in eine Ansicht ein, indem Sie sie im Komponenten-Vorrat anklicken und mit gedrückter linker Maustaste auf die Arbeitsfläche in die Ansicht ziehen. Ein grauer Strich markiert auf der Arbeitsfläche die mögliche Einfügeposition.
- Lassen Sie die Maustaste wieder los, ist das Element an der entsprechenden Stelle der Ansicht verankert. Es wird dann weiterbearbeitet.

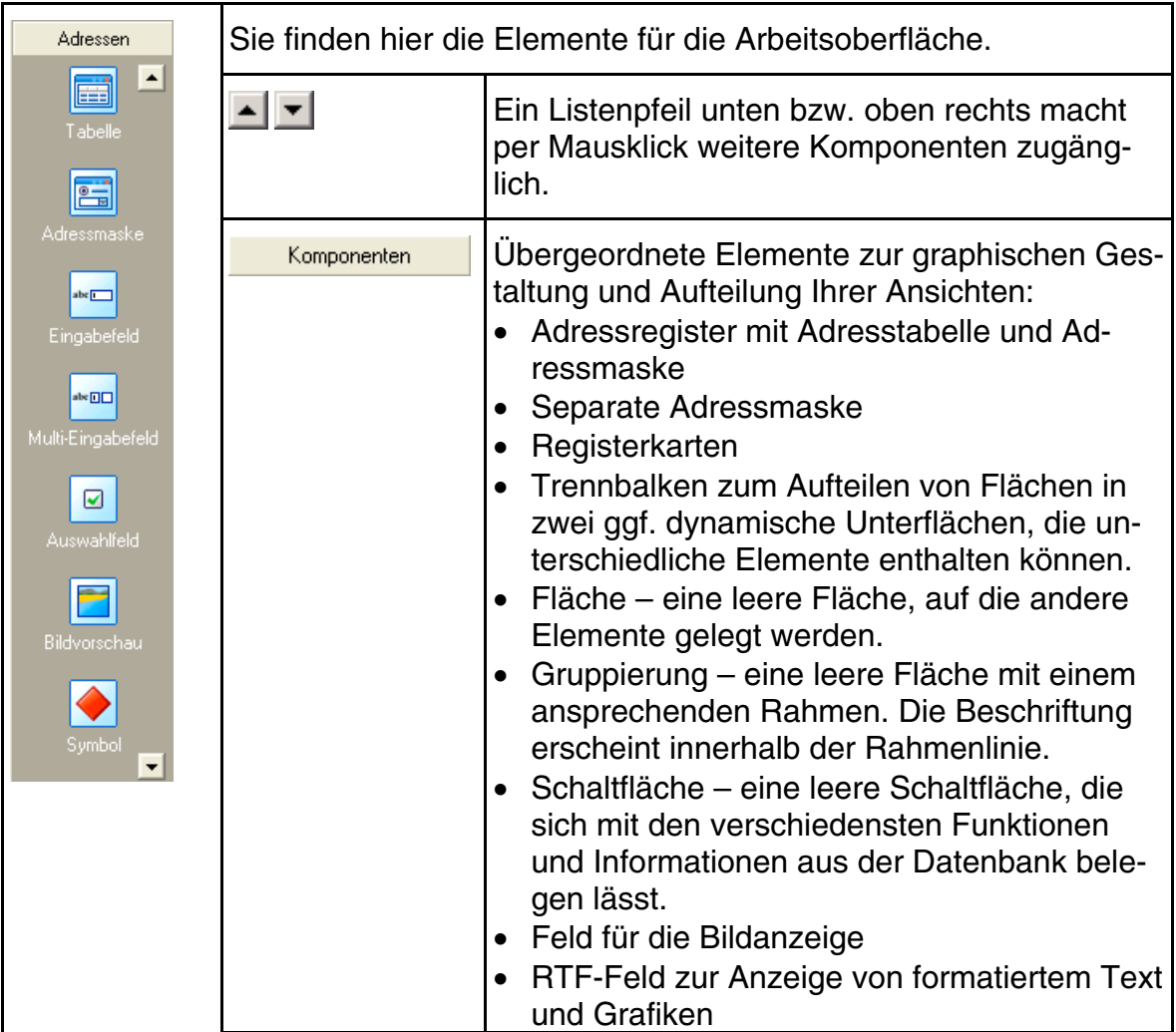

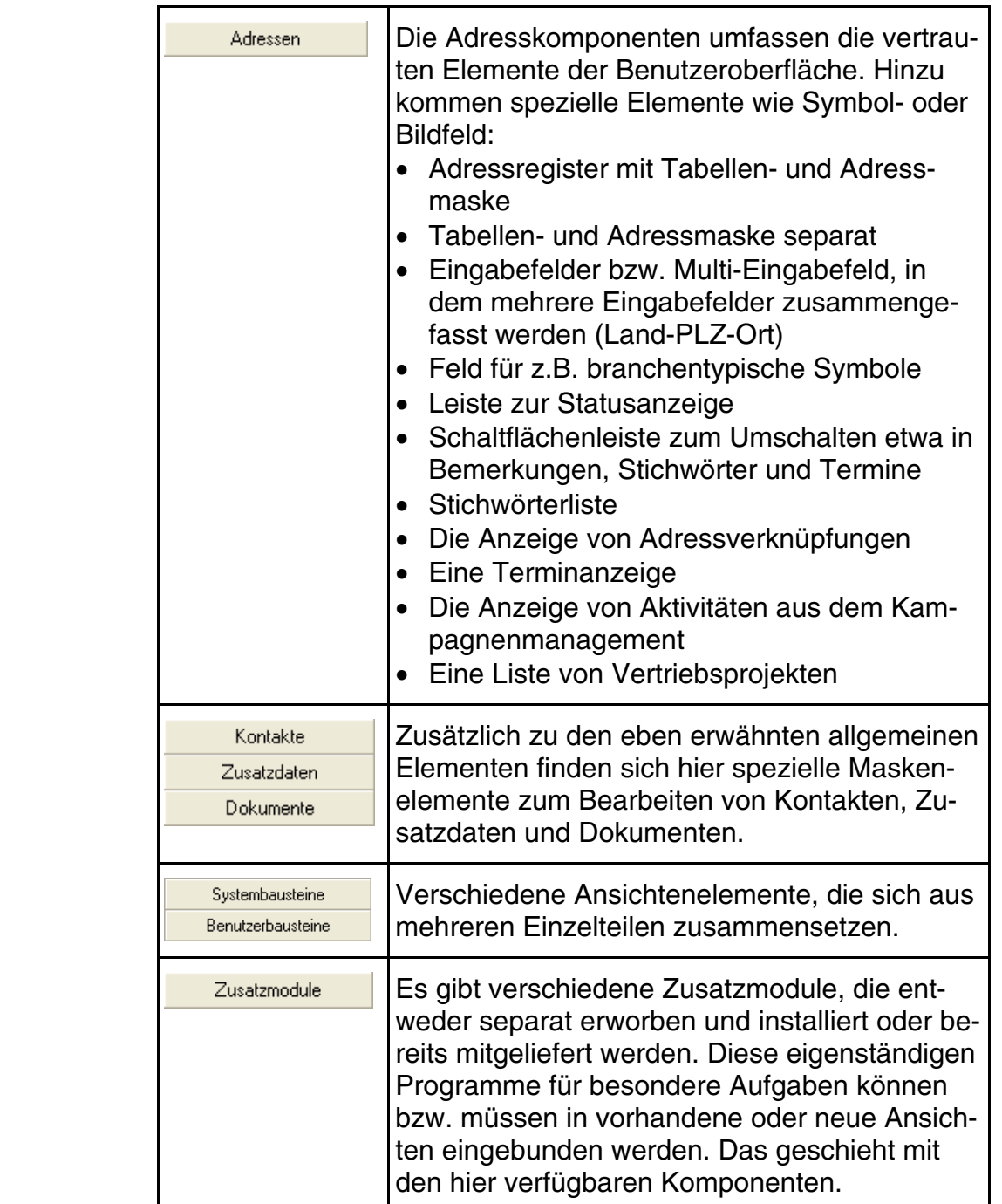

## **Die Statuszeile**

Die Statuszeile wird am unteren horizontalen Bildrand direkt über der Taskleiste von Windows eingeblendet.

Bereit

Größe: 1020 x 609 Selektion: Fläche

Übergeordnete Elemente: 3 Ebene: 1 UF NUM

Sie enthält Informationen über die gewählte Größe der Ansicht (Größe: Breite x Höhe) und über das gewählte Ansichtenelement (»Selektion«). Sie informiert zudem darüber, wie viele Unterelemente das selektierte Element besitzt und auf

welcher Ebene sich das selektierte Element befindet. Auf die jeweils richtige Ebene zu achten, ist bei der Arbeit mit dem Ansichteneditor von existentieller Bedeutung.

## **Die Fläche und ihre Ebenen**

Wird eine neue Ansicht erstellt, wird die gesamte Ansicht zunächst als graue Fläche mit der Beschriftung »Leere Fläche« dargestellt. Diese Fläche wird nun unterteilt und mit Ansichtskomponenten gefüllt.

Beachten Sie: Eine Fläche kann nur Elemente in einer bestimmten Ausrichtung gegeneinander aufnehmen. So lassen sich z. B. Eingabefelder nur untereinander anordnen. Sollen beispielsweise Eingabefelder mehrspaltig, also sowohl nebenals auch untereinander angeordnet werden, müssen diese auf unterschiedlichen Flächen untergebracht werden. Dabei liegen die Flächen nebeneinander und die Eingabefelder auf den Flächen untereinander.

Eine Fläche horizontal zu teilen bedeutet, zwei neue Flächen einzufügen, die horizontal angeordnet sind.

#### **Beispiel:**

Die leere Fläche bildet die Ebene 0. Werden nun Registerkarten eingesetzt, bilden diese Registerkarten zusammen die Ebene 1, während die Flächen auf den Registerkarten die Ebene 2 bilden. Wird eine Fläche auf den Registerkarten mit dem Assistenten geteilt, bilden die beiden durch die Teilung erzeugten Flächen zusammen die Ebene 3 usw.

Ebene:  $3$ 

Folgende Schritte mögen dies verdeutlichen:

#### **Schritt 1:**

»Ansicht: Ansicht erstellen« Leere Fläche Ebene 0:

#### **Schritt 2:**

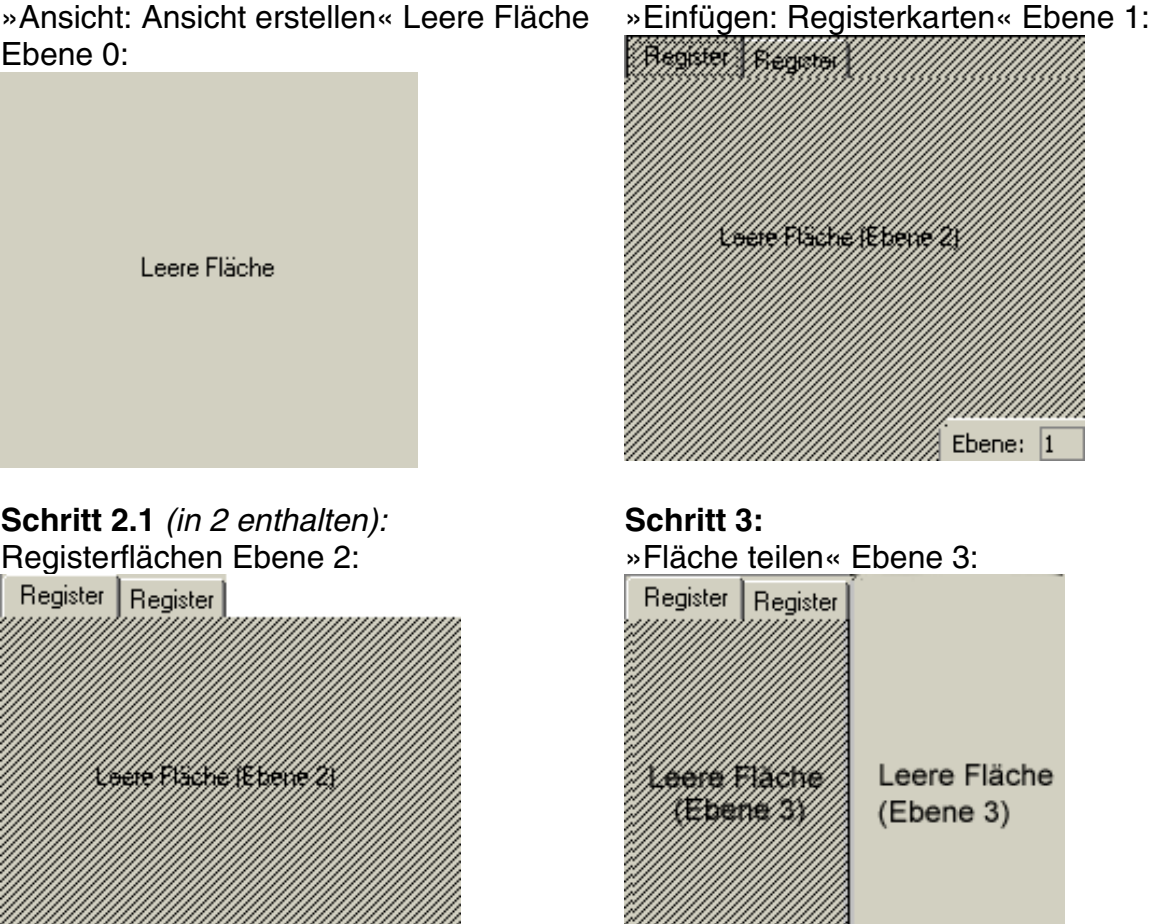

Durch das Aufteilen in Ebenen können Komponenten und Flächen gegeneinander angeordnet und auf die darüber oder darunter liegende Ebene verschoben werden. Ein Doppelklick markiert ein Element. Die Statuszeile zeigt immer diejenige Ebene an, auf der sich das gerade selektierte Element befindet.

Der Menüpunkt »Navigation« erleichtert das Navigieren von Ebene zu Ebene – immer ausgehend vom gerade selektierten Element.

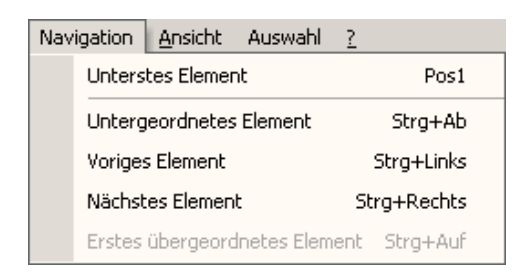

∄ Ebene: |2|

# **Menü- und Symbolleiste im Detail**

# **Die Menüs**

Generell werden bei Menü- und Symbolleisten nur diejenigen Funktionen angeboten, die auf das gerade markierte Element sinnvoll anwendbar sind. Alle anderen Befehle oder Symbole sind ausgegraut.

Die Menüs zeigen sowohl die ausgeschriebenen Befehle als auch die Symbole und eventuell vorhandene Kurztasten an.

Sie haben im Ansichteneditor drei Möglichkeiten, eine neue Ansicht zu erstellen:

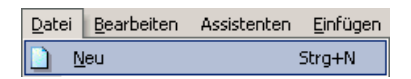

- 1. Menübefehl Datei: Neu
- 2. Symbol  $\Box$
- 3. Kurztaste STRG+N

#### **Menü »Datei«**

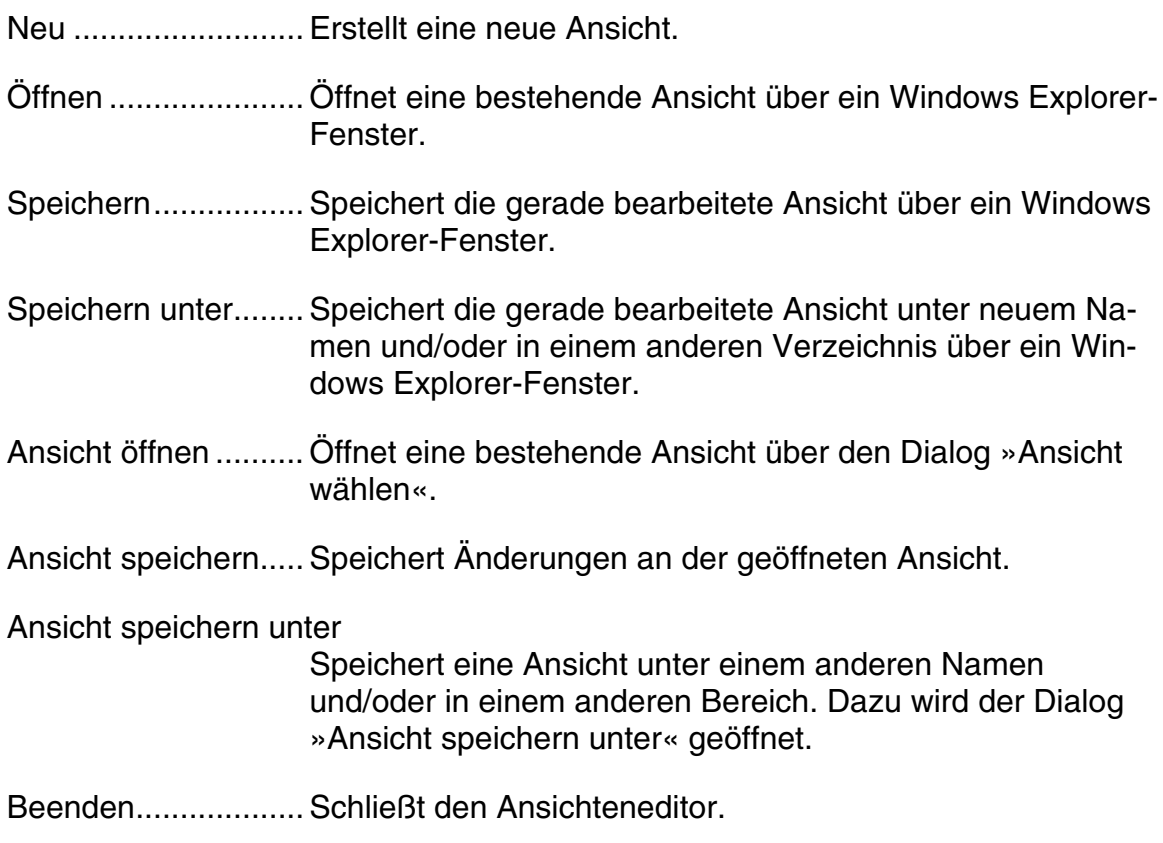

#### **Menü »Bearbeiten«**

- Rückgängig.............. Macht den jeweils letzten Schritt rückgängig. Dies kann so oft wiederholt werden, bis der zuletzt gespeicherte Zustand wiederhergestellt ist.
- Ausschneiden .......... Schneidet das markierte Element aus und fügt es in die Zwischenablage ein.
- Kopieren................... Kopiert das markierte Element in die Zwischenablage.

Einfügen................... Fügt den Inhalt der Zwischenablage in das selektierte Element auf der Arbeitsfläche ein. Ohne Selektion eines Elementes auf der Arbeitsfläche steht diese Funktion nicht zur Verfügung.

- Löschen ................... Entfernt das ausgewählte Element von der Arbeitsfläche.
- Baustein speichern .. Speichert eines oder mehrere markierte Elemente als einen einzigen Baustein ab, um diesen später in eine Ansicht zu übernehmen. Mehrere Eingabefelder werden mit Doppelklick und der Umschalt/Shift-Taste markiert. Sie können auch eine Fläche mit den darauf befindlichen Elementen als Baustein hinterlegen.

Um Registerkarten als Baustein abspeichern zu können, müssen Sie die darunter liegende Fläche markieren.

Bausteine werden als \*.FVA-Dateien (FVA = Formatvorlage Ansicht) unter \SYSTEM\COMPONENTS\ abgelegt, wenn Sie die Option »Systemverzeichnis« wählen.

Sie werden unter \BENUTZER\KÜRZEL\COMPONENTS\ gespeichert, wenn Sie die Option »Benutzerverzeichnis« wählen.

Sie werden an einem beliebigen Ort gespeichert, wenn Sie die Option »Freie Auswahl« anklicken. In diesem Fall bestimmen Sie den Speicherort über den Auswahlknopf rechts.

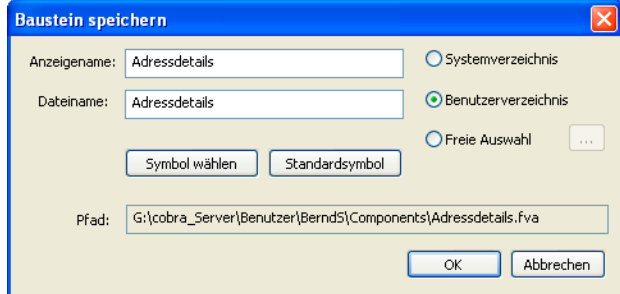

Baustein laden ......... Fügt einen gespeicherten Baustein auf einer selektierten Fläche ein. Diese Funktion steht erst zur Verfügung, nachdem Sie eine Fläche selektiert haben.

Bemerken Sie beim Bearbeiten einer Ansicht nachträglich, dass Elemente eigentlich auf einer anderen Ebene oder in einer anderen Registerkarte abgespeichert werden sollten,

– speichern Sie die fraglichen Elemente als Baustein ab,

– erstellen die Ansicht neu

– und fügen einfach den vorher abgespeicherten Baustein an der passenden Stelle ein.

Baustein löschen...... Mit diesem Menüpunkt räumen Sie unter Ihren Bausteinen auf. Wählen Sie zuerst den »Bereich« aus, in dem der fragliche Baustein gespeichert ist. Suchen Sie aus der Auswahlliste den »Namen« zu löschenden Bausteines aus. Bestätigen Sie mit »OK«. Der Baustein wird gelöscht. Dieser Vorgang kann nicht rückgängig gemacht werden.

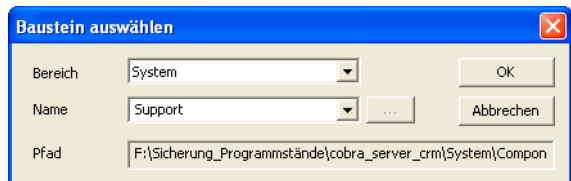

#### Gruppierung zerlegen

Manche Objekte werden als Blöcke eingefügt, so etwa Kontaktmasken, Statuszeilen oder Schaltflächenleisten. Diese Blöcke übernehmen bei der Installation neuer Versionen eventuell von uns programmierte Änderungen automatisch.

Wollen Sie einzelne Elemente aus einem solchen Block entfernen oder bearbeiten oder die automatische Aktualisierung durch Updates verhindern,

- müssen Sie den Block zuerst selektieren

- und dann diese Funktion aufrufen.

Eine zerlegte Gruppierung lässt sich nicht wieder zusammenfügen.

Auswahl aufheben ... Hebt die aktuelle Auswahl (Markierung) eines oder mehrerer Elemente wieder auf.

#### Ansichteneigenschaften

Wenn Sie die »Aktuelle Palette fixieren«, wird die Ansicht in der hier im Ansichteneditor festgelegten Farbe und Gestaltung angezeigt. Dies gilt auch, wenn der Benutzer in den Benutzereinstellungen unter »Darstellung« eine andere Farbpalette auswählt. Sie legen die Palette im Ansichteneditor mit

dem Befehl »Ansicht: Palette« fest und können diese Einstellung mit dieser Option gegenüber dem Benutzer erzwingen.

Der »Kommentar« dient ausschließlich dem Systemverwalter als für andere unsichtbares Bemerkungsfeld.

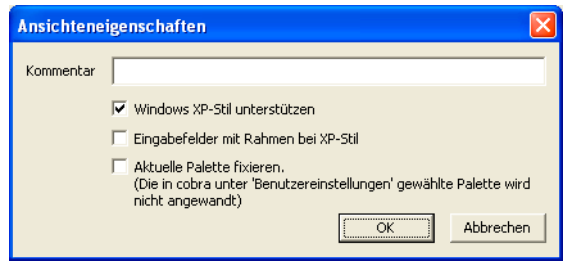

#### **Menü »Assistenten«**

Assistenten helfen Ihnen, eine Fläche zu teilen oder eine Tabelle, Eingabefelder oder Registerkarten einzufügen. Sie können sie entweder über den Menüpunkt »Assistenten« oder in einer markierten Fläche mit einem Rechtsklick unter »Assistenten« aufrufen.

#### Fläche teilen

Durch das Teilen von Flächen entstehen beispielsweise Spalten, in denen Daten nebeneinander dargestellt werden.

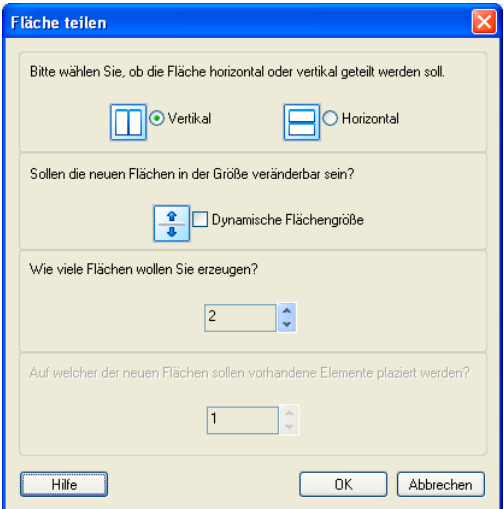

Bitte wählen Sie ob die Fläche ... geteilt werden soll Eine Fläche kann vertikal oder horizontal geteilt werden. Sollen die neuen Flächen in der Größe veränderbar sein?

Wählen Sie eine dynamische Flächengröße aus, können Benutzer die Flächengröße mit der Maus verändern. In diesem Fall wird automatisch ein Trennbalken eingefügt.

Wie viele Flächen wollen Sie erzeugen? Sie können bis zu 10 neue Flächen entstehen lassen.

Auf welcher der neuen Flächen sollen vorhandene Elemente ...

Sind auf einer zu teilenden Fläche schon Elemente vorhanden, muss mit dieser Einstellung bestimmt werden, auf welcher der Flächen (ausgehend von links nach rechts und von oben nach unten) die schon vorhandenen Elemente platziert werden sollen.

#### **Tabelle**

- Immer, wenn Sie aus dem Komponentenvorrat *(siehe Seite 174 ff.)* eine Tabelle – etwa eine Adress-, Kontakt- oder Zusatzdatentabelle – in eine Ansicht einfügen, öffnet sich dieser Assistent automatisch.
- Klicken Sie eine bereits in der Ansicht vorhandene Tabelle [an un](#page-173-0)d erteilen den Befehl »Assistenten: Tabelle«, öffnet sich der Assistent ebenfalls.

*Registerkarte »Tabelle«* 

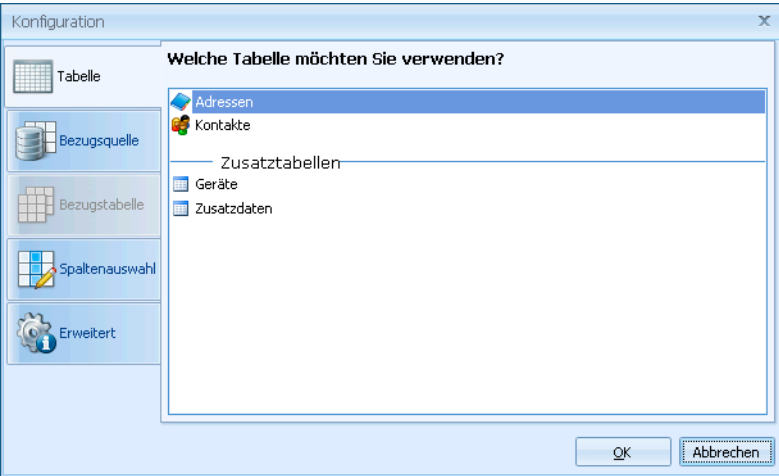

In der oberen Registerkarte wählen Sie aus, Daten aus welcher Datentabelle hier dargestellt werden sollen. Ihnen stehen sämtliche in der Datenbank verfügbaren Datentabellen zur Verfügung. Von Ihrer Auswahl in dieser Registerkarte hängt es ab, ob die Registerkarte »Bezugstabelle« zugänglich wird oder nicht. Auch die Auswahl in anderen Registerkarten ist natürlich von dieser Einstellung abhängig.

#### *Registerkarte »Bezugsquelle«*

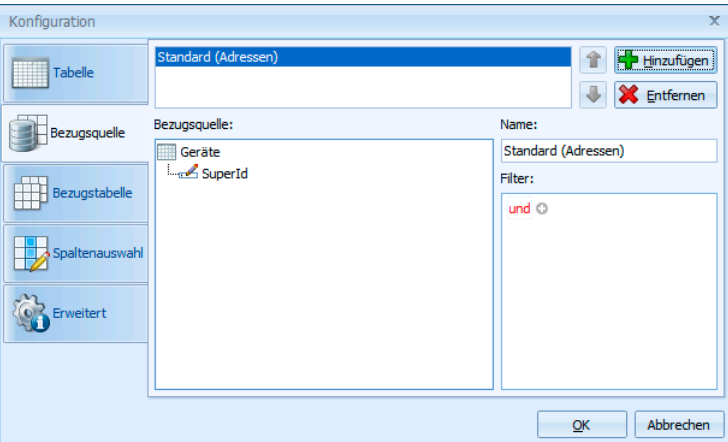

Die Bezugsquelle gibt an, welche Daten in der Tabelle angezeigt werden sollen. Wollen Sie also beispielsweise nur jene Geräte anzeigen lassen, die zur jeweils aktiven Adresse gehören, wählen Sie über »Hinzufügen« die Option »Geräte: SuperID (Adressen)«. Diese Beziehung ist bereits voreingestellt und wird standardmäßig verwendet, wenn Sie keine andere Option auswählen.

Sie können hier feste Filter definieren, so dass von vornherein in der Tabelle nur bestimmte Daten angezeigt werden.

#### *Registerkarte »Bezugstabelle«*

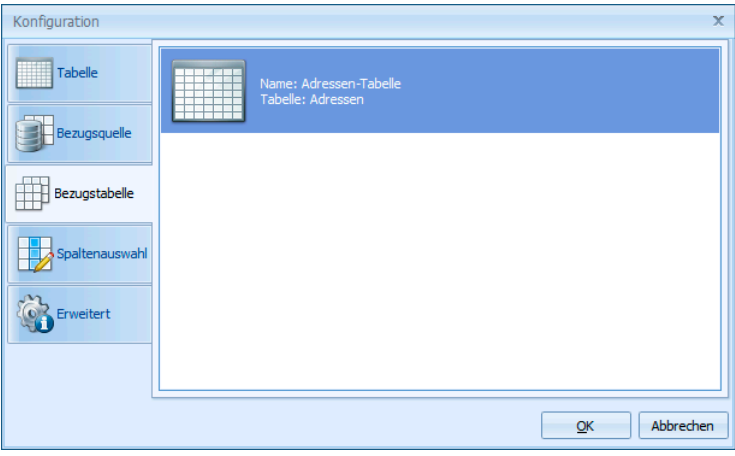

Je nach Bezugsquelle können Sie hier eine Tabelle auswählen. Es werden alle in der Ansicht vorhandenen Tabellen zur Auswahl angeboten. Wechselt der Benutzer in einen anderen Datensatz dieser Tabelle, werden die Unterdatensätze gemäß der Bezugsquelle angezeigt.

*Registerkarte »Spaltenauswahl«*

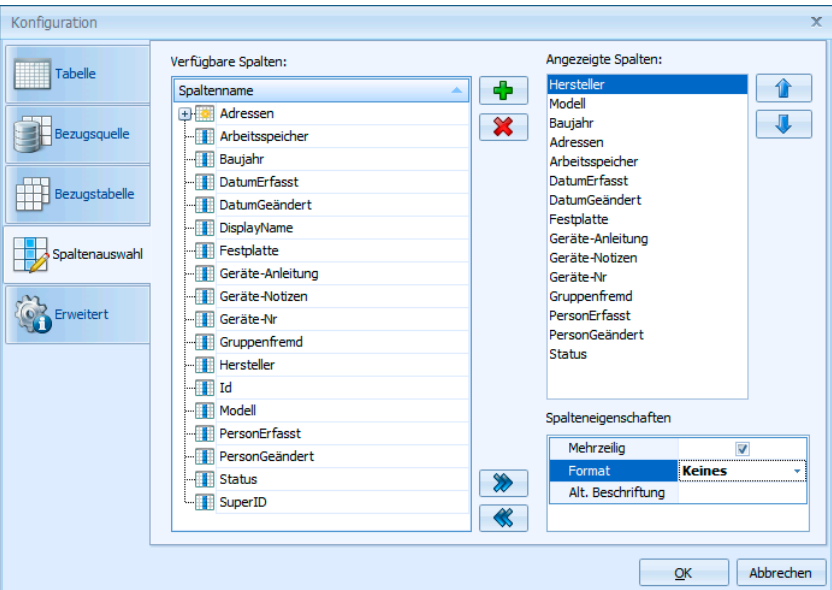

Sie sehen als verfügbare Spalten sämtliche Datenfelder, die sich in der Tabelle als Spalten wiedergeben lassen.

Sie können auch »gemischte« Tabellen erstellen. Das sind Tabellen, die Informationen aus übergeordneten Tabellen enthalten. Im abgebildeten Beispiel sind das die Adressen. Sie können sich in dieser Tabelle neben den Gerätedaten also auch beispielsweise den Firmennamen des Gerätebesitzers anzeigen lassen!

Durch Doppelklick oder Klick auf die Schaltfläche **+** nehmen sie eine Spalte unter »Angezeigte Spalten« in die Tabelle auf. Durch Klick auf entfernen Sie sie wieder aus der Tabelle.

Mit der Schaltfläche in übernehmen Sie sämtliche verfügbaren Spalten in die Tabelle, mit **«** entfernen Sie sämtliche Spalten aus der Tabelle.

Mit den Schaltflächen **in und Universite** regeln Sie die Reihenfolge der Spalten innerhalb der Tabellen.

Die »Spalteneigenschaften« erlauben es Ihnen,

- auch mehrzeilige Eingaben zuzulassen,
- die Spalte anders als standardmäßig mit dem Feldnamen zu beschriften

– und nur Eingaben eines bestimmten, in der Datenbankstruktur definierten Anzeigeformates zuzulassen.

#### *Registerkarte »Erweitert«*

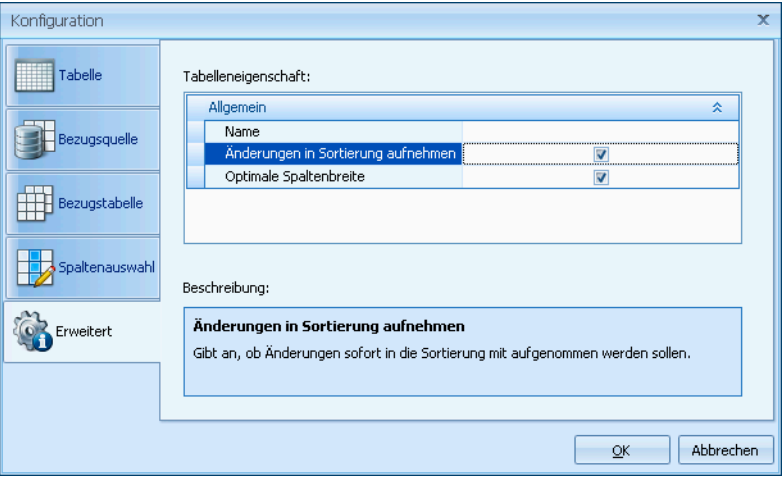

Hier wählen Sie weitere Steuerelemente und Anzeigeeigenschaften für die Benutzer aus.

#### Eingabefelder

Um diesen Assistenten zu öffnen, klicken Sie ein Eingabefeld an und erteilen den Befehl »Assistenten: Eingabefelder«.

Der Eingabefelder-Assistent enthält zwei Schritte. Mit »Zurück« und »Weiter« navigieren Sie zwischen den beiden.

1. Schritt: Spaltenanzahl

Legen Sie hier fest, wie viele Spalten Ihre Eingabefeldermaske haben soll.

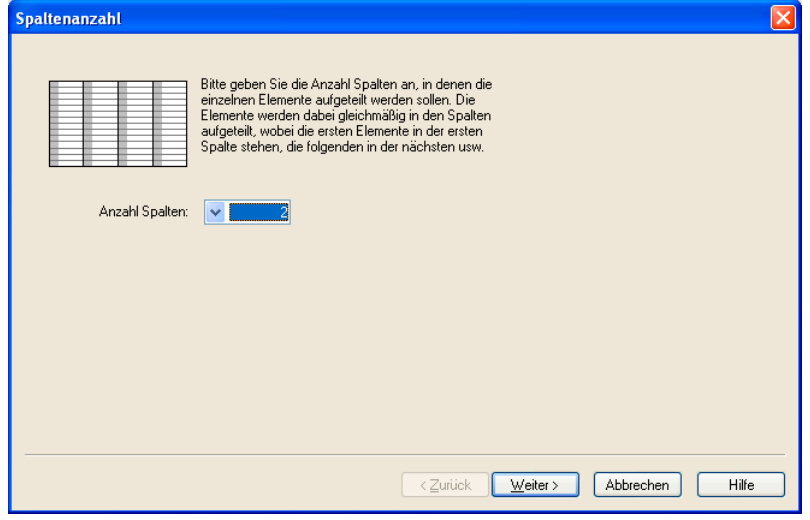

### 2. Schritt: Feldauswahl

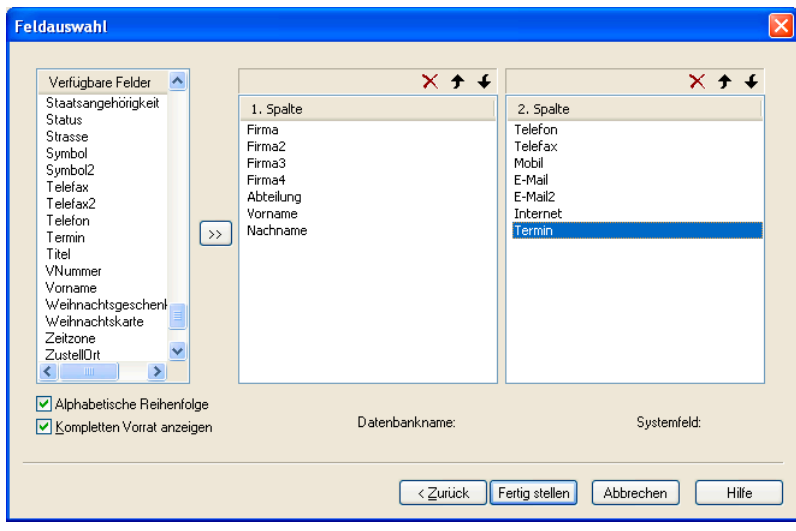

Verfügbare Felder.... In der linken Spalte werden alle Felder angezeigt, die in der zugehörigen Datenbank zur Verfügung stehen. Diese können ganz einfach

- mit der Maus oder
- per Doppelklick oder
- per Klick auf  $\rightarrow$   $\mid$

in die rechts dargestellten Spalten geschoben werden.

Nehmen Sie Felder mit der Maus in die Spalten auf, können Sie sie beliebig auf die Spalten verteilen.

Nehmen Sie Felder per Doppelklick oder über die Schaltfläche  $\rightarrow$  in die Spalten auf, werden die Felder automatisch gleichmäßig auf die Spalten verteilt. Sie können Felder dann mit der Maus nach Belieben zwischen den Spalten verschieben.

Das Symbol  $\times$  löscht ein in der rechten Spalte markiertes Feld.

Das Symbol  $\rightarrow$  schiebt ein in der rechten Spalte markiertes Feld um je eine Position höher.

Das Symbol  $\bigstar$  schiebt ein in der rechten Spalte markiertes Feld um eine Position tiefer.

 Welche Felder Ihnen hier in welcher Reihenfolge angeboten werden, bestimmen die beiden Optionen unter dieser Spalte. Schalten Sie »Kompletten Vorrat anzeigen« aus, werden nur Felder angeboten, die Sie noch nicht zugeordnet haben.

Datenbankname....... Markieren Sie ein Feld, wird dessen »NativeName« in der Datenbank angezeigt, der sich vom Feldnamen (»UserLevel Name«), den Sie in den Dateieinstellungen definiert haben, unterscheiden kann.

Systemfeld ............... Zeigt an, ob es sich beim markierten Feld um ein Systemfeld (wie etwa ein Datumsfeld oder eine Id) handelt oder nicht.

Ein Klick auf »Fertigstellen« beendet den Assistenten mit den getroffenen Einstellungen und fügt die Eingabemaske ein.

#### Registerkarten

Für Registerkarten steht ein Assistent zu Verfügung. Um ihn zu öffnen, klicken Sie eine Registerkarte an und erteilen den Befehl »Assistenten: Registerkarten«.

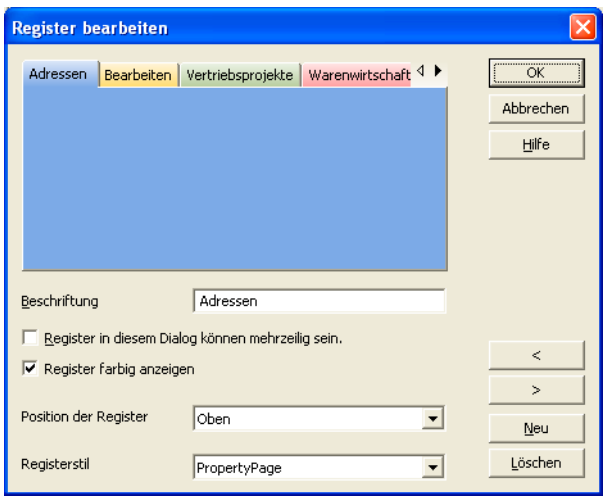

Standardmäßig werden Register mit zwei Registerkarten eingefügt. Sie können hier Registerkarten hinzufügen, löschen und bearbeiten. Klicken Sie dazu in diesem Assistenten die zu bearbeitende Registerkarte an. Welche Registerkarte gerade aktiv ist, sehen Sie am besten unter »Beschriftung«.

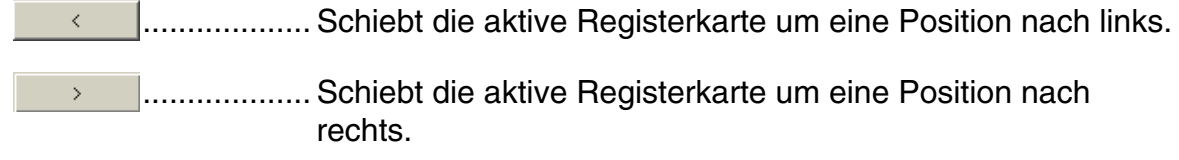

 $Neu$ </u> ................... Fügt eine neue Registerkarte hinzu.

Löschen | ...................... Löscht die aktive Registerkarte.

Register in diesem Dialog können mehrzeilig sein

Sollten es mehr Registerkarten werden, als sinnvoll in einer Zeile angezeigt werden können, lassen sich diese auch mehrzeilig darstellen. Wählen Sie diese Option *nicht*, werden in diesem Fall Scrollpfeile eingeblendet.

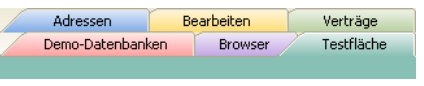

Register farbig anzeigen

Die Registerkarten werden eingefärbt.

Position .................... Sie können die Reiter an verschiedenen Seiten des Registers positionieren.

Registerstil ............... Erlaubt die Auswahl unter verschiedenen Register-Designs.

#### **Tabulatorreihenfolge**

In der Adressmaske können Sie die Reihenfolge bestimmen, mit welcher der Cursor mit der Tabulator- oder Return-Taste durch die Felder bewegt wird.

Erteilen Sie den Menübefehl »Assistenten: Tabulatorreihenfolge«.

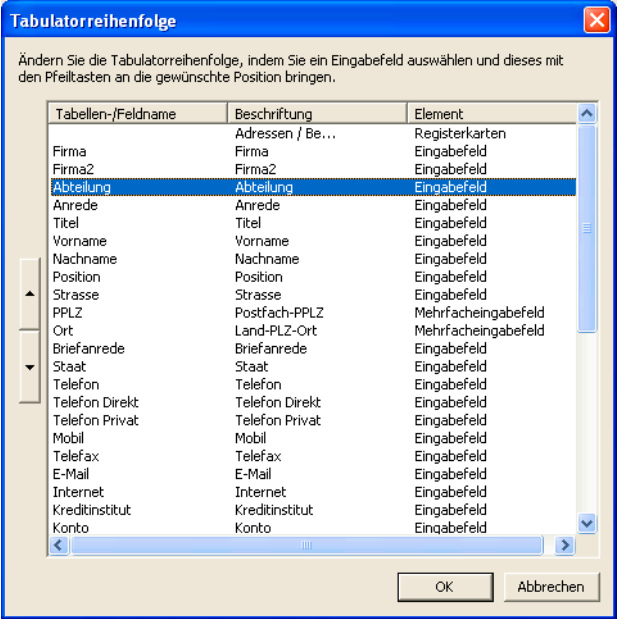

- Klicken Sie ein Feld an, und verschieben Sie es mit den Pfeil-Schaltflächen an die gewünschte Position.
- Oder ziehen Sie ein Feld in der Liste mit der Maus an die gewünschte Position.

#### **Geburtstagsfelder**

Ist in die Ansicht ein Geburtstagsfeld eingebunden, können Sie diesen Assistenten aufrufen, um das Feld zu konfigurieren.

• Ziehen Sie aus dem Komponentenvorrat links ein Eingabefeld in die Ansicht.

• Wählen Sie den Typ »Geburtstagsfeld«.

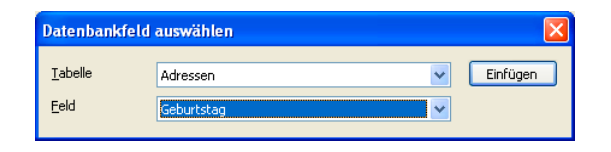

- Erteilen Sie über Klick mit der rechten Maustaste den Befehl »Assistenten: Geburtstagfeld«. Dieser Assistent beeinflusst die Darstellung des Geburtsdatums.
- Wollen Sie wie in unserem Beispiel das Datum auf verschiedene Arten darstellen (Alter, Tage bis zum nächsten Geburtstag etc.), empfiehlt es sich, vor Aufrufen des Assistenten ein Multi-Eingabefeld einzufügen und mehrfach mit dem Geburtstagsfeld zu belegen.

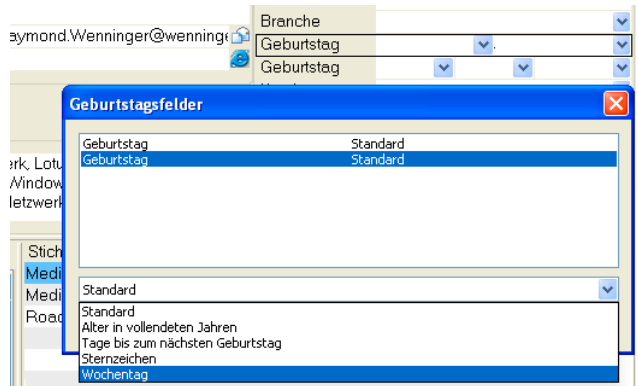

• Sie rufen die verschiedenen Darstellungsoptionen aus der Liste unten ab. Nur Felder mit der Option »Standard« erlauben später Eingaben. Die anderen Optionen schaffen reine Anzeigefelder, die vom System automatisch ausgefüllt werden.

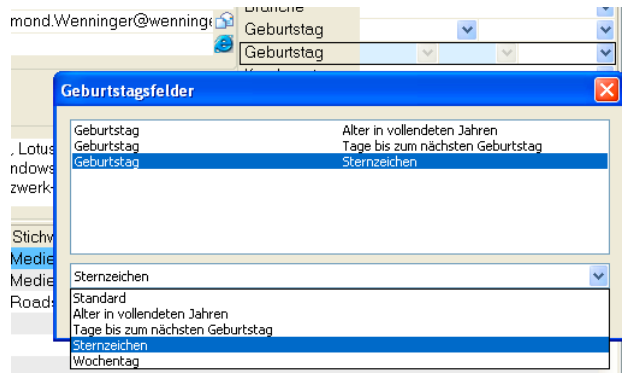

• In der Ansicht selbst nimmt sich das später z. B. so aus:

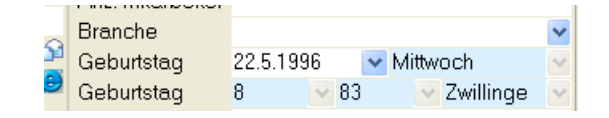

• Sowie der Benutzer ein Geburtsdatum erfasst, zeigt das Programm automatisch die zugehörigen anderen Werte.

#### **Menü »Einfügen«**

Über diesen Menüpunkt können einzelne Komponenten eingefügt werden. Die Komponenten werden an jener Stelle eingefügt, die gerade selektiert ist. Das neue Element wird nach dem letzten Element (von links nach rechts und oben nach unten betrachtet) eingefügt.

#### **Menü »Navigation«**

Dieser Menüpunkt erleichtert das Navigieren auf den Flächen und Ebenen, da nicht immer intuitiv ersichtlich ist, um welche Ebene es sich momentan handelt. Insbesondere bei Ebenen, die direkt untereinander liegen, ist es manchmal nicht ganz einfach, mit der Maus die richtige Ebene zu treffen.

Unterstes Element ... Wechselt auf die Grundfläche, also das unterste Element der Ansicht.

Untergeordnetes Element

Wechselt auf das erste der gegenwärtigen Auswahl untergeordnete Element in der Ansicht – z. B. von einer Registerkarte auf Ebene 8 zur Fläche auf Ebene 7, auf welcher das Register liegt.

Voriges Element....... Wechselt zum Element davor.

Nächstes Element.... Wechselt zum Element danach.

Erstes übergeordnetes Element

Wechselt zum ersten Element auf der darüberliegenden Ebene, z. B. von einer Fläche auf Ebene 7 zur darauf liegenden Registerkarte auf Ebene 8.

#### **Menü »Ansicht«**

Eigenschaften .......... Öffnet das Eigenschaftsfenster des gerade markierten Elements. Standard .................. Aktiviert oder deaktiviert die Anzeige der Symbolleiste. Statuszeile ............... Aktiviert oder deaktiviert die Anzeige der Statuszeile unterhalb der Arbeitsfläche. Komponentenvorrat . Aktiviert oder deaktiviert die Anzeige des Komponentenvorrats (der Werkzeugleiste am linken Rand). Variable Größe......... Aktiviert oder deaktiviert eine variable Größe des Ansichtenfensters. Wird eine variable Größe eingestellt, werden einzelne Komponenten relativ zur Fenstergröße in der Größe

angepasst. Somit wird die Festlegung fixer Größen von Elementen und Flächen zugunsten einer variablen Fenstergröße aufgegeben.

- Größe wie in cobra... Das Ansichtenfenster wird genau der Größe der tatsächlichen Datenbankansicht im Programm angepasst. Dies ermöglicht einen direkten Vergleich mit dem eigentlichen Programm-Fenster. (Diese Funktion steht nur zur Verfügung, wenn Sie den Ansichteneditor direkt aus cobra heraus und nicht von der Festplatte gestartet haben.)
- Größe: 800 x 600 usw. Es wird simuliert, wie die Ansicht auf einem Bildschirm mit der Auflösung 800x600 aussähe.
- Benutzerdefiniert...... Sie können eine eigene Größe für die Anzeige der Ansicht in Pixeln angeben.
- Palette...................... Sie wählen zwischen verschiedenen vordefinierten Layouts für die Tabelle. Wollen Sie dafür sorgen, dass die von Ihnen hier gewählte Palette allen Benutzern zwingend angezeigt wird, erteilen Sie den Befehl »Bearbeiten: Ansichteneigenschaften« und wählen dort die Option »Aktuelle Palette fixieren«.

#### **Menü »Auswahl«**

Mit diesem Menü bestimmen Sie, wie selektierte Objekte im Ansichteneditor markiert werden.

Dünner Rahmen:

Gestrichelter Rahmen:

Gestricheltes Rechteck:

<u>SANNING ING KABUPATEN ING KABUPATEN KELAHAN KELAH DENGAN KELAH DENGAN KELAH DENGAN KELAH DENGAN KELAH DENGAN K</u>

#### **Menü »?«**

Dieser Menüpunkt bietet Zugriff auf die Online-Hilfe des Ansichteneditors sowie auf Versions-, Release- und Build-Informationen.

# **Die Symbolleiste**

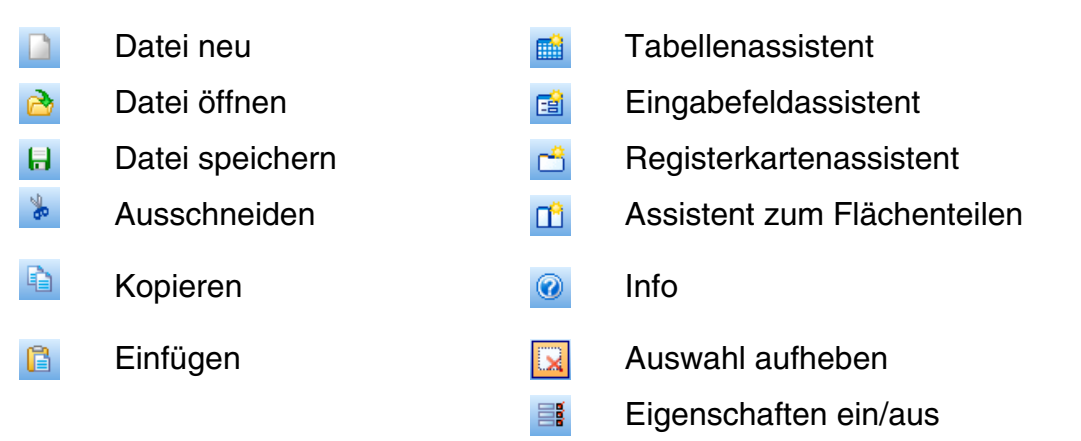

Die Symbole sind nur dann aktiv, wenn der entsprechende Befehl auch tatsächlich erteilt werden kann. Ansonsten sind die Symbole ausgegraut.

# **Der Komponentenvorrat**

<span id="page-173-0"></span>Aus dieser Leiste links der Arbeitsfläche können verschiedene Einzelkomponenten und vorgefertigte Komponentenstücke einfach per Drag and Drop in die eigentlichen Ansichten eingefügt werden.

Das bedeutet:

- Klicken Sie eine der Komponenten an,
- ziehen Sie die Komponente mit gedrückter Maustaste an die Stelle der Arbeitsfläche, an der sie eingefügt werden soll,
- vergewissern Sie sich, dass die durch einen grauen Balken markierte Einfügeposition tatsächlich die gewünschte ist,
- und lassen Sie die Maustaste wieder los.

Anschließend bearbeiten Sie das Element. Dazu dient der Dialog »Eigenschaften« *(siehe Seite 194)*.

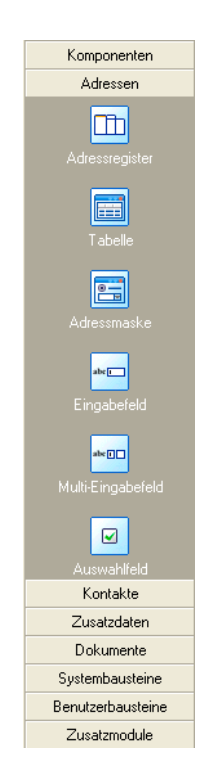

# **Registerkarte »Komponenten«**

Hier werden Ihnen einige besonders wichtig Ansichten-Bestandteile angeboten.

#### **Adressregister**

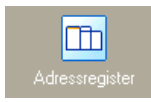

Das Adressregister besteht aus einer Kombination mehrerer Einzelelemente. Standardmäßig werden zwei Registerkarten angelegt: Ein Register für die Adresstabelle und ein weiteres für die Eingabefelder mit den Adressdetails. Jeweils im unteren Teil beider Registerkarten sind ein Bemerkungsfeld, Kontakte, Verknüpfungen, Stichwörter, eine Schaltflächenleiste usw. vorhanden. Es handelt sich hierbei um die mitgelieferte Standard-Ansicht, die so in einem einzigen Schritt eingefügt und dann angepasst werden kann.

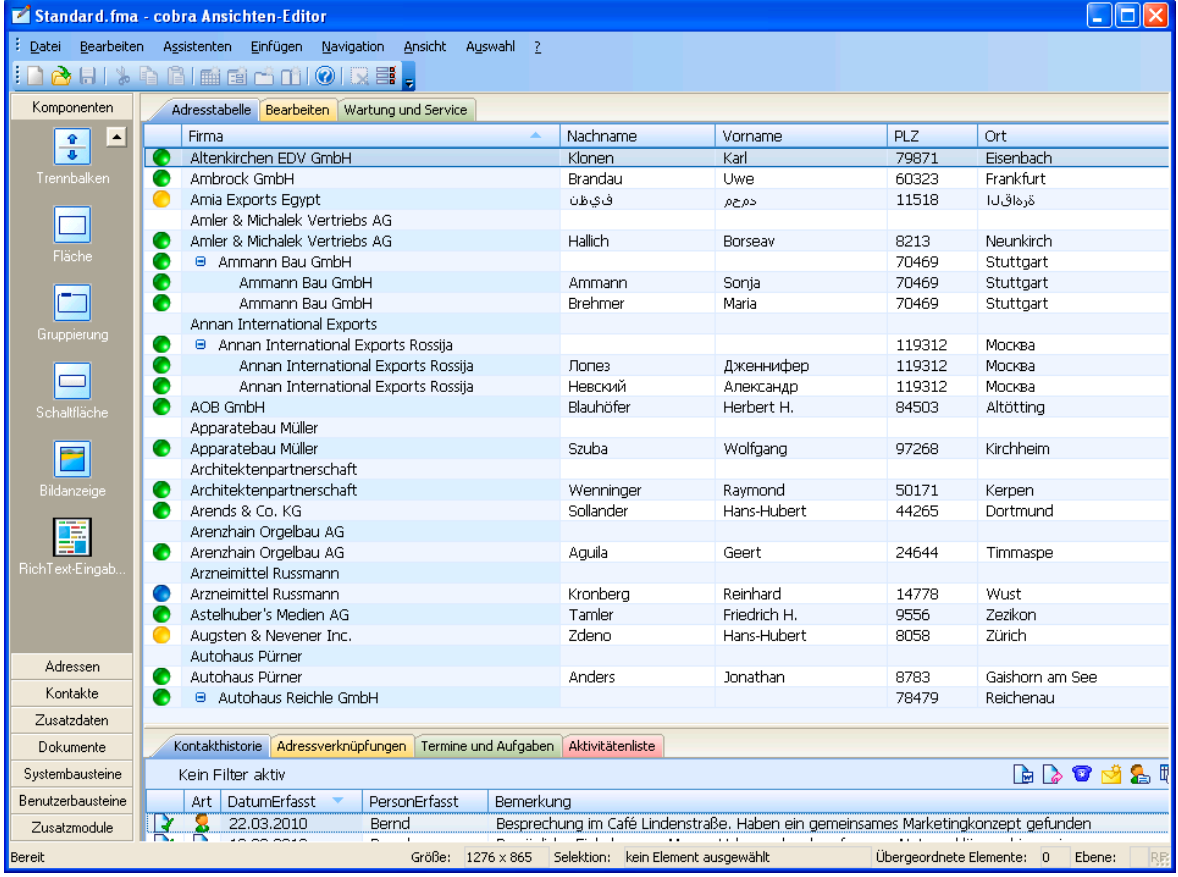

#### **Adressmaske**

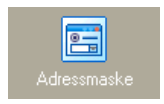

Die Adressmaske enthält Eingabefelder, die später nachbearbeitet werden können. Sie entspricht der Registerkarte »Details« der Komponente »Adressregister«.

Es ist oft sinnvoll, zuerst eines oder mehrere Register in die Ansicht aufzunehmen, und diese Komponente dann in ein Register einzufügen.

#### **Registerkarten**

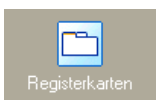

Sie können auch leere Registerkarten einfügen. Ihnen werden zwei Register vorgeschlagen. Mit dem entsprechenden Assistenten können weitere Register hinzugefügt, gelöscht, umbenannt und anderweitig bearbeitet werden *(siehe Seite 169)*.

#### **Trennbalken / Flächenteiler**

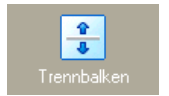

Ein Flächenteiler besteht immer aus zwei Flächen und dem eigentlichen Trennbalken.

Ist in der Registerkarte »Flächenteiler« die Option »vom Benutzer veränderbar« aktiviert, kann der Benutzer später den eigentlichen Trennbalken mit der Maus verschieben und so die Größe der durch ihn definierten Flächen verändern.

Die Position ist entweder absolut in Pixeln oder relativ in 1/10 Prozent [= Promille] einstellbar.

In der Registerkarte »Eigenschaften: Allgemein« gibt es neben den üblichen Einstellungen eine für Trennbalken wichtige Option.

• »Benutzerabhängige Einstellungen« Legen Sie fest, ob eine Verschie-

bung des Trennbalkens durch den Benutzer gespeichert werden soll.

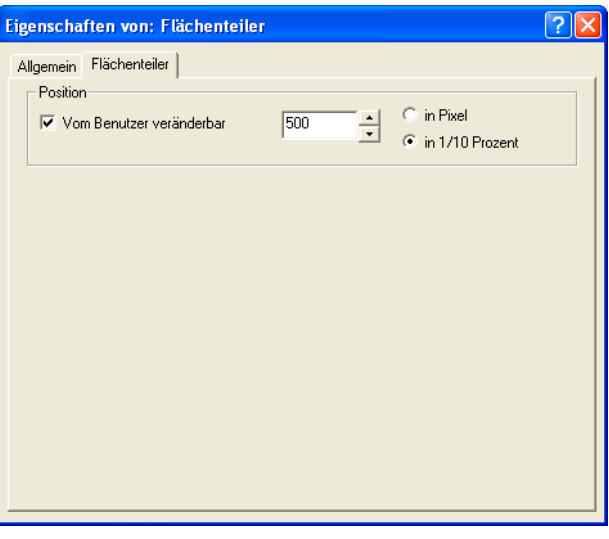

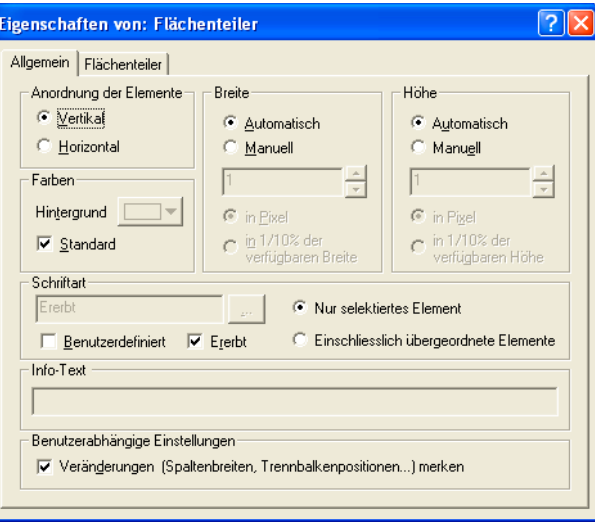

#### Ein dynamischer Flächenteiler ist gelegentlich schwer zu selektieren (etwa wenn Sie ihn löschen wollen). Darum empfiehlt sich folgendes Verfahren:

- Klicken Sie eine der zum Flächenteiler gehörigen Flächen an.
- Erteilen Sie den Menübefehl »Navigation: Untergeordnetes Element«.
- Der Trennbalken samt den zugehörigen Flächen ist jetzt ausgewählt.

#### **Fläche**

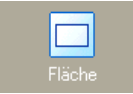

Eine Fläche kann – neben allgemeinen und Beschriftungseigenschaften – auch mit einem Bitmap unterlegt werden. Dies macht nur für solche Flächen Sinn, die nicht von anderen Flächen verdeckt werden.

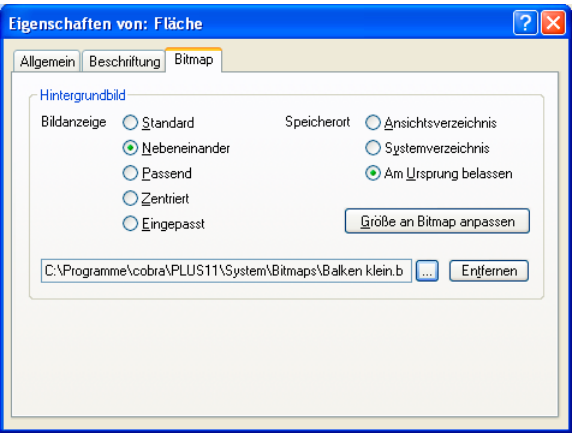

Auf welche Weise das Bild angezeigt werden soll, ist unter »Bildanzeige« einstellbar. Zudem kann der Speicherort festgelegt werden. Zur Auswahl stehen

- 1. das Ansichtsverzeichnis (also dasjenige Verzeichnis, in dem auch die gerade bearbeitete Ansicht gespeichert ist,
- 2. das Systemverzeichnis Ihrer Installation oder
- 3. der Ursprungsspeicherort. Bei Ansichten, die evtl. auf andere Rechner kopiert werden sollen, macht diese letzte Einstellung keinen Sinn.

#### **Gruppierung**

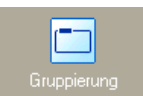

Eine Gruppierung fasst Elemente, die auf ihr platziert werden, optisch zusammen.

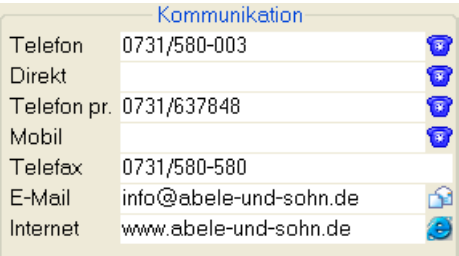

Es ist oft sinnvoll, eine Gruppierung (im Beispiel »Kommunikation«) manuell entsprechend zu beschriften *(siehe Seite 197)*.

#### **Schaltfläche**

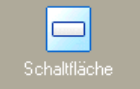

Eine Schaltfläche hat allgemeine sowie zusätzlich einige spezifische Eigenschaften. Zum Termin >>

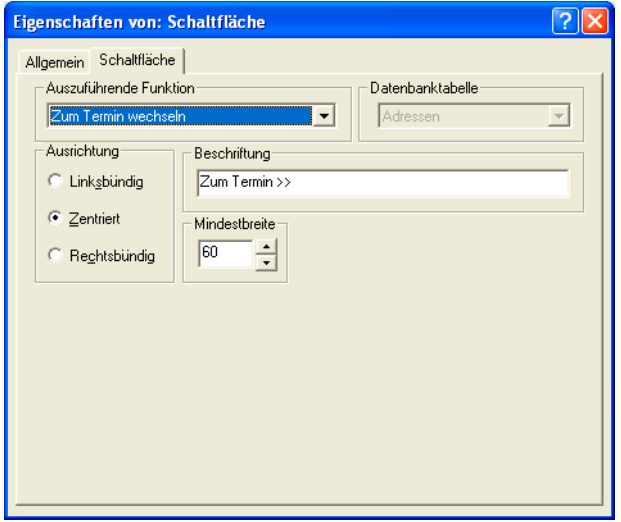

#### Auszuführende Funktion

Sie finden hier eine Liste der möglichen Funktionen, die der Schaltfläche hinterlegt werden können.

- Datenbanktabelle..... Wenn Sie zwischen Datensätzen wechseln, suchen Sie hier aus, innerhalb welcher Daten dies geschehen soll.
- Ausrichtung.............. Legen Sie fest, wo auf der Schaltfläche die Beschriftung platziert werden soll.
- Beschriftung............. Tragen Sie den Text ein, der auf der Schaltfläche angezeigt werden soll.
- Mindestbreite ........... Diese Einstellungen (in Pixel) sorgt dafür, dass eine Schaltfläche nicht verschwindet, wenn Sie auf einer dynamischen Fläche untergebracht ist und diese Fläche verkleinert wird.

#### **Bildanzeige**

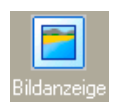

Die Bildanzeige gibt Grafiken wieder. Bilder können zu jeder Tabelle, nicht nur zu Adressen selbst hinzugefügt werden.

Wichtig ist die Registerkarte »Erweiterte Einstellungen«. Hier geben Sie an, zu welcher Datentabelle das entsprechende Bild abgelegt werden soll (das Bild wird in einer eigenen Bilder-Tabelle abgelegt). So lassen sich für die Firma X etwa in der Adressmaske ein Bild des Inhabers und auf einer Registerkarte mit Servicedaten Bilder von Geräten aus der entsprechenden Tabelle der Datenbank abbilden.

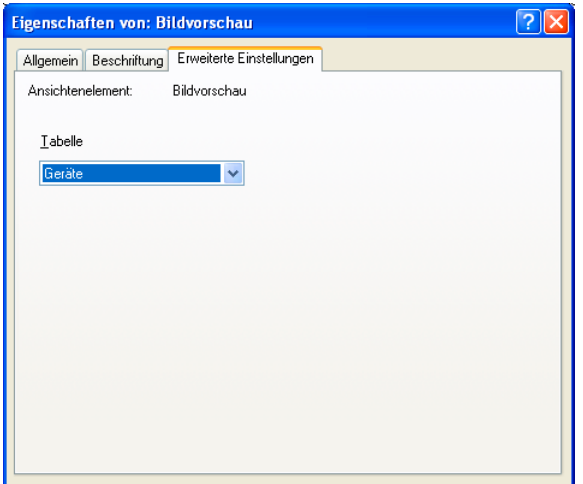

Es gibt verschiedene Darstellungsmodi für Bilder. In den Systemeinstellungen können Sie die Größe der Vorschaubilder verändern.

#### **Rich Text Eingabe**

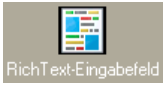

Hierbei handelt es sich um ein Textfeld, in dem Anwender Texte im RTF-Format hinterlegen und formatieren können. Außerdem lassen sich hier auch Bilder einfügen.

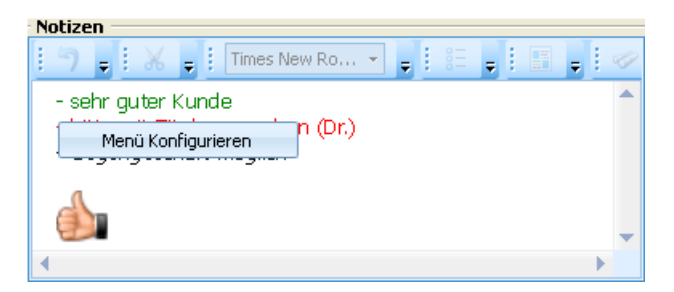

Dieser Objekttyp verfügt über vielfältige Einstellungsmöglichkeiten. Sie können insbesondere das Menü gestalten.

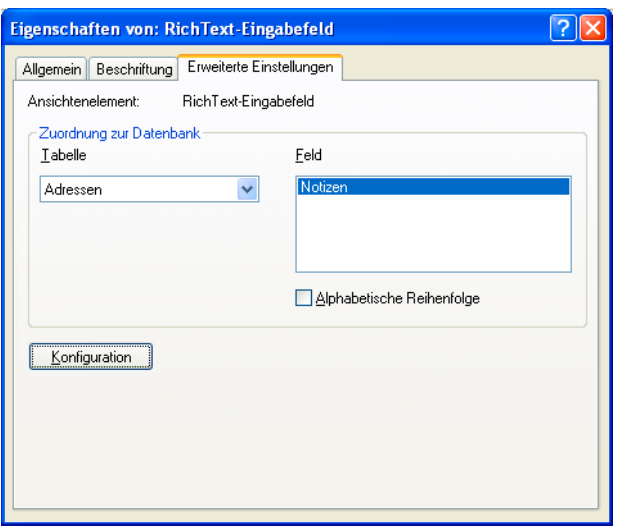

Geben Sie an, in welcher Datenbank und welchem Feld die Bemerkungen gespeichert werden sollen. Solche Datenbankfelder müssen vom Typ »Bemerkung (RTF)« sein.

Mit »Menü konfigurieren« legen Sie fest, welche Funktionen den Benutzern im Menü angeboten werden sollen. Über »Anpassen« öffnen Sie einen Dialog mit den vertrauten Optionen.

#### **Eingabemaske**

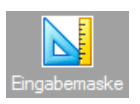

Sie können eigene Eingabemasken erstellen und in Ansichten einbinden oder als eigenen Dialog anzeigen lassen. Zum Einbinden ziehen Sie das Symbol auf einen freien Bereich etwa einer Registerkarte.

Sie können verschiedene Eingabemasken gestalten, die jeweils einer Datentabelle zugeordnet werden. Einer Datentabelle wiederum können mehrere Eingabemasken zugeordnet sein. Diese Eingabemasken können ganz verschiedene Anordnungen der jeweils zur Tabelle gehörigen Datenfelder sowie anderer Elemente bieten. Damit wird es möglich, jeweils individuelle Eingabemöglichkeiten für verschiedene Zwecke zusammenzustellen, um etwa nur ganz bestimmte Daten abzufragen.

• Im Ansichteneditor finden Sie die Eingabemasken unter den »Komponenten«.

Sowie Sie das Objekt in der Ansicht platzieren, öffnet sich die Datenauswahl.
# **Tabelle**

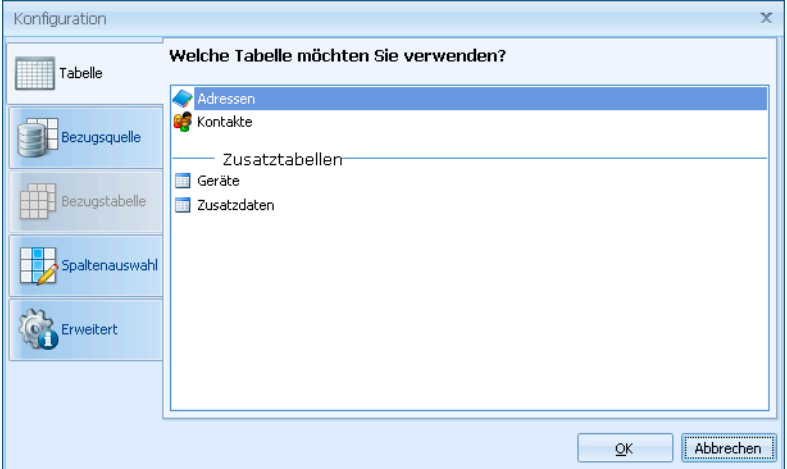

In diesem Dialog werden Ihnen sämtliche Datentabellen der aktuellen Datenbank zur Auswahl angeboten.

• Wählen Sie die Tabelle aus, deren Daten in dieser Maske angezeigt werden sollen.

#### **Bezugstabelle**

Bei mehreren verfügbaren Datentabellen wählen Sie hier die Bezugstabelle aus, die darüber bestimmt, welche Daten in der Eingabemaske angeboten werden.

Wechselt der Benutzer in der Bezugstabelle zu einem anderen Eintrag, werden in der Eingabemaske andere Daten angezeigt.

#### Eingabemaske

Die Eingabemaske können Sie nach Belieben mit

- Feldern der Datenbank
- sowie Grafik- und Text-Elementen

belegen.

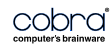

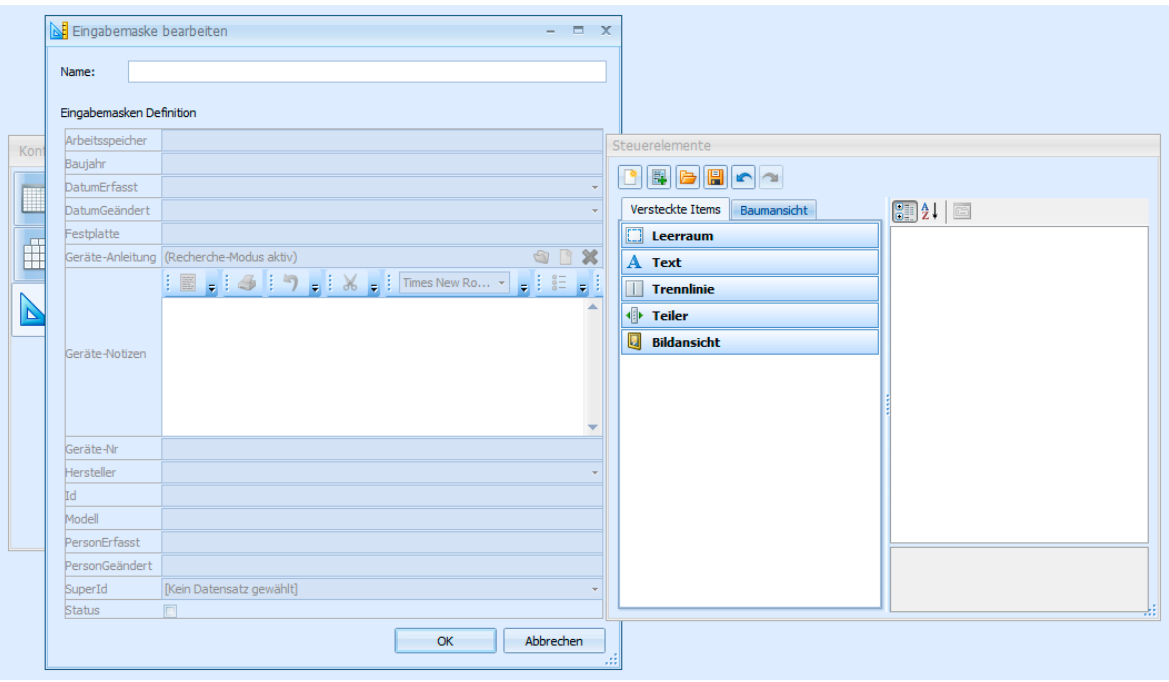

Sie sehen in der Abbildung links auf der Bearbeitungsfläche eine vom System vorgeschlagene Eingabemaske. Sie ist mit sämtlichen Feldern der Datenbank vorbelegt. Sie können einzelne Felder entfernen oder an eine andere Position verschieben sowie die Maske durch weitere Objekte anders gliedern.

Rechts sehen Sie die für die Maske verfügbaren Steuerelemente.

Ihnen stehen hier zwei Registerkarten zur Verfügung: »Versteckte Elemente« und »Baumansicht«.

- Erstere bietet Ihnen den Zugriff auf diverse Gestaltungselemente.
- Zweitere listet sämtliche verfügbaren Felder sowie sämtliche Gestaltungselemente auf.
- Außerdem liefert eine Symbolleiste wichtige Arbeitsmöglichkeiten.
- Klicken Sie ein einzelnes Objekt auf der Bearbeitungsfläche links an, werden dessen Eigenschaften im rechten Teil des Dialogs »Steuerelemente « angezeigt. Hier können Sie einige Eigenschaften verändern. Je nach Objekttyp stehen verschiedene Bearbeitungsmöglichkeiten zur Verfügung.

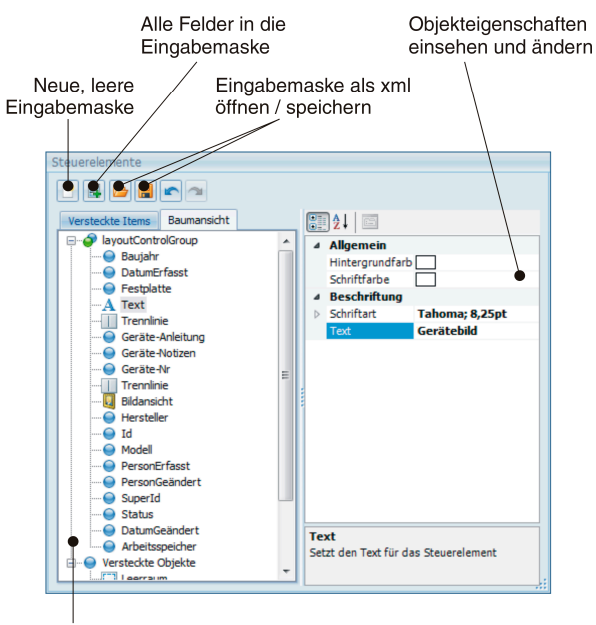

layoutControlGroup: Sämtliche Objekte, aus denen die Eingabemaske besteht.

Versteckte Objekte: Verfügbare Gestaltungselemente

• In der nachstehenden Abbildung wird das Feld »DatumErfasst« in »Gebucht« umbenannt.

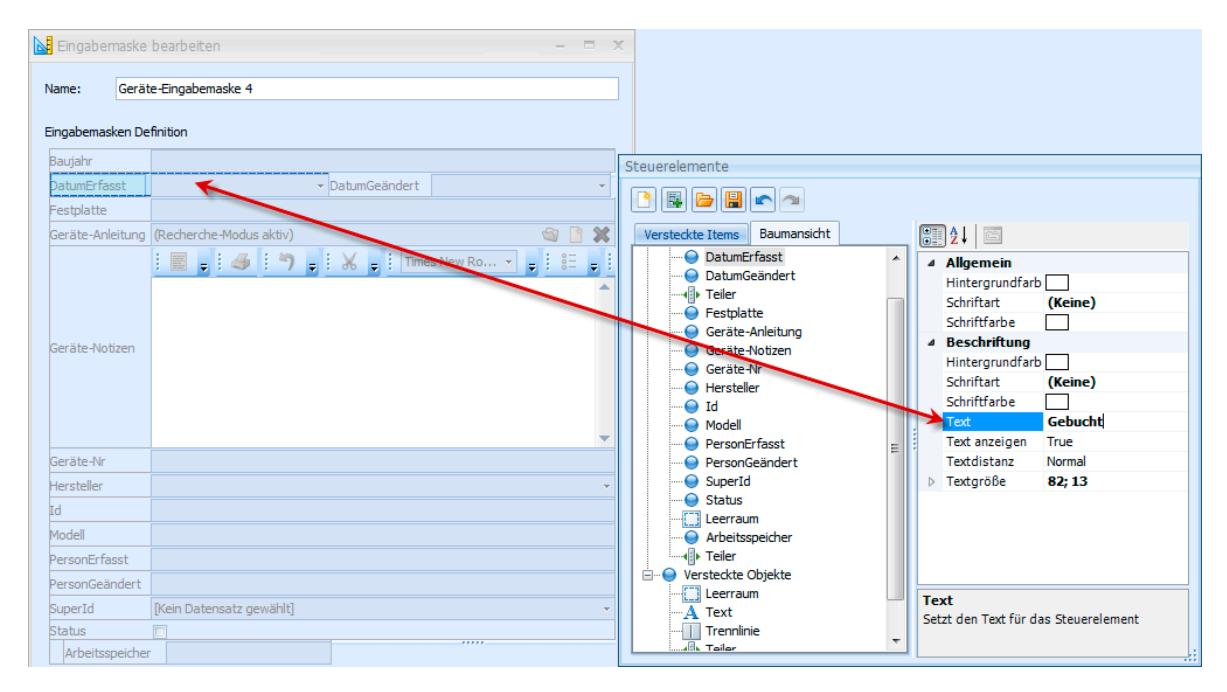

- Um ein Element in die entstehende Eingabemaske aufzunehmen, ziehen Sie es bei gedrückter Maustaste aus einem der Register »Versteckte Elemente« oder »Baumansicht« an die gewünschte Position der Bearbeitungsfläche.
- Um ein Objekt aus der Arbeitsmaske zu entfernen, greifen Sie es mit der Maus und ziehen es ins Register »Versteckte Elemente«.
- Um mehrere Elemente in derselben Zeile nebeneinander anzuordnen,
	- fügen Sie an der gewünschten Stelle zuerst einen Leerraum ein,
	- legen auf den Leerraum einen Teiler
	- und belegen beide Teile der Zeile mit einem eigenen Element. In der Abbildung wird zwischen die Zeilen »DatumErfasst« und »DatumGeändert« ein Leerraum platziert, geteilt und dann mit den beiden genannten Elementen belegt.

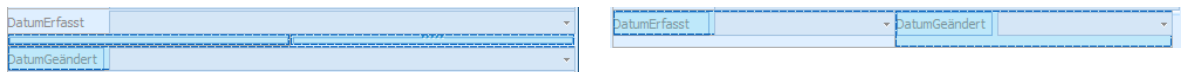

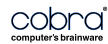

Ein Kontextmenü stellt Ihnen weitere Bearbeitungsmöglichkeiten zur Verfügung.

- Mit der ersten Option blenden Sie den Dialog »Steuerelemente« aus und sehen die Eingabemaske in einer Vorschau, wie sie später im Programm erscheinen wird.
- Mit »Umbenennen« ändern Sie die Beschriftung eines Elementes.
- Die »Textposition« gibt an, wo auf dem Element die Beschriftung stehen soll.
- Mit »Text verbergen« blenden Sie den Text aus.

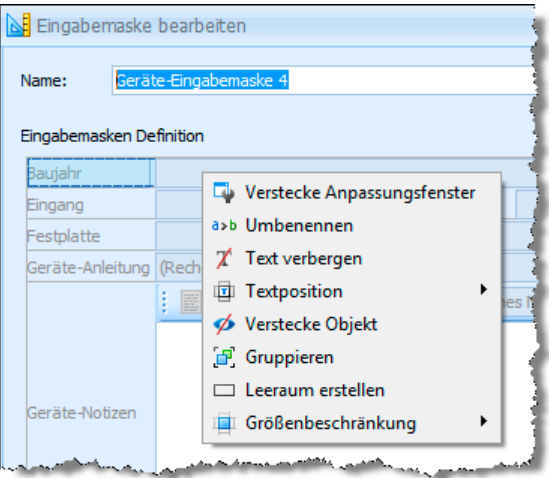

- Mit »Verstecke Objekt« verschieben Sie das markierte Element zurück in den rechten Dialog mit dem Elementvorrat.
- Schließen Sie die Bearbeitung durch Klick auf »OK« ab, kehren Sie in die Übersicht zurück. Dort erscheint jetzt auch die neue Eingabemaske.
- Mit der Option »Titel anzeigen« werden den Benutzern die Namen der Tabellen angezeigt.
- Mit einem Klick auf »OK« wird die Eingabemaske in die Ansicht eingebunden.

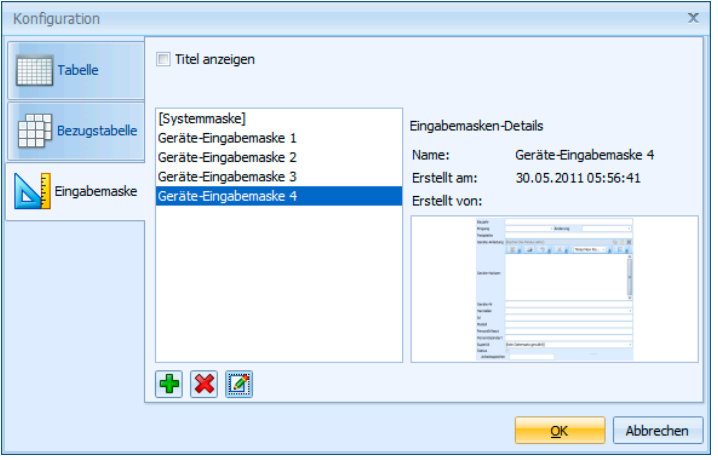

Der Dialog für Objekteigenschaften erscheint.

Hier ist die Registerkarte Extras« wichtig.

Sie können unter »Erstes Feld für« festlegen, dass cobra immer bei einer bestimmten Aktion in genau diese hier in die Ansicht eingebundene Eingabemaske springt.

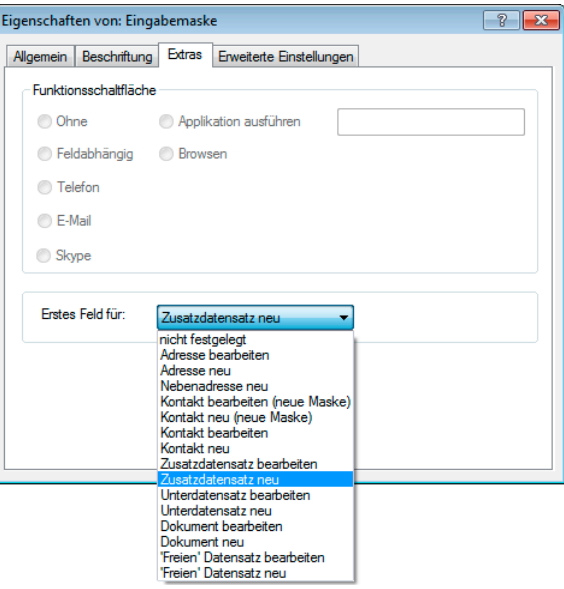

#### Weitere Einstellungen

- Schließen Sie den Ansichteneditor.
- Wechseln Sie zu cobra.
- Erteilen Sie den Befehl »Ansicht: Eingabemaske bearbeiten«.

Wählen Sie eine »Tabelle« aus, werden Ihnen die jeweils dazu zur Verfügung stehenden Eingabemasken angezeigt.

- Mit »Für diese Tabelle immer einen Dialog zeigen« erreichen Sie, dass die entsprechenden Eingabemasken, auch wenn Sie in eine Registerkarte eingebunden wurden, nicht von dort aus, sondern als separater Dialog angezeigt werden.
- Klicken Sie die gewünschte Eingabemaske in der Liste an. Klicken Sie dann auf die Schaltfläche »Als Standard setzen«. In Zukunft wird für Daten dieser Tabelle immer die ausgewählte Eingabemaske angeboten.

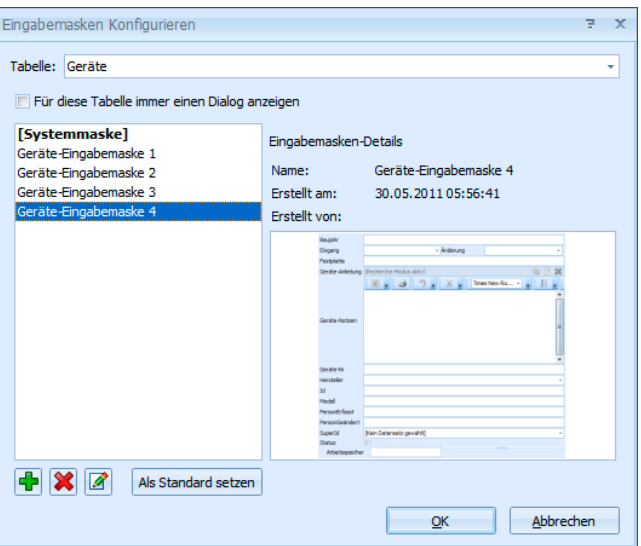

# **Übergreifende Komponenten**

Diese Komponenten dieser Registerkarte finden sich in mehreren Registerkarten des Komponentenvorrates.

#### **Eingabefeld**

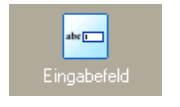

Ein Eingabefeld besteht aus einer Beschriftung, einem Feldtyp und einer Eingabefläche. Wird ein Eingabefeld eingefügt, erscheint ein Dialog, in dem Sie das Datenbankfeld auswählen, das die Eingabe aufnehmen soll (siehe Seite 199).

#### **Bemerkungsfeld**

Um ein Bemerkungsfeld einzufügen, fügen Sie zunächst ein Eingabefeld ein und legen über »Eigenschaften: Eingabefeld« das Feld als »Bemerkung« und »Mehrzeilig« fest. Das Bemerkungsfeld ist nicht auf 255 Zeichen beschränkt.

#### **Multi-Eingabefeld**

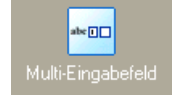

Ein Multieingabefeld verhält sich weitgehend wie ein einfaches Eingabefeld. Der einzige Unterschied ist, dass standardmäßig

- das Kombifeld »Land-PLZ-Ort« eingefügt wird und
- drei Felder nebeneinander angeordnet werden.

Die einzelnen Feldtypen und ihre Breite sind dann über die Eigenschaften und die Registerkarte »Eingabefeld« einzustellen. Die anderen Eigenschaften verhalten sich analog zu den Eigenschaften eines einfachen Eingabefelds.

#### **Auswahlfeld / Optionsfeld**

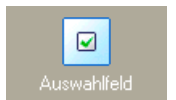

Ein Auswahlfeld ist ein Feld, das zwei oder drei Werte annehmen kann: wahr, falsch und ohne Wert.

Die Einstellungen für das Optionsfeld:

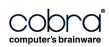

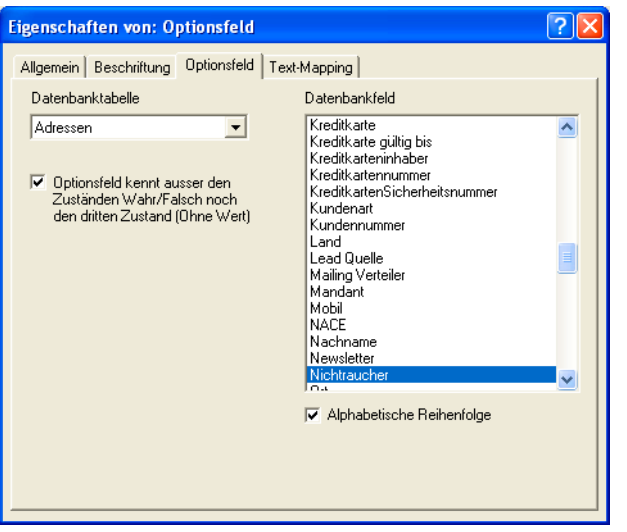

Optionsfeld kennt außer ...

Mit dieser Option erhalten Optionsfelder einen dritten Wert. Das Optionsfeld kann dann neben gesetztem Häkchen und nicht gesetztem Häkchen einen dritten Zustand annehmen:

Nichtraucher **▽** 

Nichtraucher  $\Box$ 

Nichtraucher<sup>1</sup>

#### **Symbol**

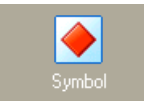

Fügt ein Symbolfeld ein. Hinter einem Symbolfeld ist automatisch die Auswahlliste für Symbole hinterlegt. Die Eigenschaften beschränken sich auf »Allgemein«, »Beschriftung« und »Text-Mapping«. Diese Symbole kennzeichnen beispielsweise Adressen und Kontaktarten

#### **Statuszeile**

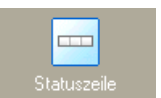

Fügt eine Statuszeile ein. Eine Statuszeile besitzt lediglich die Eigenschaft »Allgemein«.

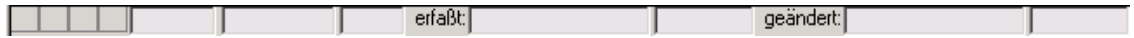

#### **Schaltflächenleiste**

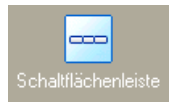

Fügt eine Schaltflächenleiste ein. Diese Leiste differiert je nachdem, welchem Bereich Sie sie entnehmen. Schaltflächenleisten besitzen nur die Eigenschaft »Allgemein«.

Adressen.................. Diese Schaltflächenleiste besteht aus den abgebildeten Komponenten. %s und %d stehen als Variablen für eine Zahl (die tatsächliche Anzahl an Terminen, Dokumenten etc.). Die mit Pfeilen versehenen Schaltflächen am rechten Rand dienen dem Wechsel zwischen Adressen.

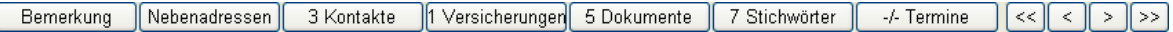

#### Kontakte, Zusatzdaten

Diese Schaltflächenleiste erlaubt das Anlegen und Löschen von Kontakten bzw. Zusatzdaten sowie den Wechsel zwischen ihnen.

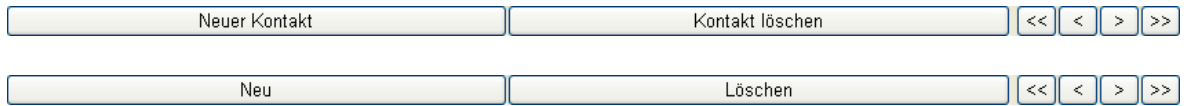

Dokumente............... Erlaubt das Anlegen, Einfügen und Löschen von Dokumenten sowie den Wechsel zwischen ihnen.

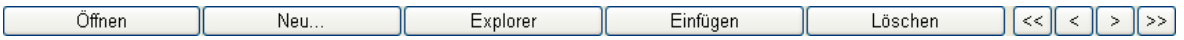

#### **Stichwörter**

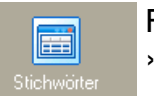

Fügt eine Stichwörter-Tabelle ein. Zusätzlich zu den Registerkarten »Allgemein« und »Beschriftung« gibt es das Register »Listenfeld«.

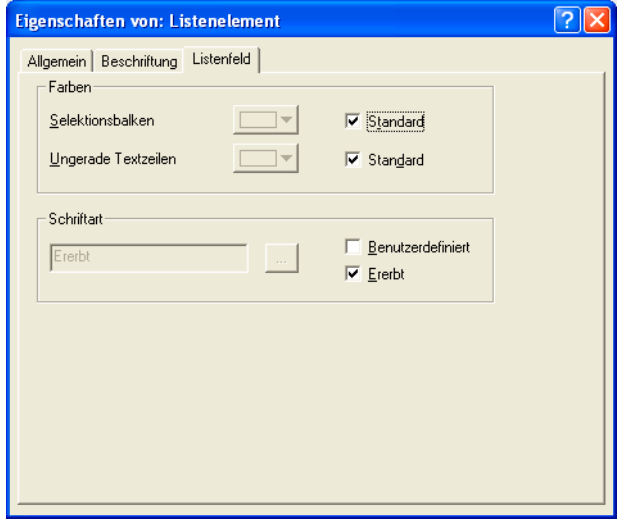

Selektionsbalken...... Hiermit wird eine gesonderte Farbe für die gerade selektierte Zeile eingerichtet.

Ungerade Textzeilen Hiermit ist gemeint, dass die Zeilen der Liste verschiedene Farben erhalten, so dass sie sich optisch stärker voneinander absetzen.

#### **Adressverknüpfungen, Adressanzeige, Terminanzeige**

Diese funktionieren analog zu den bisher schon beschriebenen Ansichtsobjekten.

#### **Registerkarte »Adressen«**

Hier finden Sie weitere Komponenten für die Darstellung von Adressen. Dazu zählen unter anderen:

#### **Adressregister**

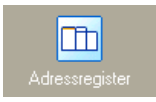

Zum Adressregister siehe Seite 175.

#### **Adresstabelle**

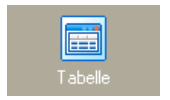

Die Tabellenkomponente fügt eine Adresstabelle in die Fläche ein. Nach dem Einfügen öffnet sich das Fenster zur Feldauswahl. Es ist oft sinnvoll, zuerst eine oder mehrere Registerkarten einzufügen und die Adresstabelle dann in eine dieser Registerkarten einzubinden.

#### **Adressmaske**

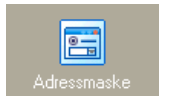

Zur Adressmaske siehe Seite 175.

#### **Tabelle**

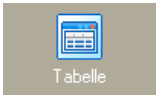

Die Tabellenkomponente fügt eine Tabelle in die Fläche ein. Einzelheiten finden Sie auf Seite 189ff.

#### **Bildvorschau**

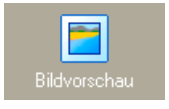

In die Ansicht kann eine kleine Bildvorschau eingefügt werden. Dies ermöglicht die Anzeige eine Bildes, das per Mausklick vergrößert dargestellt werden kann.

Im Ansichteneditor erscheint die Vorschau als vertiefte graue Fläche.

Diese Vorschau erhält lediglich die Eigenschaften »Allgemein«, »Beschriftung« und »Text-Mapping« – Text-Mapping hat aber in Bild-Vorschau

diesem Fall keine Funktion.

Erst in der Verwendung der Ansicht mit einer Datenbank kann ein Bild geladen werden.

Es genügt dann ein Doppelklick auf die graue Fläche, die als Platzhalter für das Bild dient, und die abgebildete Dialogbox öffnet sich.

Ein Klick auf die Schaltfläche »Bild laden« öffnet ein Explorerfenster, in dem der Benutzer die Bilddatei auswählen kann. Das Bild wird im grauen Bereich übersichtlich dargestellt.

#### **Vertriebsprojektliste**

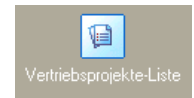

In die Ansicht kann eine Vertriebsprojektliste eingefügt werden. Als Systemverwalter entscheiden Sie beim Einfügen, was in dieser Liste angezeigt werden soll:

- Alle Vertriebsprojekte.
- Nur die Vertriebsprojekte zur aktuellen Adresse.

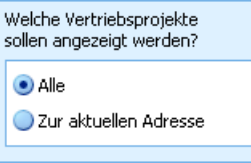

Entscheiden Sie sich für »Zur aktuellen Adresse«, wird eine zusätzliche Spalte »Beteiligung« in die Vertriebsprojektliste eingefügt.

# **Registerkarten »Kontakte«, »Zusatzdaten« und »Dokumente«**

In der Werkzeugleiste gibt es drei weitere Register »Kontakte«, »Zusatzdaten« und »Dokumente«, die nach dem gleichen Schema einzusetzen sind wie das Register »Adressen«.

# **Registerkarten »Systembausteine« und »Benutzerbausteine«**

Benutzerbausteine stehen nur dem gerade angemeldeten Benutzer zur Verfügung, Systembausteine hingegen allen Benutzern. Die mit »Bearbeiten: Baustein speichern« angelegten Ansichtenbausteine finden sich in dieser Leiste wieder. Sie ziehen sie per Drag & Drop auf die Arbeitsfläche in die Ansicht.

# **Registerkarte »Zusatzmodule«**

Einerseits werden von Ihnen separat erworbene und installierte Zusatzmodule in neue oder vorhandene Ansichten eingebunden. Eine Beschreibung dieses Vorganges finden Sie in der Dokumentation zum jeweiligen Zusatzmodul.

Andererseits werden bereits einige Zusatzmodule mitgeliefert. Sie können sie hier im Ansichteneditor konfigurieren:

#### **Zusatzmodul Warenwirtschaft**

Siehe ab Seite 219.

#### **Zusatzmodul [Brow](#page-218-0)ser**

Mit dem Browser-Zusatzmodul können Sie direkt aus cobra auf das Internet oder entsprechende Dateien im Intranet zugreifen. So lassen sich beispielsweise Adressen aus cobra an Google Maps übergeben und auf der Landkarte im Internet darstellen. Sie können mit diesem Control aber ebenso Dateien aus dem Systemverzeichnis anzeigen lassen oder kundenspezifische Daten wiedergeben.

Sie finden das Browser-Modul unter den Zusatzmodulen als »APBrowser«.

- Ziehen Sie das Modul auf eine freie Fläche in einer Ansicht.
- Konfigurieren Sie den Browser. Dazu klicken Sie die Schaltfläche »Einstellungen« an. Es gibt mehrere, grundsätzlich verschiedene Wege, Objekte im Browser anzeigen zu lassen. Sie geben dabei dem Benutzer vor, was er im Browser sieht bzw. aufrufen kann.

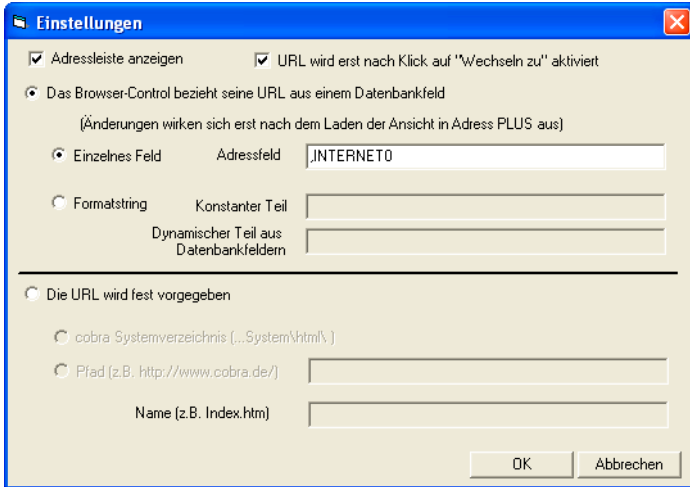

#### Adressleiste anzeigen

Im Browser kann oben eine Adressleiste eingeblendet werden. Mit dieser Adressleiste können Benutzer sowohl die von Ihnen vorgegebene Adresse aufrufen als auch beliebig navigieren.

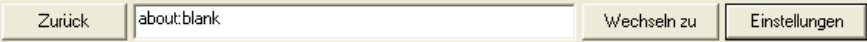

Blenden Sie die Adressleiste *nicht* ein, wird beim Aufruf des Browsers automatisch die von Ihnen in den Einstellungen vorgegebene URL geladen. Binden Sie den Browser allerdings z. B. in dieselbe Registerkarte wie eine Adresstabelle ein, kann dies die Navigation in der Tabelle u. U. erheblich verlangsamen. Darum empfehlen wir Ihnen in diesem Fall, die Adressleiste und die Schaltfläche »Wechseln zu« zu aktivieren.

URL wird erst nach Klick auf "Wechseln zu" aktiviert

Um zu verhindern, dass die URL beim Blättern durch Adressen unnütz geladen wird und die Performance verringert, gibt es diese Option. Mit ihr erreichen Sie, dass der Benutzer erst den Knopf »Wechseln zu« betätigen muss, um zu der von Ihnen eingestellten URL zu gelangen.

#### Eine dynamische URL hinterlegen

Eine dynamische URL kann sich aus verschiedenen Bestandteilen zusammensetzen, die Sie hier definieren.

• Klicken Sie die Option »Das Browser-Control bezieht seine URL aus einem Datenbankfeld« an.

Einzelnes Feld ......... Sie können die URL aus einem bestimmten Feld der Datenbank in den Browser laden lassen. So wird zu jeder Adresse der Datenbank eine andere URL aufgerufen (etwa die zur Adresse gehörige Homepage).

> Sie können sowohl den eigentlichen Datenbanknamen (»Logical Name«) als auch den in den Dateieinstellungen definierten, dem Benutzer sichtbaren Feldnamen (»Userlevel Name«) eintragen. Dem Logical Name muss zwingend ein Komma vorangestellt werden.

Soll der Browser beispielsweise die im Feld »Internet« hinterlegte URL aufrufen, kann dies so geschehen:

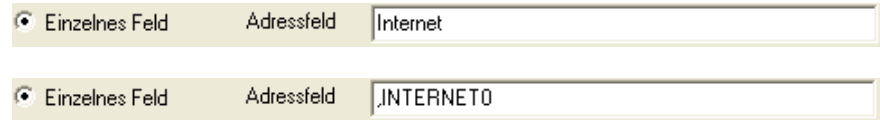

Formatstring............. Sie können hier auch einen String hinterlegen, der Daten aus der Datenbank in die URL integriert. Dazu müssen Sie wissen, wie eine URL zu formatieren ist.

> Hier ein Beispiel, mit dem eine beliebige Adresse aus der cobra-Datenbank direkt im Internet in Google Maps aufgerufen und in der Landkarte angezeigt wird.

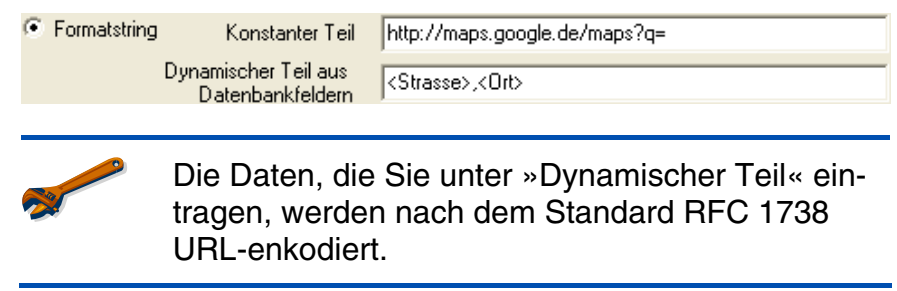

#### Eine feste URL hinterlegen

Sie können dem Benutzer auch eine bestimmte URL hinterlegen, sei es im Interoder im Intranet.

• Klicken Sie die Option »Die URL wird fest vorgegeben« an,

cobra Systemverzeichnis

ŕ.

Mit dieser Option verweisen Sie auf das Unterverzeichnis SYSTEM\HTML der jeweiligen cobra-Installation, sei es nun eine Einzelplatz- oder eine Netzwerkinstallation.

Verweisen Sie auf dieses Verzeichnis und tragen unter »Name« nichts ein, werden alle Dokumente aus dem Verzeichnis im Browser angezeigt. Der Benutzer kann sie dann direkt aus dem Browser heraus durch Doppelklick auf seinem Rechner öffnen.

Tragen Sie unter »Name« einen Dateinamen ein, wird dem Benutzer aus dem Verzeichnis nur die angegebene Datei im Browser angezeigt.

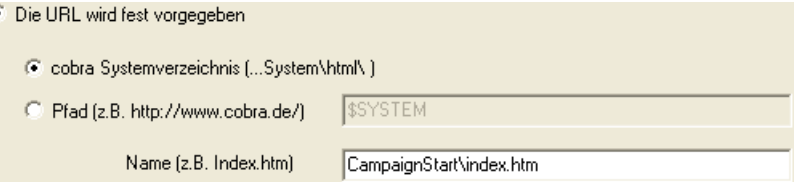

Pfad.......................... Tragen Sie hier einen Pfad ein, etwa eine URL im Internet oder einen beliebigen Verzeichnispfad.

Name ....................... Wollen Sie aus dem oben angegebenen Verzeichnis eine bestimmte Datei anzeigen lassen, geben Sie hier den Namen der Datei ein.

# **Komponenten bearbeiten**

# **Kontextmenü**

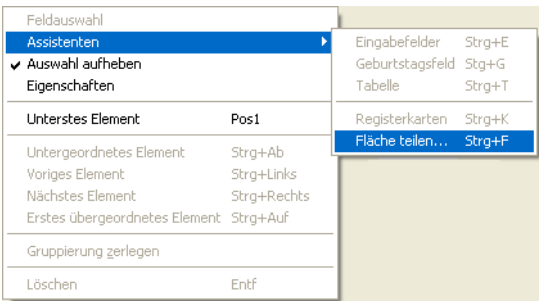

Jedes Element besitzt ein Kontextmenü. Selektieren Sie ein Element. Klicken Sie es dann mit der rechten Maustaste an.

Je nachdem, für welches Element das Kontextmenü aufgerufen wird, sind Möglichkeiten zugänglich oder ausgegraut.

Alle im Kontextmenü enthaltenen Menüpunkte sind auch über die Menüleiste erreichbar.

# **Eigenschaften bearbeiten**

Zum Anpassen seiner Eigenschaften selektieren Sie ein Element per Doppelklick. Per Drag and Drop eingefügte Elemente sind nach dem Einfügen bereits selektiert. Zur Kontrolle lesen Sie in der Statuszeile unten ab, welches Element gerade selektiert ist - etwa Selektion: Eingabefeld

Nach dem Einfügen von Eingabefeldern erscheint automatisch der Dialog »Eigenschaften bearbeiten«.

Dann

• klicken Sie das Element mit der rechten Maustaste an und erteilen aus dem Kontextmenü den Befehl »Eigenschaften«

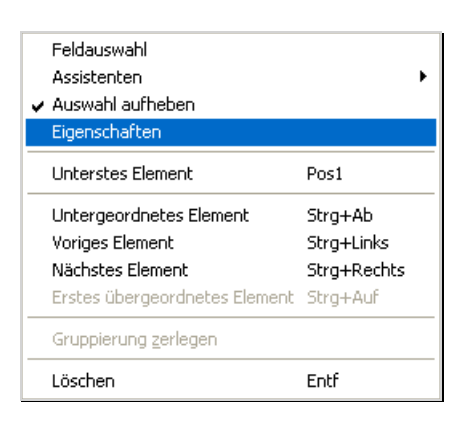

- oder betätigen F8
- oder erteilen den Befehl »Ansicht: Eigenschaften«
- oder klicken in der Symbolleiste das Symbol  $\mathbb{R}^2$  an.

Die Eigenschaften eines Elements werden in einem Dialog in mehreren Registerkarten dargestellt. Die spezifischen Eigenschaften eines Elements können sich allerdings von Element zu Element unterscheiden, bzw. einige Eigenschaften werden deaktiviert / ausgegraut, wenn der Elementtyp diese Eigenschaften nicht unterstützt.

Auf den nächsten Seiten folgt eine ausführliche Beschreibung der Eigenschaften. des Eingabefeldes. Anschließend werden dann nur augenfällige Abweichungen der Eigenschaften anderer Objekttypen gegenüber dem Eingabefeld erläutert.

#### **Eigenschaft »Allgemein«**

In der Registerkarte »Allgemein« werden Angaben wie Farben, Größe, Schriftarten etc. eingestellt.

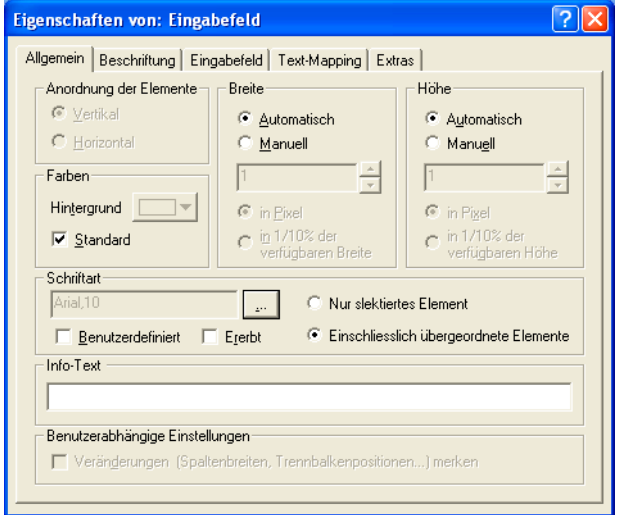

#### Anordnung der Elemente

Diese Eigenschaft trifft nicht auf Eingabefelder zu, weswegen

sie hier ausgegraut sind. Auf einer Fläche hingegen werden die übergeordneten Elemente unter- oder nebeneinander angeordnet.

Breite / Höhe............ Breite und Höhe können unabhängig voneinander entweder automatisch oder manuell eingestellt werden. Werden sie »automatisch« eingestellt, nimmt das Feld automatisch die in der Fläche maximal verfügbare Ausdehnung an. Oder sie teilen sich die verfügbare Fläche mit weiteren auf »automatisch« gesetzten Elementen. Werden Breite und Höhe »manuell« angegeben, sind das feste Werte.

> Pixel: Dieser Wert gibt die Größe des Elementes in absoluten Werten an.

 1/10 %: Dies ist ein Wert, der die Größe des Elementes relativ zur Größe des untergeordneten Elementes (Parent) festlegt. Dieser Wert versteht sich in Promille.

Farben...................... Ist die Checkbox »Benutzerdefiniert« aktiviert, richtet sich die Farbe nach den Benutzereinstellungen. Allerdings kann auch in der Ansicht vordefiniert werden, welche Farbe der Hintergrund einer Ansicht hat.

> Dazu muss die Checkbox »Benutzerdefiniert« deaktiviert sein und über den Auswahlschalter die Farbpalette aufgerufen werden:

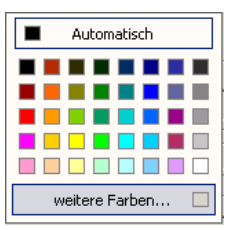

Je nachdem, welche Farbpalette der Benutzer in seinen Benutzereinstellungen wählt, kann ihm evtl. auch eine andere Farbe angezeigt werden.

Wollen Sie eine von den Benutzereinstellungen unabhängige Farbe verwenden, wählen Sie diese über die Schaltfläche »weitere Farben» aus.

Schriftart................... Ebenso wie die Hintergrundfarbe kann die Schriftart

- dem Benutzer überlassen (Checkbox »benutzerdefiniert« mit Häkchen) werden;
- oder in der Ansicht vordefiniert werden (Checkbox »benutzerdefiniert« ohne Häkchen und Auswahl der Schriftart über die Schaltfläche <sub>••</sub> )

• oder vom untergeordneten Element ererbt werden (Checkbox »Ererbt«).

Diese Schriftart

- kann entweder nur auf das »selektierte Element« angewandt werden
- oder wird auch auf »übergeordnete Elemente« übertragen.
- Infotext ..................... Wird hier ein Text eingegeben, erscheint dieser in der geladenen Datenbank in der Statuszeile, um dem Benutzer genauere Instruktionen für die Eingabe zu geben. Wird hier nichts eingegeben, wird der Infotext aus den Dateieinstellungen übernommen.

Benutzerabhängige Einstellungen

Diese Einstellung ist nur für Tabellen (Spaltenbreite), Trennbalken (Fläche dynamisch veränderbar) und mehrzeilige Eingabefelder (Zeilenumbruch ein oder aus) gedacht. Sie führt dazu, dass sich das Programm die vom Benutzer vorgenommenen Einstellungen merkt und sich wieder genauso öffnet, wie es geschlossen wurde.

# **Eigenschaft »Beschriftung«**

Hier wird das Element mit Text versehen.

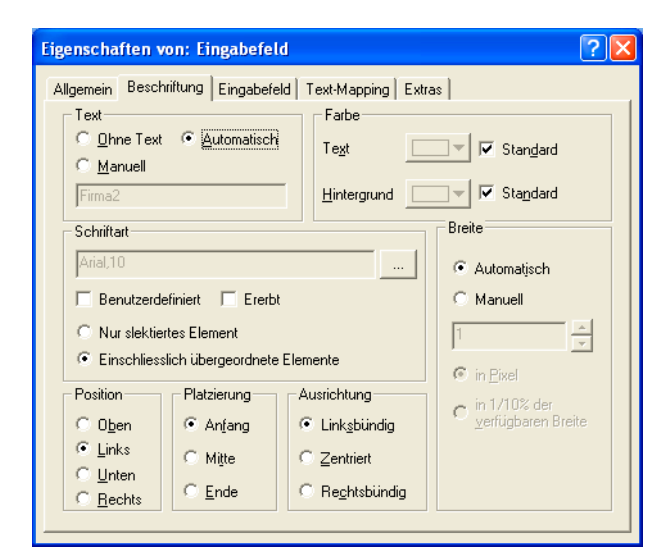

Text.......................... Ohne Text Das Element wird nicht beschriftet.

> **Automatisch** Der Feldname des Feldes aus der Datenbank wird als Beschriftung eingesetzt.

#### Manuell

Mit dieser Option können Sie in das darunter liegende Feld einen beliebigen Text eintragen.

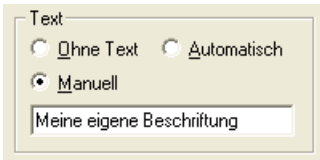

 Eine manuelle Beschriftung ändert nur die Beschriftung des Feldes in der Ansicht, nicht aber den eigentlichen Feldnamen.

Farbe........................ Die Text- und die Hintergrundfarbe der Beschriftung können auch hier wieder entweder dem Benutzer überlassen (»Benutzerdefiniert«) oder in der Ansichtsdefinition für alle festgelegt werden.

- Schriftart................... Ebenso wie die Hintergrundfarbe kann die Schriftart
	- dem Benutzer überlassen (Checkbox »benutzerdefiniert« mit Häkchen) werden;
	- oder in der Ansicht vordefiniert werden (Checkbox »benutzerdefiniert« ohne Häkchen und Auswahl der Schriftart über die Schaltfläche <sub>-</sub>
	- oder vom untergeordneten Element ererbt werden (Checkbox »Ererbt«).

Diese Schriftart

- kann entweder nur auf das »selektierte Element« angewandt werden
- oder wird auch auf »übergeordnete Elemente« übertragen.

#### Breite........................ Automatisch

Die Beschriftung richtet sich in der Breite nach dem breitesten Beschriftungsfeld der untergeordneten Fläche des Eingabefeldes. Ist dieses Feld das breiteste, werden die anderen Beschriftungen entsprechend angepasst, sofern sie nicht eine feste Breite haben.

Manuell

Wird die Breite vorgegeben, gibt es die Möglichkeit, die Angaben absolut in Pixel oder relativ in 1/10 Prozent festzulegen.

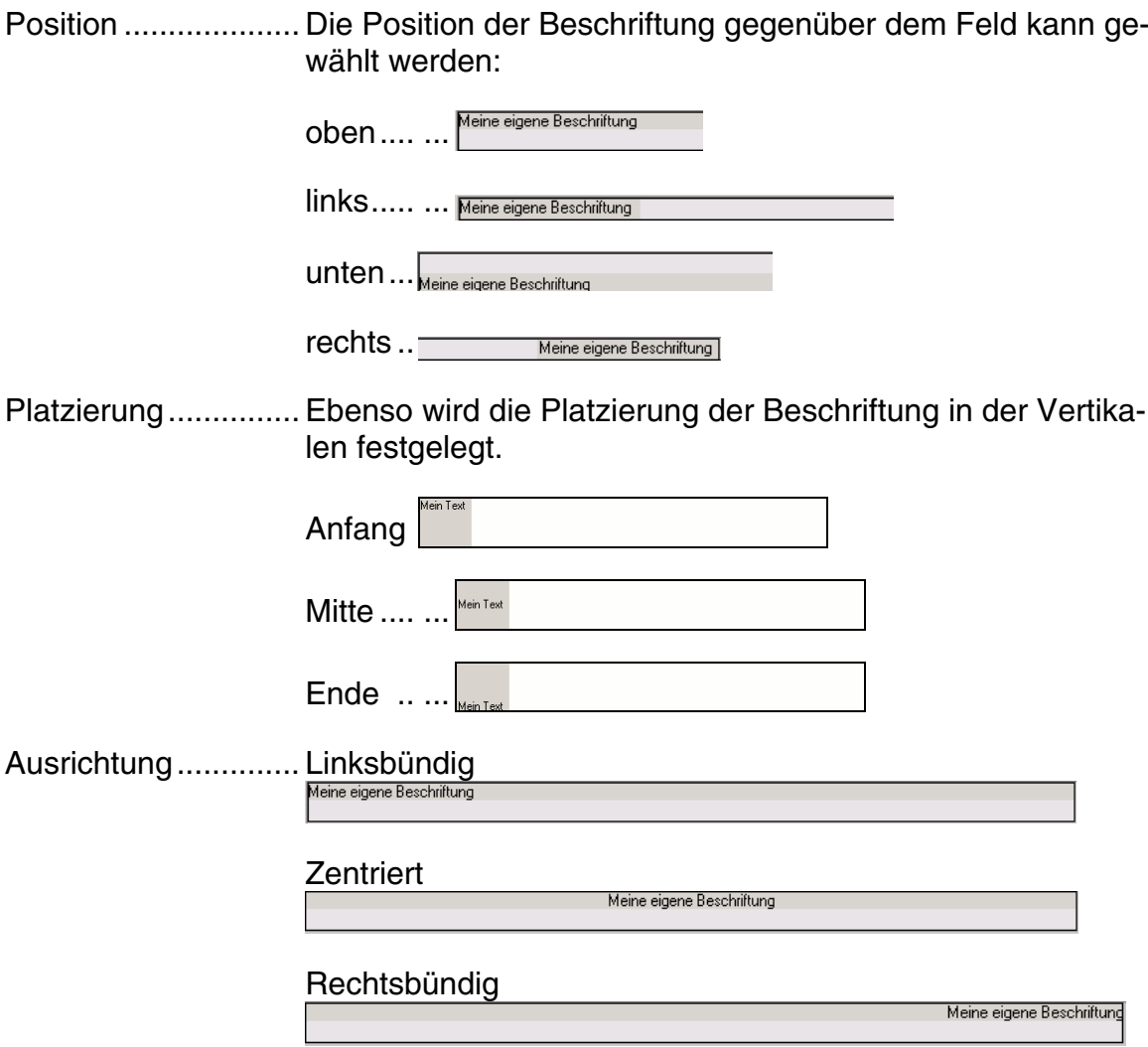

# **Eigenschaft »Eingabefeld«**

In dieser Registerkarte werden die Feldeigenschaften festgelegt.

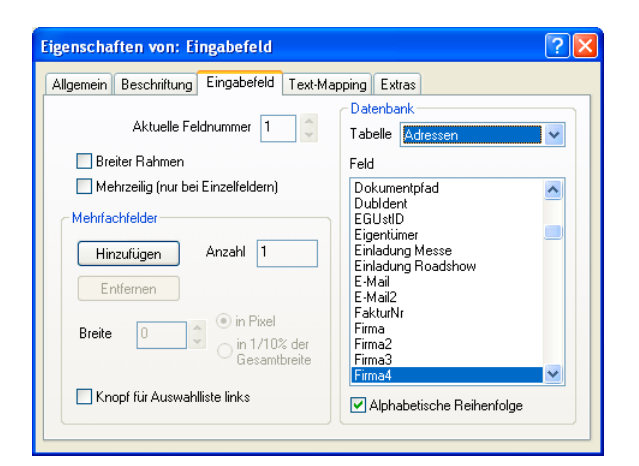

Aktuelle Feldnummer

Die aktuelle Feldnummer einfacher Eingabefelder ist immer 1

und kann nicht verändert werden.

Bei Mehrfacheingabefeldern wird durch Auswahl der aktuellen Feldnummer die Eigenschaft des jeweiligen Einzelfeldes innerhalb des Mehrfacheingabefelds bestimmt.

Datenbank................ Hier wird das Feld der Datenbank ausgewählt, das diesem Eingabefeld zugeordnet werden soll. Ihnen stehen mehrere Tabellenarten unter »Tabelle« zur Verfügung, aus deren Feldern Sie dann unter »Feld« wählen können:

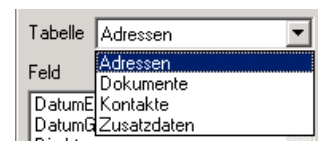

Bei Mehrfachfeldern gilt diese Tabellenauswahl für alle Felder.

#### Breiter Rahmen

Hier legen Sie fest, ob das Eingabefeld einen breiten Rahmen haben soll. Der Rahmen wird dann im 3D-Layout dargestellt.

#### Mehrzeilig (nur bei Einzelfeldern)

Ein Eingabefeld ist standardmäßig einzeilig. Sie können ein Einzelfeld aber auch mehrzeilig gestalten wie z. B das Bemerkungsfeld. Mehrfacheingabefelder unterstützen diese Eigenschaft nicht.

#### Multi-Eingabefelder / Mehrfachfelder

Aus einem einfachen Eingabefeld kann ein Mehrfacheingabefeld gemacht werden. Einige Beispiele für solche Mehrfachfelder dürften Ihnen vertraut sein: die Felder PPZ-Postfach oder Land-PLZ-Ort aus der mitgelieferten Standardansicht sind solche Mehrfachfelder. Sie können Felder aus der Datenbank beliebig zu Mehrfachfeldern kombinieren.

 Hierzu fügen Sie mit der Schaltfläche »Hinzufügen« zusätzliche Eingabefelder ein, die horizontal nebeneinander angeordnet werden, wobei ein neues Feld immer links (!) hinzugefügt wird. Über die »aktuelle Feldnummer« kann nun auf einzelne Felder innerhalb des Mehrfacheingabefelds zugegriffen werden.

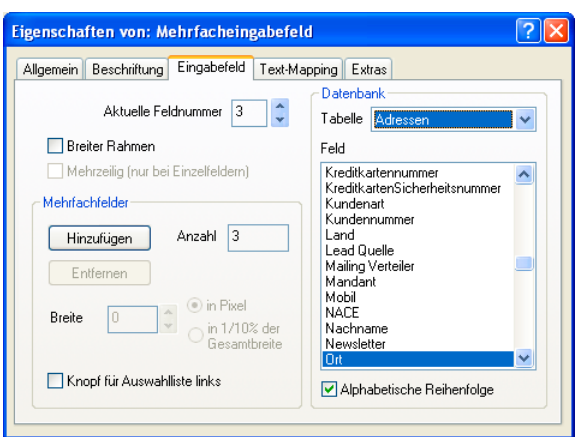

 Mit der Schaltfläche »Entfernen« wird das jeweils aktuell angezeigte Eingabefeld entfernt.

Breite........................ Die Breite aller Mehrfachfeldteile außer dem ganz rechten wird darunter für jedes Feld separat festgelegt:

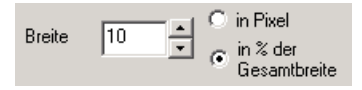

Die Breite des Feldes am rechten Rand richtet sich automatisch nach der noch verfügbaren Breite der Fläche, auf der das Mehrfachfeld eingefügt wurde:

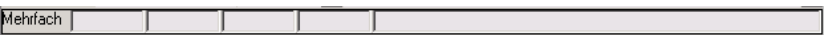

 Bitte beachten Sie: Ein Mehrfachfeld hat nur eine einzige Beschriftung, auch wenn es aus mehreren Feldern besteht. Bei automatischer Beschriftung wird der Feldname des äußersten rechten Feldes benutzt. Die Beschriftung kann natürlich manuell aus mehreren Begriffen wie "Land-PLZ-Ort" zusammengesetzt werden.

#### **Eigenschaft »Text-Mapping«**

In dieser Registerkarte kann Feldwerten für die Anzeige ein anderer Wert zugeordnet werden, der Wert in der Datenbank hingegen bleibt erhalten. Text-Mapping macht natürlich nur für Textfelder der Datenbank Sinn. Das Text-Mapping sorgt also dafür, dass bestimmte Feldinhalte der Datenbank anders angezeigt werden, als sie in der Datenbank stehen. Steht also in der Datenbank etwa in einem Feld »Bundesländer-Kürzel« der Wert "BaWü", so wird er in der Anzeige durch "Baden-Württemberg" ersetzt. Beachten Sie beim Text-Mapping die Groß-/Kleinschreibung. Wird in das Feld "Baden-Württemberg" eingetippt, wird in die Datenbank das Kürzel »BaWü« geschrieben. Wird ein Wert eingegeben, für den es keinen Eintrag im Text-Mapping gibt, wird dieser unverändert in die Datenbank übernommen.

Diese Funktionalität ist nur für fortgeschrittene Benutzer geeignet.

Die Eingaben im oberen Bereich gelten für Textfelder, die im unteren für Ja-/ Nein-Felder. Eingaben für Textfelder haben für Ja-/Nein-Felder keine Bedeutung und umgekehrt.

#### **Textfelder**

Sie legen den Ersatzwert mit der Schaltfläche »Hinzufügen« fest. Sie können beliebig viele Ersatzwerte definieren.

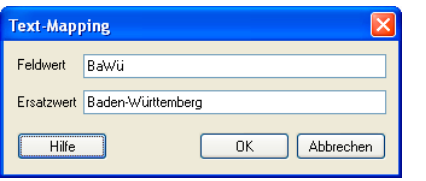

Das Ergebnis:

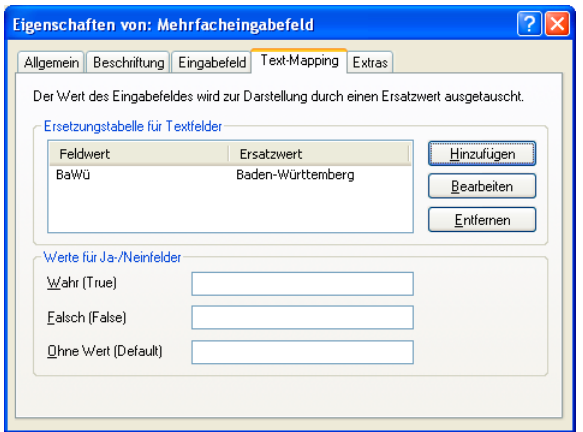

#### **Ja-/Nein-Felder**

Handelt es sich um ein Optionsfeld, das mit einem Textfeld der Datenbank wie etwa »Nichtraucher« verknüpft ist, bewirkt das Text-Mapping für Ja-/Nein-Felder, dass bei gesetztem Häkchen z.B. der Wert "Nichtraucher" in die Datenbank gespeichert wird, während bei nicht gesetztem Häkchen der Wert "Raucher" eingetragen wird.

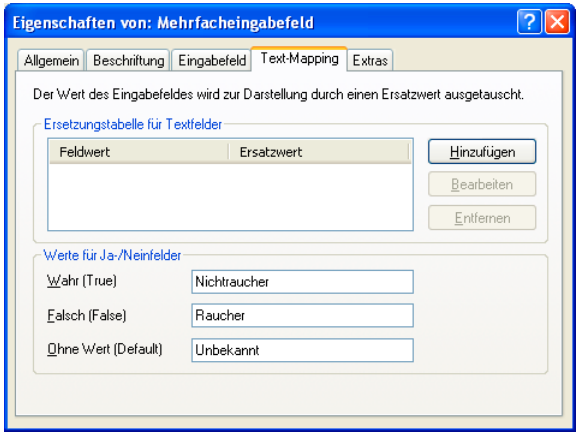

Die Einstellung »Ohne Wert« wird nur dann vom Programm verwendet, wenn Sie dies in der Registerkarte »Optionsfeld« *(siehe Seite 186)* eigens angeben.

#### **Eigenschaft »Extras«**

In dieser Registerkarte werden Funktionsschaltflächen zugeordnet.

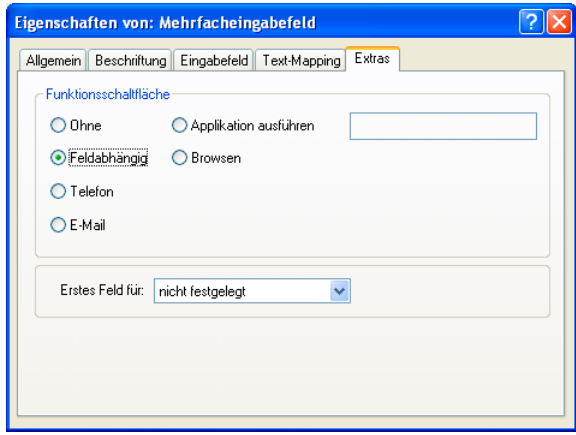

Funktionsschaltfläche

Funktionsschaltflächen sind kleine Symbole am rechten Rand eines Eingabefelds, das per Mausklick bestimmte Aktionen ausführt, wie beispielsweise wählen, wenn es ein Telefonfeld ist oder eine bestimmte externe Applikation ausführen.

 Ohne Das Feld erhält keine Funktionsschaltfläche.

 Feldabhängig Das Feld erhält automatisch eine dem Feldtyp entsprechende Funktionsschaltfläche.

 Telefon Das Feld erhält eine Funktionsschaltfläche des Typs Telefon. Durch Anklicken der Schaltfläche wird die im Feld stehende Nummer angerufen. Û

Telefon 0731/580-003

Email

Das Feld erhält eine Funktionsschaltfläche des Typs E-Mail. Durch Anklicken der Schaltfläche wird das E-Mail-Programm aufgerufen und eine leere Mail mit der in diesem Feld stehenden Adresse angelegt.

6

E-Mail info@abele-und-sohn.de

Applikation ausführen

Das Feld erhält eine Funktionsschaltfläche einer externen

Applikation, die im nebenstehenden Eingabefeld angegeben werden muss. Wird folgendes eingetragen:

Applikation ausführen C:\Windows\notepad.exe

erscheint neben dem Eingabefeld folgende Funktionsschaltfläche

 Ein Klick auf die Schaltfläche rechts öffnet automatisch das Programm NOTEPAD. Der Inhalt des Feldes wird gleichzeitig automatisch in die Zwischenablage übernommen.

 Browsen Das Feld erhält eine Funktionsschaltfläche für das Internet

Erstes Feld für.......... Soll ein Feld als erstes Feld für eine der abgebildeten Aktionen definiert werden, kann das hier eingestellt werden:

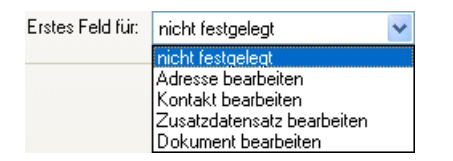

Geben Sie etwa an, »Firma« sei das erste Feld für neue Adressen, springt der Cursor beim Erfassen einer neuen Adresse automatisch in das Feld »Firma«. Sollte das Feld nicht sichtbar sein, weil es auf einer anderen Registerkarte liegt, wird automatisch zu dieser Registerkarte gewechselt.

# **Ansichten nach Plan erstellen**

Es ist wichtig, ein genaue Vorstellung der Ansicht zu haben, die Sie erstellen möchten. Machen Sie sich zunächst einen Plan, nach dem Sie sich bei der Erstellung der Ansicht richten. Nichts ist ärgerlicher, als kurz vor Fertigstellung einer Ansicht zu merken, dass ein Element fehlt, aber in diesem Stadium nur schwerlich eingefügt werden kann.

Falls es doch einmal passieren sollte: Die Bausteinfunktionalität unter »Bearbeiten: Baustein speichern« sollte Ihnen das nochmalige Anfangen insofern erleichtern, dass Sie bereits eingefügte Elemente zusammenhängend speichern und später auch wieder zusammenhängend einfügen können.

# **Geometriemanager**

Der Ansichteneditor arbeitet mit einem so genannten Geometriemanager, der versucht, Ansichten genau an die Fenstergröße und Elemente an die verfügbare Flächengröße anzupassen.

Dies bedeutet, dass Breite und Höhe der Elemente automatisch eingerichtet werden. Werden z.B. Eingabefelder in eine horizontal geteilte obere Fläche eingefügt, verkleinert sich die obere und vergrößert sich die untere Fläche automatisch, da die Eingabefelder weniger Platz als die gesamte obere Fläche benötigen.

Flächen nach der Teilung Flächen nach Einfügen der Felder

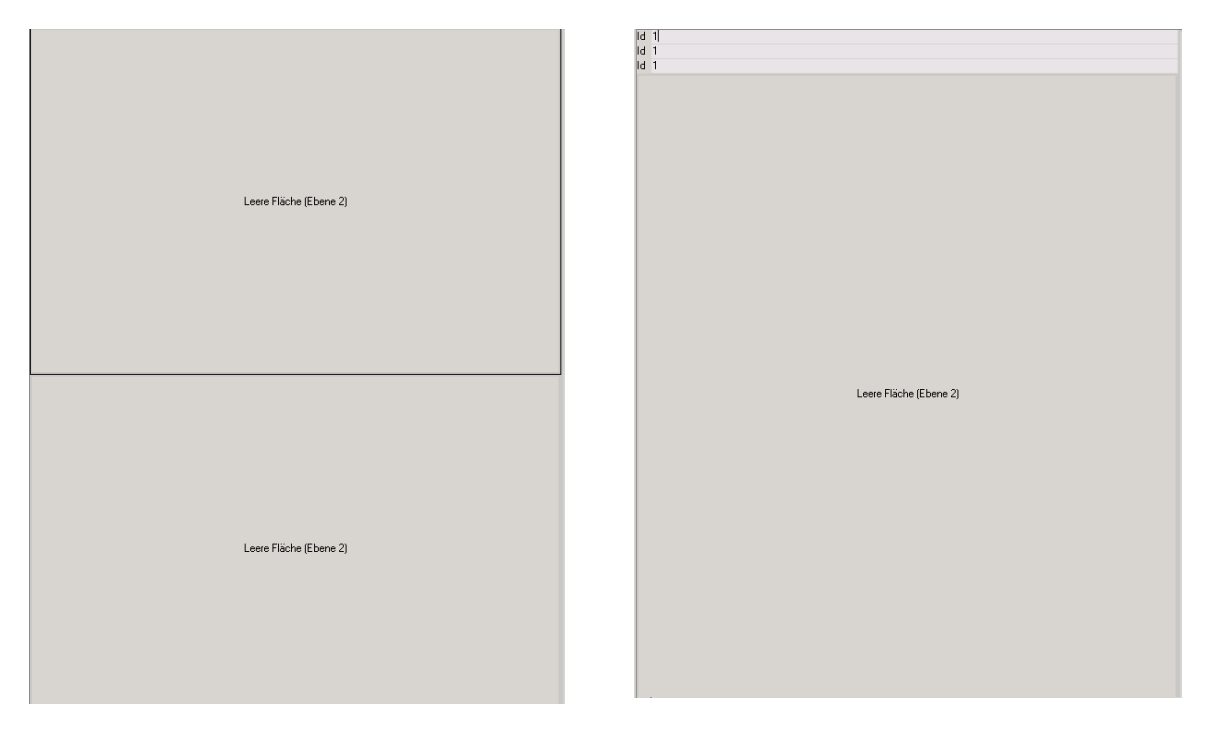

Das rechte Bild lässt erkennen, dass die obere Fläche nach dem Einfügen der Felder nur noch die Größe der eingefügten Eingabefelder hat, während die untere Fläche den Rest des Platzes einnimmt.

Wurde bei der Teilung der Fläche ein dynamischer Trennbalken eingefügt, kann die Größe der Fläche später wieder verändert werden.

# **Eigenschaften mehrerer Elemente nacheinander bearbeiten**

Haben Sie verschiedene Elemente eingefügt, können Sie, wenn Sie das Eigenschaftenfenster geöffnet lassen, auch einfach ein anderes Element mit einem Doppelklick selektieren – das immer noch geöffnete Eigenschaftenfenster passt sich dem neuen selektierten Element an. So können Sie zuerst alle Elemente auf der Ansichtenfläche platzieren und den Elementen erst in einem zweiten Arbeitsschritt nacheinander Eigenschaften zuweisen.

# **Felddefinitionen ändern**

Felder können frei umdefiniert werden. Aus einem Adressfeld »Firma« kann über die Eigenschaften ein Kontaktfeld »Aktion« gemacht werden oder ein Dokumentenfeld »Beschreibung«.

Dies ist ganz einfach möglich, indem das Feld selektiert wird und in den Eigenschaften die »Tabelle« und das »Feld« ausgewählt werden.

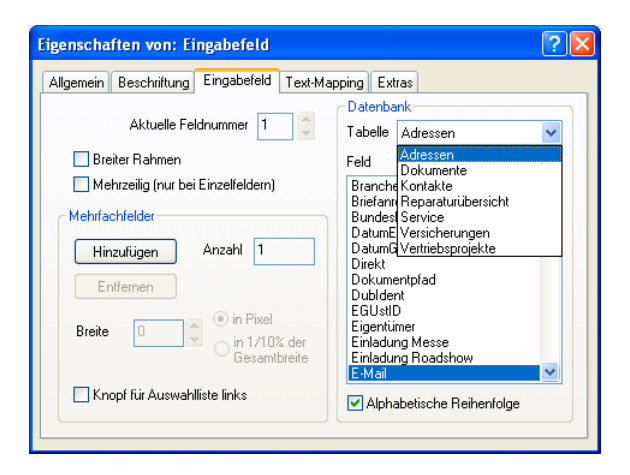

# **Spalten verschieben**

Ist eine Tabelle eingefügt, können die Spaltenüberschriften mit der Maus an eine andere Stelle verschoben werden. Dazu darf die Tabelle nicht selektiert sein. Mit der Maus können Sie nun per Drag and Drop eine Spaltenüberschrift erfassen und mit gedrückter Maustaste an die neue Stelle ziehen. Zwei rote Pfeile zeigen Ihnen an, an welcher Stelle ein Einfügen möglich ist. Ist die richtige Stelle erreicht, lassen Sie die Maustaste los, und die Spaltenreihenfolge wird verändert.

# **Untergeordnete Flächen selektieren**

Beispiel: Drei Eingabefelder verdecken die gesamte obere Fläche optisch:

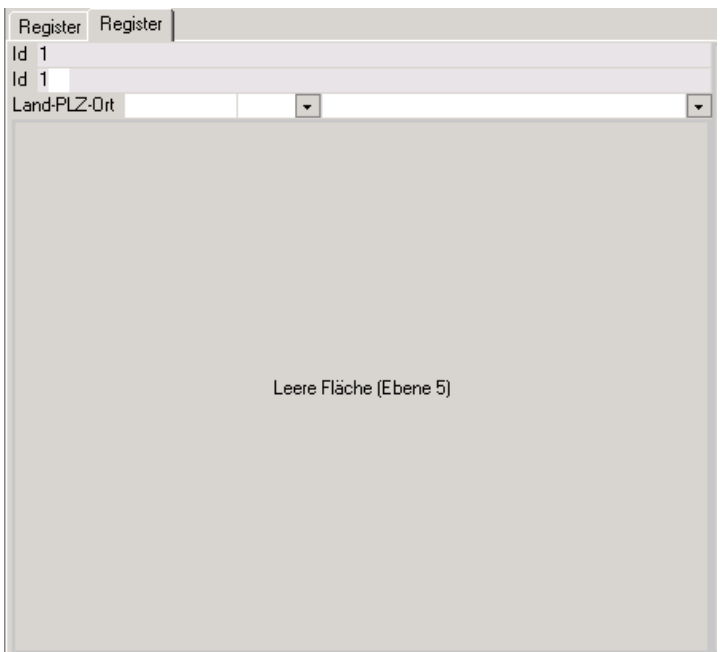

Sie haben zwei Möglichkeiten, die untergeordnete Fläche unter diesen Eingabefeldern zu selektieren:

1.

- a) Doppelklick auf eines der Eingabefelder.
- b) STRG-Taste drücken und ein erneuter Doppelklick: Das darunter liegende Element (also die Fläche) wird selektiert.
- 2.
- a) Doppelklick auf eines der Eingabefelder.
- b) »Navigation: Untergeordnetes Element«.

# **Tastaturkürzel im Ansichteneditor**

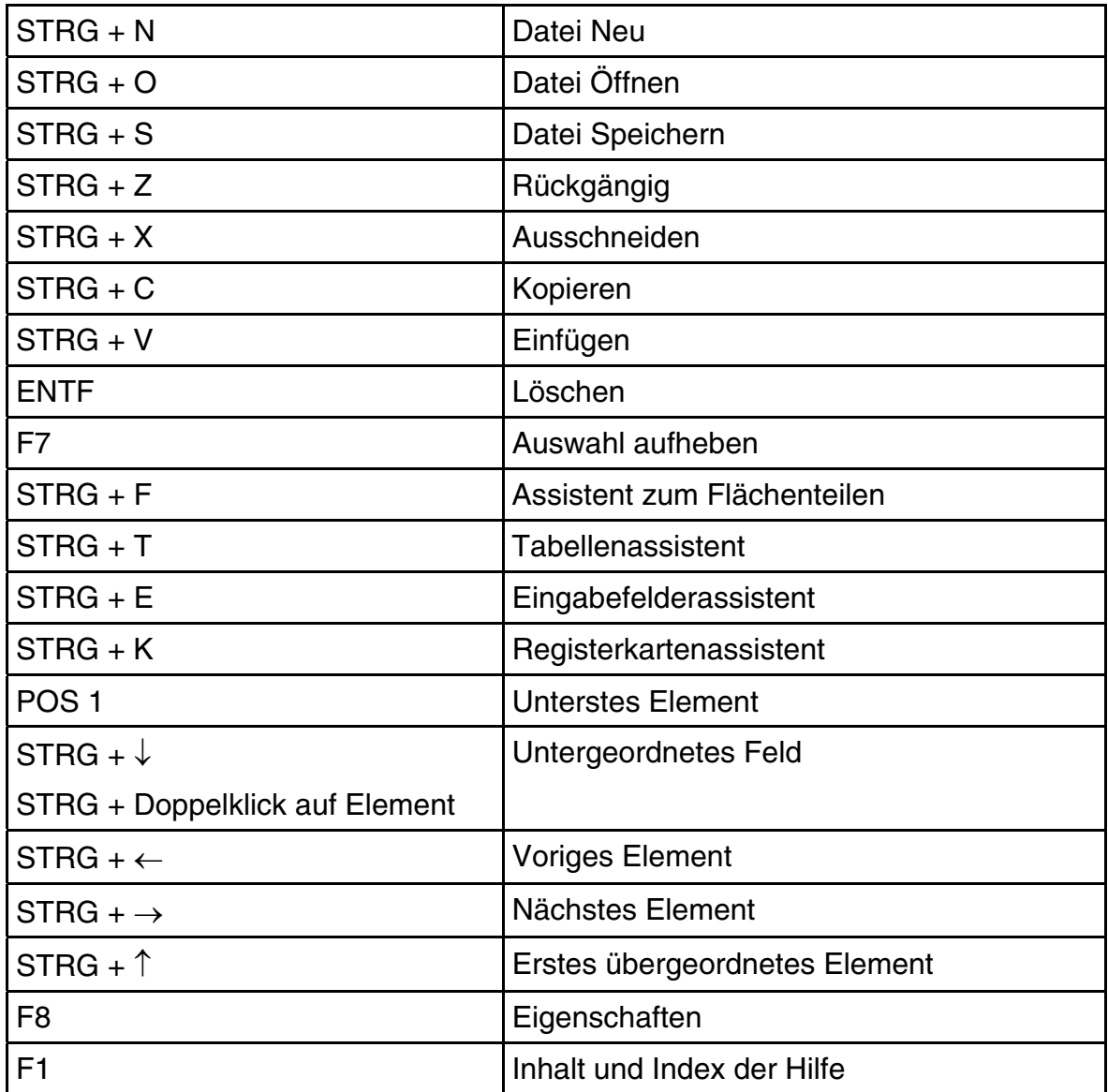

# **Datenaustausch**

Der Datenaustausch hilft Ihnen, die Adressen zweier Datenbanken miteinander zu vergleichen und eventuelle Änderungen von einer Datenbank in die andere zu übernehmen.

*Der Abgleich mit Outlook wird im Benutzerhandbuch beschrieben.* 

# **Daten abgleichen**

Unter *abgleichen* verstehen wir die Übernahme von Änderungen an einer Adresse, die bereits in beiden Datenbanken gespeichert ist, während *zusammenführen* die Übernahme ganzer Adressbestände beschreibt, die bisher nur in einer der beiden Datenbanken gespeichert sind. Der Abgleich arbeitet immer nur in einer Richtung. Er verwendet immer eine *externe* und eine *Stammdatenbank*. Die *externe* Datenbank wird nur gelesen (also nicht verändert), und die darin festgestellten Änderungen werden – je nachdem, welche Einstellungen Sie getroffen haben – in der *Stammdatenbank* gespeichert.

Beim Vergleich zweier Datenbanken drängen sich verschiedene Fragen auf:

- Es gibt Adressen, die nur in einer der beiden Datenbanken vorkommen. Sollen sie in die andere Datenbank kopiert werden?
- Sollen Adressen, die in beiden Datenbanken vorkommen, einfach überschrieben werden? Oder sollen sie für den manuellen Abgleich angezeigt oder als Dubletten eingefügt werden?
- Sollen nur Adressen behandelt werden, die erst kürzlich also innerhalb eines bestimmten Zeitraums – geändert wurden?
- Sollen zwei Datenbanken regelmäßig zum Beispiel wöchentlich abgeglichen werden, oder handelt es sich beim Abgleich um einen einmaligen Vorgang?
- An welchen Eigenschaften erkennt man Adressen, die in beiden Datenbanken vorkommen?
- Welche Felder der verglichenen Adressen sollen beim Ändern von der einen Datenbank in die andere übernommen werden?
- Sollen die Bemerkungen, Stichwörter, Kontakte, Dokumente, und Zusatzdaten ebenfalls übernommen werden?
- Woran erkennt man nach einem Abgleichvorgang, welche Adressen geändert wurden?

Das Programm kennt verschiedene Möglichkeiten:

- Gleiche, nur in manchen Feldern unterschiedliche Adressen können automatisch oder manuell abgeglichen oder beibehalten werden.
- Abgeglichene und/oder übersprungene Adressen werden in einer Protokolldatei aufgezeichnet.
- Adressen, die nur in einer Datenbank vorhanden sind, können kopiert werden.
- Kopierte Adressen werden in einer Protokolldatei aufgezeichnet.
- Allen geänderten Adressen kann ein eigenes Stichwort zugewiesen werden.

Damit Sie all diese Einstellungen nicht bei jedem Abgleich erneut vornehmen müssen, werden sie in so genannten Formaten gespeichert. Jedes Format erhält einen eindeutigen Namen und kann beliebig oft zum Abgleich wieder verwendet werden.

Im Format werden nicht nur die von Ihnen vorgenommenen Einstellungen gespeichert, sondern auch verzeichnet, welche Datenbanken miteinander verknüpft werden. Die Abgleichformate finden sich auf der Festplatte im Systembereich.

# **Datenabgleich Schritt für Schritt**

Dieser Abschnitt führt Sie durch alle Schritte, die notwendig sind, um zwei Datenbanken erstmals abzugleichen. Bei späteren Abgleichvorgängen greifen Sie nur noch auf das gespeicherte Format zurück und starten sofort den eigentlichen Datenabgleich.

# **Einstellungen festlegen**

#### **Format anlegen**

• Erteilen Sie den Befehl »Datei: Datenaustausch: Abgleichen«.

Der zentrale Dialog des Abgleichs öffnet sich.

Wählen Sie oben den Bereich, dessen Abgleichformate Sie sehen wollen. In diesem Bereich bereits vorhandene Formate werden Ihnen zum Bearbeiten angezeigt. Legen Sie ein neues Format an, wird es ebenfalls im gewählten Bereich hinterlegt

- Klicken Sie »Neu« an.
- Wollen Sie Einstellungen aus einem bereits vorhandenen Format übernehmen, kopieren Sie dieses Format, geben ihm einen anderen Namen und bearbeiten es danach.

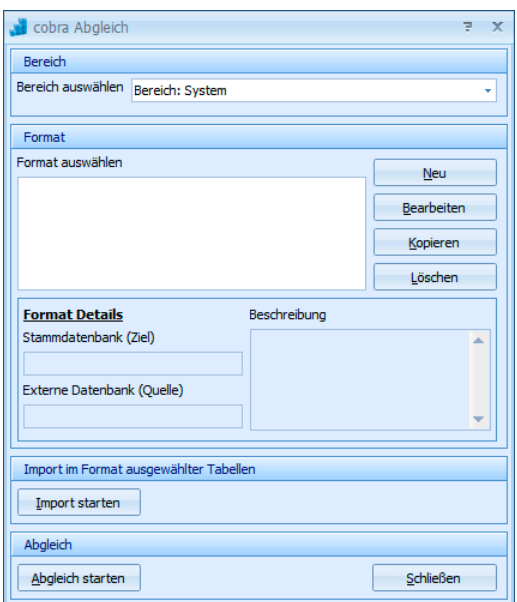

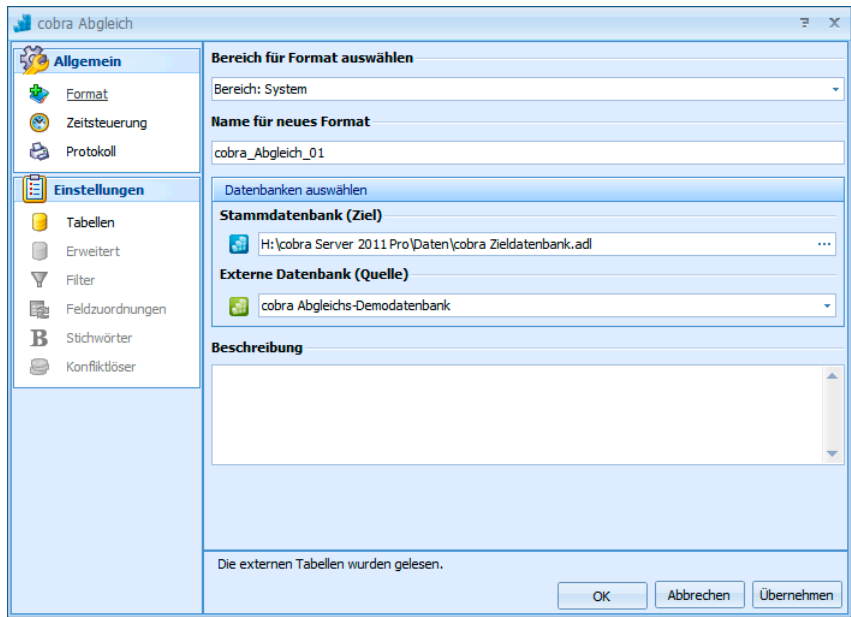

#### **Datenbanken wählen**

• Der Bereich bestimmt darüber, welche Nutzer später auf dieses Format zugreifen können.

• Tragen Sie ins Feld »Name« die Bezeichnung ein, unter der die Einstellungen gespeichert werden sollen.

Dann geben Sie an, welche Datenbanken miteinander abgeglichen werden sollen.

• Klicken Sie dort auf den Auswahlknopf neben den Feldern »Stammdatenbank« und »Externe Datenbank«, und wählen Sie dann die entsprechenden Datenbanken von Ihrer Festplatte aus. Die externe Datenbank ist die Datenbank, aus der Daten übernommen werden sollen, die Zieldatenbank ist jene, die die Daten aufnimmt.

Klicken Sie am besten nach jedem Schritt die Schaltfläche »Übernehmen« an. Dadurch werden nicht nur Ihre Angaben gespeichert, sondern Sie werden vom System auch auf eventuelle Fehler hingewiesen und können diese gleich beheben.

#### **Zeitpunkt festlegen**

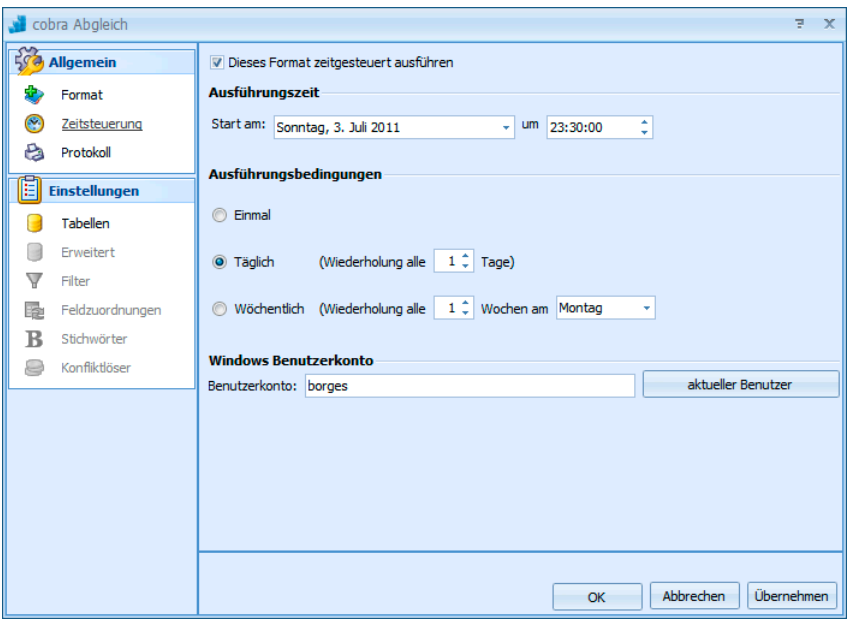

Sie wählen hier aus, ob und wenn ja in welchem Intervall und zu welchem Zeitpunkt der Abgleich durchgeführt werden soll.

Starten Sie den Abgleich automatisch, muss das Programm sich mit Ihrem Benutzernamen und Passwort an der Datenbank anmelden. Tragen Sie dafür hier Ihren Benutzernamen und Ihr Kennwort ein.

# **Protokoll**

Sie können sich ein Protokoll anlegen lassen, um etwaigen Problemen auf die Spur zu kommen. Geben Sie dafür Pfad und Namen der Datei ein. Sie können auch entscheiden, ob die Datei bei jedem Abgleich komplett neu angelegt oder um die aktuellen Informationen ergänzt werden soll.

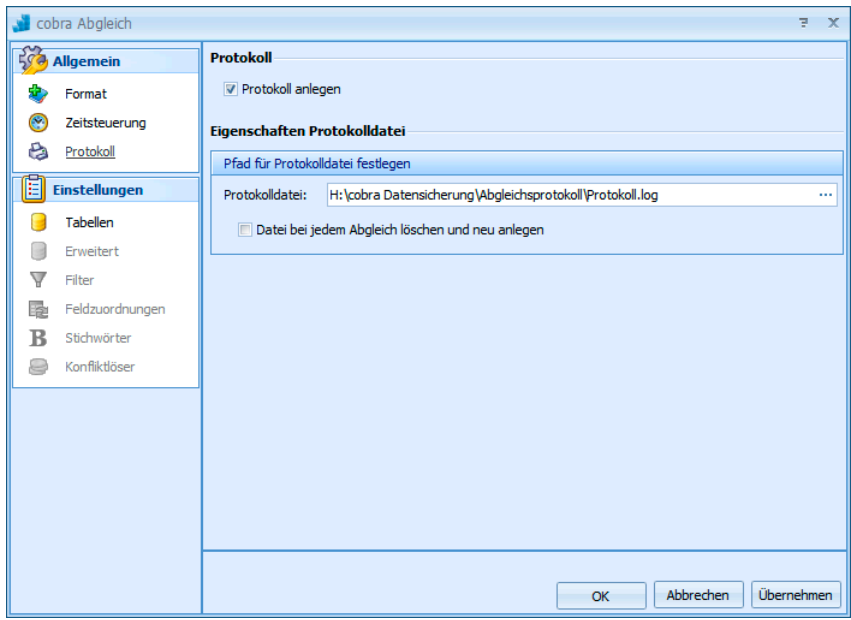

# **Datentabellen**

Wählen Sie aus, welche Datentabellen der Zieltabelle abgeglichen werden sollen.

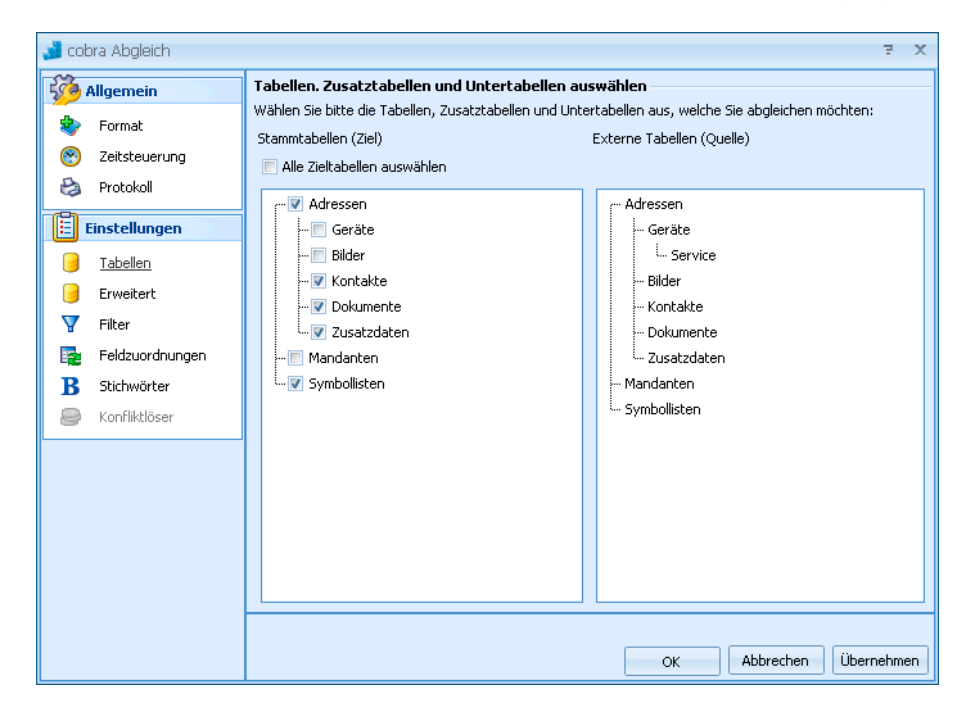

# **Erweitert**

Geben Sie an, ob auch über die bereits ausgewählten Daten hinaus weitere Daten in die Zieldatenbank übernommen werden sollen.

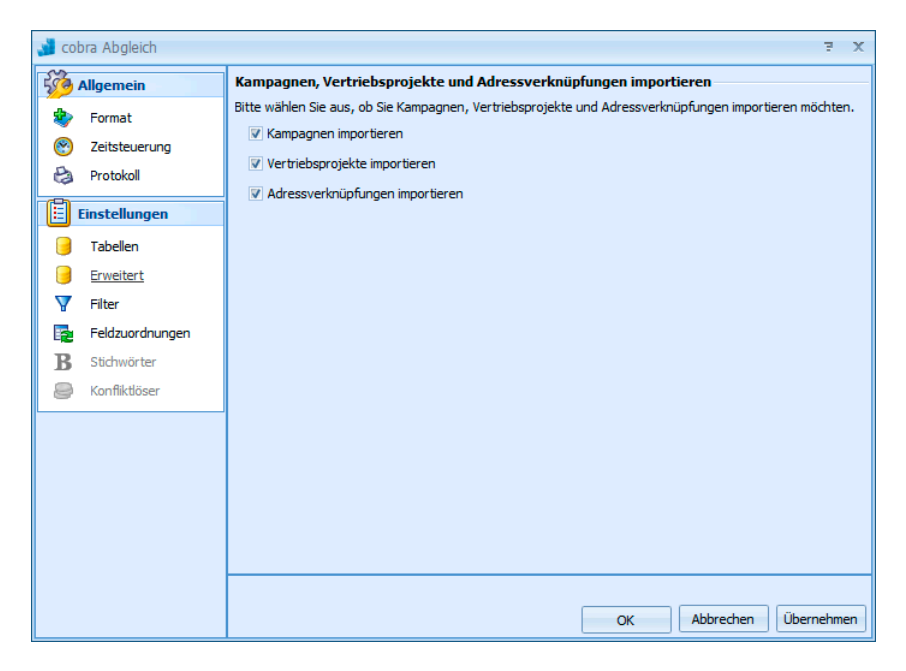

#### **Filter**

Durch die Definition eines Filters können Sie den Abgleich auf bestimmte Daten der ausgewählten Datentabellen beschränken.

*Zur Arbeit mit Filtern finden Sie mehr Informationen im entsprechenden Kapitel des Benutzerhandbuches. Schauen Sie dort bitte im Stichwortverzeichnis nach.* 

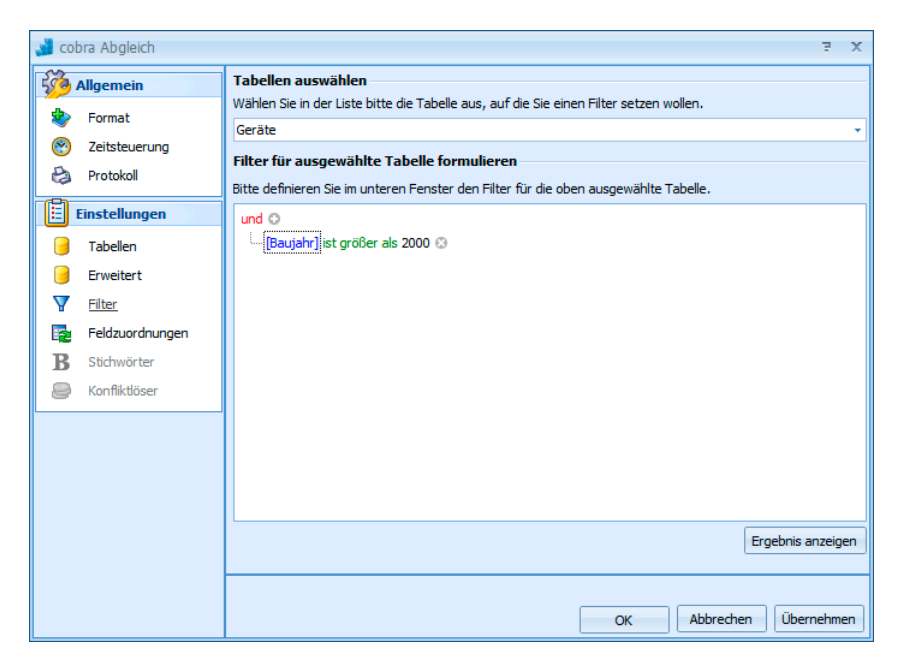

Mit Klick auf die Schaltfläche »Ergebnis anzeigen unten rechts überprüfen Sie Ihren Filter.

#### **Feldzuordnung**

Sie müssen für sämtliche Adresstabellen, die Sie für den Abgleich ausgewählt haben, einzeln eine Feldzuordnung vornehmen. Durch Klick auf »Übernehmen« können Sie prüfen, ob Ihre Zuordnung vollständig ist.

Die Feldzuordnung gibt an, welche Felder der beiden Datenbanken miteinander verglichen werden sollen.

Die Identitätsfelder dienen dazu, gleiche Datensätze zu erkennen. Sind also die Feldinhalte in den Identitätsfeldern der beiden Datenbanken identisch, geht das Programm davon aus, dass es sich um denselben Datensatz handelt. Legen Sie mehrere Identitätsfelder fest, muss der Inhalt aller identisch sein, damit das Programm von einem identischen Datensatz ausgeht.

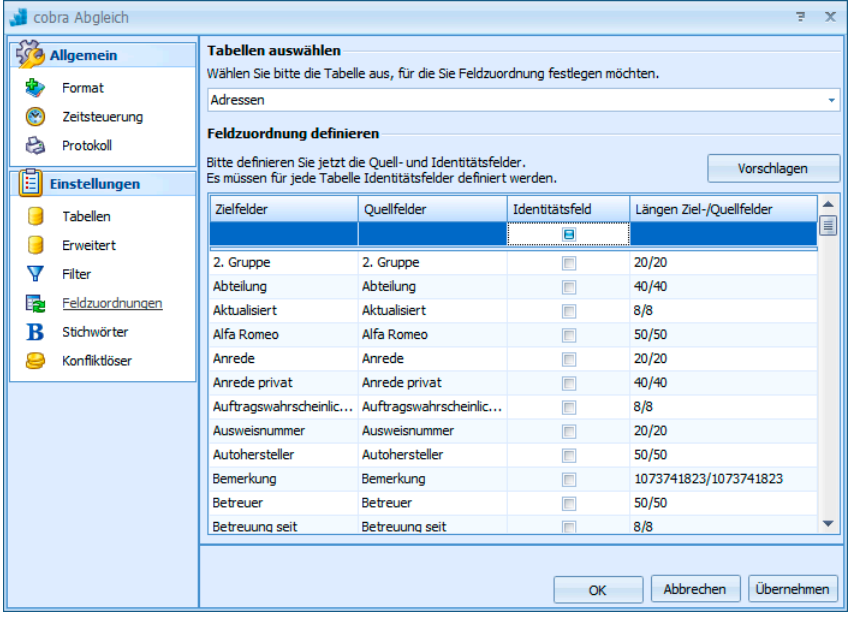

- Tabelle ..................... Wählen Sie hier an, für welche Datentabelle die Zuordnung gelten soll, die Sie gerade vornehmen. Die unten abgebildete Zuordnung gilt dann für diese Tabelle. Sie müssen für jede Tabelle eine eigene Zuordnung vornehmen.
- Vorschlagen............. Klicken Sie diese Schaltfläche an, versucht cobra, Ihnen einen sinnvolle Zuordnung der Felder vorzuschlagen.
- Zielfelder .................. Dies sind die Felder der Zieldatenbank.
- Quellfelder................ Dies sind die Felder der Quelldatenbank. Wollen sie dem Zielfeld ein anderes Quellfeld zuordnen, klicken Sie das Quellfeld an. Es öffnet sich eine Auswahl mit sämtlichen ver-

fügbaren Feldern der entsprechenden Tabelle der Quelldatenbank. Wählen Sie hier das zum Feld der Zieldatenbank passende Feld der Quelldatenbank aus.

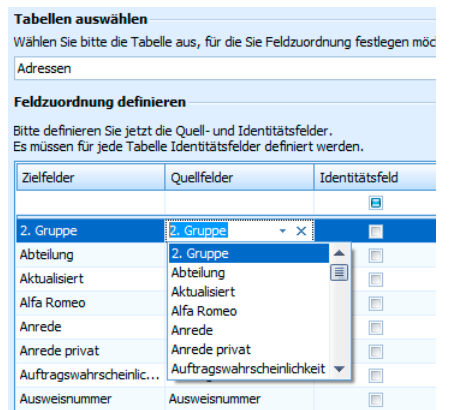

Längen der Felder.... Hier sehen Sie die in den Felddefinitionen hinterlegten Feldlängen. Sie geben eine Information darüber, ob die Daten der Quelldatei in die Felder der Zieldatei passen.

# **Stichwörter**

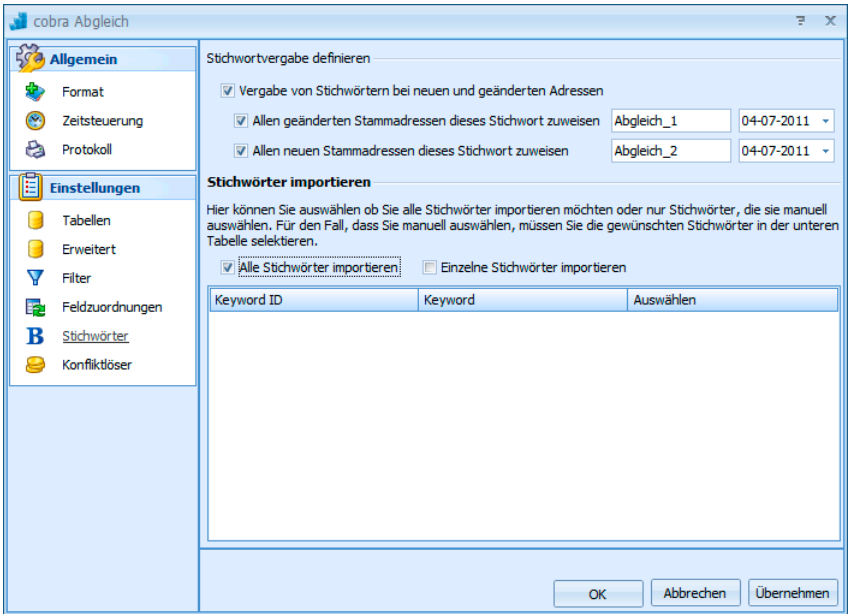

Stichwortvergabe ..... Sie können geänderten und neuen Adressen der Datenbank Stichworte zuweisen. Über diese Stichworte lassen sich die entsprechenden Adressen dann recherchieren.

Stichwörter importieren

Hier legen Sie fest, ob Stichworte aus der Quell- in die Zieldatenbank übernommen werden sollen.
Einzelne Stichwörter importieren

Wählen Sie diese Option, können Sie dann einzeln angeben, welche Stichworte übernommen werden sollen.

### **Konfliktlöser**

Im Konfliktlöser geben Sie für jede der ausgewählten Datentabellen separat an, was geschehen soll, wenn sich die Feldinhalte der beiden Datenbanken unterschieden.

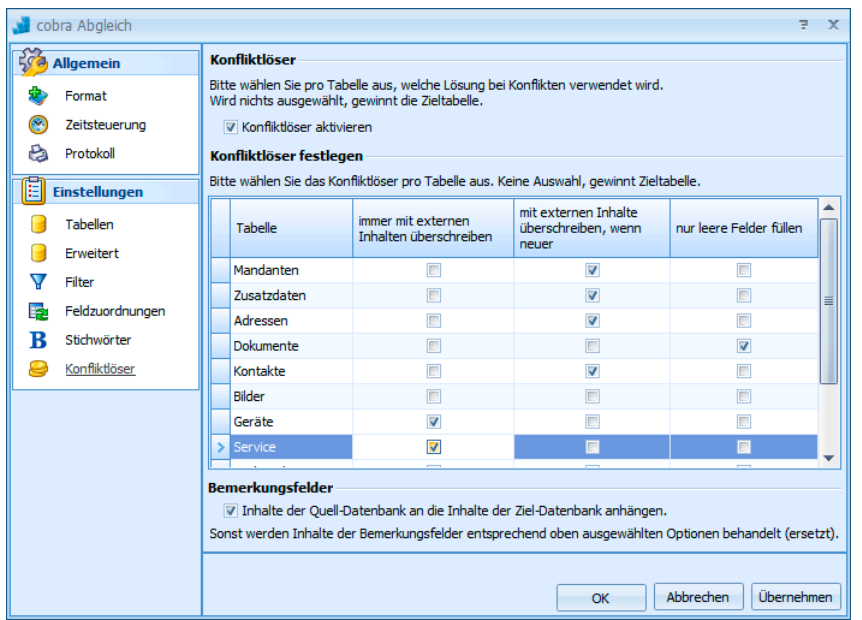

Keine Auswahl ......... Treffen Sie keine Auswahl, werden die Daten der Zieltabelle verwendet.

Konfliktlöser aktivieren

Sie stellen detailliert ein, wie mit abweichenden Feldinhalten umgegangen werden soll.

Konfliktlöser festlegen

Klicken Sie hier die gewünschte Lösung für jede einzelne Tabelle an.

Immer mit externen Inhalten überschreiben

In diesem Fall wird bei abweichenden Feldinhalten immer der Feldinhalt des Quellfeldes ins Zielfeld übernommen.

Mit externen Inhalten überschreiben, wenn neuer

In diesem Fall wird bei abweichenden Feldinhalten immer der Feldinhalt des Quellfeldes ins Zielfeld übernommen, wenn der Feldinhalt der Quelldatei neuer ist als jener der Zieldatei.

Nur leere Felder füllen In diesem Fall wird der Inhalt des Quellfeldes nur dann in das Zielfeld übernommen, wenn das Zielfeld leer ist.

Bemerkungsfelder.... Diese Felder gibt es in den verschiedensten Datentabellen. klicken Sie die Option »Inhalte … anhängen« an, bleiben in der Zieldatei die bisherigen Bemerkungstexte unverändert vorhanden. Die Bemerkungstexte der Zielfelder werden dann zusätzlich an den vorhandenen Text in die Bemerkungsfelder geschrieben.

> Klicken Sie diese Option nicht an, werden die Bemerkungsfelder so behandelt, wie es in der Liste für die jeweilige Tabelle, zu der sie gehören, festgelegt ist.

• Bestätigen Sie jetzt die Einstellungen für das Format, und kehren Sie in den Hauptdialog zurück.

# **Abgleich durchführen**

- Erteilen Sie den Befehl »Datei: Datenaustausch: Abgleichen«.
- Wählen Sie den Bereich und darin das Format, mit dem Sie abgleichen wollen.

Sie können nun

- entweder die im Abgleichsformat ausgewählten Tabellen importieren. Dabei werden weder Filter noch Konfliktlöser berücksichtigt, sondern es wird stur importiert, was zu Dubletten in Ihren Datensätzen führen kann. Hierbei werden also die Informationen der Quelldatenbank in die Zieldatenbank über und in der Zieldatenbank zusammengeführt.
- oder einen Abgleich mit den im Format definierten Regeln durchführen.
- Klicken Sie die entsprechende Schaltfläche »Import starten« bzw. »Abgleich starten« an. Der Vorgang beginnt.
- Bricht der Vorgang ab, werden bereits vorgenommene Adressänderungen nicht mehr rückgängig gemacht.

Am Ende des Abgleichs können Sie Ihre Protokolldatei einsehen. Haben Sie Stichwörter vergeben, können Sie die geänderten Adressen recherchieren.

# **Outlook-Abgleich (Neu)**

Ist im Benutzerhandbuch beschrieben.

# **Schnittstelle zur Warenwirtschaft einrichten**

Damit Benutzer mit den Adressdaten aus einer Warenwirtschaft arbeiten und diese regelmäßig abgleichen können, muss die Warenwirtschaft mit cobra verbunden werden.

Erteilen Sie den Befehl »Extras: Warenwirtschaft einrichten«.

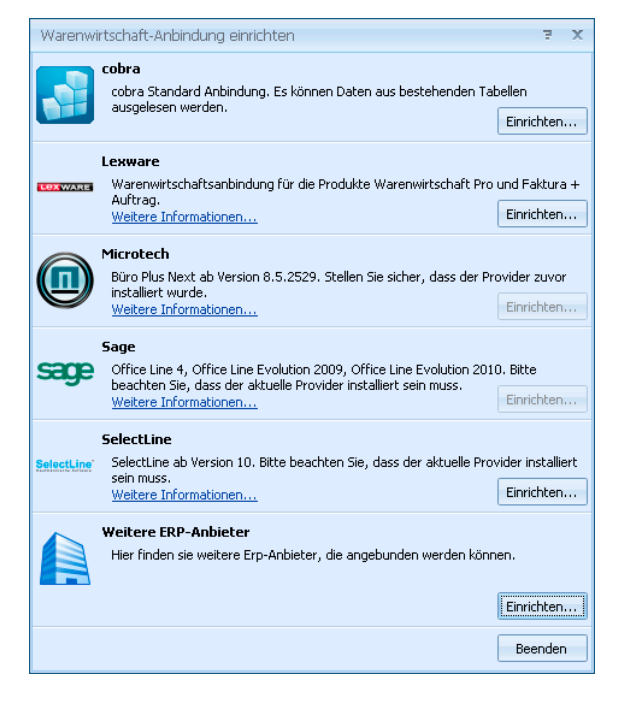

Wählen Sie hier aus, mit welcher Warenwirtschaft Sie arbeiten. Sie können nur solche Programme anbinden, die bereits auf Ihrem System installiert sind.

Die Option »Weitere ERP-Anbieter« wird Ihnen angeboten, wenn auf Ihrem System ein Warenwirtschaftprogramm gefunden wurde, das nicht in der Liste enthalten ist und mit cobra zusammenarbeitet. Ansonsten ist diese Option gesperrt.

# **cobra Fakturdatenbank**

Diese Lösung bietet sich für alle Warenwirtschafts-Systeme an, die über einen Access- und/oder SQL-Export verfügen. In diesem Fall exportieren Sie Daten aus Ihrer Warenwirtschaft

- bei einem Access-Export in unsere mitgelieferte Vertriebs-Datenbank VERTRIEBS.MDB
- bei einem SQL-Export in eine von Ihrem Fachhändler angelegte SQL-**Datenbank**

und lesen diese Daten dann nach cobra ein.

Der Abgleich zwischen cobra und der cobra Fakturdatenbank ist einseitig und eine reine Datenübernahme nach cobra. Sie können aber die Adressen in cobra regelmäßig mit Adressen aus Ihrer Warenwirtschaft aktualisieren. Dazu müssen Sie hier eine Zuordnung zwischen den Feldern in den Datenbanken beider Programme vornehmen. Diese Zuordnung bestimmt, in welches Feld von cobra welcher Inhalt der Warenwirtschaft aufgenommen wird.

Je nachdem, mit welcher Warenwirtschaft Sie arbeiten, öffnet sich einer der folgenden beiden Assistenten:

# **Assistent I**

# **Verbindung herstellen**

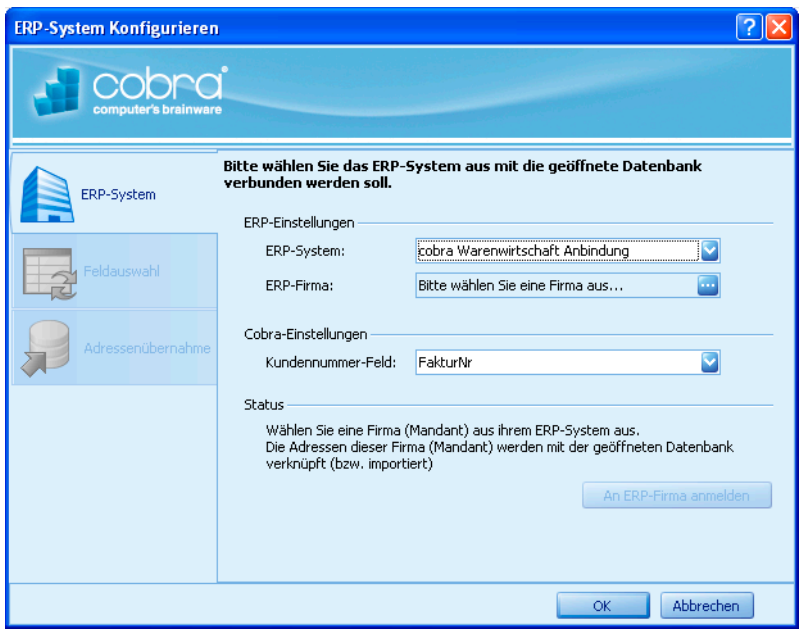

- ERP-System ............ Wählen Sie hier »cobra Warenwirtschafts-Anbindung«.
- ERP-Firma ............... Verwalten sie in Ihrer Warenwirtschaft mehrere Mandanten, wählen Sie hier aus, welchen Mandanten Sie anbinden wollen.

Über die Schaltfläche öffnen Sie ein weiteres Fenster.

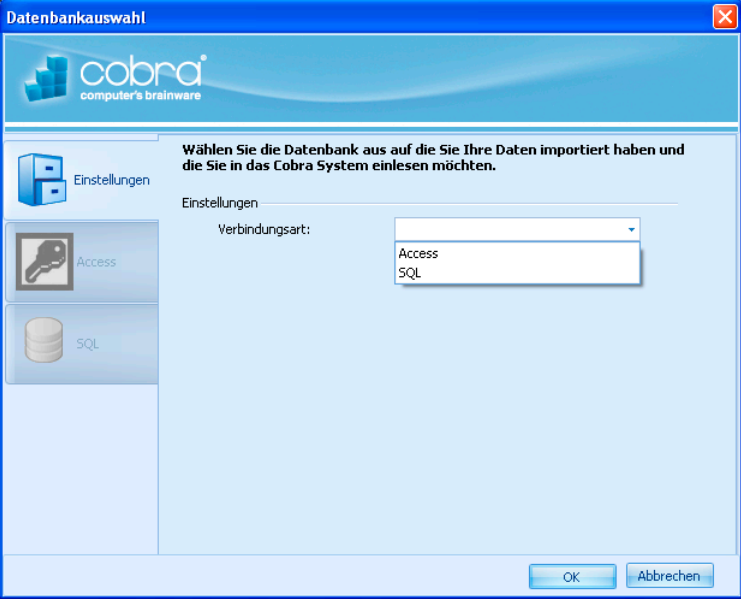

Stellen sie hier ein, mit welcher Art von Datenbank Sie arbeiten. Zur Auswahl stehen Access- und SQL-Datenbanken.

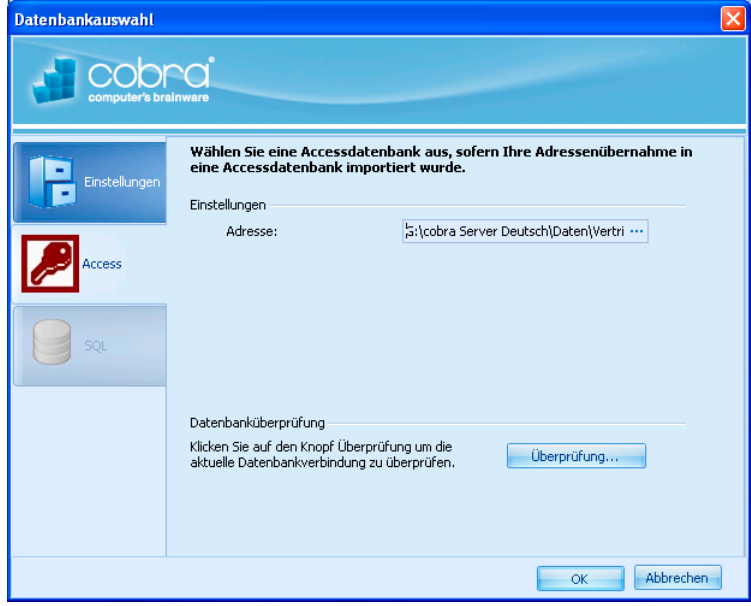

#### Access

Wählen Sie nun über die Schaltfläche die betreffende Datenbank aus. Es kann sich hierbei beispielsweise um die bereits erwähnte Datenbank VERTRIEB.MDB handeln.

Mit der Schaltfläche »Überprüfen« können Sie testen, ob die angebundene Datenbankstruktur für die Auswertung durch cobra geeignet ist.

**SQL** 

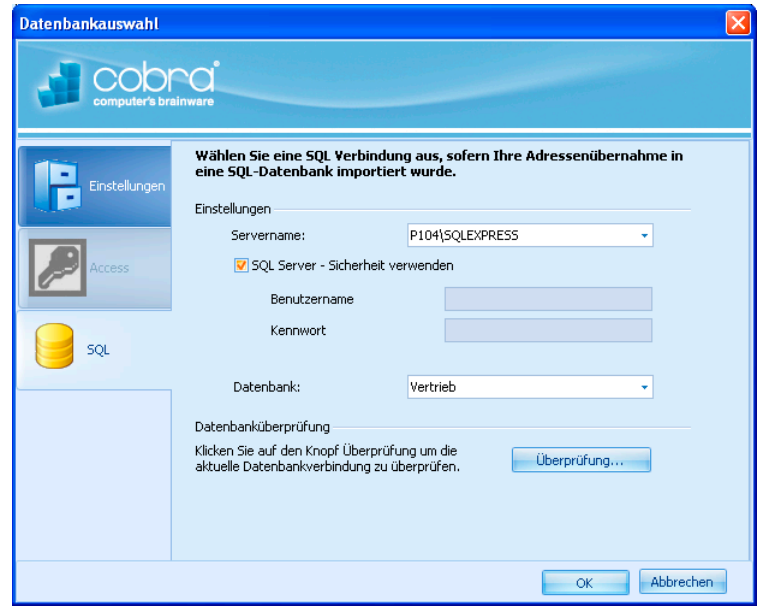

Verbinden Sie sich hier mit Ihrem SQL Server *(siehe Seite 47 ff)*.

Mit der Schaltfläche »Überprüfen« können Sie testen, ob die angebundene Datenbankstruktur für die Auswertung durch [cob](#page-46-0)ra geeignet ist.

Haben Sie mit »OK« bestätigt, kehren Sie zum Hauptdialog zurück.

#### Kundennummern-Feld

Die Kunden- oder Fakturnummer nimmt beim Datenabgleich zwischen Warenwirtschaft und cobra eine zentrale Stelle ein, weil cobra Adressen anhand dieser Nummer identifiziert. Über diese Kundennummer sucht sich cobra alle Belege zum Kunden in der Beleg-Datenbank der Warenwirtschaft und zeigt sie als Liste oder Statistik auf dem Bildschirm an. Achten Sie darum immer darauf, dass vor dem Abgleich das Feld mit der Kundennummer – also etwa »Fakturnr.« oder ein anderes Feld – in die Sortierung mit aufgenommen wird.

#### An ERP-Firma anmelden

Mit der Anbindung der Datenbank ist im unteren Teil der Dialogbox diese Schaltfläche aktiv geworden.

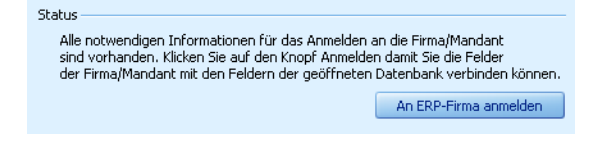

Klicken Sie diese Schaltfläche an, wird die Verbindung endgültig hergestellt. Außerdem werden links weitere Optionen aktiv.

# **Feldzuweisung**

Klicken Sie »Feldauswahl« an.

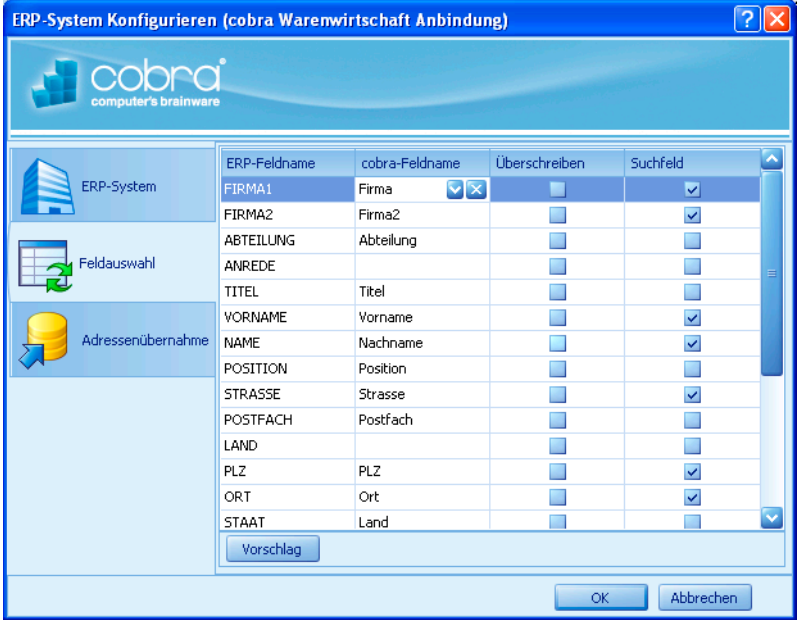

- Vorschlag................. Mit dieser Schaltfläche werden automatisch alle gleichnamigen Felder einander zugeordnet.
- ERP-Feldname ........ In dieser Spalte werden alle in der Warenwirtschafts-Datenbank vorhandenen Felder angezeigt.
- cobra-Feldname....... Um die Zuordnung zwischen zwei Feldern zu ändern, klicken Sie in der Spalte »cobra-Feldname« in das entsprechende Feld. Wählen Sie nun aus der Liste jenes cobra-Datenbankfeld aus, welches die Inhalte aus dem links angezeigten ERP-Feld aufnehmen soll.
- Überschreiben.......... Ist diese Option aktiv, werden alle Änderungen aus der Warenwirtschaft in das verknüpfte Feld von cobra übernommen.

Ist diese Option nicht aktiv, ist dieses cobra-Feld schreibgeschützt, es werden also keine aktuellen Inhalte in dieses Feld übernommen.

Suchfeld................... Ist diese Funktion aktiv, wird beim Abgleich überprüft, ob bereits identische Feldinhalte vorhanden sind. Diese werden dann abgeglichen und Dubletten so vermieden. Schalten Sie diese Funktion aus, entstehen evtl. Dubletten.

> Wir empfehlen, unsere Voreinstellung zu belassen. Ändern Sie diese Einstellungen nur, wenn unerwünschte Dubletten entstehen.

# **Adressübernahme**

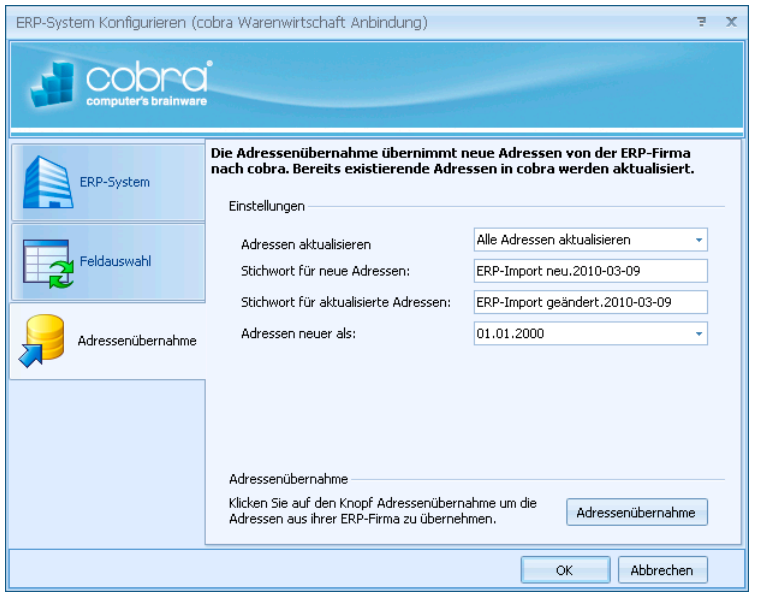

#### Adressen aktualisieren

Adressen, die in der Warenwirtschaft vorhanden sind, in cobra aber nicht, werden immer übernommen.

Wollen Sie nur neue Adressen importieren, an vorhandenen aber nichts ändern, wählen Sie hier »Keine Adressen aktualisieren«. Wollen Sie neue Adressen importieren und zusätzlich Adressänderungen übernehmen, wählen Sie »Alle Adressen aktualisieren«.

#### Stichwort für neue Adressen

Sie können neuen (nicht aber geänderten) Adressen ein eigenes Stichwort zuweisen, um sie später recherchieren zu können. Tragen Sie dieses Stichwort hier ein. Beim Abgleich wird dieses Stichwort in den Stichwortvorrat übernommen.

Adressen neuer als.. Hier wird Ihnen das Datum des letzten Abgleichs mit dem ERP-System angeboten. Damit werden nur Daten importiert, die seit diesem Datum geändert bzw. neu angelegt wurden.

Adressarten.............. Diese Option steht für die cobra Fakturdatenbank nicht zur Verfügung.

Betätigen Sie jetzt die Schaltfläche »Adressübernahme«. Damit wird der Adressabgleich durchgeführt.

Nach der ersten Adressübernahme erscheint eine Frage:

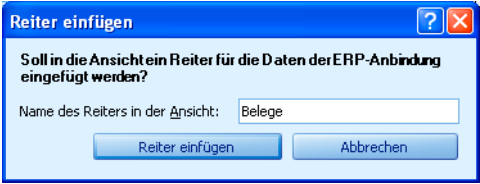

Geben Sie eine Namen für die Registerkarte mit den Warenwirtschaftsdaten ein. Diese Registerkarte wird dann in der aktuellen Ansicht angelegt. Sie können den Namen der Registerkarte später im Ansichteneditor ändern.

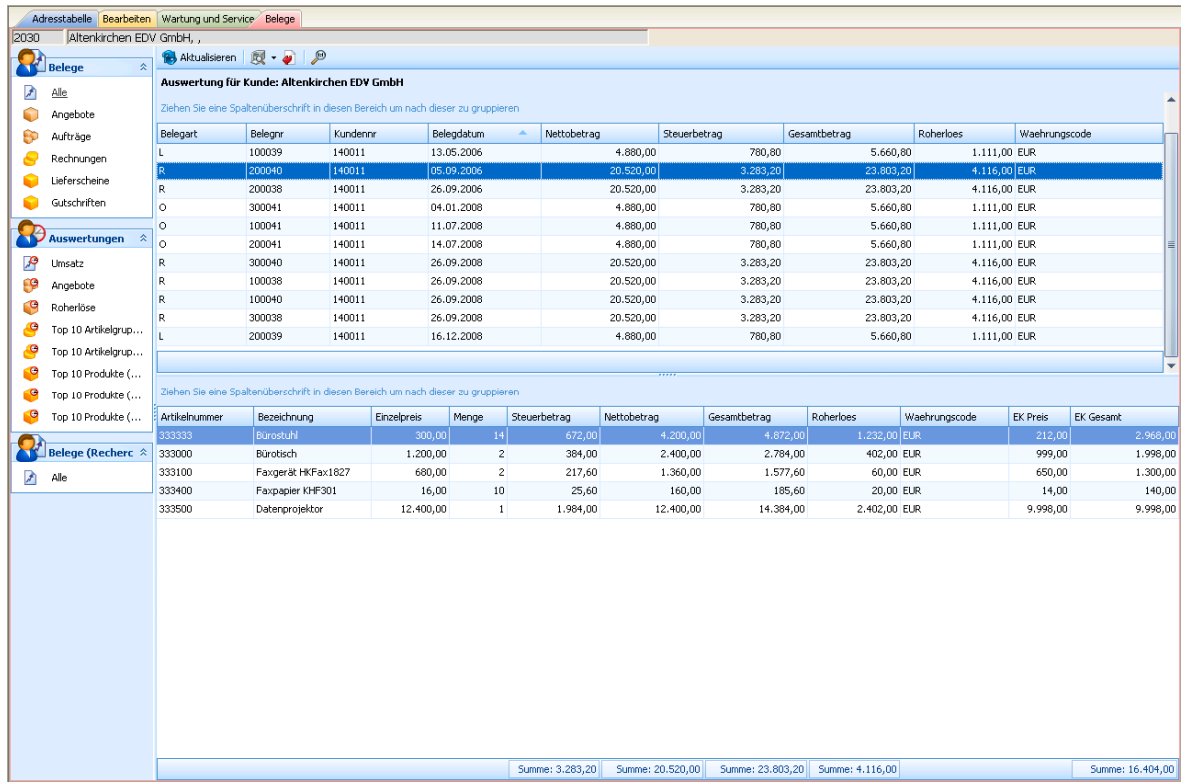

# **Assistent II**

# **Verbindung herstellen**

Beachten Sie bitte: Es handelt sich hier um eine Schnittstelle, welche in nur einer Richtung arbeitet. Das heißt, Sie können zwar Daten aus Ihrer Warenwirtschaft nach cobra übernehmen und in cobra auch regelmäßig abgleichen, aber Sie können umgekehrt die Daten der Warenwirtschaft nicht mit Daten aus cobra aktualisieren. Es handelt sich hierbei also um eine einseitige Datenübernahme aus der Warenwirtschaft nach cobra.

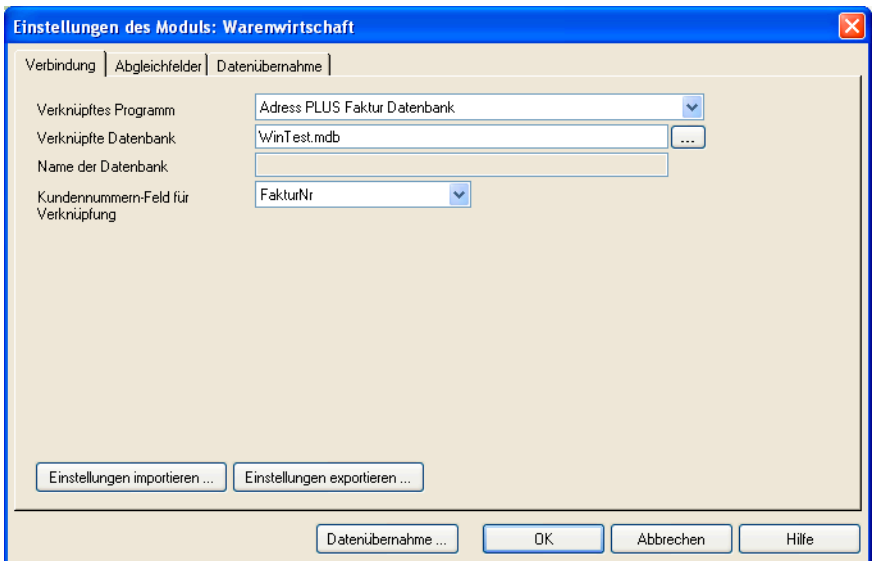

#### Verknüpftes Programm

Tragen Sie hier den Namen Ihrer Warenwirtschaft ein, oder wählen Sie einen Namen aus der Liste, um mit einem anderen Programm zu arbeiten.

# Verknüpfte Datenbank

Tragen Sie hier den Pfad der Datenbank ein. Klicken Sie den Knopf rechts daneben an, öffnet sich eine Dateiauswahl. Den Namen der Datenbank selbst müssen Sie nicht eingeben, sie wird von der Schnittstelle im angegebenen Verzeichnis automatisch gefunden, wenn sie dort denn tatsächlich vorhanden ist.

# Kundennummern-Feld für Verknüpfung

Die Kunden- oder Fakturnummer nimmt beim Datenabgleich eine zentrale Stelle ein, weil cobra Adressen anhand dieser Nummer identifiziert. Über diese Kundennummer sucht sich cobra alle Belege zum Kunden in der Beleg-Datenbank der Warenwirtschaft und zeigt sie als Liste oder Statistik auf dem Bildschirm an.

Achten Sie darum immer darauf, dass vor dem Abgleich das Feld mit der Kundennummer – also etwa »Fakturnr.« oder ein anderes Feld – in die Sortierung mit aufgenommen wird.

Einstellungen importieren / exportieren Sie können Einstellungen speichern und wieder laden.

#### **Abgleich einrichten**

Der Abgleich zwischen cobra und Ihrer Warenwirtschaft ist wie erwähnt einseitig und eine reine Datenübernahme nach cobra. Sie können aber die Adressen in cobra regelmäßig mit Adressen Ihrer Warenwirtschaft aktualisieren. Dazu müssen Sie hier eine Zuordnung zwischen den Feldern in den Datenbanken beider Programme vornehmen. Diese Zuordnung bestimmt, in welches Feld in cobra welcher Inhalt der Warenwirtschaft aufgenommen wird.

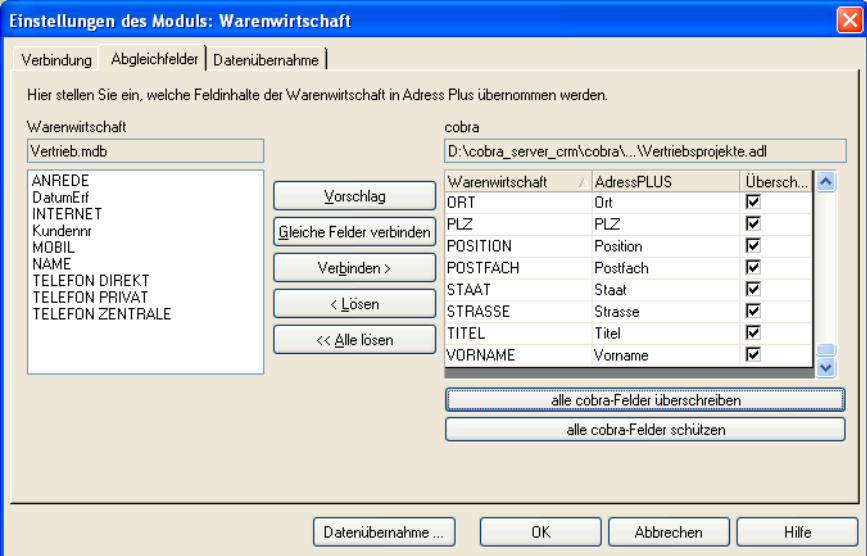

- Klicken Sie in der linken Spalte ein Feld der Warenwirtschaft an.
- Klicken Sie in der rechten Spalte das entsprechende Feld aus cobra an.
- Betätigen Sie dann die Schaltfläche »Verbinden«.
- Mit der Schaltfläche »Gleiche Felder verbinden« werden automatisch alle gleichnamigen Felder einander zugeordnet.
- »Alle cobra-Felder schützen«: Sie können alle Felder in cobra vor Veränderungen schützen. Geschützte Felder werden nur dann mit Daten aus der Warenwirtschaft gefüllt, wenn es sich um eine in der Warenwirtschaft seit dem letzten Abgleich komplett neu angelegte Adresse handelt. Dieses Verfahren empfiehlt sich in Fällen, in welchen die Daten in cobra besser gepflegt sind als jene in der Warenwirtschaft.
- Ansonsten wählen Sie die Option »Alle cobra-Felder überschreiben«. In diesem Fall werden alle Änderungen aus der Warenwirtschaft immer in das verknüpfte Feld von cobra übernommen.
- »Überschreiben«: Mit diesem Kontrollkästchen können Sie in der Zuordnungstabelle einzelne cobra-Felder überschreiben lassen. Schalten Sie dieses Kontrollkästchen hingegen für einzelne oder alle Felder aus, werden diese schreibgeschützt.
- »Firmen- und Privatadresse unterscheiden« *(nicht für alle Warenwirtschaftssysteme)*: Klicken Sie diese Option an, versucht cobra, Firmennamen, welche in der Warenwirtschaft als Privatnamen geführt werden, als Firmennamen zu erkennen und ins Feld »Firma« zu übernehmen, selbst wenn die Zuordnung etwas anderes vorsieht.

# **Identitätsfelder**

Um die Anlage von Dubletten zu steuern oder zu vermeiden, tragen Sie hier ein, welche Felder gleichen Inhalt haben müssen, um für gleiche Felder gehalten zu werden.

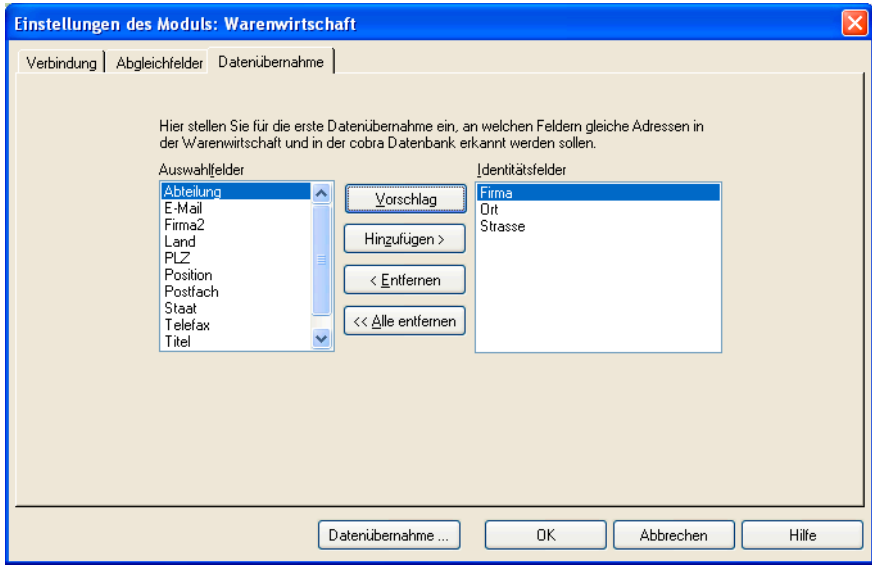

- Klicken Sie »Vorschlag« an, wird Ihnen die abgebildete Zusammenstellung von Feldern vorgeschlagen.
- Ansonsten klicken Sie links ein »Auswahlfeld« an und betätigen dann die Schaltfläche »Hinzufügen«.

Damit ist die Konfiguration der Warenwirtschaftsschnittstelle abgeschlossen.

# **Daten abgleichen**

Mit dem Befehl »Extras: Warenwirtschaft: Datenübernahme« beginnen Sie die Übernahme der Adressen nach cobra.

Sie werden gefragt, ob Sie nur neue oder alle Daten abgleichen wollen:

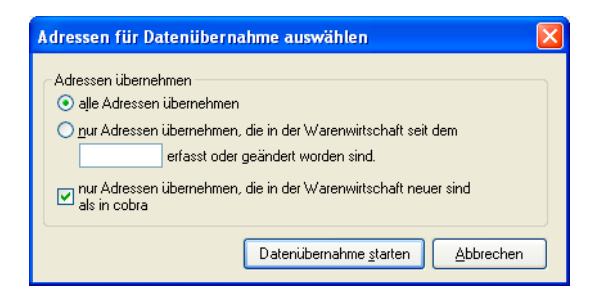

Entscheiden Sie sich dafür, nur neue Daten abzugleichen, müssen Sie angeben, ab welchem Bearbeitungsdatum die Adressen abgeglichen werden sollen.

# **SMTP-Konten für den Mail-Versand**

Sie können mit dem Serienmail-Assistenten E-Mails über Ihr Mailprogramm ebenso wie über SMTP-Konten versenden. Ein vorhandenes E-Mail-Programm wird vom Assistenten automatisch erkannt und angeboten. SMTP-Konten müssen hingegen (meistens vom Systemverwalter) eigens angelegt werden.

- Um ein neues SMTP-Konto zum E-Mail-Versand einzurichten, erteilen Sie den Befehl »Kommunikation: SMTP-Einstellungen«.
- Oder Sie richten das SMTP-Konto im letzten Schritt des Serienmail-Assistenten ein.
- Sie müssen für das Nachrichtensystem ein Standard-SMTP-Konto einrichten, wenn Sie Nachrichten nicht nur intern über das cobra Nachrichtensystem, sondern auch als externe E-Mail verschicken wollen. Sie können ein solches Konto nur dann zum Standard-Konto machen, wenn Sie es im Bereich »System« hinterlegen.

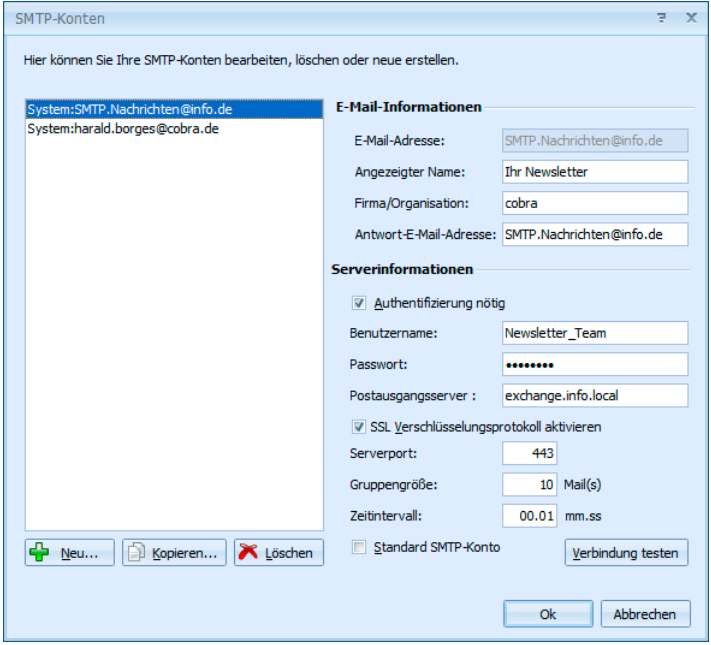

• Klicken Sie die Schaltfläche »Neu« an, und geben Sie dem Konto einen Namen.

- In dieser Dialogbox hinterlegen Sie die Angaben zum SMTP-Konto analog zu den Konten-Einträgen in Ihrem E-Mail-Programm. Sie können hier mehrere Konten für verschiedene Zwecke – etwa für interne und externe Mailings – hinterlegen.
- Wollen Sie die Mails für einen sicheren Versand übers Internet verschlüsseln, aktivieren Sie das SSL Verschlüsselungsprotokoll.
- Welchen Serverport Sie hier eintragen müssen, hängt von Ihrem E-Mail-Anbieter ab. Ermitteln Sie die richtige Einstellung also am besten über die Internet-Seiten Ihre E-Mail-Anbieters.
- Haben Sie die Kontodaten eingegeben, klicken Sie auf »Verbindung testen«. Das Programm versendet eine E-Mail. Sie können eine beliebige Empfängeradresse dafür eintragen.

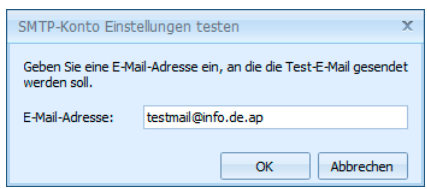

• Manche E-Mail-Provider begrenzen die Anzahl der maximal direkt hintereinander versendbaren E-Mails, um den Versand von Spam zu verhindern. Über »Gruppengröße« und »Zeit zwischen zwei Gruppen« können Sie den Assistenten veranlassen, entsprechende Pausen beim Versand einzulegen.

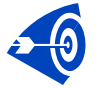

Sollten Sie trotz korrekter Einstellungen keine E-Mails versenden können, haben Sie unter Umständen ein spezielles Firewall-Tool installiert, welches das direkte Versenden von E-Mails verhindert. Ändern Sie in diesem Fall bitte die Einstellungen Ihrer Firewall, oder versenden Sie über Ihr E-Mail-Programm.

# **Der Assistent für Statistiken**

Der Assistent für Statistiken ist teilweise identisch mit dem Berichts-Assistenten, der im Benutzerhandbuch beschrieben wird. Mit ihm erstellen Sie eigene Statistiken.

- Erteilen Sie den Befehl »Berichte: Statistik neu«.
- Oder klicken Sie im Ansichtenelement »Statistik« den Hyperlink »Neue Statistik« an.
- Klicken Sie im Begrüßungsfenster auf »Weiter«.

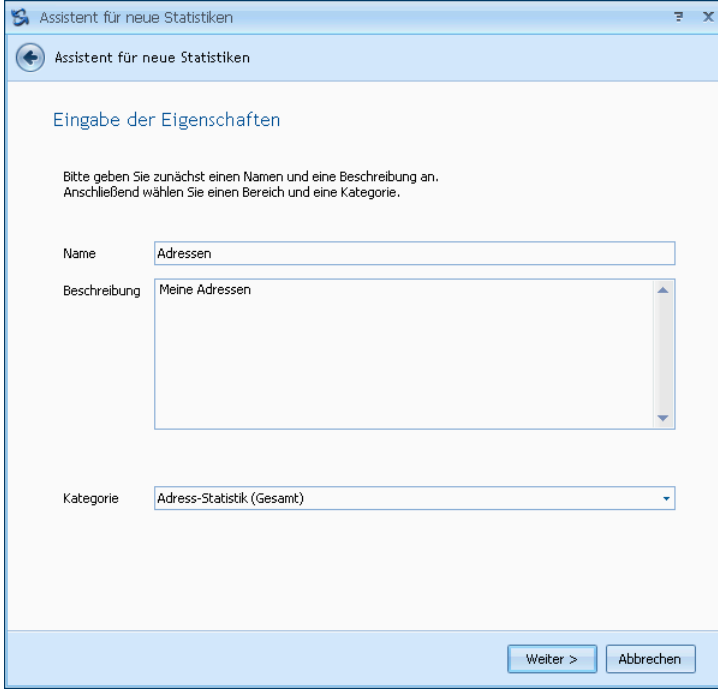

Hier geben Sie der Statistik einen Namen und eine Beschreibung.

Kategorie.................. Sie legen hier fest, in welcher Rubrik die Auswertung später angeboten werden soll.

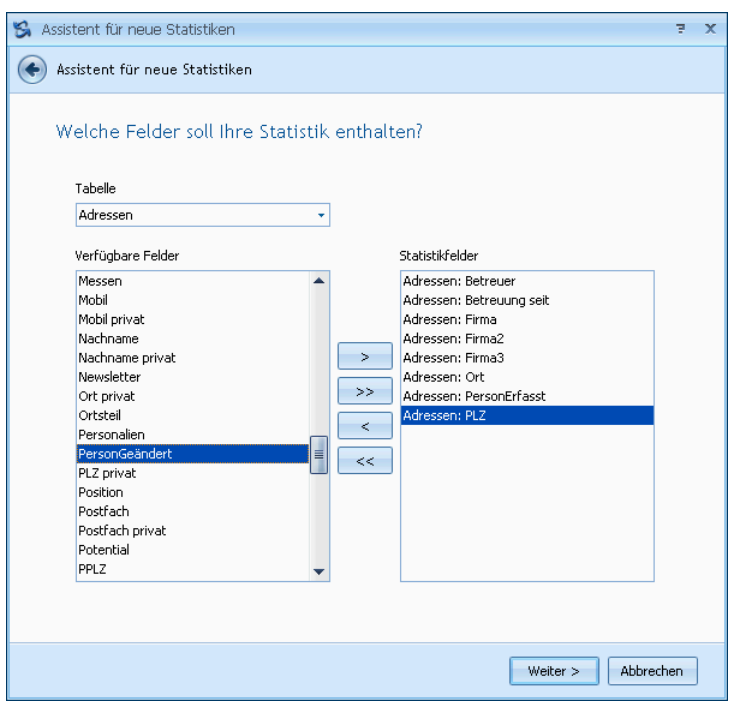

Sie bestimmen hier, welche Informationen in Ihrer Statistik wiedergegeben werden sollen.

- Tabelle ..................... Hier werden Ihnen alle Tabellen der Datenbank angeboten. Wählen Sie eine Tabelle aus.
- Verfügbare Felder.... Sie sehen hier sämtliche in der ausgewählten Tabelle verfügbaren Felder. Mit den Schaltflächen zwischen den beiden Spalten übernehmen Sie Datenfelder in Ihre Statistik – oder entfernen diese wieder daraus. Sie können in einer Statistik Felder aus verschiedenen Tabellen miteinander kombinieren.

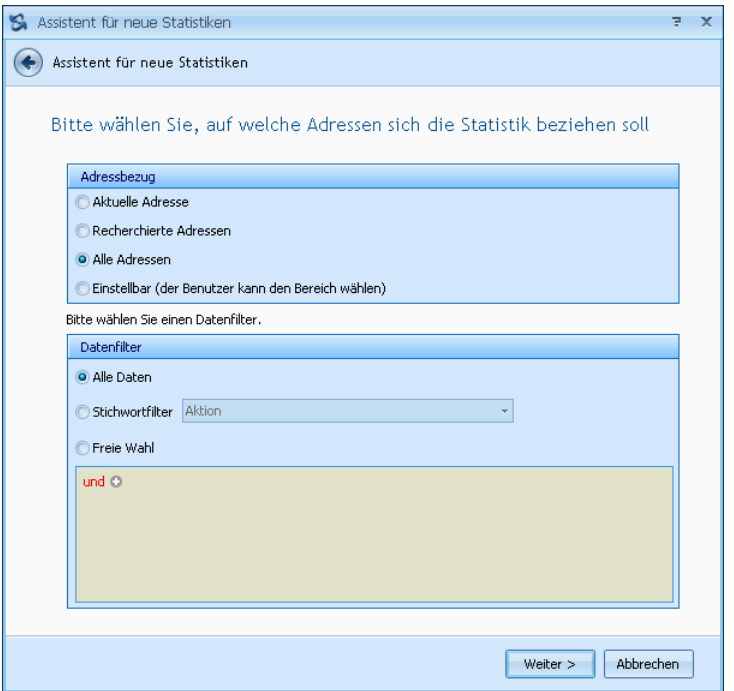

Sie bestimmen hier, welche Daten in der Statistik berücksichtigt werden sollen.

Adressbezug............ Wählen Sie aus, welche Adressen berücksichtigt werden sollen. Wählen Sie die Option »Einstellbar«, kann der Benutzer selbst entscheiden, welche Adressen er erfassen will.

Datenfilter................. Sie können sich neben den mitgelieferten mit der »freien Wahl« auch eigene Filter definieren:

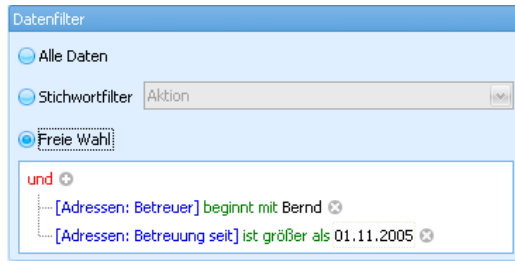

- Klicken Sie in den roten Eintrag, öffnet sich die Liste aller logischen Verknüpfungen. Außerdem können Sie hier weitere Bedingungen anlegen und den Filter auch wieder löschen.
- Ein Klick auf das +-Symbol o legt eine weitere Bedingung für den Filter an.
- Ein Klick auf das x-Symbol e entfernt eine einzelne Bedingung wieder aus dem Filter.
- Ein Klick auf den blauen Eintrag öffnet eine Liste aller verfügbaren Bedingungen.
- Ein Klick auf den grünen Eintrag öffnet die Liste aller Vergleichsoptionen.
- Ein Klick auf den grauen Eintrag ermöglicht Ihnen die Eingabe eines Wertes, sei es nun ein Datum, ein Text oder ein Zahlenwert.

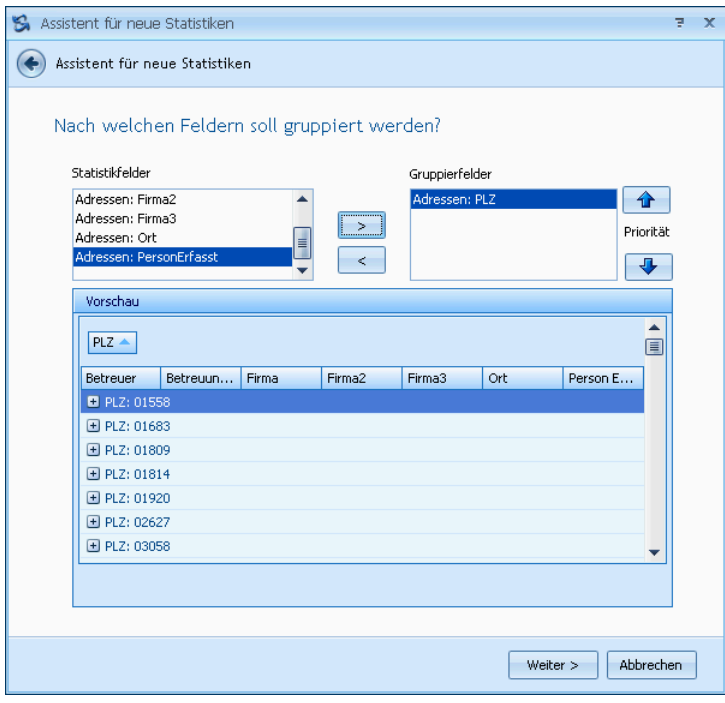

Statistikfelder ........... Bestimmen Sie, welche der ausgewählten Felder zum Gruppieren herangezogen werden sollen. Sie können auch nach mehreren Kriterien gruppieren. In der Vorschau sehen Sie dann, wie Ihre Statistik aussehen wird.

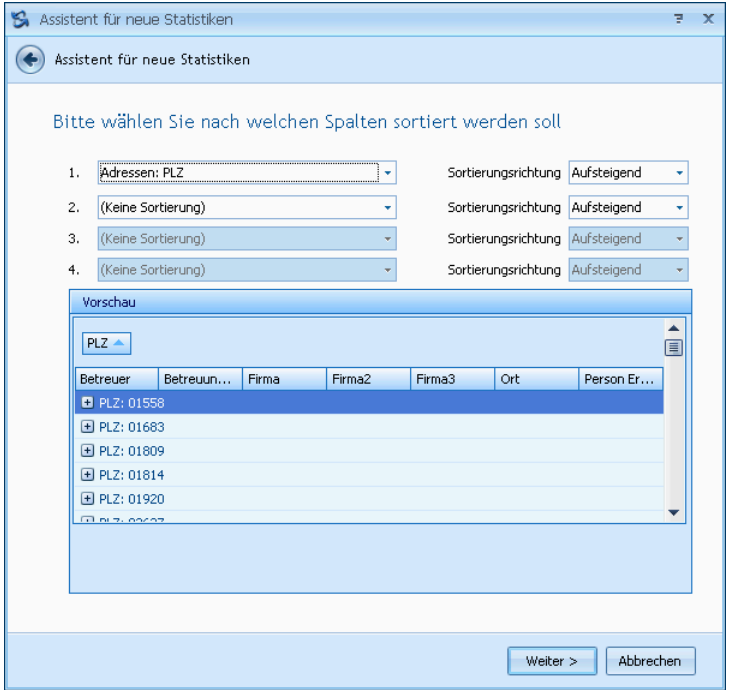

Bestimmen Sie, wie die Daten innerhalb der Statistik sortiert werden sollen.

# Allgemeine Einstellungen

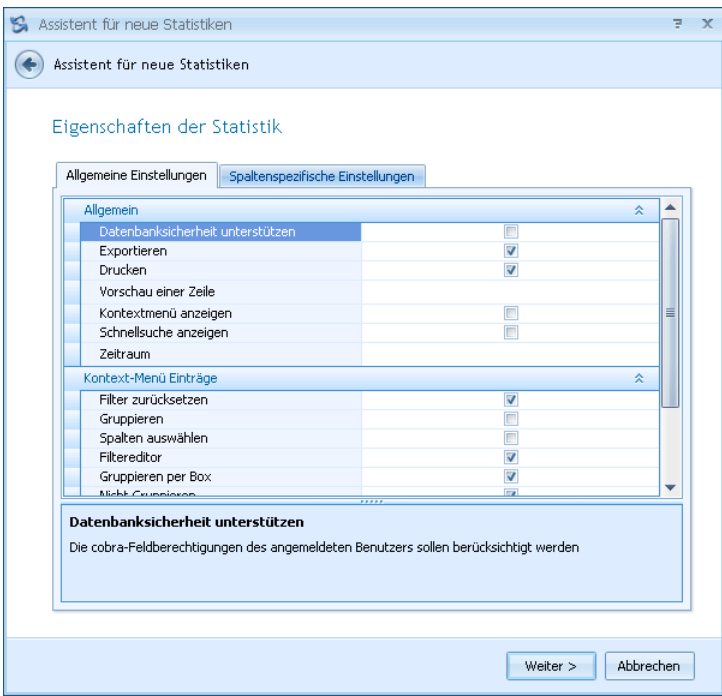

Hier verleihen Sie den Anwendern sehr detaillierte Berechtigungen auf einzelne Funktionen.

Weitere Informationen erhalten Sie über die Erläuterungen unten. Klicken Sie dazu den entsprechenden Eintrag an.

# Spaltenspezifische Einstellungen

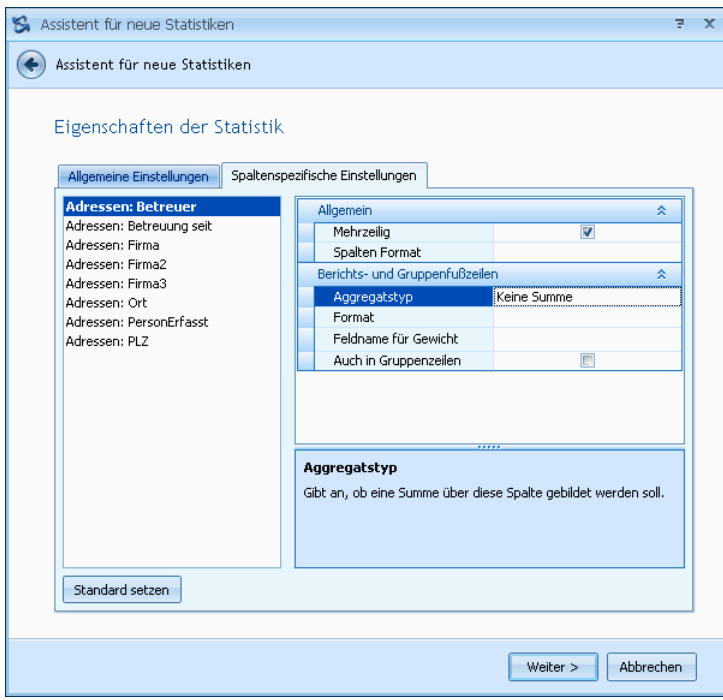

Im letzten Schritt wird dann mit einem Klick auf »Fertigstellen« die entsprechende Statistik erzeugt. Sie wird im cobra-Systemverzeichnis abgelegt und steht den Benutzern ab sofort zur Verfügung.

# **Die Telefonie einrichten**

Als Systemverwalter können Sie die Telefonieeinstellungen für alle Benutzer von cobra gemeinsam treffen. Dies macht Sinn, wenn fast überall im Unternehmen dieselben Telefone und Treiber eingesetzt werden. Sie können dann allerdings immer noch an jedem einzelnen Rechner eine abweichende Konfiguration einstellen.

• Erteilen Sie den Befehl »Kommunikation: Telefoneinstellungen«.

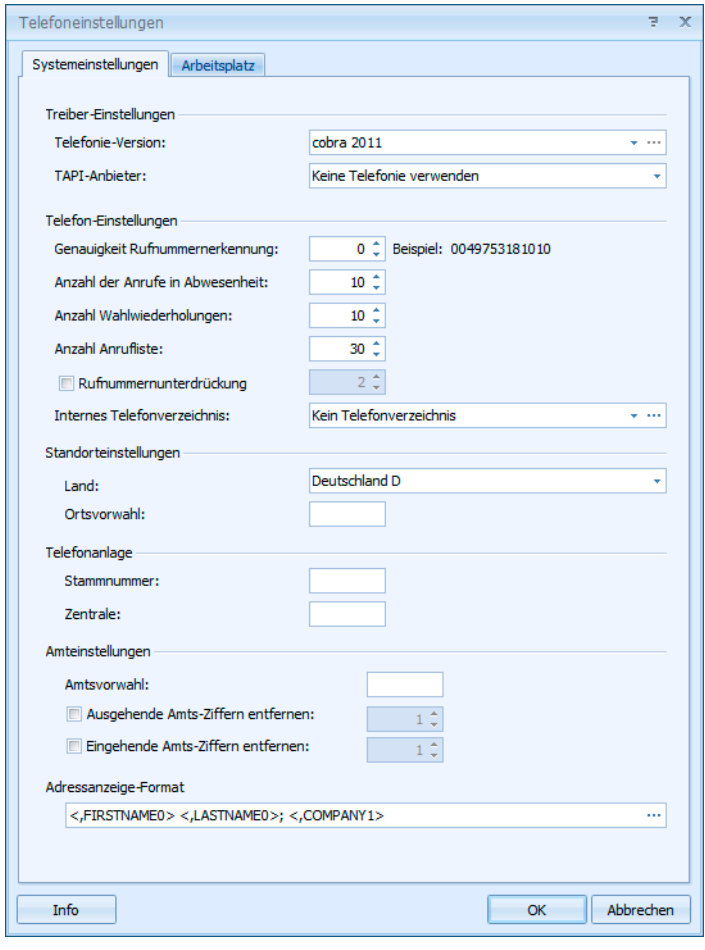

Es gibt zwei Benutzeroberflächen für das Einrichten der Telefonie. Unter »Telefonie-Version« finden Sie:

- cobra 2011
- Frühere Version

# **cobra 2011**

*Treiber-Einstellungen* 

TAPI-Anbieter .......... Hier werden Ihnen sämtliche auf diesem Rechner verfügbaren Telefonie-Treiber zur Auswahl angeboten.

*Telefon-Einstellungen* 

Telefonstellen........... Geht ein Anruf ein, versucht cobra, den Anrufer zu ermitteln, sofern er seine Rufnummer nicht unterdrückt hat. Die Einstellung der Telefonstellen bestimmt nun, wie genau die Nummer des eingehenden Anrufes mit den in der Datenbank eingetragenen Nummern übereinstimmen muss, um erkannt zu werden. Je höher die hier ausgewählte Zahl ist, desto geringer muss die Übereinstimmung ausfallen, desto mehr Telefonnummern möglicher Anrufer werden also in der Regel gefunden.

Anzahl der Anrufe in Abwesenheit

cobra protokolliert alle Anrufe, die Sie nicht entgegennehmen. Mit dieser Zahl geben Sie an, wie viele Anrufe protokolliert werden sollen. Wird diese Zahl überschritten, wird jeweils der älteste Anruf gelöscht und der aktuelle in die Liste aufgenommen.

Anzahl Wahlwiederholungen

Versuchen Sie, jemanden anzurufen, dort nimmt aber niemand ab, wird dieser Anruf in der Liste der Wahlwiederholungen gespeichert, von wo aus Sie ihn jederzeit wiederholen können. Die hier eingestellte Anzahl gibt an, wie viele solcher vergeblichen Anrufe in der Liste protokolliert werden sollen.

Amtsvorwahl ............ Diese Einstellung legt fest, wie Sie aus Ihrem Telefonnetz nach außen telefonieren. Es kann beispielsweise sein, dass Sie eine 0 vorwählen müssen, wenn Sie nach "draußen" telefonieren wollen. In diesem Fall geben Sie eine 0 ein. Verwenden Sie keine Amtsvorwahl, lassen Sie dieses Feld leer.

### *Adressanzeige-Format*

Sie bestimmen, wie Ihnen die von cobra zu eingehenden Anrufen gefundenen Adressen angezeigt werden sollen. Klicken Sie auf den Auswahlknopf **e**rechts. Damit öffnet sich ein Dialog.

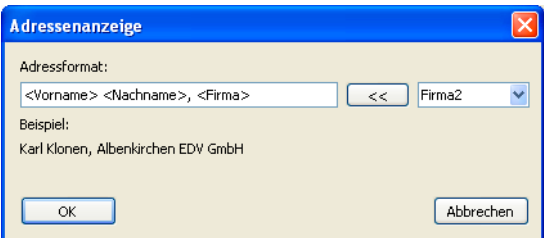

In diesem Dialog werden in der Auswahlliste rechts oben die Adressfelder der Datenbank angeboten. Mit der Schaltfläche **is einer eine eine Sie die gewünschten** Felder in das Adressformat.

### *Telefonindex reorganisieren*

cobra verwaltet, um die Telefonie zu beschleunigen, sämtliche Telefonnummern in einem separaten Index. reorganisieren sie ihn gelegentlich, insbesondere wenn Sie mit großen Datenbanken arbeiten oder oft Änderungen an den Daten vornehmen.

*Info* 

Diese Informationen sind für Ihren Systemverwalter bestimmt.

Info........................... Listet alle Treiberinformationen auf.

Protokoll................... Sämtliche Aktionen des Systems werden protokolliert, so dass sie auf Fehler analysiert werden können.

# **Frühere Version**

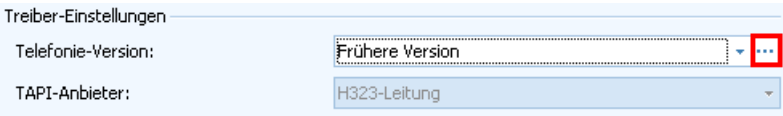

Wählen Sie »Frühere Version«. Klicken Sie dann die markierte Schaltfläche an, um die Einstellungen vorzunehmen.

Die Auswahl des Gerätes erfolgt in der Registerkarte »Hard-/Software«:

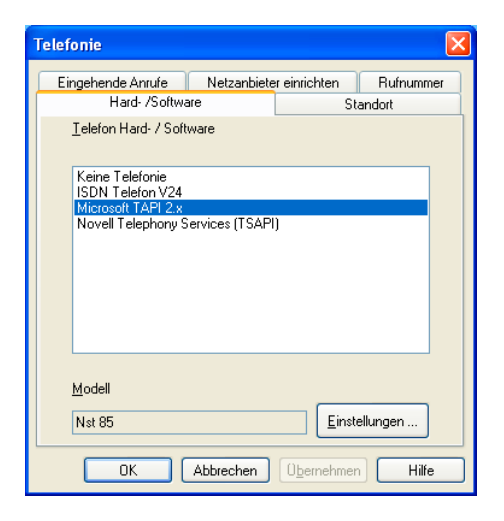

Hard-/Software......... In der Liste »Telefon Hard-/Software« stehen Einträge zur Auswahl. Abhängig vom hier gewählten Eintrag zeigt die Liste »Modell« andere Geräte an.

Modell ...................... Abhängig vom gewählten Eintrag der Liste »Telefon Hard- / Software« und dem Eintrag unter »Einstellungen« wird hier das ausgewählte Gerät angezeigt.

Einstellungen ........... Sie nehmen weitere Einstellungen für Ihr Gerät vor.

Die Telefoneinstellungen sind gerätespezifisch; der angezeigte Dialog hängt vom gewählten Telefon ab.

# **Standortangaben**

Auf der Registerkarte »Standort« nehmen Sie diese Einstellungen vor:

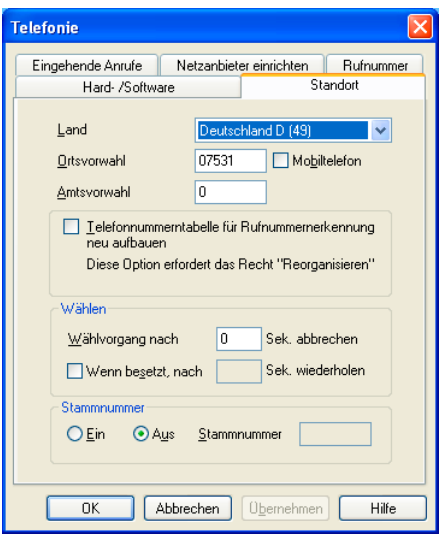

- Land......................... Tragen Sie hier das Land ein, in dem Sie sich gerade befinden. cobra benötigt diese Angabe, um eingehende Anrufe richtig zu suchen.
- Ortsvorwahl.............. Hier geben Sie die Telefon-Ortsvorwahl Ihres Standorts ein. Wenn cobra die Nummer eines Teilnehmers wählt, der die gleiche Ortsvorwahl besitzt, wird diese Ortsvorwahl beim Wählen weggelassen. Außerdem wird die Ortsvorwahl dazu benützt, eingehende Anrufe richtig zu identifizieren.
- Mobiltelefon.............. Aktivieren Sie dieses Kontrollkästchen, wenn Sie mit einem Mobiltelefon telefonieren. Die Ortsvorwahl einer Telefonnummer wird damit auch dann gewählt, wenn sie mit Ihrer eigenen Ortsvorwahl, die im Feld »Ortsvorwahl« eingetragen ist, übereinstimmt.
- Amtsvorwahl ............ Angabe der Ziffernfolge, mit der bei Nebenstellenanlagen die Verbindung zum öffentlichen Telefonnetz hergestellt wird. Müssen Sie zum Beispiel eine 0 vorwählen, um 'nach draußen' telefonieren zu können, geben Sie hier diese 0 ein.
- Wählvorgang nach ... abbrechen Hat der Angerufene nach der angegebenen Zeit nicht abgenommen, bricht cobra den Wahlvorgang ab.
- Wenn besetzt........... Aktivieren Sie dieses Kontrollkästchen, um im Falle eines Besetztzeichens eine automatische Wahlwiederholung durchzuführen. Geben Sie auch an, wie lange bis zur Wiederholung gewartet werden soll.
- Stammnummer ........ Hier erfassen Sie den Hauptanschluss Ihrer Nebenstellenanlage ohne Vorwahl und ohne Angabe eine Nebenstellennummer (auch nicht der 0). Beachten Sie dazu auch die Hinweise im Abschnitt "Empfohlene Schreibweise für die Telefonnummern".

# **Eingehende Anrufe**

Die Elemente im Dialog »Eingehende Anrufe« sind für Benutzer wichtig, deren Telefon an einer Nebenstellenanlage angeschlossen ist. Diese Anlagen verfügen in der Regel über Leistungsmerkmale, über die cobra informiert sein muss, um Probleme bei der Erkennung des Anrufers zu vermeiden:

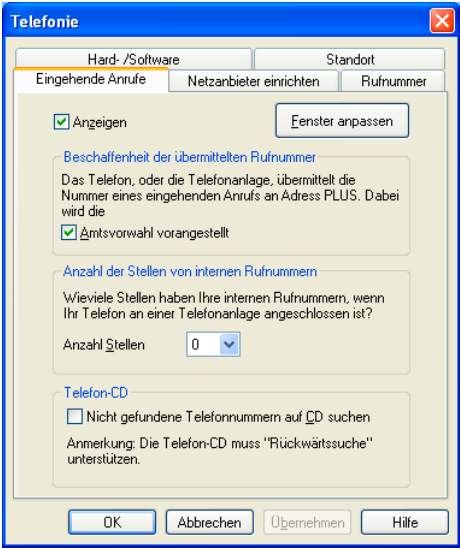

Anzeigen.................. Mit diesem Kontrollkästchen bestimmen Sie, ob das Programm bei eingehenden Anrufen versuchen soll, den Anrufer zu identifizieren.

Amtsvorwahl ............ Es gibt Nebenstellenanlagen, die der Rufnummer eines Anrufers automatisch die Amtsvorwahlziffern oder -zeichen voranstellen, bevor sie die Rufnummer im Display des Telefons anzeigen. Das erlaubt dem Benutzer, die Nummer ohne manuelles Eingeben der Amtsvorwahl zurückzurufen. Die vorangestellte Amtsvorwahl führt dazu, dass cobra die eingehende Rufnummer falsch auswertet. Aktivieren Sie in diesem Fall deshalb das Kontrollkästchen »Amtsvorwahl vorangestellt«, um cobra anzuweisen, die Amtsvorwahl für den internen Gebrauch zu entfernen. Ein Beispiel: Sie werden von der Nummer "07531/8101-0" angerufen. Die vom ISDN-Netz übermittelte Rufnummer ist dann "0753181010"; die Nebenstellenanlage setzt vor der Anzeige noch die Amtsvorwahl "0" voran, Sie sehen im Display Ihres Telefons also "00753181010". Bei deaktiviertem Kontrollkästchen erkennt cobra in dieser Nummer an den zwei führenden Nullen eine internationale Vorwahl und damit nicht den richtigen Anrufer. Anzahl Stellen.......... Hierbei handelt es sich um die Anzahl der Stellen Ihrer internen Rufnummern. Angenommen, Sie haben die interne Rufnummer 55 und werden von einem internen Teilnehmer mit der internen Rufnummer 87 angerufen, dann wird die 87 vom Programm automatisch um die Stammnummer erweitert. Sie sehen in diesem Fall also beispielsweise 07641/8103-87. Stimmt diese Einstellung nicht, sehen Sie nur 07641/87, was offenkundig keinen Sinn macht. Das Programm erkennt beispielsweise bei der Einstellung "3 Stellen" zusätzlich auch ein- und zweistellige Nummern als interne Rufnummern.

Fenster anpassen .... Sie gelangen über diese Schaltfläche in eine weitere Dialogbox, in welcher Sie bestimmen, welche Informationen Ihnen zum eingehenden Anruf angezeigt werden sollen.

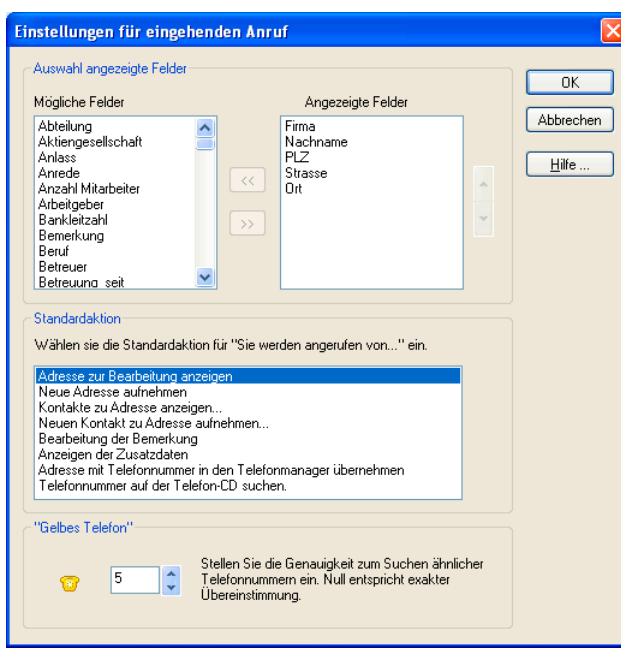

Außerdem legen Sie hier fest, was als Standardaktion geschehen soll, wenn Sie angerufen werden.

Gelbes Telefon......... Geben Sie hier an, wie genau eine Telefonnummer mit der vorhandenen übereinstimmen muss, damit sie als Anrufernummer erkannt wird. Mit 0 muss die Nummer exakt übereinstimmen, mit höheren Werten muss das Ende der Nummer immer weniger übereinstimmen. Also wird mit dem Wert 2 die Nummer 07531/8101-66 als übereinstimmend mit Nummern wie 07531/8101-34 oder 07531/8101-59 usw. interpretiert. Mit dem Wert 1 werden diese nicht mehr als übereinstimmend angezeigt.

# **Netzanbieter**

cobra unterstützt Call by Call-Vorwahlen. Auf der Registerkarte »Netzanbieter einrichten« finden Sie eine Liste von Netzanbietern und deren Vorwahl.

Aktivieren Sie alle Netzanbieter, deren Dienste Sie benützen.

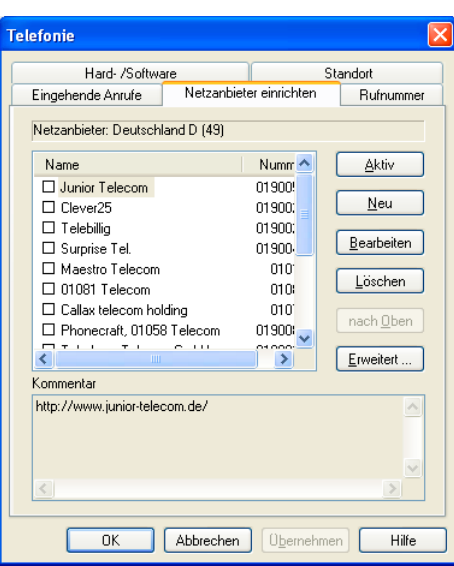

Aktiv/Inaktiv.............. Mit dieser Schaltfläche wird der gewählte Netzanbieter aktiviert beziehungsweise deaktiviert.

Neu .......................... Verwenden Sie diese Schaltfläche, um einen neuen Anbieter zu erfassen.

Bearbeiten................ Um die Angaben zu einem Anbieter zu ändern, verwenden Sie diese Schaltfläche.

Löschen ................... Diese Schaltfläche löscht den gewählten Netzanbieter.

Nach oben................ Setzt den Eintrag an die oberste Stelle der Liste.

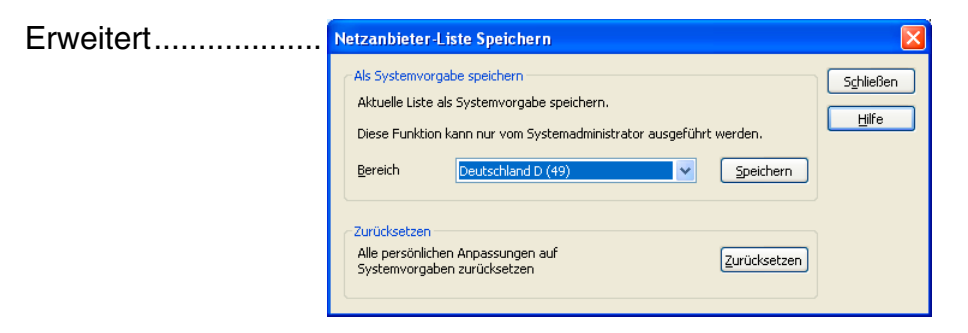

 Im oberen Teil speichert der Systemverwalter die aktuelle Auswahl an Netzanbietern. Allen Benutzern, die als Standort das angegebene Land wählen, wird diese Liste vorgeschlagen. Sie können die Liste dann nach Belieben verändern.

 Im unteren Teil verwerfen Benutzer ihre Änderungen an der Liste und setzen die Liste auf die Vorgabe des Systemverwalters zurück.

# **Rufnummern**

Die Elemente der Registerkarte »Rufnummer« haben folgende Bedeutung:

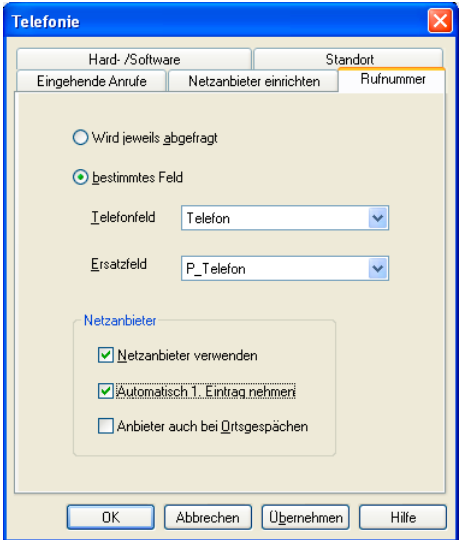

- Abfragen .................. Wählen Sie das Optionsfeld »wird jeweils abgefragt« aus, wird Ihnen jedes Mal vor dem Wählen der Telefonnummer ein Dialog angezeigt, in dem Sie die Telefonnummer entweder aus einer Liste auswählen oder manuell eintragen können.
- Bestimmtes Feld ...... Mit dem Optionsfeld »bestimmtes Feld« wird der Dialog zur Auswahl der Telefonnummer umgangen, und cobra benützt automatisch den Inhalt des in der Liste »Telefonfeld« gewählten Felds als Telefonnummer. Ist dieses Feld leer, verwendet cobra den Inhalt des in »Ersatzfeld« festgelegten Felds.
- Netzanbieter............. Aktivieren Sie dieses Kontrollkästchen, um bei jedem Wählvorgang zwischen den auf der Registerkarte »Netzanbieter einrichten« festgelegten Netzanbietern auszuwählen. Sie erhalten dazu den Dialog »Netzanbieter auswählen«.
- Erster Eintrag........... Mit diesem Kontrollkästchen wird der Dialog »Netzanbieter auswählen« nicht angezeigt, sondern es wird immer der erste Anbieter verwendet. Wenn Sie also nur mit einem einzigen Anbieter zusammenarbeiten, sparen Sie sich mit dieser Einstellung einen Zwischenschritt.
- Ortsgespräche ......... Wenn Sie auch Ihre Ortsgespräche mit Call by Call führen möchten, aktivieren Sie dieses Kontrollkästchen.

# **Empfohlene Schreibweise für Telefonnummern**

cobra erlaubt die Verwendung aller Zeichen in den Telefonfeldern. Gewählt werden nur die Ziffern.

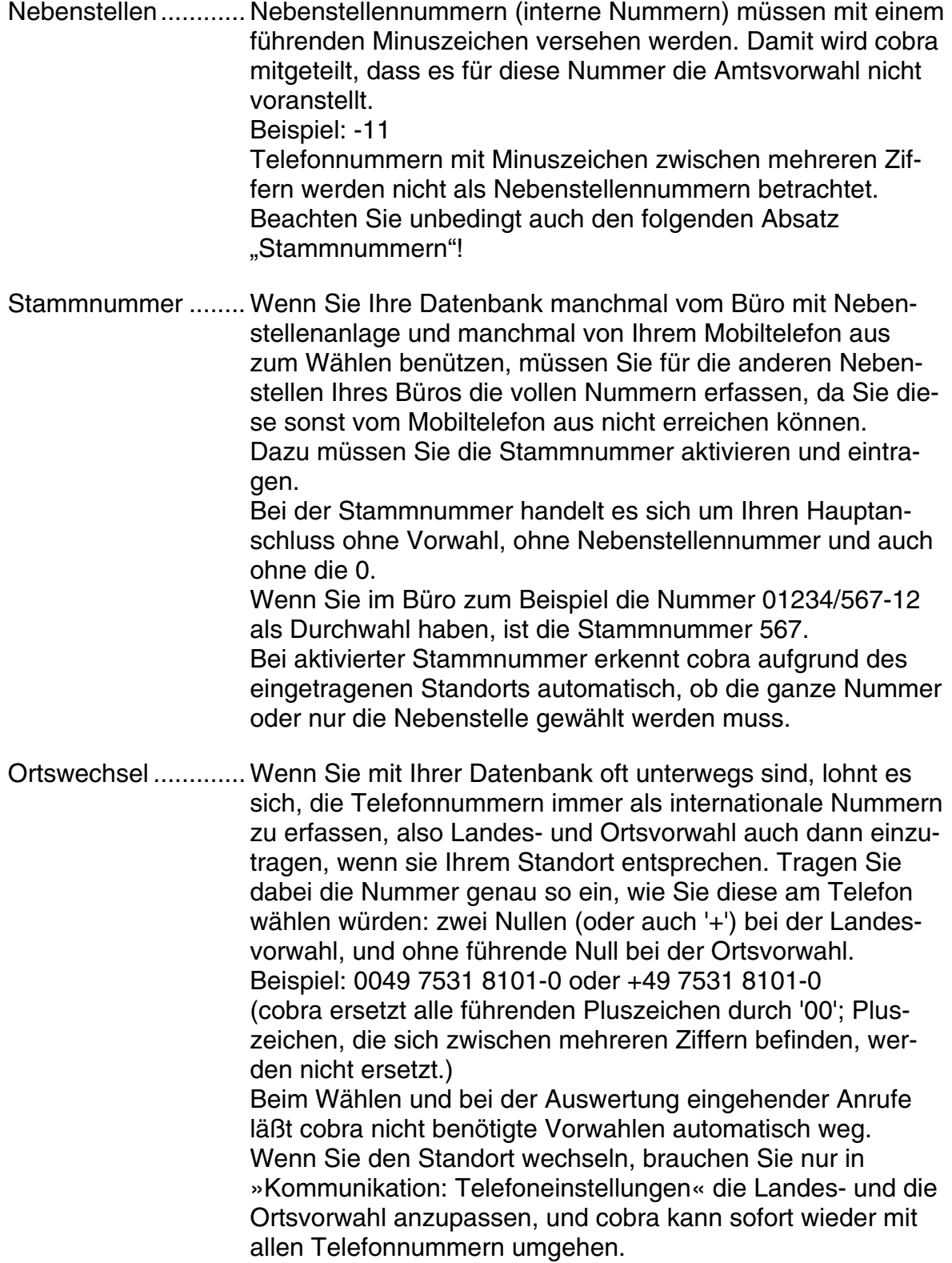

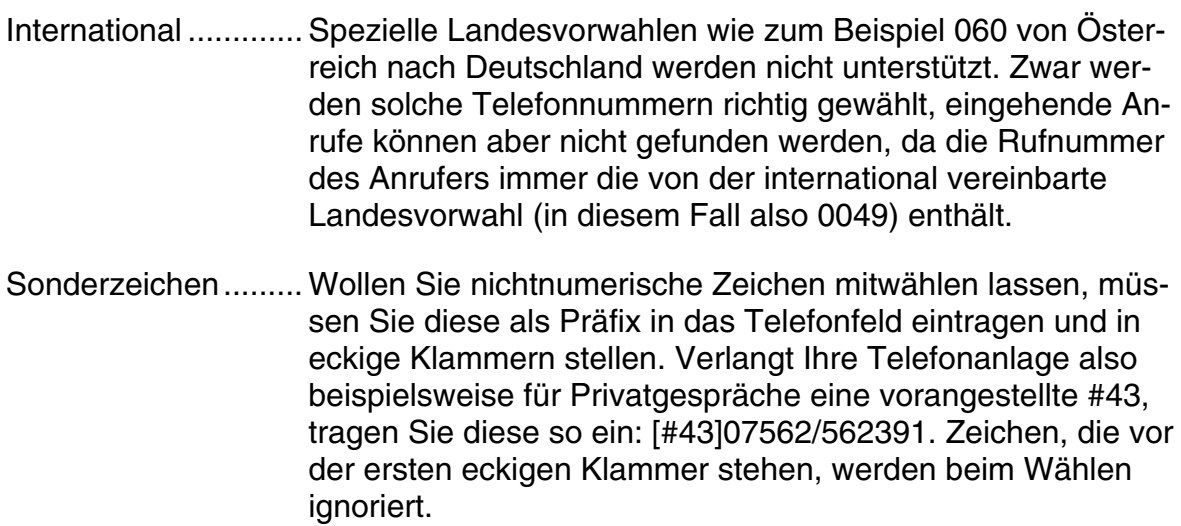

# **TAPI-Treiber**

cobra unterstützt alle Geräte, zu deren Lieferumfang ein TAPI-Treiber gehört. Wählen Sie für deren Einrichtung den Befehl »Kommunikation: Telefoneinstellungen«.

# TAPI-Gerät anschließen

- Schließen Sie Ihr Gerät gemäß der Anleitung des Herstellers an Ihren PC an.
- Installieren Sie die mit dem Gerät gelieferte Software und den entsprechenden TAPI-Treiber.
- Wählen Sie »Kommunikation: Telefoneinstellungen«.
- In der Liste »Hard-/Software« wählen Sie »Microsoft TAPI«.
- Wählen Sie über die Schaltfläche »Einstellungen« den gewünschten TAPI-Treiber.

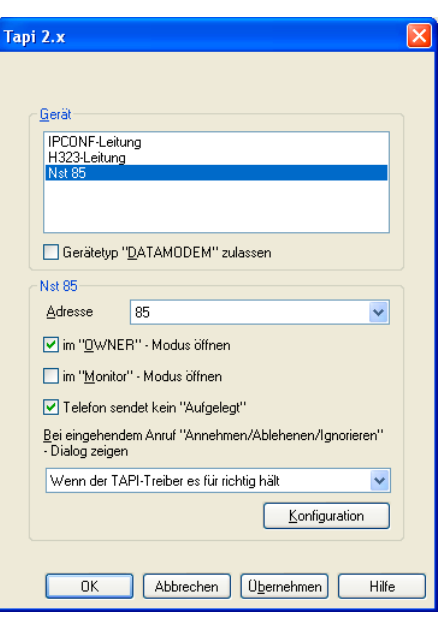

- Es werden nur installierte Treiber angezeigt. Ist der gewünschte Treiber nicht aufgeführt, müssen Sie dessen Installation überprüfen oder wiederholen, bevor Sie die Einstellungen in cobra fortsetzen können. Wird der installierte Treiber in dieser Liste nicht angezeigt, versuchen Sie folgendes:
- Aktivieren Sie die Option »Gerätetyp Datamodem zulassen«.
- Bestätigen Sie mit »OK«.
- Schließen Sie und starten Sie es erneut.
- Rufen Sie diese Dialogbox erneut auf.
- Der Treiber sollte Ihnen angezeigt werden.
- Wenn der gewählte TAPI-Treiber mehrere Telefonleitungen kontrolliert, wählen Sie nun die Schaltfläche »Einstellen« neben der Liste der TAPI-Treiber.
- Im Dialog »TAPI Einstellung für ...« wählen Sie aus der Liste »Adresse« die gewünschte Leitung aus.
- Schließen Sie dann diesen Dialog mit »OK«.
- Schließen Sie den Dialog »Telefonie Einstellungen« mit »OK«.

Manche TAPI-Treiber können von cobra nur zum Wählen benützt werden, nicht aber zur Gesprächsverfolgung oder zum Erkennen des Anrufers, da die Treiber nur Datentransfer unterstützen, nicht aber Telefonie.

### Telefonwahl ist blockiert

Ist der Menüpunkt »Kommunikation: Telefonnummer wählen« ausgegraut, so dass Sie nicht telefonieren können, tun Sie folgendes:

- Wählen Sie »Kommunikation: Telefoneinstellungen«.
- Betätigen Sie in der Registerkarte »Hard-/Software« die Schaltfläche »Einstellungen«
- Aktivieren Sie die Option »Telefon sendet kein "Aufgelegt"«.
- Schließen Sie die Dialogboxen durch Klick auf »OK«.

### **ISDN-Telefone**

unterstützt eine ganze Reihe von ISDN-Telefonen, für die Sie noch einige weitere Einstellung vornehmen können. Wählen Sie dazu den Befehl »Kommunikation: Telefoneinstellungen«.

- Schließen Sie Ihr Gerät gemäß der Anleitung des Herstellers an Ihren PC an.
- Wählen Sie »Kommunikation: Telefoneinstellungen«.

Der Dialog »Eigenschaften von Telefonie« wird angezeigt.

- Wechseln Sie in die Registerkarte »Hard-/Software«.
- Klicken Sie in der Liste den Typ »ISDN Telefon V24« an.
- Betätigen Sie die Schaltfläche »Einstellungen«.
- Wählen Sie im Dialog »Eigenschaften« Ihr Telefonmodell.

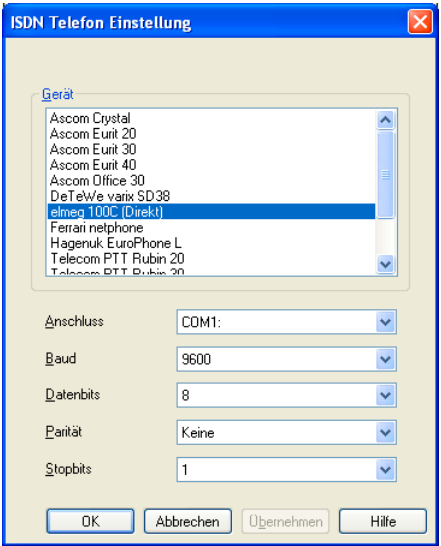

- Konfigurieren Sie die Schnittstelle.
- Schließen Sie dann diesen Dialog mit »OK«.
- Schließen Sie den Dialog »Eigenschaften von Telefonie« mit »OK«.

# **TSAPI**

Wenn Sie in Ihrem Netzwerk einen Novell Telefonie-Server einrichten, kann über das PC-Netzwerk und diesen Server direkt mit der Telefonanlage kommunizieren. Dadurch entfällt die Verbindung jedes einzelnen PCs mit dem danebenstehenden Telefon.

Zuerst wird die Telefonie auf dem Novell-Server eingerichtet. Danach konfigurieren Sie die einzelnen Arbeitsplätze.

Anschluss und Konfiguration von Novell TSAPI müssen von einer Fachperson durchgeführt werden.

### **Einrichten am Arbeitsplatz**

Auf jedem einzelnen Rechner muss die NetWare Telephony Client-Software von Novell installiert werden. Danach richten Sie ein.

• Wählen Sie »Kommunikation: Telefoneinstellungen«.

Der Dialog »Eigenschaften von Telefonie« wird angezeigt.

- Wechseln Sie in die Registerkarte »Hard-/Software«.
- Klicken Sie in der Liste den Typ »Novell Telephony Services (TSAPI)« an.
- Betätigen Sie die Schaltfläche »Einstellungen«.
- Wählen Sie im Dialog »Eigenschaften« Ihren Server.

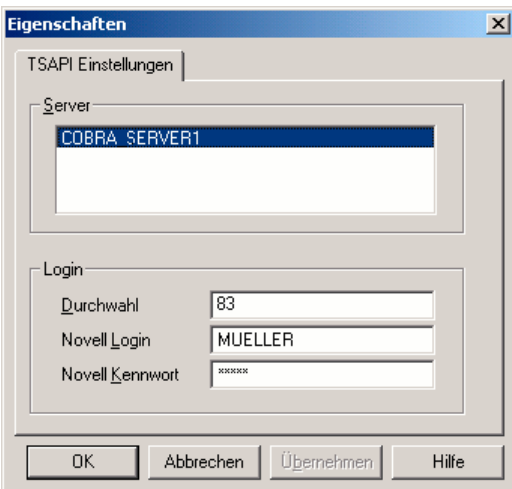

- Tragen Sie Ihre Anmeldedaten für den Server ein.
- Schließen Sie den Dialog mit »OK«.
- Schließen Sie den Dialog »Telefonie Einstellungen« mit »OK«.

# **Telefonfelder festlegen**

#### **Telefonindex**

Damit die Rufnummer eines eingehenden Anrufs auswerten kann, wird ein sogenannter Telefonindex aufgebaut. Dieser Index ist eine Liste der Telefonnummern aller Adressen aus allen Telefonfeldern, zu denen immer die zugehörige Adresse gespeichert wird.

Wenn Sie also zu einer Adresse drei Telefonnummern (zum Beispiel »Geschäft«, »Privat«, und »Mobiltelefon«) eingetragen haben, findet das Programm die Adresse nicht nur, wenn der Betreffende Sie vom Geschäft aus anruft, sondern auch, wenn er dazu sein privates oder das Mobiltelefon benützt.

Natürlich findet das Programm den Anrufer nur, wenn die Rufnummer des Anrufers auch tatsächlich übermittelt wird, also wenn der Anrufer die Übermittlung der Rufnummer nicht unterdrückt hat.

Der Telefonindex muss nach der Installation einmal für alle bestehenden Adressen aufgebaut werden. Erkennt cobra, dass es für eine Datenbank noch keinen Telefonindex gibt, bietet das Programm das Erstellen eines solchen Index an, nachdem Sie die Telefoneinstellungen getroffen haben. Dazu benötigen Sie des Recht, die betreffende Datenbank zu reorganisieren.

Alle späteren Änderungen an Adressen und Telefonnummern werden automatisch und sofort in den Telefonindex übernommen.

# **Telefonfelder**

Als Telefonfelder werden alle Felder der Adressmaske bezeichnet, die cobra zum Wählen einer Telefonnummer benützen kann.

Als mögliche Telefonfelder stehen beliebig viele Felder der Adressmaske zur Verfügung. Der Systemverwalter bestimmt die tatsächlich verwendeten Felder (siehe unten).

Die Telefonfelder haben zwei Auswirkungen, von denen Sie jedoch nur eine wahrnehmen: Im Dialog »Telefon-Einstellungen« und auch im Dialog »Auswahl Telefonnummer« (der erscheint, wenn Sie in den Telefon-Einstellungen bestimmt haben, dass vor jedem Telefonat das zu verwendende Feld abgefragt wird) entspricht die angezeigte Auswahl den definierten Telefonfeldern.
Zudem wird (für Sie nicht sichtbar) der Telefonindex nur mit den Telefonfeldern aufgebaut.

Baut cobra zum ersten Mal einen Telefonindex auf, definiert es automatisch alle zulässigen Felder als Telefonfelder, außer wenn es sich dabei um ein Symbolfeld handelt. (Im Telefonindex werden aber für jede Adresse nicht zehn Einträge erzeugt, sondern immer nur so viele, wie Telefonnummern eingetragen sind.)

Um die Felder zu bestimmen, die Sie in Ihrer Datenbank tatsächlich für Telefonnummern verwenden, gehen Sie bzw. der Systemverwalter so vor:

- Wählen Sie den Befehl »Datei: Einstellungen«.
- Aktivieren Sie das Kontrollkästchen »Telefonfeld« zu allen Feldern, die Telefonnummern enthalten.

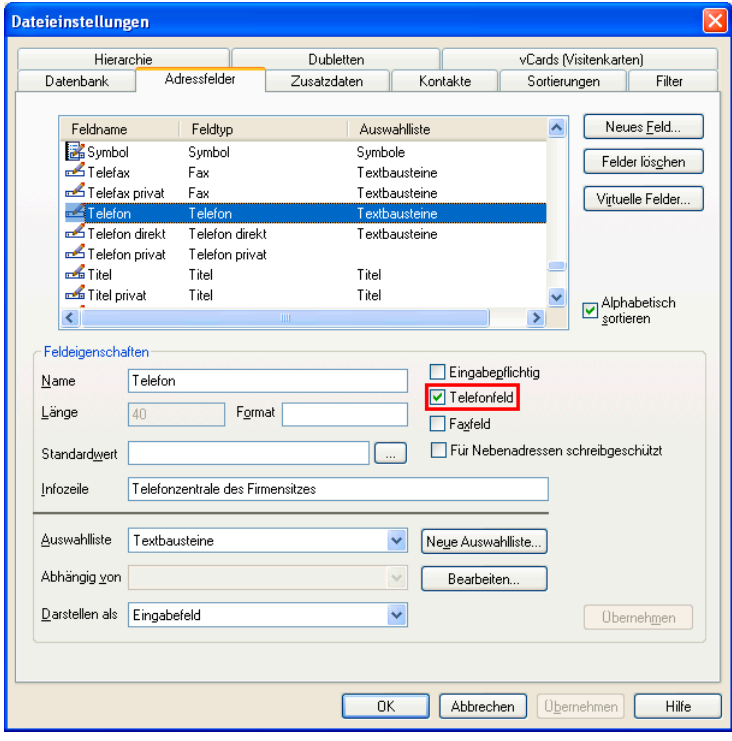

# **Technische Informationen**

#### **Systemdateien**

Im Verzeichnis SYSTEM der Installation finden Sie u.a. folgende Dateien und Unterverzeichnisse:

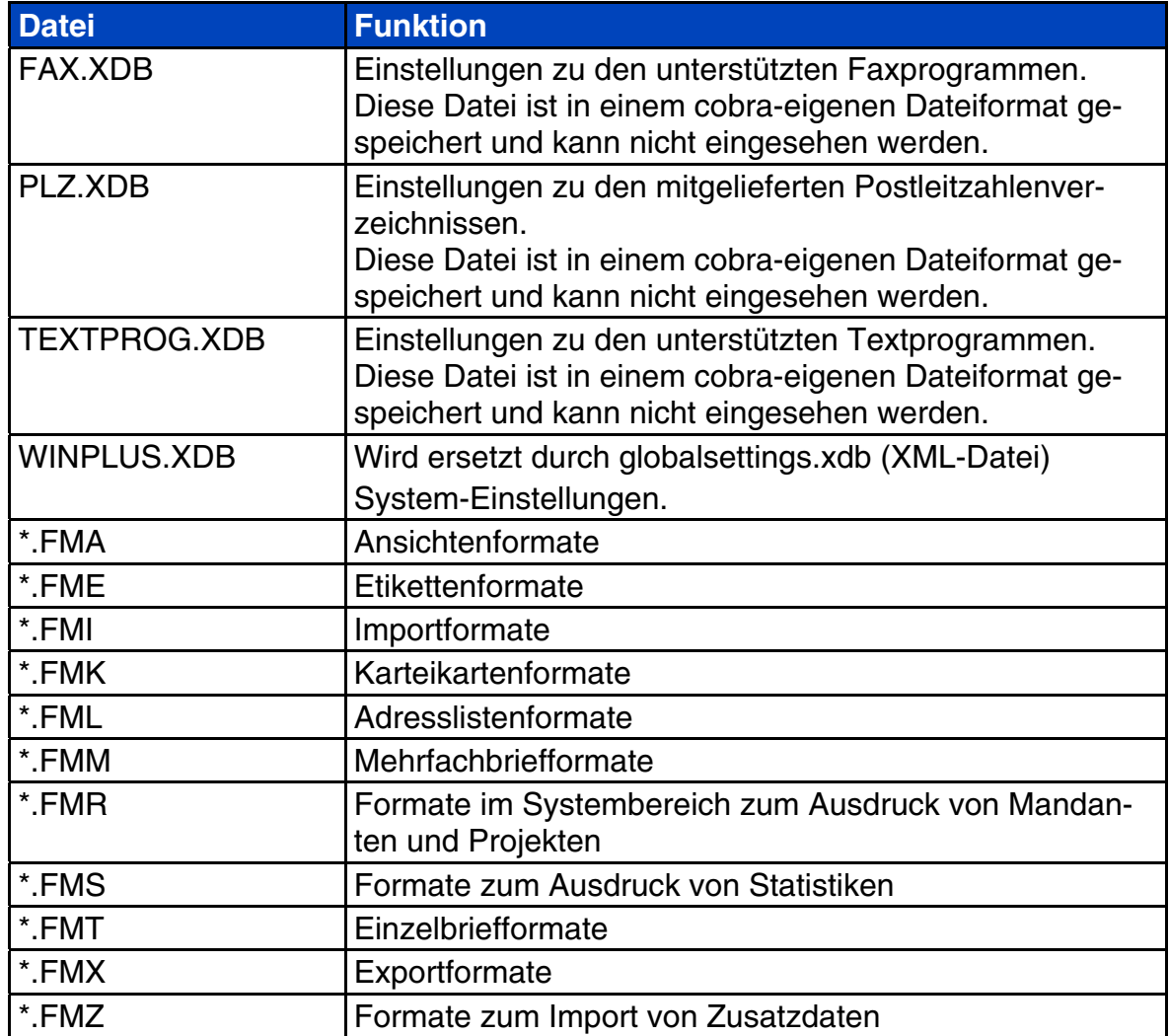

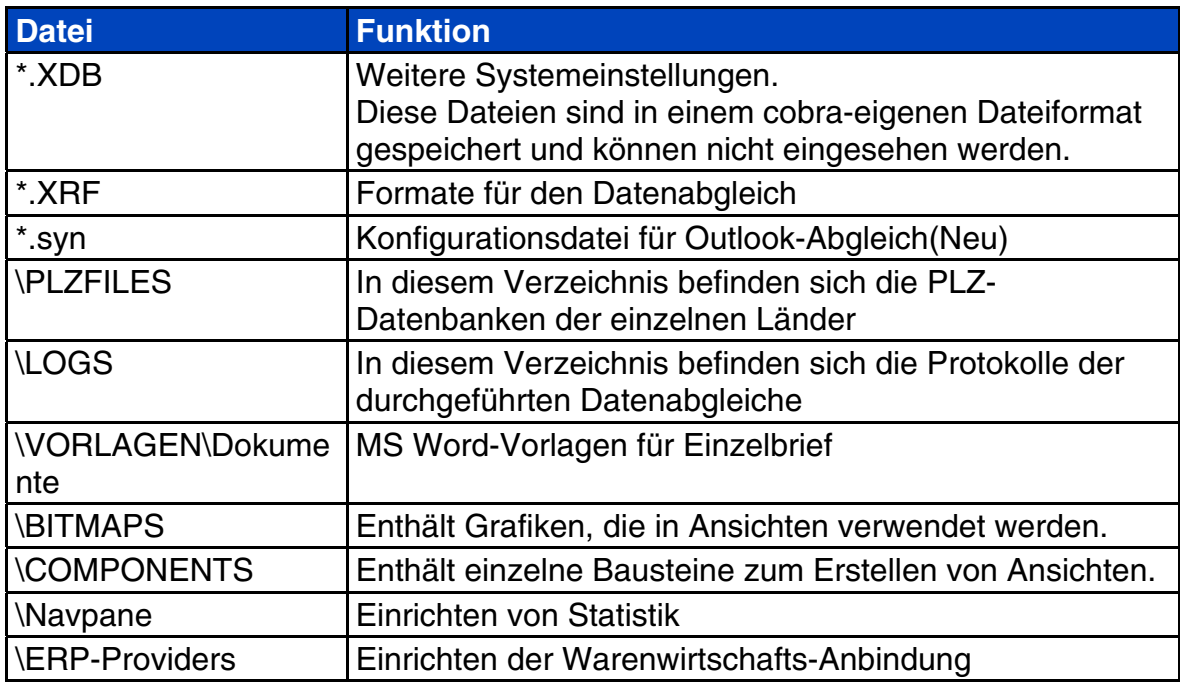

Weitere Informationen zum Einrichten der Software finden Sie

- in der Online-Hilfe zum Programm
- im Internet unter **www.cobra.de**.

# **Formate für Eingabefelder**

# **Reguläre Ausdrücke1**

Reguläre Ausdrücke werden von cobra unter anderem für Anzeigeformate von Feldern benutzt und in der Datenbankstruktur hinterlegt. Um ein solches Anzeigeformat zu definieren, müssen Sie sich also regulärer Ausdrücke bedienen, mit denen Sie spezielle Zeichenketten definieren. Ziel ist es, Benutzer an Fehleingaben zu hindern und etwa zur – zumindest syntaktisch korrekten – Eingabe einer E-Mail-Adresse zu zwingen.

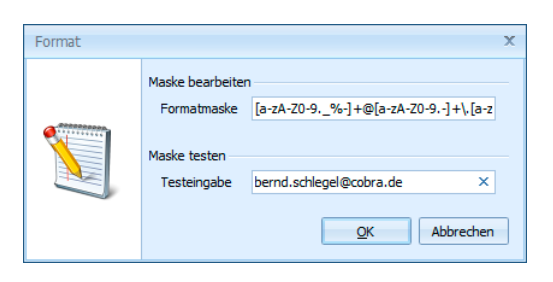

Ein solcher Ausdruck (wie er in der Abbildung im oberen Feld zu sehen ist) wird aus beliebig vielen Ziffern und Buchstaben in Kombination mit folgenden Metazeichen gebildet:

. [ ] ( ) { } | ? + - \* ^ \$ \

In regulären Ausdrücken werden Groß- und Kleinschreibung unterschieden.

<sup>1</sup> *Wesentliche Teile dieses Textes wurden uns freundlicherweise von der Firma CODES / webalytics e.K., www.webalytics.de zur Verfügung gestellt. Als weitere Quelle diente der Artikel "Reguläre Ausdrücke" in der deutschsprachigen Wikipedia (Stand: 05.06.2011, 01:31 Uhr). Hier finden sich auch Links auf weitere Seiten im Internet, die beim Formulieren regulärer Ausdrücke helfen.* 

#### Exakte Übereinstimmung

Zeichen, die genau übereinstimmen müssen, werden auch direkt notiert. So erlaubt der Eintrag Blumen nur die Eingabe Blumen.

#### **Platzhalter**

Der Punkt steht als Platzhalter für ein einzelnes beliebiges Zeichen. Der reguläre Ausdruck Akt ., Szene 3 steht für Eingaben wie Akt 1, Szene 3 oder Akt 2, Szene 3 oder Akt Z, Szene 3, *nicht* aber für Akt 10, Szene 3 oder Akt ZZ, Szene 3 [hierfür müssten zwei Punkte .. als Platzhalter gesetzt werden].

Soll ein Metazeichen buchstäblich benutzt werden, der Punkt also nicht als Platzhalter, sondern als Punkt dienen, muss ein Backslash vorangestellt werden. z.B. Blumen ließe Eingaben wie zuBi Blumen usf. zu,  $z \setminus B \setminus B$ lumen steht hingegen eindeutig für z.B. Blumen.

#### Zeichenbereiche

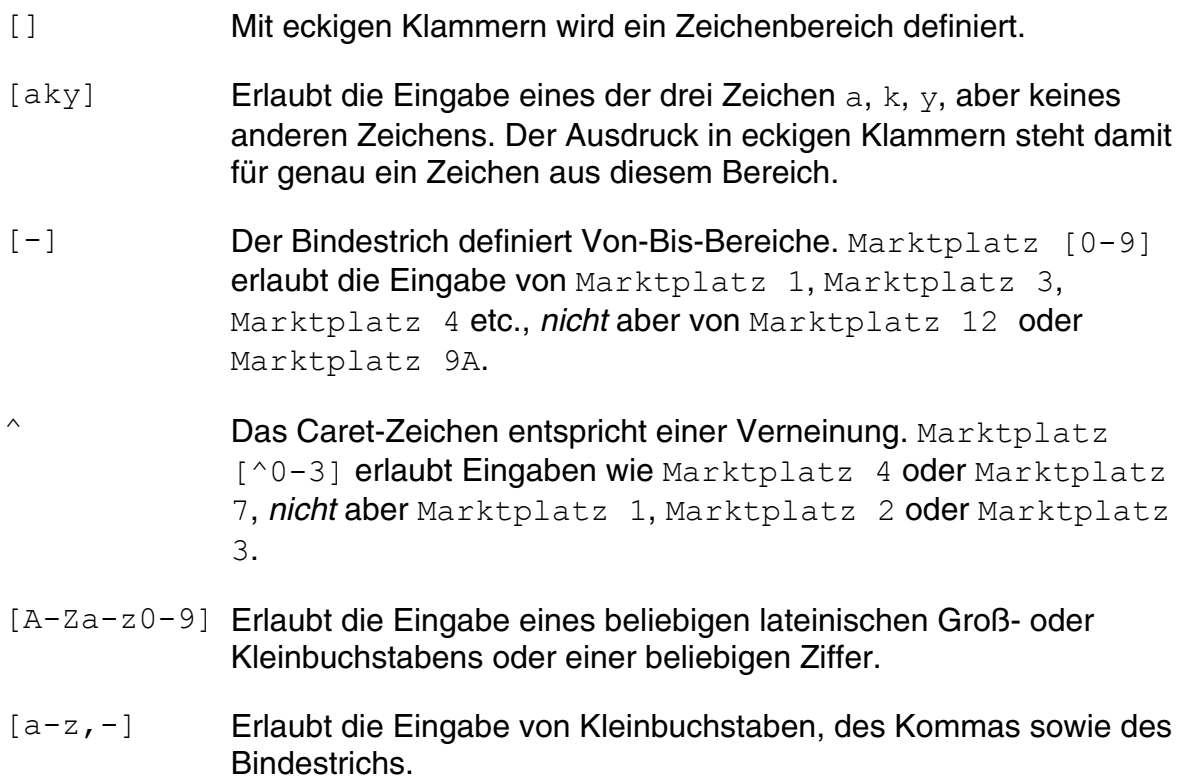

### Quantoren

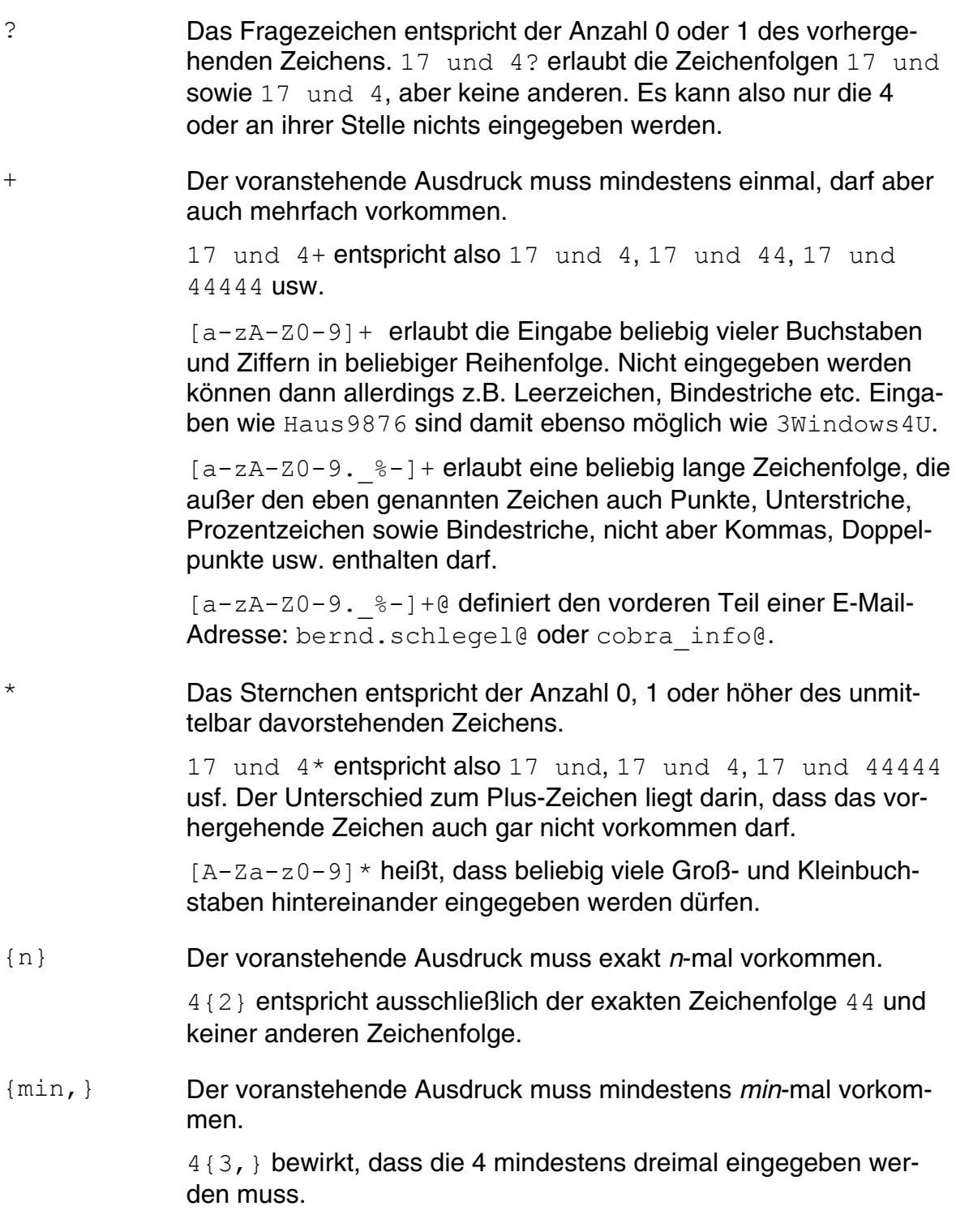

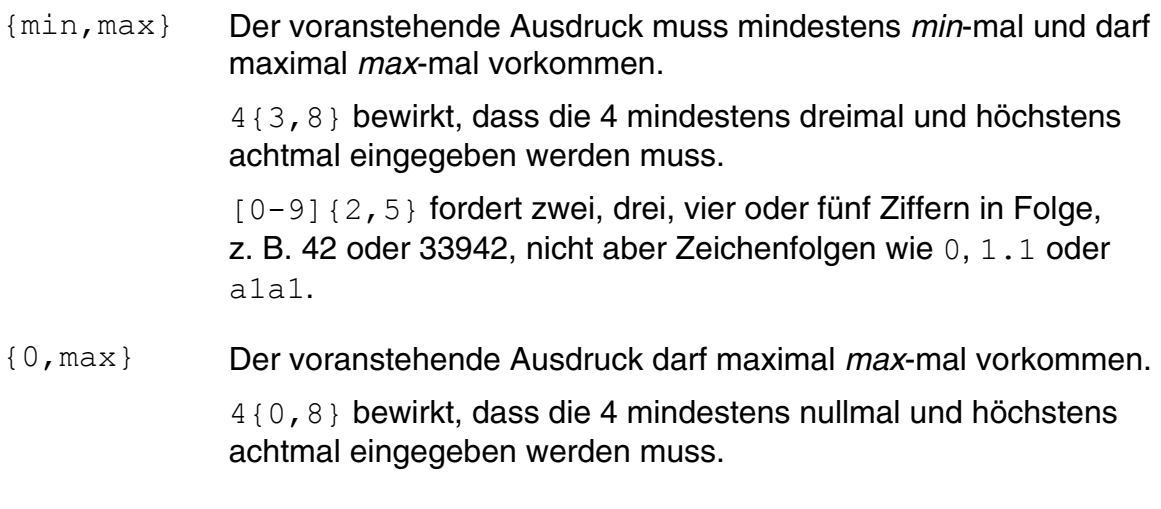

### **Gruppierung**

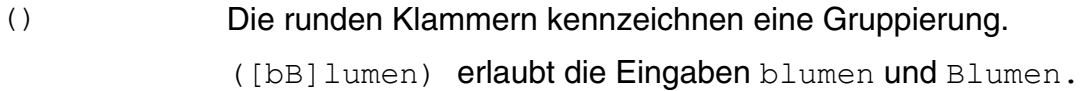

#### **Alternativen**

| Dieses Symbol trennt Alternativen voneinander. Mittwoch|Donnerstag erlaubt die Eingabe Mittwoch oder die Eingabe Donnerstag.

#### Vordefinierte Zeichenklassen

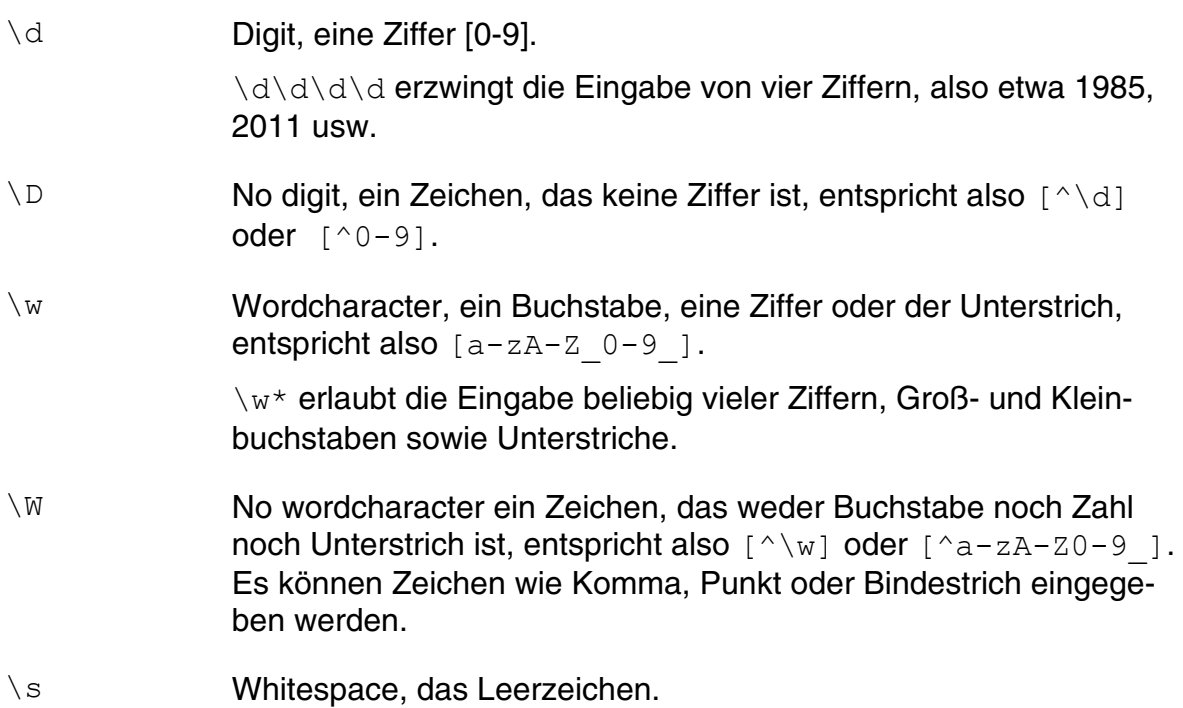

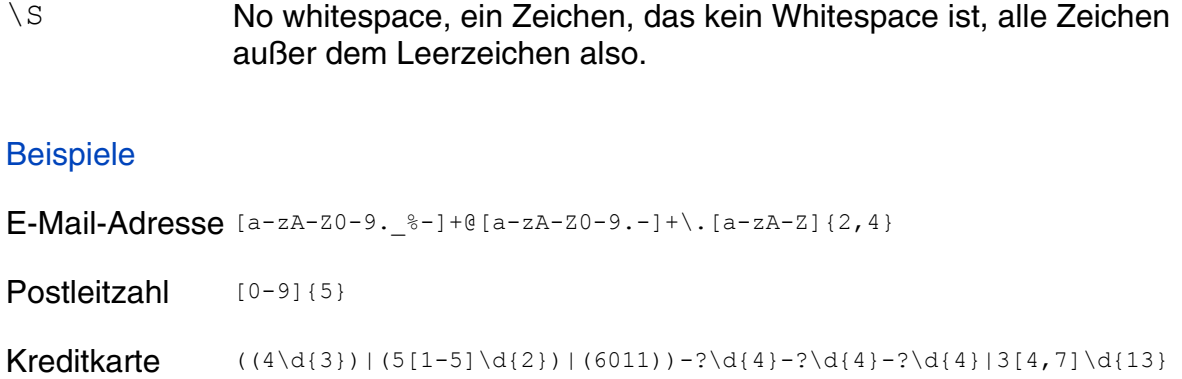

# **Stichwortverzeichnis**

## **A**

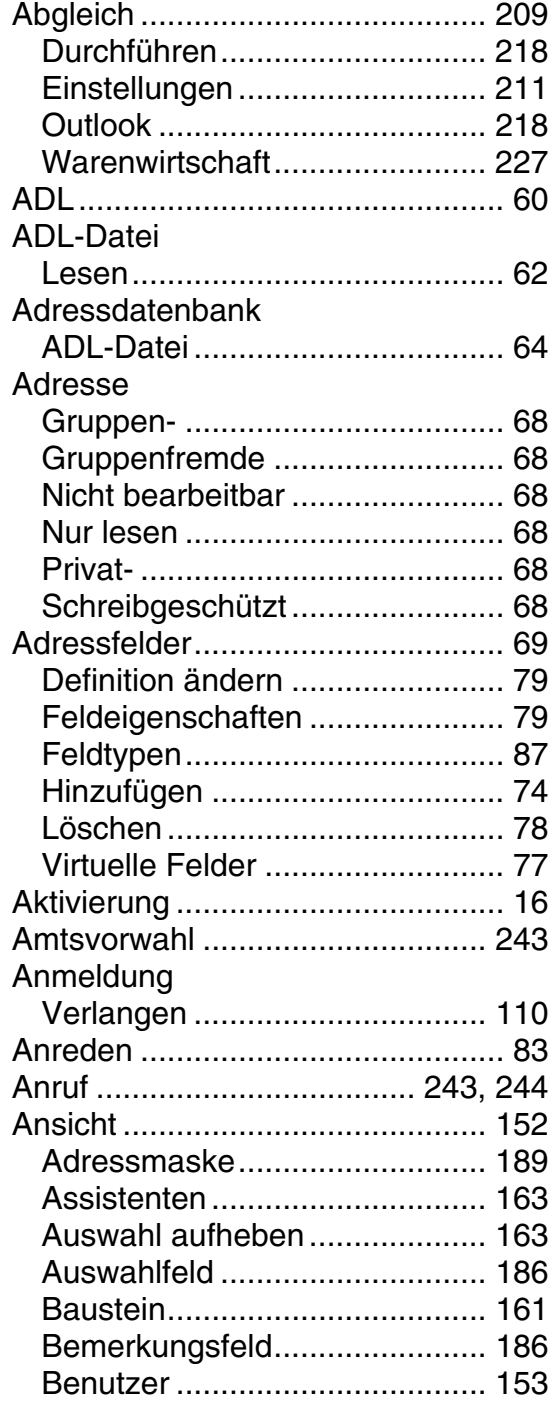

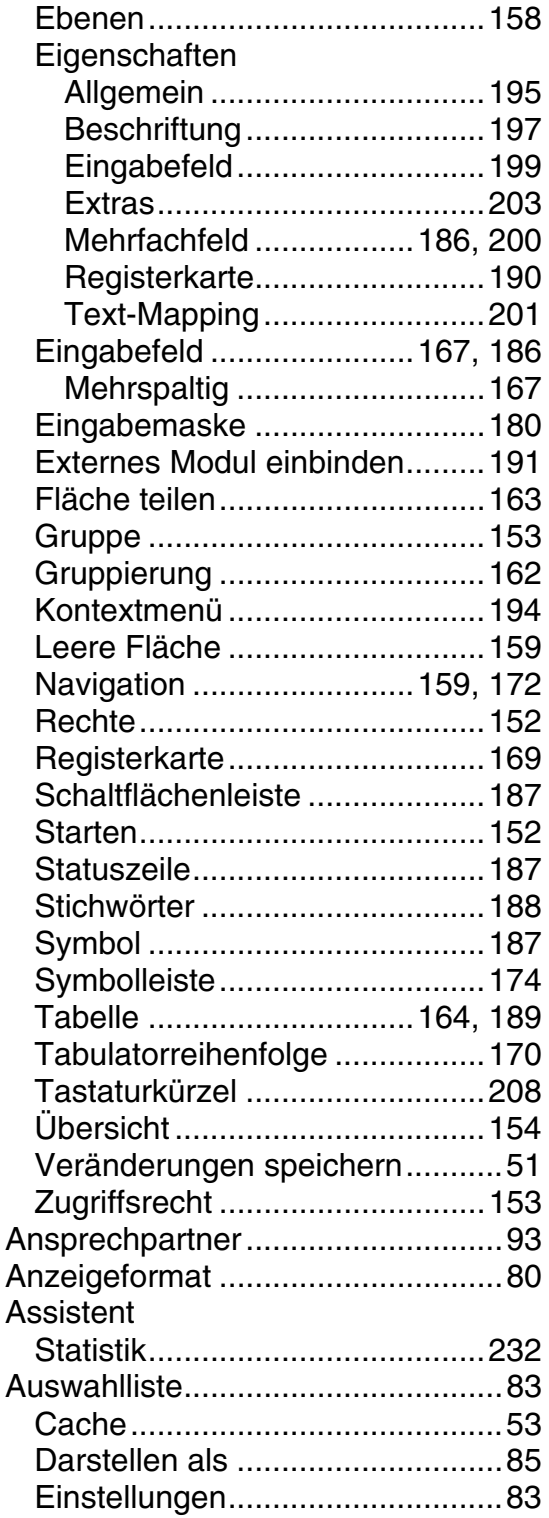

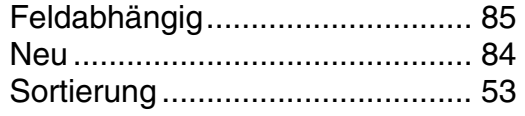

# **B**

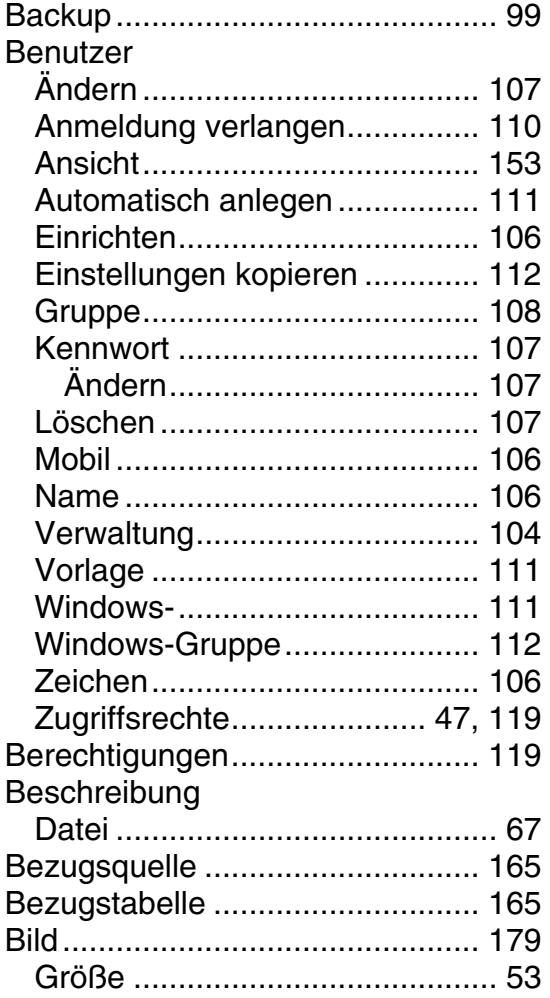

## **C**

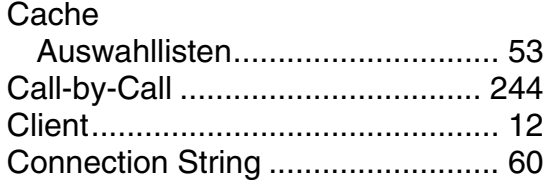

# **D**

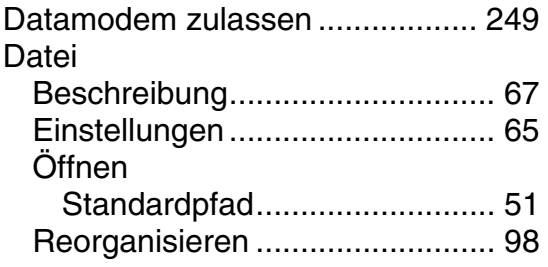

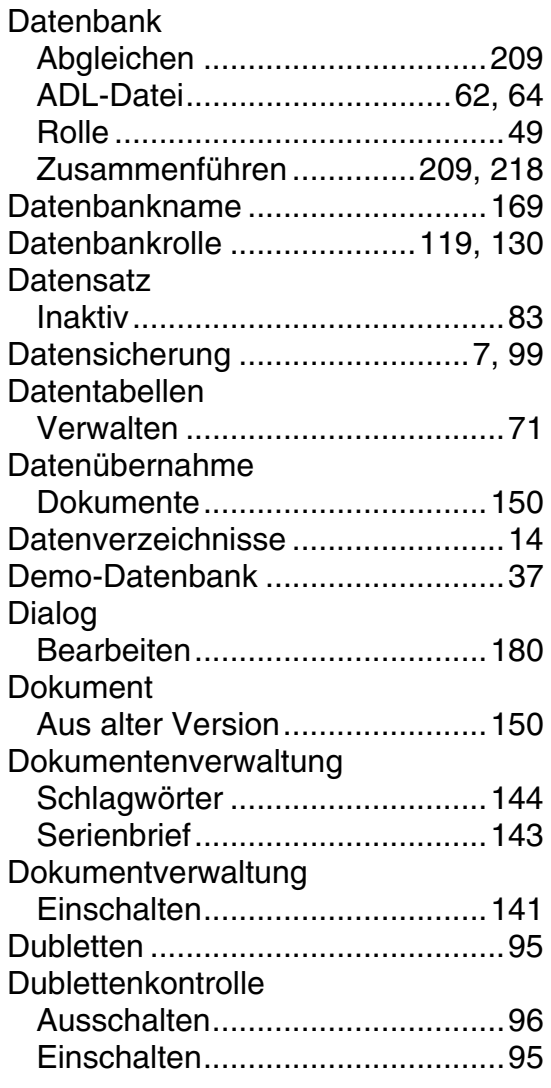

# **E**

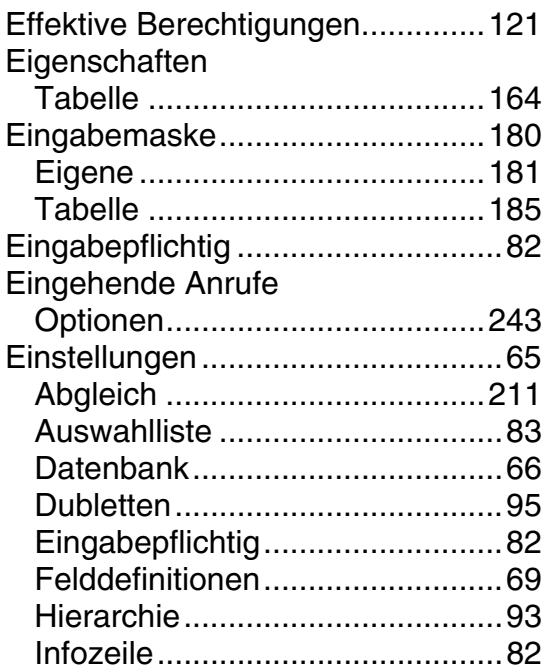

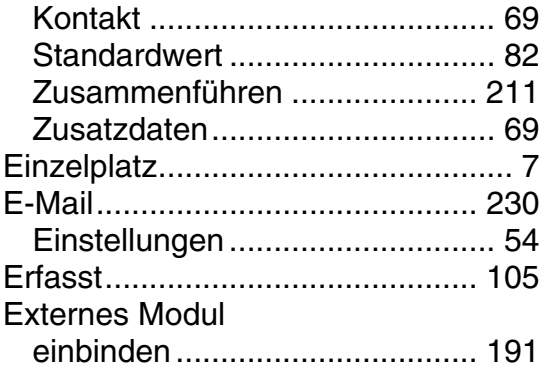

## **F**

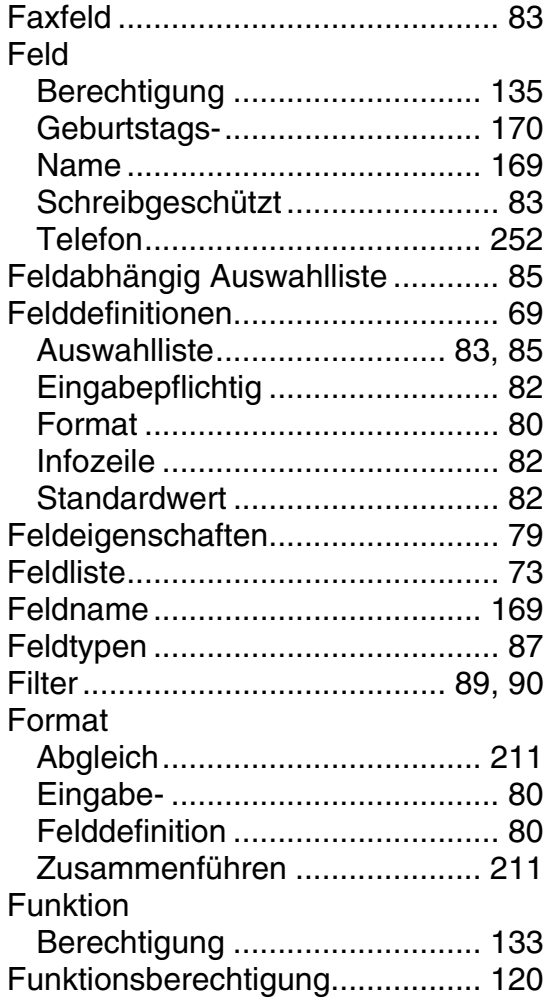

# **G**

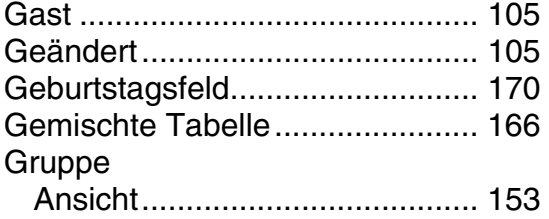

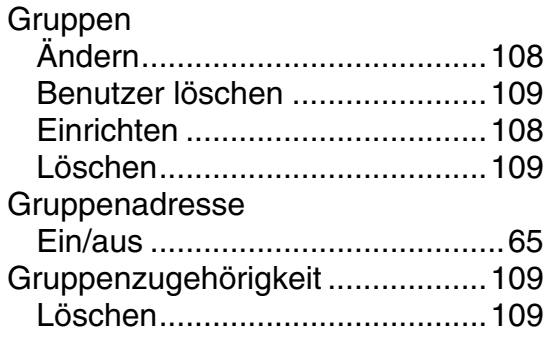

# **H**

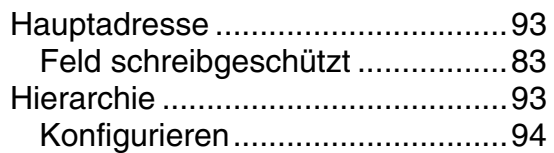

## **I**

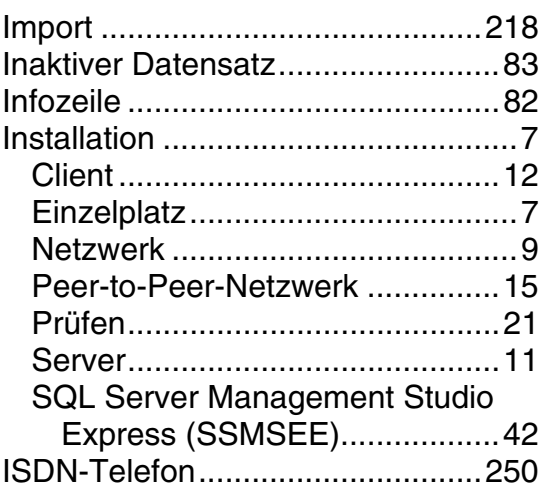

# **K**

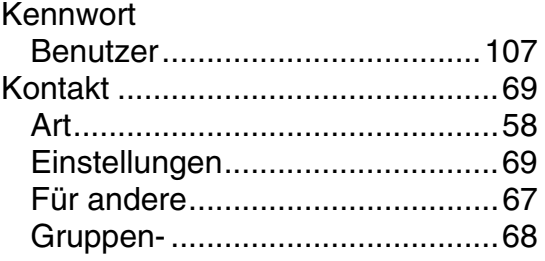

# **L**

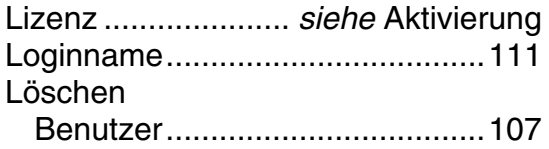

## **M**

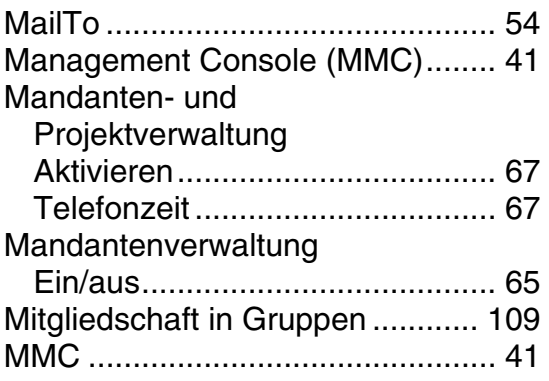

# **N**

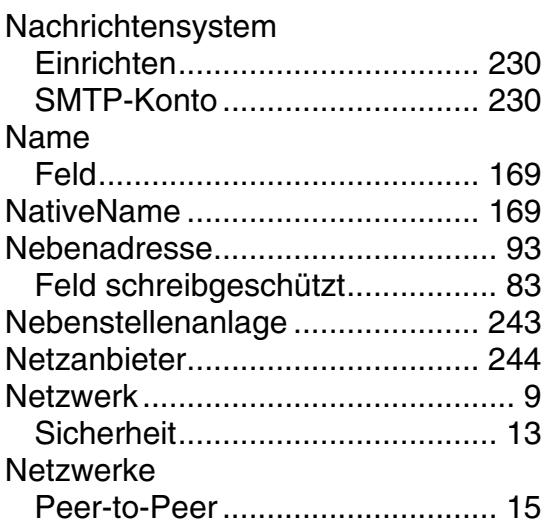

# **O**

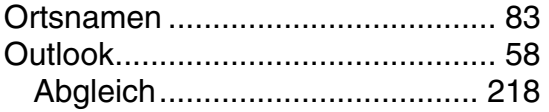

# **P**

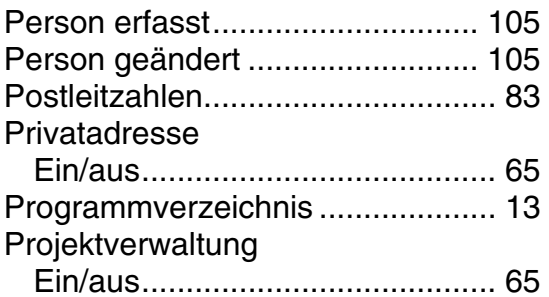

## **R**

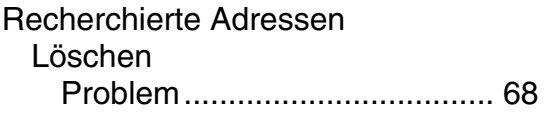

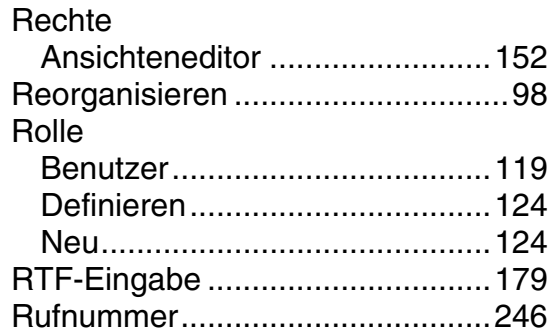

# **S**

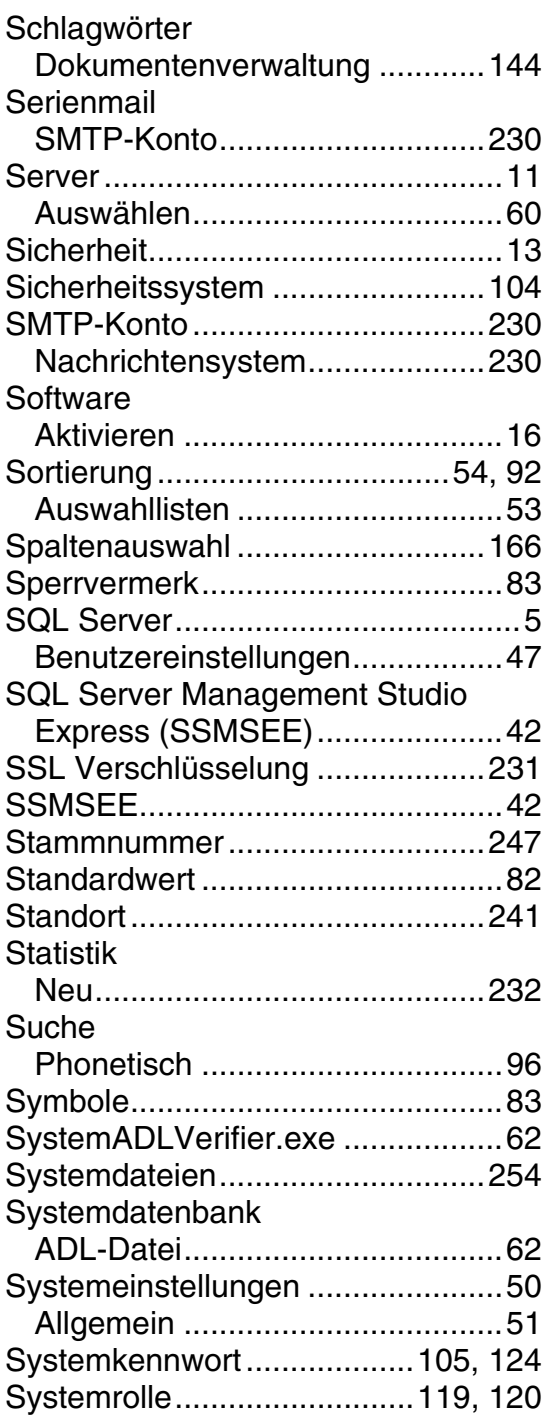

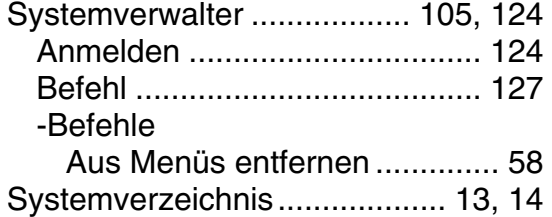

# **T**

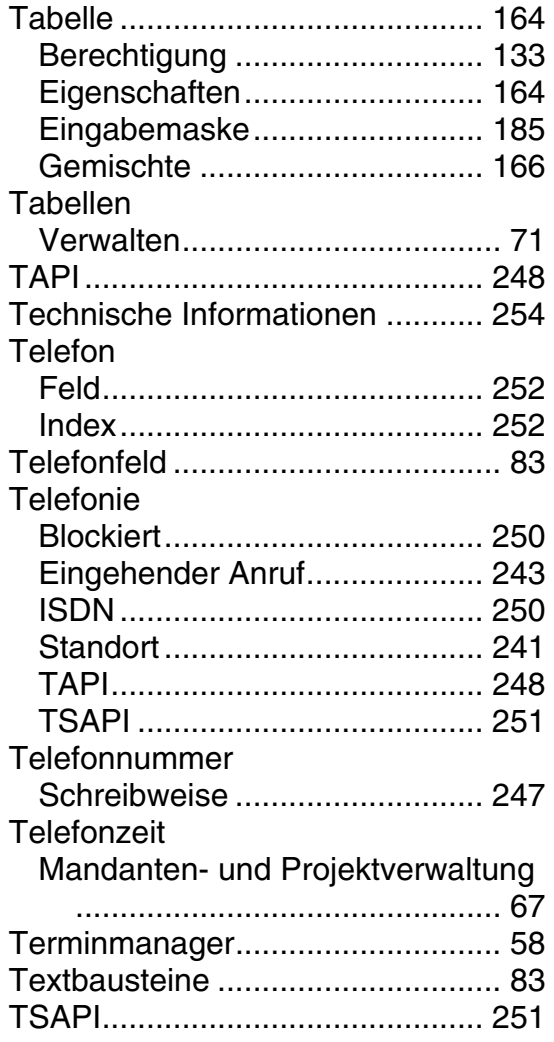

## **U**

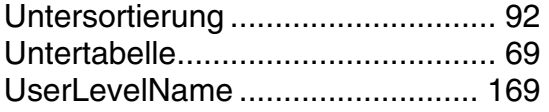

## **V**

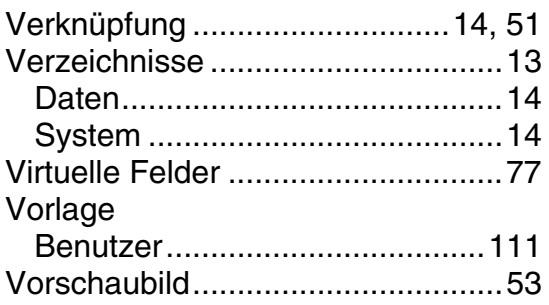

### **W**

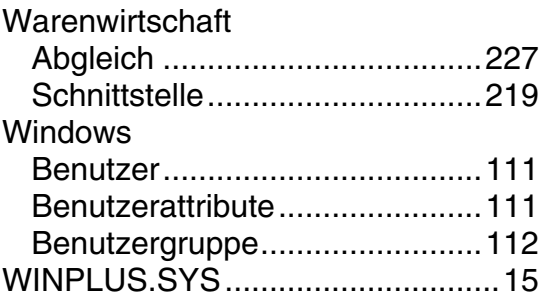

# **Z**

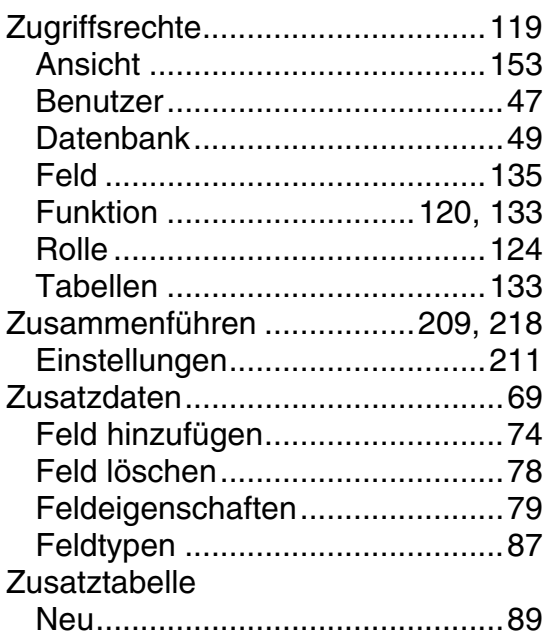